## **Oracle Financial Services Regulatory Reporting for European Banking Authority (AGILE RP EBA)**

**User Guide**

**Release 8.1.0.0.0**

**March 2021**

**ORACLE Financial Services** 

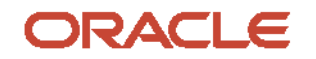

OFS Regulatory Reporting for European Banking Authority (OFS AGILE RP EBA) User Guide

Copyright © 2021 Oracle and/or its affiliates. All rights reserved.

This software and related documentation are provided under a license agreement containing restrictions on use and disclosure and are protected by intellectual property laws. Except as expressly permitted in your license agreement or allowed by law, you may not use, copy, reproduce, translate, broadcast, modify, license, transmit, distribute, exhibit, perform, publish, or display any part, in any form, or by any means. Reverse engineering, disassembly, or decompilation of this software, unless required by law for interoperability, is prohibited.

The information contained herein is subject to change without notice and is not warranted to be errorfree. If you find any errors, please report them to us in writing.

If this is software or related documentation that is delivered to the U.S. Government or anyone licensing it on behalf of the U.S. Government, then the following notice is applicable.

U.S. GOVERNMENT END USERS: Oracle programs, including any operating system, integrated software, any programs installed on the hardware, and/or documentation, delivered to U.S. Government end users are "commercial computer software" pursuant to the applicable Federal Acquisition Regulation and agency-specific supplemental regulations. As such, use, duplication, disclosure, modification, and adaptation of the programs, including any operating system, integrated software, any programs installed on the hardware, and/or documentation, shall be subject to license terms and license restrictions applicable to the programs. No other rights are granted to the U.S. Government.

This software or hardware is developed for general use in a variety of information management applications. It is not developed or intended for use in any inherently dangerous applications, including applications that may create a risk of personal injury. If you use this software or hardware in dangerous applications, then you shall be responsible to take all appropriate fail-safe, backup, redundancy, and other measures to ensure its safe use. Oracle Corporation and its affiliates disclaim any liability for any damages caused by use of this software or hardware in dangerous applications.

Oracle and Java are registered trademarks of Oracle and/or its affiliates. Other names may be trademarks of their respective owners.

Intel and Intel Xeon are trademarks or registered trademarks of Intel Corporation. All SPARC trademarks are used under license and are trademarks or registered trademarks of SPARC International, Inc. AMD, Opteron, the AMD logo, and the AMD Opteron logo are trademarks or registered trademarks of Advanced Micro Devices. UNIX is a registered trademark of The Open Group.

This [software](http://www.google.com/) or hardware and documentation may provide access to or information about content, products, and services from third parties. Oracle Corporation and its affiliates are not responsible for and expressly disclaim all warranties of any kind with respect to third-party content, products, and services unless otherwise set forth in an applicable agreement between you and Oracle. Oracle Corporation and its affiliates will not be responsible for any loss, costs, or damages incurred due to your access to or use of third-party content, products, or services, except as set forth in an applicable agreement between you and Oracle.

Fo[r information](http://www.google.com/) on third party licenses, click [here.](https://docs.oracle.com/cd/E61555_01/licensing.htm)

# **Document Control**

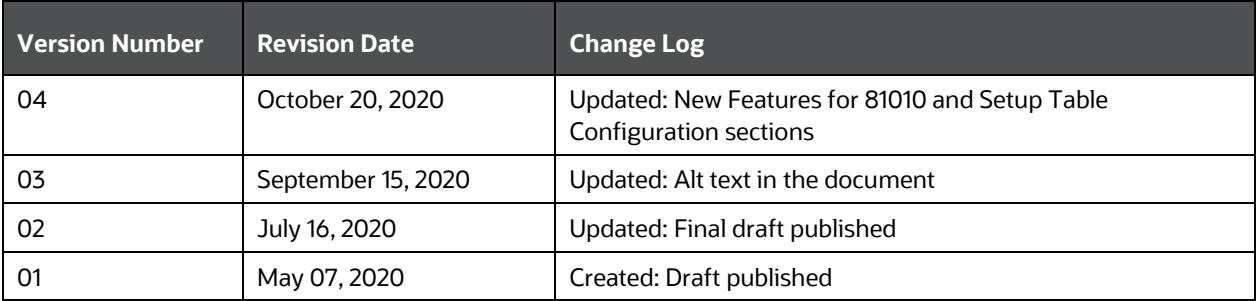

# **Table of Contents**

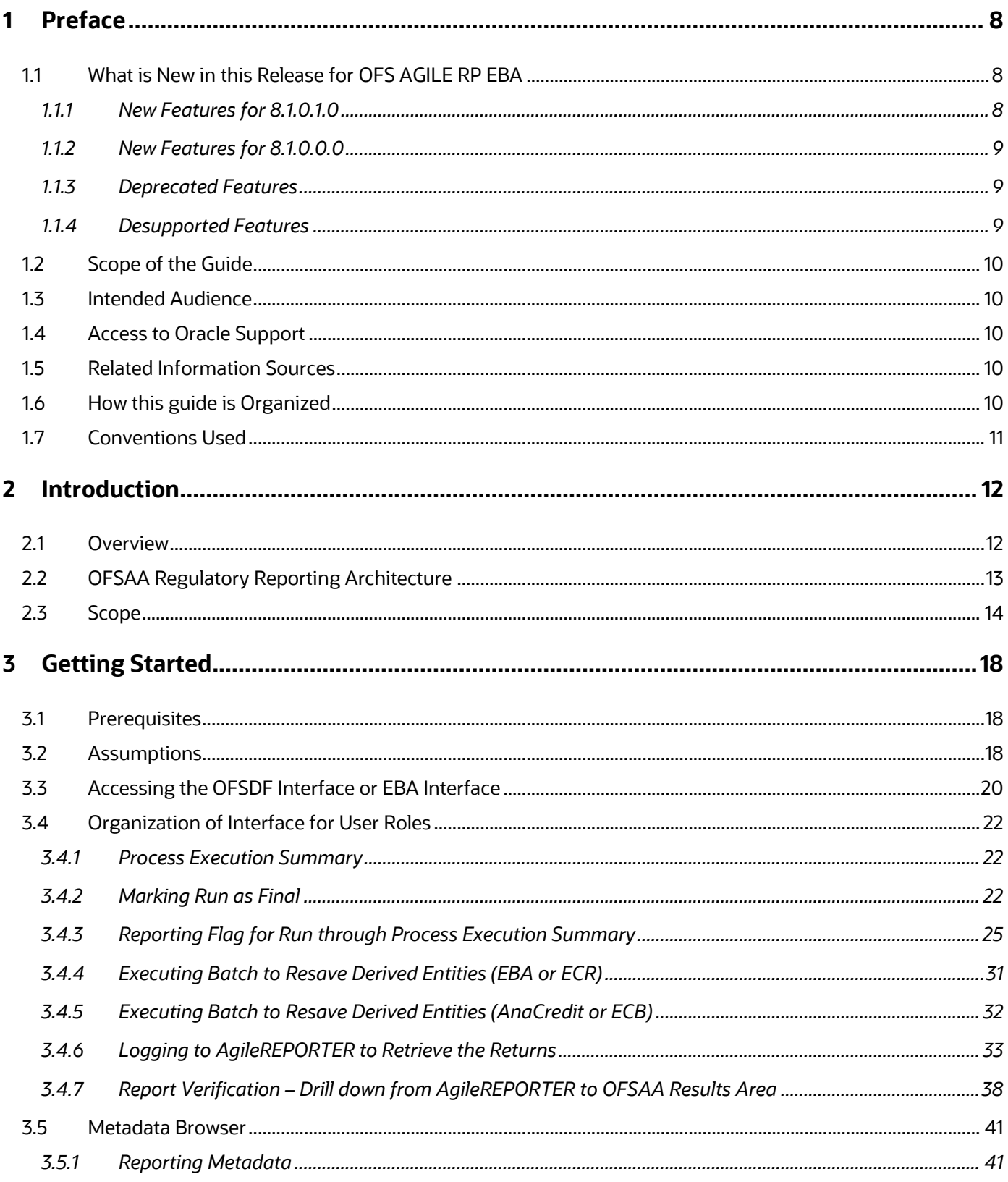

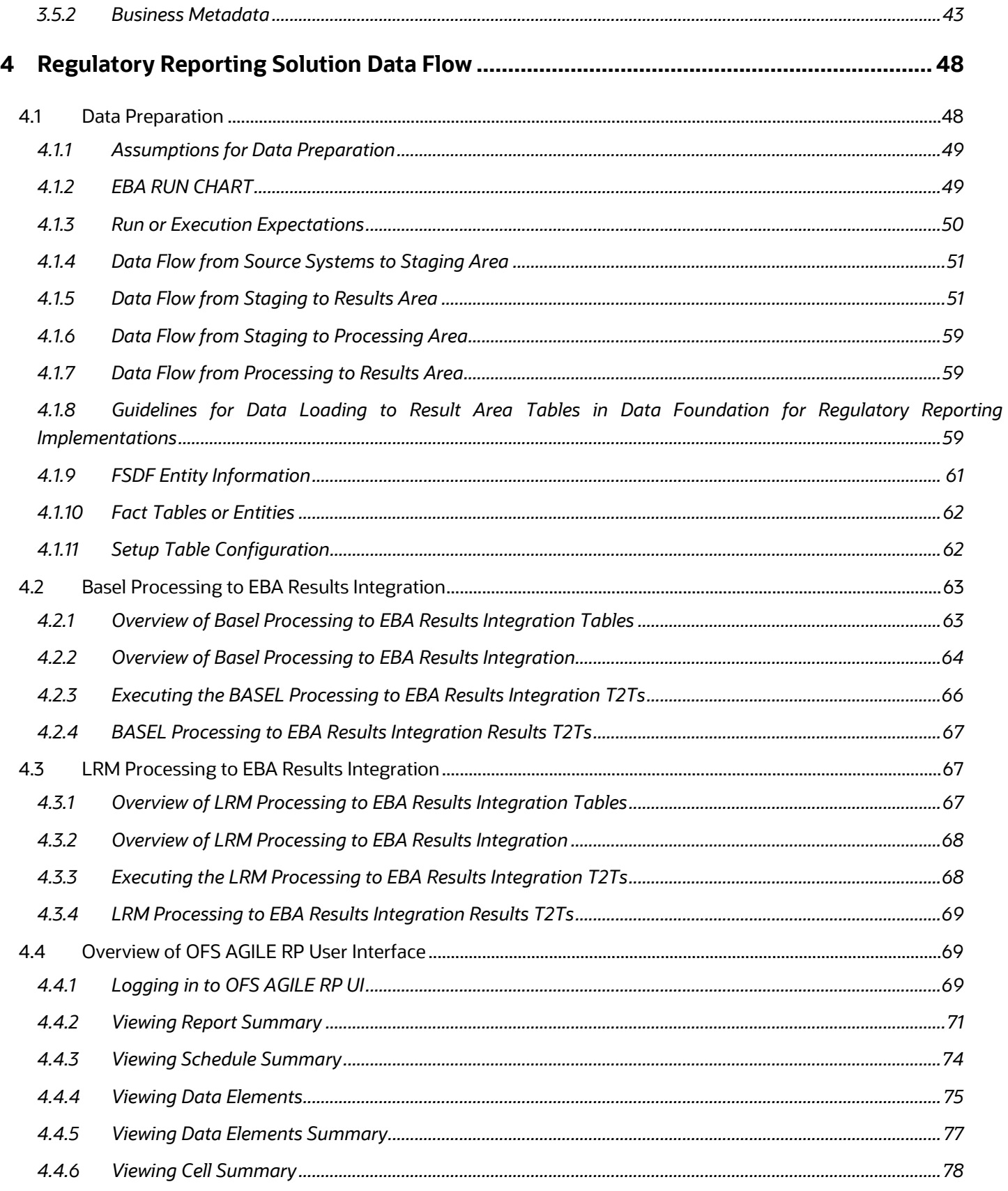

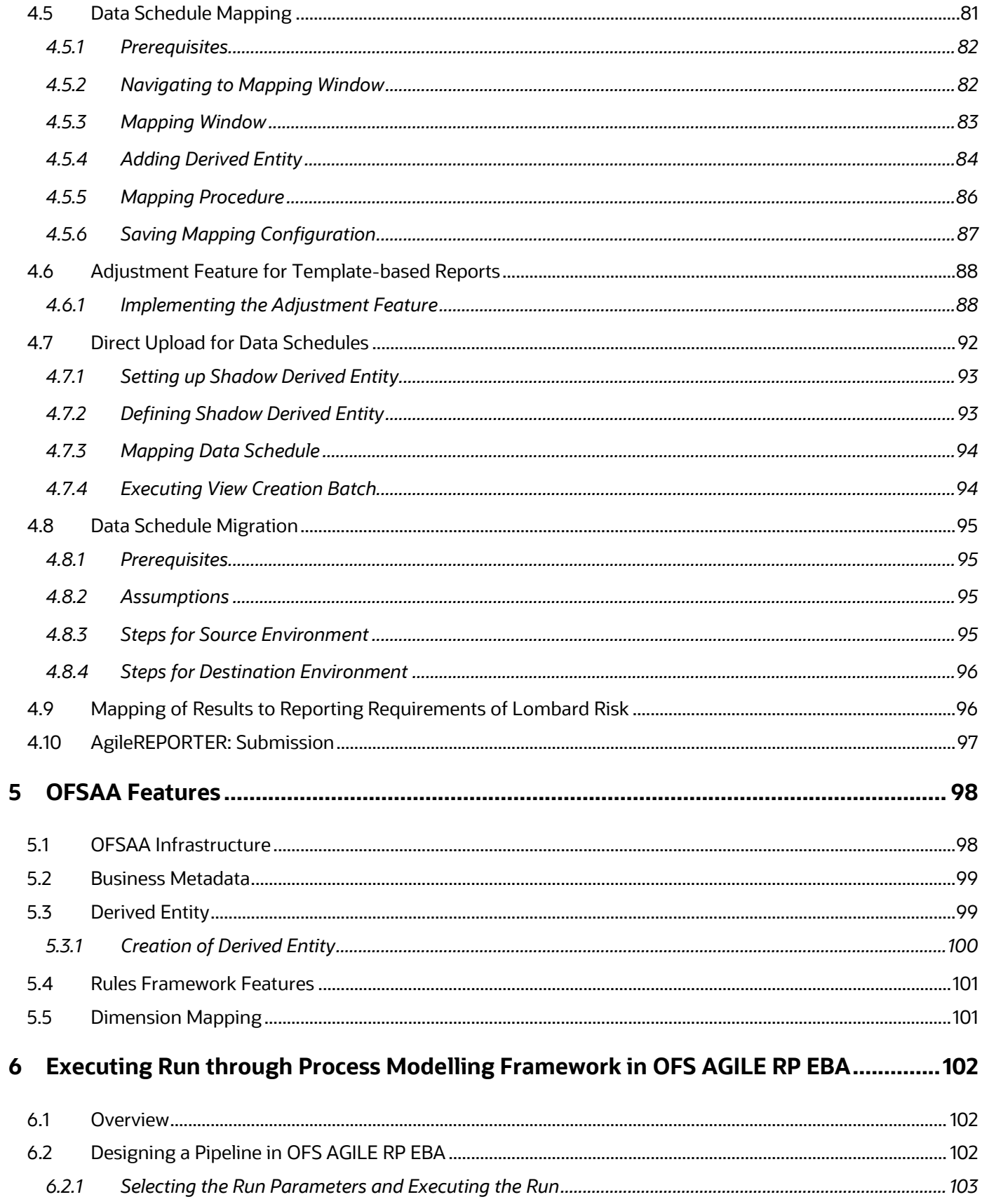

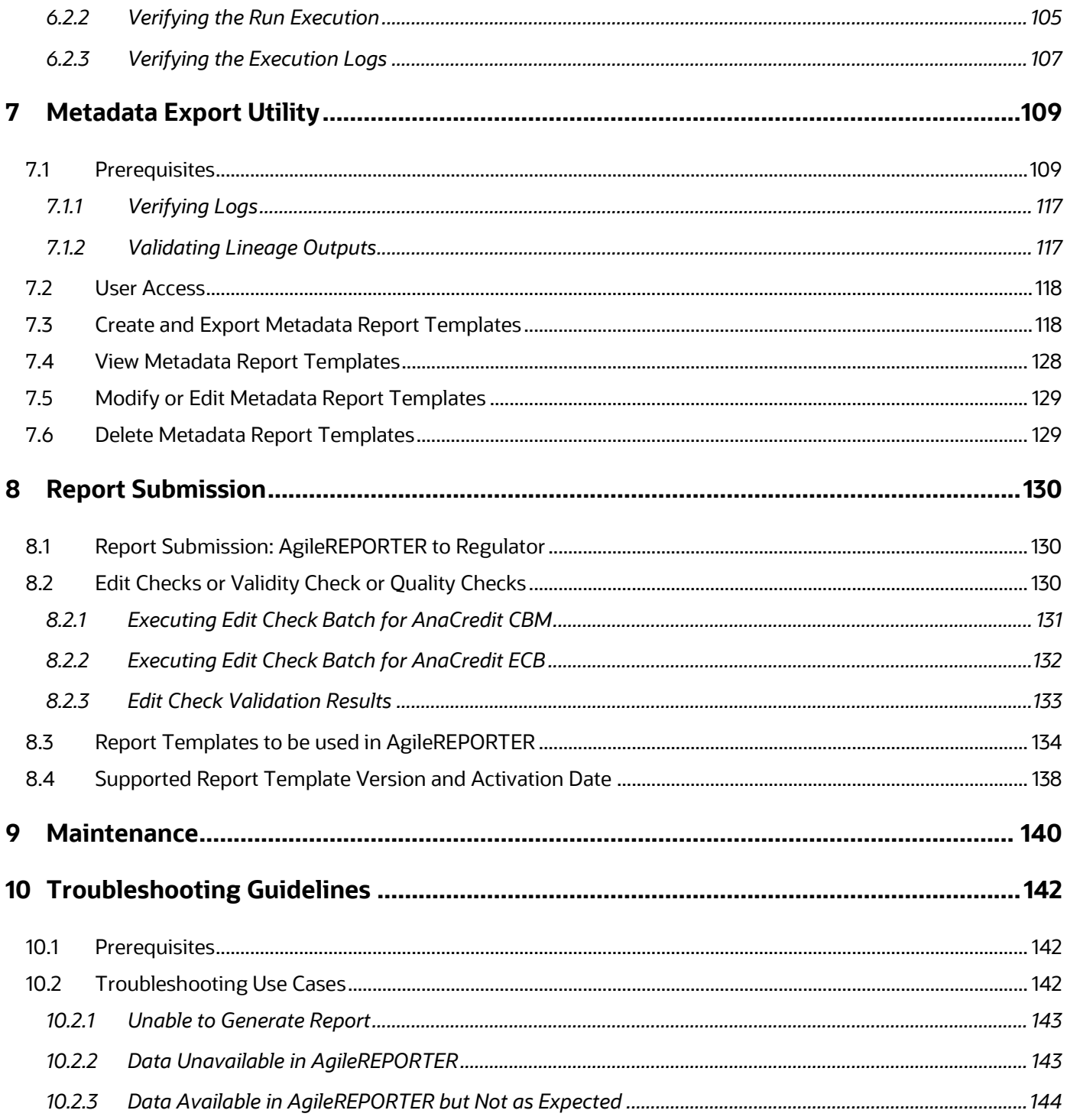

# <span id="page-7-0"></span>**1 Preface**

This section provides a brief description of the scope, the audience, the references, concepts, and the organization of the user guide and conventions incorporated into the user guide.

**Topics**:

- [What is New in this Release for OFS AGILE RP EBA](#page-7-1)
- [Scope of the Guide](#page-9-0)
- [Intended Audience](#page-9-1)
- [Access to Oracle](#page-9-2) Support
- [Related Information Sources](#page-9-3)
- [How this Guide is Organized](#page-9-4)
- **[Conventions Used](#page-10-0)**

## <span id="page-7-1"></span>**1.1 What is New in this Release for OFS AGILE RP EBA**

This section lists new features and changes in OFS AGILE RP EBA release v81000 and v8.1.0.1.0.

#### <span id="page-7-2"></span>**1.1.1 New Features for 8.1.0.1.0**

The new features introduced in this release are as follows:

- **1.** DPM 2.9 Changes for FINREP/COREP for the following reports are as follows:
	- C02 Capital Adequacy Risk Exposure Amounts
	- C22- Market risk: Standardized Approaches for foreign exchange risk
	- F02 Statement of profit or loss
	- F04 Breakdown of financial assets by instrument and by counterparty sector
	- F06 Breakdown of non-trading loans and advances other than those held for trading to non-financial corporations by NACE codes
	- F08 Breakdown of financial liabilities by product and by the counterparty
	- F12 Movements in allowances and provisions for credit losses
	- F13 Breakdown of collateral and guarantees by loans and advances other than those held for trading; Collateral obtained by taking possession during the period (held at the reference date); Collateral obtained by taking possession of accumulated
	- F16 Breakdown of the selected statement of profit or loss items
	- F18 Information on performing and non-performing exposures
	- F19 Information on forborne exposures
- **•** F20 Geographical breakdown of assets by the residence of the counterparty; Geographical breakdown of off-balance sheet exposures by the residence of the counterparty
- F22 Fee and commission income and expenses by activity
- F42 Tangible and intangible assets: carrying amount by the measurement method
- F44 Staff expenses by type of benefits; Staff expenses by category of remuneration and category of staff
- F45 Other operating income and expenses
- **2.** Provides the regulatory updates to NANR values for three attributes such as Number of Employees, Balance Sheet Total, and Annual Turnover in the Counterparty Reference Data Set of Anacredit Reporting. This change will be effective from the November 2020 submission.

#### <span id="page-8-0"></span>**1.1.2 New Features for 8.1.0.0.0**

This release provides an integrated OFSAA DW/DT package for EBA Regulatory Reporting using the AgileREPORTER Portal with European Common Reporting (ECR) Templates (**ECR\_v1.35.5-b27\_sign.lrm**) and European Central Bank (ECB) Templates (**AR\_ANACREDIT\_Package\_v1\_3\_3\_1.lrm**).

The new features introduced in this release are as follows:

- Conversion of existing Run Rule Framework to the new OFSAAI Process Modelling Framework feature. For more information, see the **Executing Run through Process Modelling Framework in** [OFS AGILE RP EBA.](#page-101-0)
- Enhancement to allow adjustment for cells with page instance. For more information, see the [Implementing the Adjustment Feature](#page-87-1)
- New EBA Menu to access Process Execution Summary, Metadata Browser, and Reports (Report Summary and Data Elements Summary). For more information, see the Process Execution [Summary,](#page-21-1) [Metadata Browser,](#page-40-0) and [Viewing Report Summary.](#page-70-0)
- Enabling the Reporting Flag for a run through the new Process Execution Summary module. For more information see the Reporting Flag for [Run through Process Execution Summary](#page-24-0)
- New Drill down User Interface. For more information see the [Report Verification](#page-37-0)  Drill down from [AgileREPORTER to OFSAA Results Area](#page-37-0)

### <span id="page-8-1"></span>**1.1.3 Deprecated Features**

There are no deprecated features in this manual.

### <span id="page-8-2"></span>**1.1.4 Desupported Features**

The desupported feature for OFS AGILE RP EBA Release v8.1.0.0.0 is the Run Execution and Run Management features through the Run Rule Framework.

# <span id="page-9-0"></span>**1.2 Scope of the Guide**

The objective of this user guide is to provide comprehensive working knowledge on Oracle Financial Services Regulatory Reporting for European Banking Authority (OFS AGILE RP EBA), Release 8.1.0.0.0. This user guide is intended to help you understand the key features and functionalities of Oracle Financial Services Regulatory Reporting for European Banking Authority (OFS AGILE RP EBA) release 8.1.0.0.0 and details the process flow and methodologies used.

# <span id="page-9-1"></span>**1.3 Intended Audience**

Welcome to Release 8.1.0.0.0 of the Oracle Financial Services Regulatory Reporting for European Banking Authority (OFS AGILE RP EBA) User Guide.

This guide is intended for:

- Regulatory Reporting Analyst responsible to verify and submit the results, maintain the dimensional values across multiple reporting requirements, and preserve the results area structure of the Oracle Financial Services Data Foundation.
- Data Analyst who clean, validate, and import data into the Oracle Financial Services Download Specification format, and ensure that data is populated in the relevant tables as per the specifications and executions required for regulatory reporting.
- System Administrator (SA) instrumental in making the application secure and operational and configures the user roles providing necessary access to users.

# <span id="page-9-2"></span>**1.4 Access to Oracle Support**

Oracle customers have access to electronic support through My Oracle Support. For information, visit <http://www.oracle.com/pls/topic/lookup?ctx=acc&id=info> Or visit<http://www.oracle.com/pls/topic/lookup?ctx=acc&id=trs> if you are hearing impaired.

# <span id="page-9-3"></span>**1.5 Related Information Sources**

In addition to this user guide, you can see the following documents in the **OHC** documentation library:

- **Oracle Financial Services Regulatory Reporting for European Banking Authority (EBA) Lombard** *Risk Integration Pack Installation Manual Release 8.1.0.0.0*
- *Oracle Financial Services Data Foundation User Guide Release 8.1.0.0.0*
- *Oracle Financial Services Data Foundation Installation Manual Release 8.1.0.0.0*
- *Oracle Financial Services Analytical Applications Infrastructure User Guide Release 8.1.0.0.0* (present in the **OHC** documentation library)

# <span id="page-9-4"></span>**1.6 How this guide is Organized**

The OFS AGILE RP EBA User Guide includes the following topics:

• [Chapter 2: Introduction](#page-11-0)

- [Chapter 3: Getting Started](#page-17-0)
- [Chapter 4: Regulatory Reporting Solution Data Flow](#page-47-0)
- [Chapter 5: OFSAA Features](#page-97-0)
- [Chapter 6: Executing Run through Process Modelling Framework in OFS AGILE RP EBA](#page-101-0)
- [Chapter 7: Metadata Export Utility](#page-108-0)
- [Chapter 8: Report Submission](#page-129-0)
- [Chapter 9: Maintenance](#page-139-0)
- [Chapter 10: Troubleshooting Guidelines](#page-141-0)

## <span id="page-10-0"></span>**1.7 Conventions Used**

The following table lists the conventions used in this guide.

#### **Table 1: Conventions Used in this Guide**

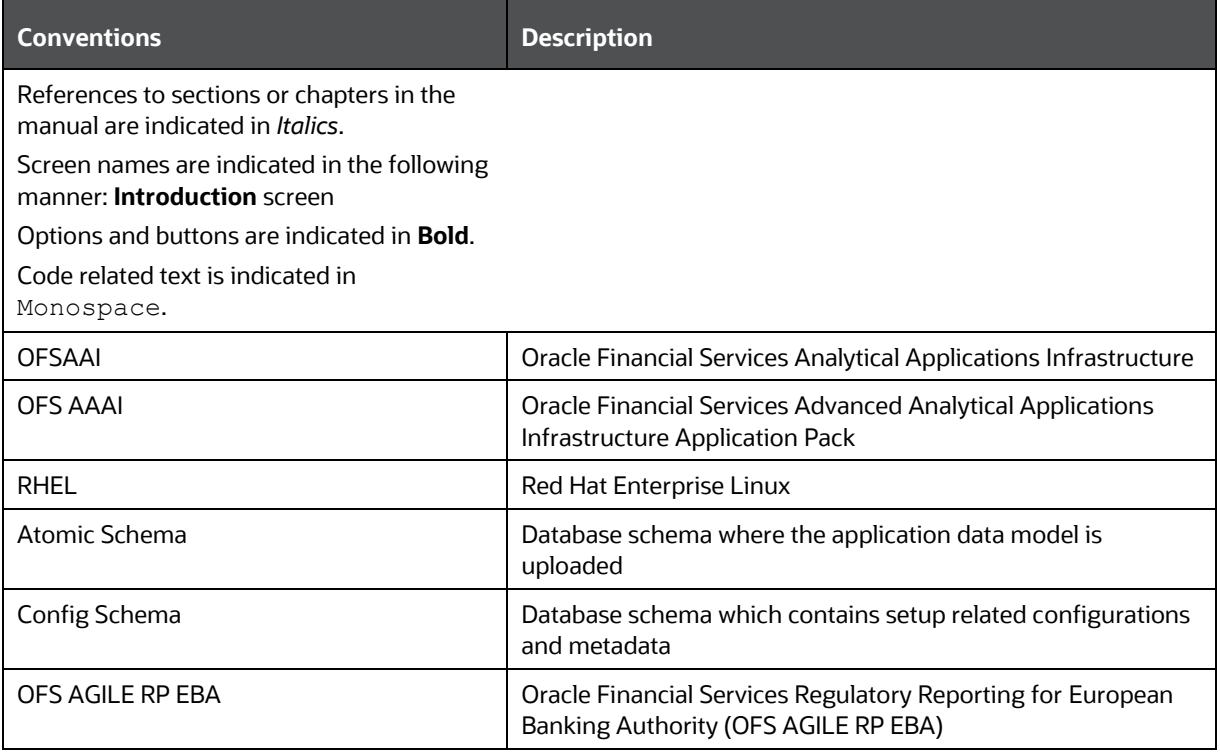

# <span id="page-11-0"></span>**2 Introduction**

This chapter provides an understanding of the OFS AGILE RP EBA application and its scope.

#### **Topics**:

- **[Overview](#page-11-1)**
- **[OFSAA Regulatory Reporting Architecture](#page-12-0)**
- [Scope](#page-13-0)

### <span id="page-11-1"></span>**2.1 Overview**

With the onset of regulatory requirements from a variety of regulators around the globe, financial institutions are struggling to keep up with the constantly changing regulatory environment and the regulators themselves are finding it difficult to analyze a pile of reports. In turn, the European Banking Authority (EBA) introduced a common standard of reporting: one for Financial Reporting (FINREP) and one for Common Reporting (COREP). The two standards use a very structured way of gathering data, and also introduced the Data Point Model (DPM) along with the relational database to provide standard meaning to all reporting elements.

On the lines of common reporting requirements as stipulated by the EBA, the European Central Bank (ECB) also came out to collect detailed credit risk data of Non-Natural Persons in a harmonized manner. ECB issued a regulation on May 18, 2016, widely known as AnaCredit (Analytical Credit Dataset) Regulation, to collect granular credit and credit risk data with effect from reporting date September 30, 2018.

While on one hand, ECB ensures to harmonize reporting requirements and implementation practices, on the other hand, it gives discretionary powers to the National Central Banks (NCBs) either to collect additional data or to provide derogations for small resident reporting agents.

The OFS AGILE RP EBA solution addresses the reporting requirements of both the regulators, EBA, and ECB. Also, it addresses the reporting requirements concerning AnaCredit as laid down by the Central Bank of Malta (CBM).

The OFS AGILE RP EBA solution enables financial services organizations to manage and execute regulatory reporting in a single integrated environment. It automates end-to-end processes from data capture through submission with industry-leading solutions. It leverages Oracle Financial Services Analytical Application (OFSAA) and Oracle Financial Services Data Foundation (OFSDF) for managing analytical application data. The AgileREPORTER in Regulatory Reporting Solution (RRS) enables firms to automate the final mile of the reporting process. It provides prebuilt integration to Lombard Risk Reporting, eliminating the requirement for further manual intervention. The solution ensures data integrity allowing banks to focus more time on analyzing and gaining new business insight from their growing stores of data instead of preparing data and reports with the sole objective of meeting submission deadlines.

# <span id="page-12-1"></span><span id="page-12-0"></span>**2.2 OFSAA Regulatory Reporting Architecture**

This interface connects the Oracle FSDF to Lombard Risk. As one can see in the Architecture [\(Figure 1\)](#page-12-1), Data flows from OFSAA to Lombard Risk.

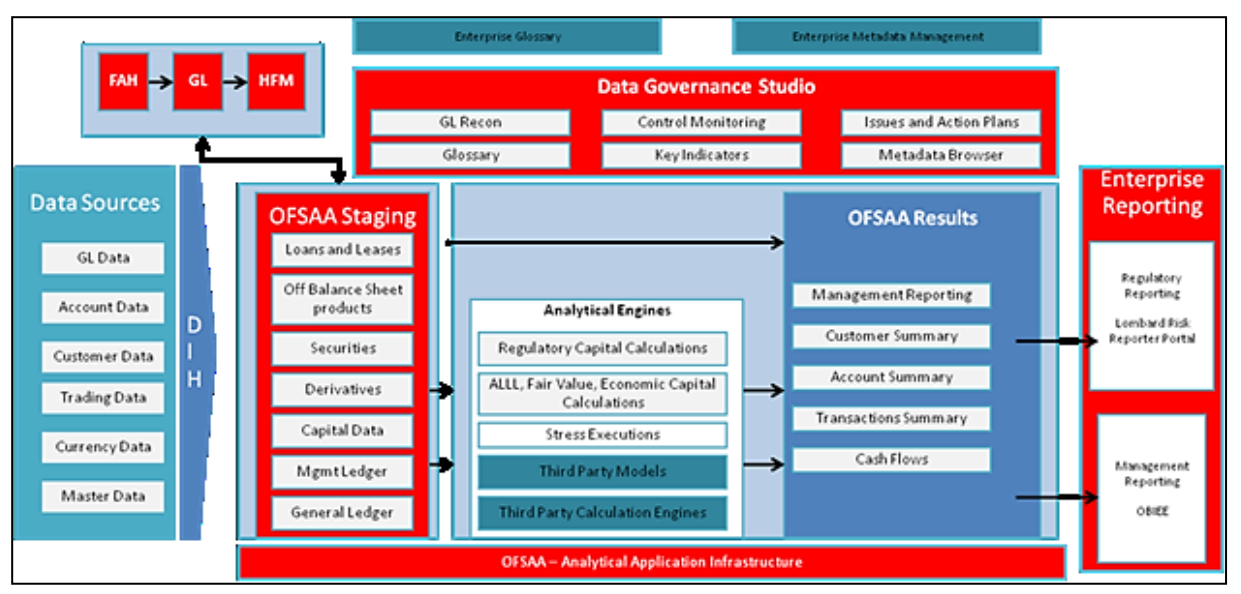

#### **Figure 1: Regulatory Reporting Solution Architecture**

OFSDF is an analytical data warehouse platform for the Financial Services industry. OFSDF combines an industry data model for Financial Services along with a set of management and infrastructure tools that allows Financial Services Institutions to develop, deploy, and operate analytical solutions spanning key functional areas in Financial Services, including:

- **1.** Enterprise Risk Management
- **2.** Enterprise Performance Management
- **3.** Customer Insight
- **4.** Financial Crime and Compliance Management

OFSDF is a comprehensive data management platform that helps institutions to manage the analytical data life cycle from sourcing to reporting and business intelligence (BI) using a unified, consistent platform and toolset.

AgileREPORTER is a form and workflow tool that enables both creation and submission of regulatory returns. AgileREPORTER addresses the financial reporting requirements of both domestic and international banks and financial institutions by automating compliance with mandated reports to central banks, regulatory agencies. AgileREPORTER works easily with multiple sources of information as it standardizes data elements and automates regulatory report production in prescribed templates with the associated workflow for automatic submission. It is a reliable and efficient infrastructure to compile, generate, and submit regulatory reports. It collects data from the universe (not just OFSAA Results). It provides automated repeated manual adjustments, variance analysis, and validation checks.

The solution provides a prebuilt interface or integration between FSDF and AgileREPORTER. With this integration, end-user can automate end to end reporting processes covering data preparation to the last mile of reporting.

# <span id="page-13-0"></span>**2.3 Scope**

Oracle Financial Services Regulatory Reporting for European Banking Authority (OFS AGILE RP EBA) covers the following regulatory reports for specified release as mentioned in the table:

**Table 2: Scope of Regulatory Reports and Schedules**

| <b>Report Name</b>                                         | <b>Schedule Name or Description</b>                                                                                                    | <b>Released Version</b> |
|------------------------------------------------------------|----------------------------------------------------------------------------------------------------|-------------------------|
| COREP - Capital<br>Adequacy                                | C 01.00 - Own funds definition                                                                                                    | 8.0.8                   |
| COREP - Capital<br>Adequacy                                | C 02.00 - Risk Exposure Amounts                                                                                                    | 8.0.8                   |
| <b>COREP - Capital</b><br>Adequacy                         | C 03.00 - Ratios                                                                                                    | 8.0.8                   |
| COREP - Capital<br>Adequacy                                | C 04.00 - Memorandum Items                                                                                                    | 8.0.8                   |
| <b>COREP - Capital</b><br>Adequacy                         | C 05.01 - Transitional provisions: Summary & Grandfathered<br>instruments not constituting State aid                                        | 8.0.8                   |
| <b>COREP - Credit Risk</b>                                 | C 09.01 - Geographical breakdown of exposures by the<br>residence of the obligor (SA exposures)                                             | 8.0.8                   |
| <b>COREP - Credit Risk</b><br><b>Standardised Approach</b> | C 07.00 - Credit and counterparty credit risks and free<br>deliveries: Standardized Approach to capital requirements                        | 8.0.3                   |
| <b>COREP</b> – Operational<br><b>Risk</b>                  | C 16.00 - Operational risk                                                                                                    | 8.0.9                   |
| <b>COREP</b> – Operational<br><b>Risk</b>                  | C 17.00 - Operational risk: Losses and recoveries by business<br>lines and event types in the last year                                     | 8.0.3                   |
| <b>COREP - Market Risk</b>                                 | C 21.00 - Market risk: Standardised Approach for position risk<br>inequities                                                                | 8.0.9                   |
| <b>COREP - Market Risk</b>                                 | C 22.00 - Market risk: Standardised Approaches for foreign<br>exchange risk                                                                 | 8.0.9                   |
| COREP - Large<br>Exposures                                 | C 26.00 - Large exposures limits                                                                                                    | 8.0.3                   |
| COREP - Large<br>Exposures                                 | C 27.00 - Identification of the counterparty                                                                                                | 8.0.3                   |
| COREP - Large<br>Exposures                                 | C 28.00 - Exposures in the non-trading and trading book                                                                                     | 8.0.3                   |
| COREP - Large<br>Exposures                                 | C 29.00 - Detail of the exposures to individual clients within<br>groups of connected clients                                               | 8.0.3                   |
| COREP - Large<br>Exposures COREP -<br>Large Exposures      | C 30.00 - Maturity buckets of the 10 largest exposures to<br>institutions and the 10 largest exposures to unregulated<br>financial entities | 8.0.3                   |
| COREP - Large<br>Exposures                                 | C 31.00 - Maturity buckets of the 10 largest exposures to<br>institutions and the 10 largest exposures to unregulated                       | 8.0.3                   |

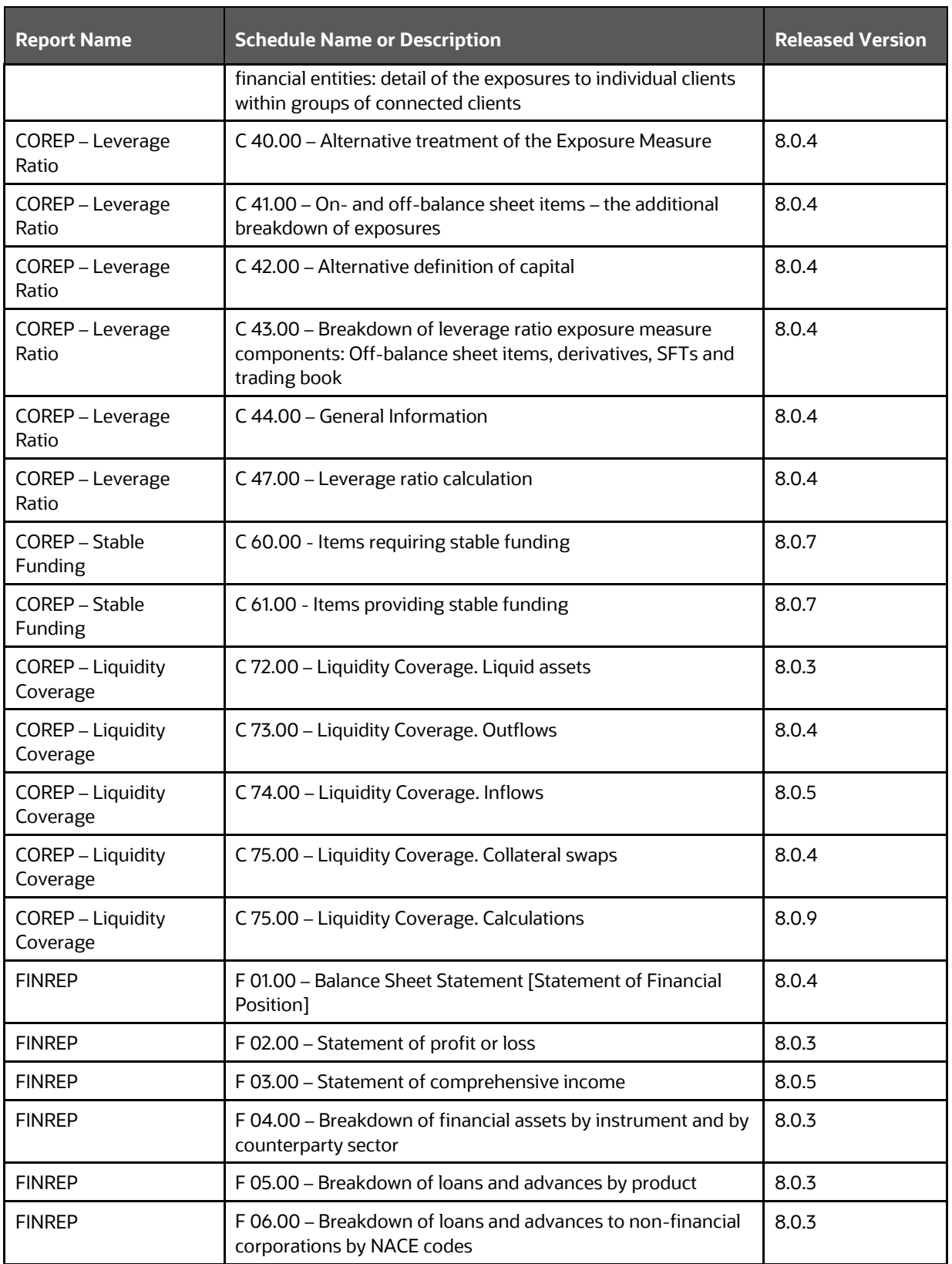

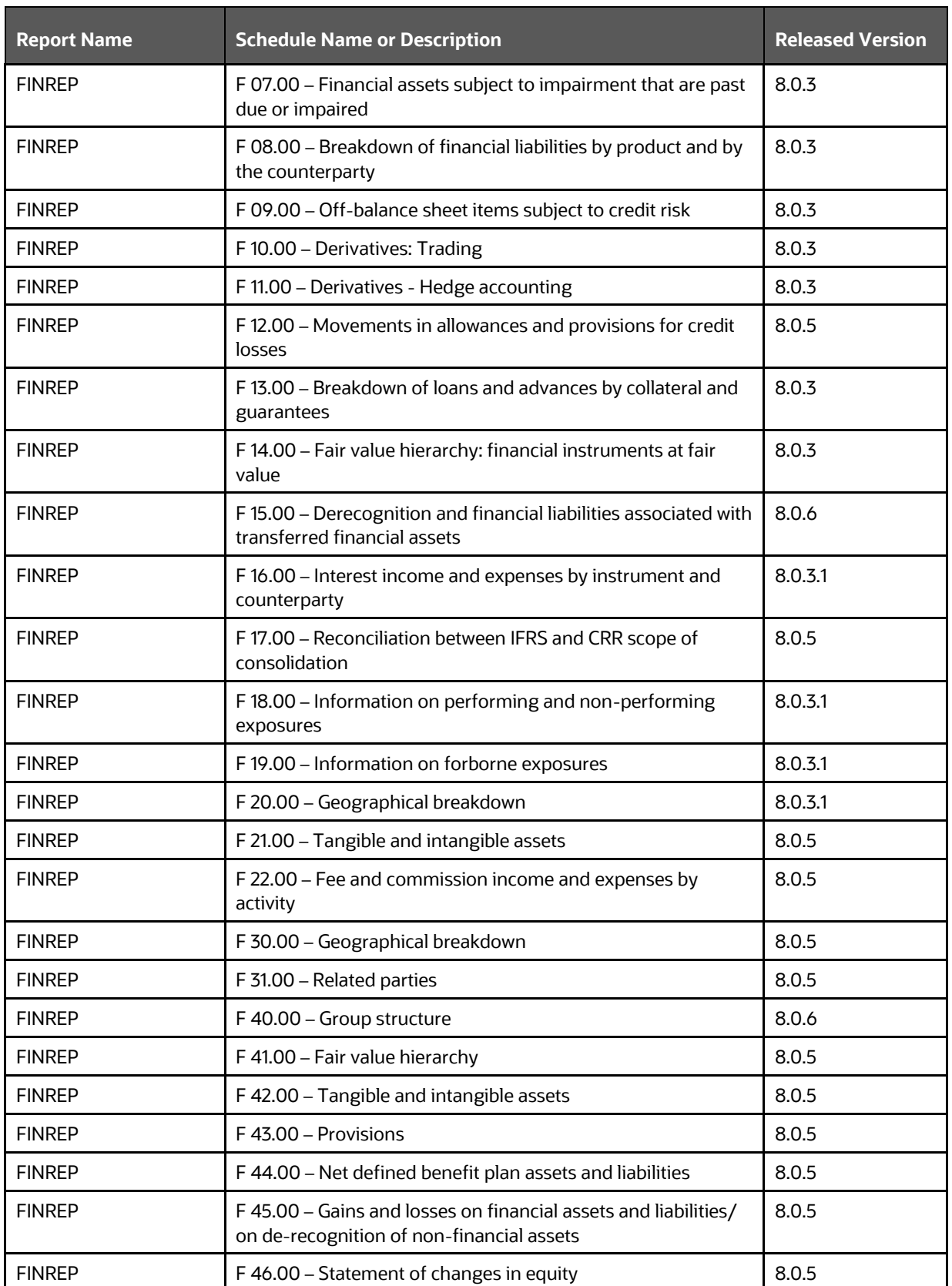

#### INTRODUCTION

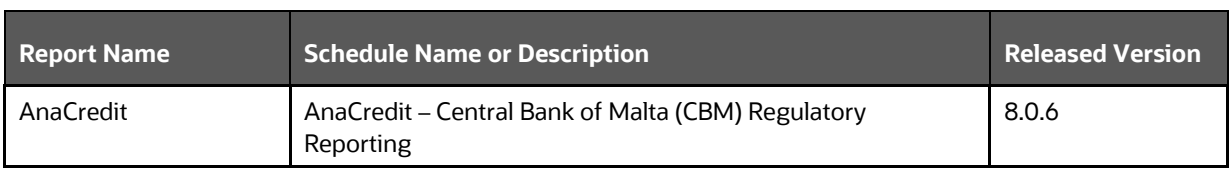

# <span id="page-17-0"></span>**3 Getting Started**

This chapter provides an understanding of the prerequisites, general and data preparation assumptions, and logging into the application.

**Topics**:

- **[Prerequisites](#page-17-1)**
- **[Assumptions](#page-17-2)**
- Accessing the [OFSDF Interface or EBA Interface](#page-19-0)
- **[Organization of the Interface for User Roles](#page-21-0)**
- [Metadata Browser](#page-40-0)

OFSDF interface with OFS AGILE RP EBA allows you to perform the following activities:

- Manage Data Loading and Transformation from various source systems to staging, processing, and results.
- Manage relevant OFSAA metadata for regulatory reporting purposes. This includes creating, modifying, and viewing the metadata used in reporting.
- View the report metadata for mapping.
- Drill down from AgileREPORTER to OFSAA results area.

# <span id="page-17-1"></span>**3.1 Prerequisites**

For detailed prerequisites and instructions on installing this Interim Release, see the Oracle Financial [Services Regulatory Reporting for European Banking Authority \(OFS AGILE RP EBA\) Installation Guide](https://docs.oracle.com/cd/E93135_01/get_started.htm)  [Release 8.1.0.0.0.](https://docs.oracle.com/cd/E93135_01/get_started.htm)

## <span id="page-17-2"></span>**3.2 Assumptions**

OFSDF interface with OFS AGILE RP EBA is a reporting application and it does not perform any risk or stress calculations. The assumptions for the application are:

- Textual and other related portions of reports like personal details, contact details, Yes or No choices must be updated on Report Portal directly and FSDF does not have a placeholder for it.
- Data provided is post reconciliation to ensure that the accuracy of data being reported (nonprescribed by regulators) are performed in OFSAA using various components – General Ledger (GL) reconciliation.
- Validity checks such as edit checks, cross-validation checks, and so on prescribed by the regulator are performed within the AgileREPORTER.
- All monetary amounts are expected to be positive in number, except valuation outputs which can be positive or negative. Rules are constructed assuming the negative sign of valuation amounts wherever applicable.
- The application populates a few specific dimension tables, known as seeded or sample tables as part of the installation script. Since they are used in the metadata, changes in data values have an impact on overall functioning.
- For data provided as of date, such as the last day of the quarter of the reporting year: Quarterly and Year to Date (YTD) report for the given date display the same value for those measures which are of as of the date in nature. For example, the Annual and Quarterly Balance Sheet and BASEL report generated as of 31-MAR show the same values for all measures such as Account Balance.
- All percentage data are expected in decimal format meaning 9% must be provided as 9 and not 0.09.
- Account Balances such as End of Period Balances are expected to be provided as Net of (without) Unearned Income.
- For CBM AnaCredit reporting, it is assumed that all the Observed Agents are under the purview of Capital Requirement Regulation. As a result, they will continue to report the default status at the counterparty level in the Counterparty Risk Dataset and not at the instrument level.
- For Counterparty Default Dataset and Counterparty Risk Dataset:
	- **•** The Protection Provider is reported (apart from debtor acting as Protection Provider) on condition that they are at the same time the issuer of the protection (in particular, if the protection item is a financial guarantee as defined in the ITS).
	- However, it contradicts the Case 11.2 Non-recourse factoring published by ECB as *AnaCredit\_Manual\_Part\_III\_Case\_studies.en*, where PP8564235 is reported as Protection Provider even though it is not a *Debtor* and Type of Protection is not a *financial guarantee as defined in the ITS*. Currently, the Protection Provider based on Type of Protection is not filtered.
	- **•** The Banks must ensure that the download specification must conform to the ECB Regulation changes related to Counterparty Identifier Reporting (to confirm with the list of values provided for International Organizations).
	- **•** The Banks must ensure that the download specification must conform to the ECB Regulation changes related to National Identifier Reporting.
	- **The custom reclassification must confirm to the ECB Regulation changes related to Legal** Forms. The list of values is modified as per the Regulation in OFSAA Dimension (DIM\_REG\_ORG\_CONSTITUENT\_TYPE).
- In the COREP C61 Report, the following assumptions are made:
	- **a.** R70 to R100 and R140 to R170: The product is mapped as Secured lending transactions based on the line item description and instructions even though the Annotated Layout gives the main category as Deposits.
	- **b.** R70 to R100 and R140 to R170: In the annotated layout, liquidity requirements are given as *Non-qualifying for the treatment in Article 422(3) and (4)*. This is applicable only for Deposits. Since the product for these line items is not Deposits, this is ignored.
- **c.** R110 to R130: The line item description has wordings *liabilities reported in 1.2.2.2.1*, but there is no such line item in the mapping and hence the assumption that there is a mistake in the layout; so, the reference is not considered and these rows are treated as independent line items.
- **d.** R180 to R200: The line item description has wordings *liabilities reported in 1.2.3.2.1*, but there is no such line item in the mapping and hence the assumption that there is a mistake in the layout; so, the reference is not considered and these rows are treated as independent line items.
- In COREP C75 Report, C90 to C120 is assumed that Collateral Derivatives have either collateral borrowed or collateral lent. Taking this into account, it is assumed that the collateral which is not present is assumed as a non-liquid asset and considered for that appropriate line item. For example, if a transaction has only Collateral borrowed as *Level 1 assets (excluding EHQ covered bonds)*, then the collateral lent is assumed as non-liquid and reported in R660C110. This assumption is done because there is no line item in the report which has collateral borrowed or collateral lent as *Not Applicable*.
- COREP C05: Mapping has not been provided for few cells of columns 10, 20, and 30 where the adjustment happens only in 1 column (either CET1 or AT1 or T2). But the other columns are not greyed out in the report; hence, the other adjustments are populated as zero.

R150C020; R160C020; R180C020; R180C030; R210C020; R211C020; R221C010; R221C030; R231C010; R231C020; R260C020; R260C030; R270C020; R270C030; R290C010; R290C030; R300C010; R300C030; R320C010; R320C020; R330C010; R330C020; R350C020; R350C030; R360C010; R360C030; R370C010; R370C020; R400C020; R410C010; R410C030; R420C010; R420C020.

# <span id="page-19-0"></span>**3.3 Accessing the OFSDF Interface or EBA Interface**

After the application is installed and configured, to access the OFSDF Interface with Lombard Risk for EBA application you must log in to the OFSAAI environment using the OFSAAI login page.

To access the application, follow these steps:

**1.** Enter the OFSAAI URL in your browser. The OFSAAI login page is displayed.

#### **Figure 2: OFSAAI Log In**

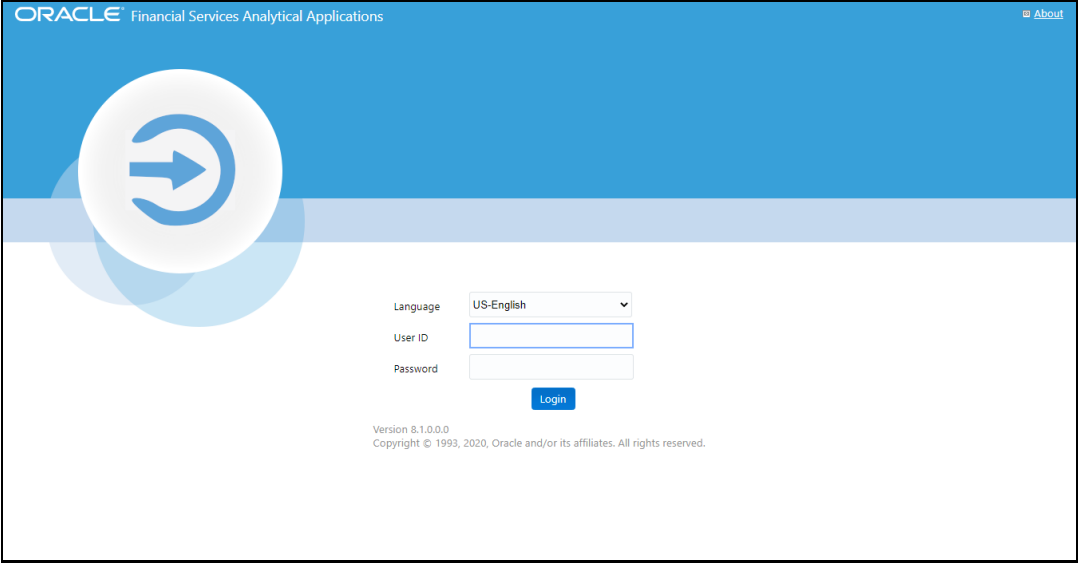

- **2.** Select the desired language from the **Language** drop-down list.
- **3.** Enter your **User ID** and **Password**. When you log into OFSAAI, the landing page is displayed.

**Figure 3: OFSAAI Applications Page**

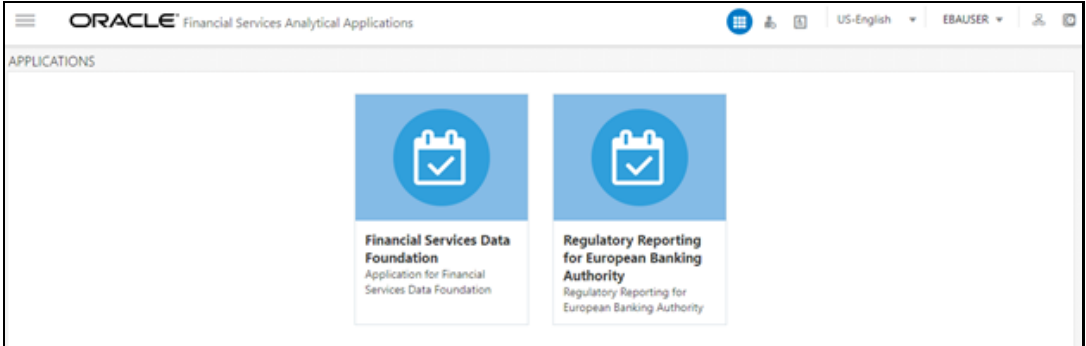

**4.** Select the **Financial Services Data Foundation** option to navigate to the **FSDF** application or select the **regulatory Reporting for European Banking Authority** to navigate to the **AGILE RP EBA** application.

# <span id="page-21-0"></span>**3.4 Organization of Interface for User Roles**

This section explains the various features used by an analyst. It describes the organization of the user interface and provides step-by-step instructions for navigating through the application to carry out these activities.

To access the Process Execution Summary, the following roles must be assigned to the user:

- **1.** Modify Run Parameters
- **2.** Approve Reporting Flag
- **3.** Override Reporting Flag
- **4.** Request Reporting Flag
- **5.** Run Reporting Flag
- **6.** View Run Details

Data Analysts are expected to perform the following activities:

- **1.** Executing Batch to Refresh Derived Entities
- **2.** Drill down from AgileREPORTER to OFSDF

Regulatory Report Analysts are expected to perform the following activities:

- **1.** Drill down from AgileREPORTER to OFSDF
- **2.** Using Metadata Browser to check schedule-wise metadata
- **3.** Using Metadata Browser to check metadata usage across schedules

#### **Topics**:

- **[Process Execution Summary](#page-21-1)**
- [Marking Run as Final](#page-21-2)
- **[Reporting Flag for Run through Process Execution Summary](#page-24-0)**
- [Executing Batch to Resave Derived Entities \(EBA or](#page-30-0) ECR)
- [Executing Batch to Resave Derived Entities \(AnaCredit or](#page-31-0) ECB)
- **[Logging to AgileREPORTER to Retrieve the Returns](#page-32-0)**
- Report Verification Drill down [from AgileREPORTER to OFSAA Results Area](#page-37-0)

### <span id="page-21-1"></span>**3.4.1 Process Execution Summary**

This section provides information on the Runs that apply to EBA. The Process Execution Summary is launched once the Runs are executed from the Processing Modelling Framework. The following figure displays the Process Execution Summary with the data that is retrieved from the Process Modeler.

## <span id="page-21-2"></span>**3.4.2 Marking Run as Final**

Various applications provide the data for regulatory reporting. You must mark specific executions for regulatory reporting as the final run.

**1.** After logging into the OFSAAI applications page, navigate to **Regulatory Reporting for European Banking Authority** and select **Process Execution Summary.**

| <b>K</b> Home                        | $\equiv$<br>ORACLE' Regulatory Reporting for European Banking Authority<br>$\boxed{\triangle}$<br>▦           |  |  |  |  |  |  |  |
|--------------------------------------|----------------------------------------------------------------------------------------------------|--|--|--|--|--|--|--|
| Navigation List                      |                                                                                                    |  |  |  |  |  |  |  |
| <b>Data Elements</b>                 | <b>Process Execution Summary</b>                                                                              |  |  |  |  |  |  |  |
| Metadata Management<br>$\rightarrow$ | search                                                                                                    |  |  |  |  |  |  |  |
| Metadata Browser                     | <b>EBA Band Classification</b><br>13<br>EB<br>Process Name<br>Instances                                       |  |  |  |  |  |  |  |
| <b>的</b> Process<br>ゝ                | Anacredit Regulatory Rules for NANR Scenario Process<br>$\bullet$<br>AR<br>Process Name<br>Instances          |  |  |  |  |  |  |  |
| Process Execution Summary            | Anacredit Rules for FRACRD Role<br>$\mathbf{o}$<br>AR<br>Process Name<br>Instances                            |  |  |  |  |  |  |  |
|                                      | Regulatory Reporting Common Components<br>$\mathbf{o}$<br>R<br>Process Name<br>Instances                      |  |  |  |  |  |  |  |
|                                      | Anacredit Regulatory Data Load To Result Table Process<br>$\bullet$<br><b>AR</b><br>Process Name<br>Instances |  |  |  |  |  |  |  |
|                                      | Anacredit Regulatory Rules for NANR CounterParty<br>$\bullet$<br>AR<br>Process Name<br>Instances              |  |  |  |  |  |  |  |
|                                      | Anacredit Regulatory Rules for NANR Scenario RESET Process<br>$\mathbf{0}$<br>AR<br>Process Name<br>Instances |  |  |  |  |  |  |  |
|                                      | <b>Regulatory Reporting Common Components</b><br>13<br>RR<br>Process Name<br>Instances                        |  |  |  |  |  |  |  |
|                                      | EBA Regulatory Product Type Classification<br>13<br>ER<br>Process Name<br>Instances                           |  |  |  |  |  |  |  |
|                                      | <b>EBA Other Classification</b><br>13<br>EO<br>Process Name<br>Instances                                      |  |  |  |  |  |  |  |
|                                      |                                                                                                    |  |  |  |  |  |  |  |
|                                      |                                                                                                    |  |  |  |  |  |  |  |
|                                      |                                                                                                    |  |  |  |  |  |  |  |
|                                      |                                                                                                    |  |  |  |  |  |  |  |

**Figure 4: Process Execution Summary Screen**

**2.** Scroll towards the right and click **Filter**, select the **Run Pipeline** from the available pipeline selection list. Click **OK**.

**Figure 5: Pipeline Selection Screen**

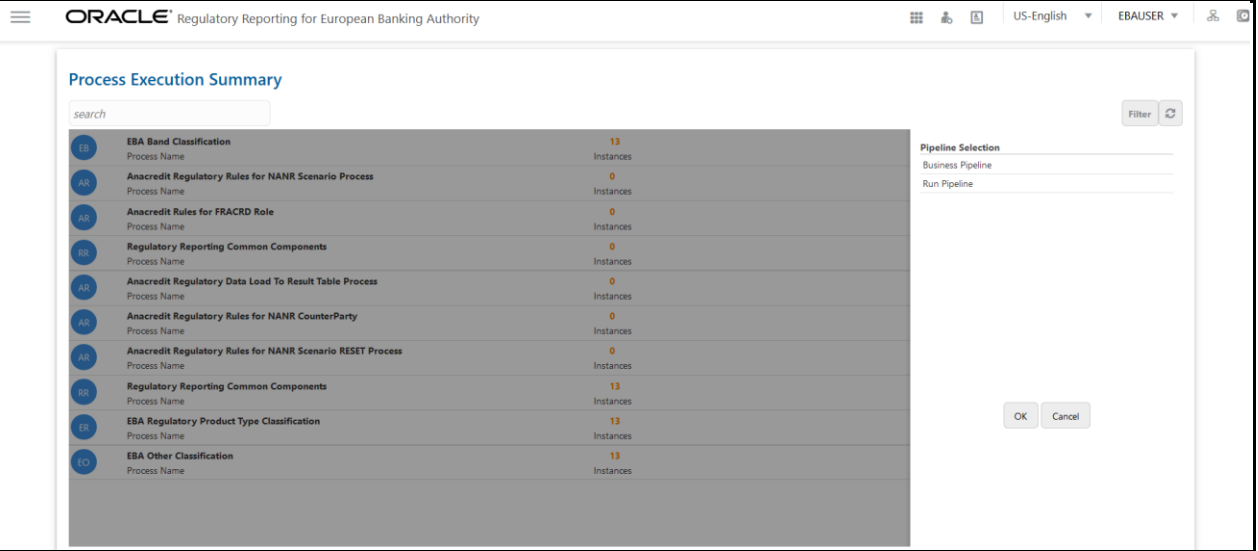

**3.** After the Run execution, the Process Execution Summary is generated in the list format as illustrated in the following steps. The summary page displays the **Process Names** for which the **Run Parameters** are generated.

**4.** Scroll towards the right and click **View** in the **Process Name** row.

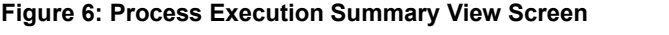

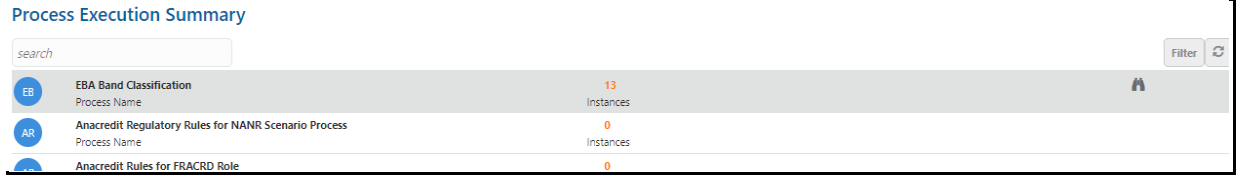

You can view the detailed definition of a Run in a read-only mode. The **Process Execution Details** page displays the execution details for the selected Execution Key with the color band displaying the status of each Execution Key.

**Figure 7: Process Execution Details Screen**

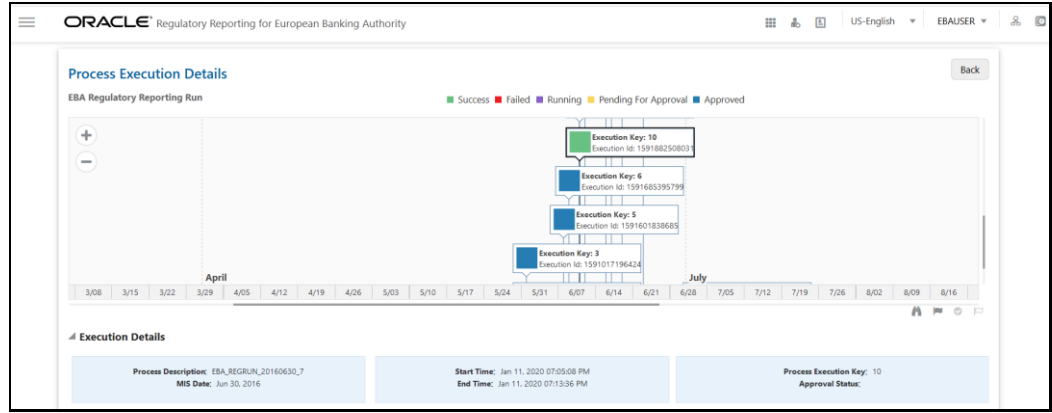

The execution keys and the corresponding execution details are as follows:

- **Process Description**: The Reconciliation Framework Run appears as the process description when the user executes the GL Reconciliation Run.
- **MIS Date**: The extraction date is displayed in this field.
- **Start Time**: It displays the Execution Date and the Execution Time when the Execution Run starts.
- **End Time:** It displays the End Execution Date and Execution Time.
- **Process Execution Key**: Unique identifier assigned to each Process Execution.
- **Approval Status**: It displays the Approval status of the Execution as Completed, Failed, or Ongoing.
- **Process Monitor**: This helps to show the run definition as defined in the process modeling framework. There are 4 icons in the Process Monitor as follows:
	- **PMF Launch:** Click **View**  $\boxed{\color{blue}\text{#} \text{}}$  to view the Process flow associated with the selected run.
	- **Request Report Flag**: To request for a Reporting Run, select an Execution ID in the

**Process Execution Summary** page and click the **Request Report Flag**  $\boxed{\blacksquare}$ . A dialog box will appear for you to input your comments. Click **Submit** and the status of this Run is

displayed in the **Reporting Flag** section. Only a successful execution can be requested for reporting. For the selected Run and Execution date, there can be only one reporting flag.

- Approve Report Flag: After submitting the Reporting Run in the earlier section, the **Approve Report Flag** | **S** is enabled. When you click the **Approve Report Flag**, a dialog box is displayed with User Comments and Approver Comments. The Approver can update the comments in the **Approver Comments** field and then click **Approve** or **Reject**.
- **Override Report Flag**: Any reporting execution can be overwritten with another execution. Select a successfully triggered batch on the **Process Execution Summary** page. The **Override Report Flag**  $\Box$  is enabled if the execution is already marked as a Reporting Flag. You can override the execution by updating your comments. This must be approved by the approver and the procedure is similar to the procedure detailed in the Approve Report Flag for a Run section.

### <span id="page-24-0"></span>**3.4.3 Reporting Flag for Run through Process Execution Summary**

To request, approve, and override a flag for the process execution, perform the following steps:

**1.** After logging into the OFSAAI applications page, navigate to **Regulatory Reporting for European Banking Authority** and select **Process Execution Summary**.

**Figure 8: Process Execution Summary Page**

| 备 Home                                | $\equiv$<br>ORACLE' Regulatory Reporting for European Banking Authority                                              |  |  |  |  |  |  |  |
|---------------------------------------|----------------------------------------------------------------------------------------------------|--|--|--|--|--|--|--|
| <b>Navigation List</b>                |                                                                                                    |  |  |  |  |  |  |  |
| Data Elements                         | <b>Process Execution Summary</b>                                                                                     |  |  |  |  |  |  |  |
| Metadata Management<br>$\rightarrow$  | search                                                                                                    |  |  |  |  |  |  |  |
| Metadata Browser                      | <b>EBA Band Classification</b><br>13<br>EB<br>Process Name<br>Instances                                              |  |  |  |  |  |  |  |
| <b>的</b> Process<br>$\mathbf{\Sigma}$ | Anacredit Regulatory Rules for NANR Scenario Process<br>$\mathbf{0}$<br>AR<br>Process Name<br>Instances              |  |  |  |  |  |  |  |
| Process Execution Summary             | Anacredit Rules for FRACRD Role<br>$\mathbf{0}$<br>AR<br>Process Name<br>Instances                                   |  |  |  |  |  |  |  |
|                                       | Regulatory Reporting Common Components<br>$\bullet$<br>RR<br>Process Name<br>Instances                               |  |  |  |  |  |  |  |
|                                       | Anacredit Regulatory Data Load To Result Table Process<br>$\bullet$<br>AR<br>Process Name<br>Instances               |  |  |  |  |  |  |  |
|                                       | Anacredit Regulatory Rules for NANR CounterParty<br>$\mathbf{0}$<br>AR<br>Process Name<br>Instances                  |  |  |  |  |  |  |  |
|                                       | Anacredit Regulatory Rules for NANR Scenario RESET Process<br>$\mathbf{0}$<br><b>AR</b><br>Process Name<br>Instances |  |  |  |  |  |  |  |
|                                       | Regulatory Reporting Common Components<br>13<br>R<br>Process Name<br>Instances                                       |  |  |  |  |  |  |  |
|                                       | EBA Regulatory Product Type Classification<br>13<br>ER<br>Process Name<br>Instances                                  |  |  |  |  |  |  |  |
|                                       | <b>EBA Other Classification</b><br>13<br>EO<br>Process Name<br>Instances                                             |  |  |  |  |  |  |  |
|                                       |                                                                                                    |  |  |  |  |  |  |  |
|                                       |                                                                                                    |  |  |  |  |  |  |  |
|                                       |                                                                                                    |  |  |  |  |  |  |  |
|                                       |                                                                                                    |  |  |  |  |  |  |  |

**2.** Scroll towards the right and click **Filter**, select the **Run Pipeline** from the available pipeline selection list. Click **OK**.

#### **Figure 9: Process Execution Summary Filter Search Result Pane**

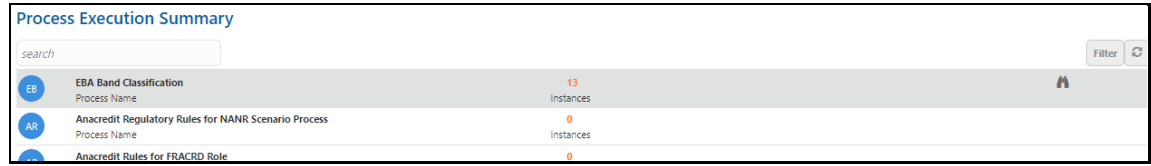

**3.** Scroll towards the right and click **View** in the **Process Name** row.

#### **Figure 10: Process Execution Details Page**

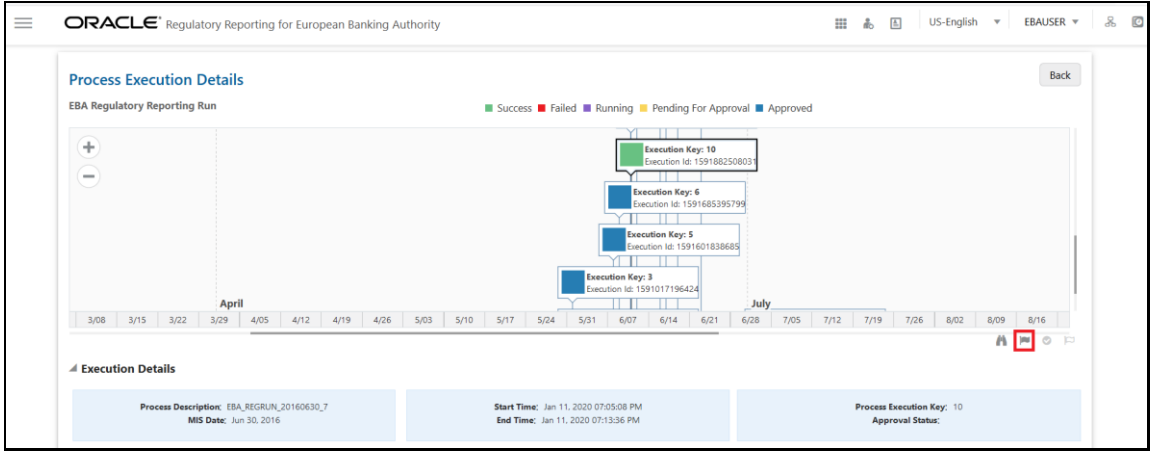

**4.** Select **Request Report Flag E** to request a report flag for the selected run execution.

**Figure 11: Request Report Flag Window**

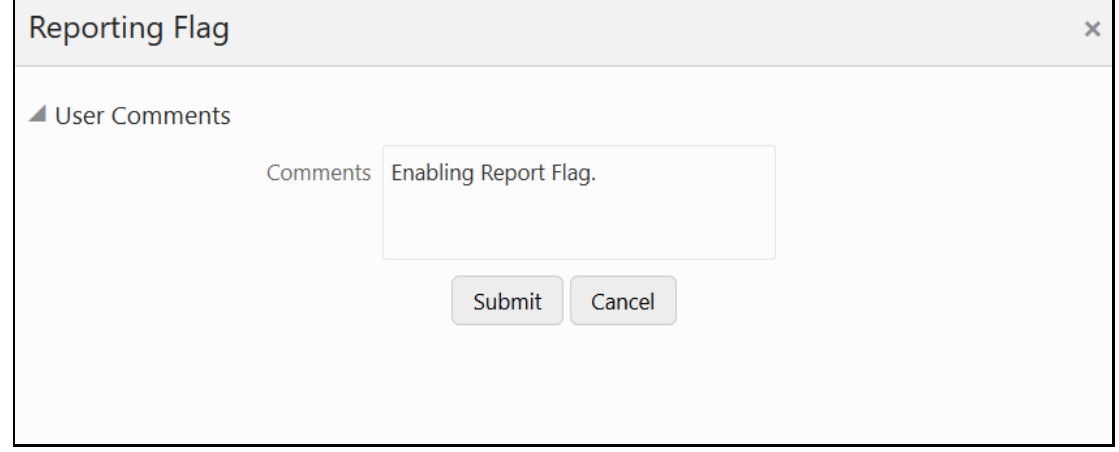

**5.** Enter information in the **Comments** field and click **Submit**. The request report flag for a run is saved successfully.

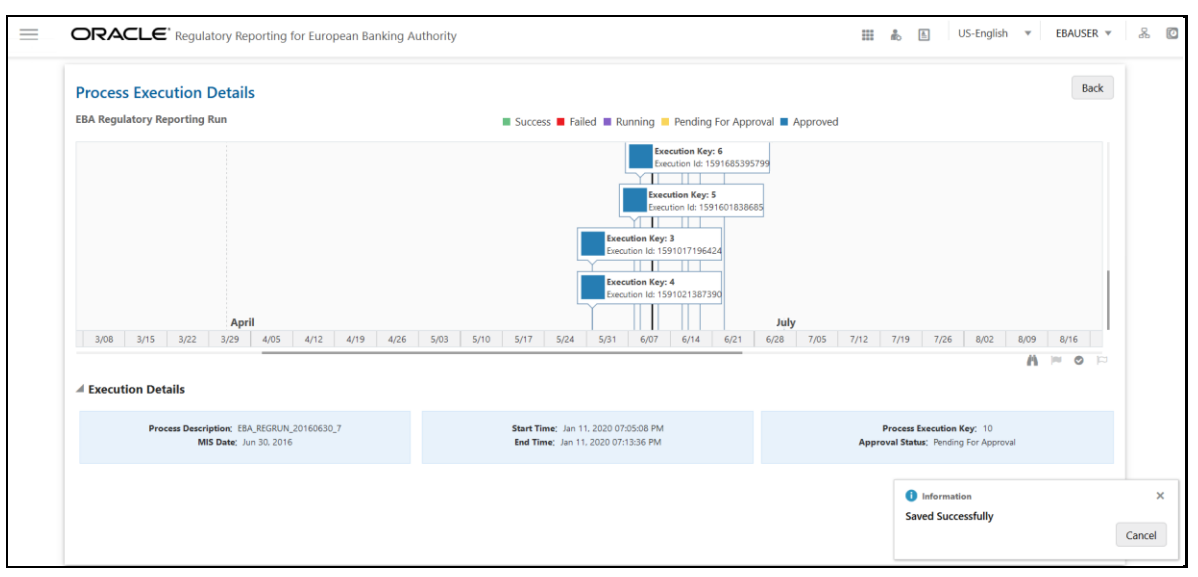

**Figure 12: Request Report Flag Save Page**

#### **3.4.3.1 Approve Report Flag for a Run**

To approve the report flag, perform the following steps:

- **1.** Navigate to the **Process Execution Summary** page and select the process name for which the report flag must be approved.
- **2.** Click **Approve**  $\bullet$  to approve the request.

#### **Figure 13: Approve Request Report Flag**

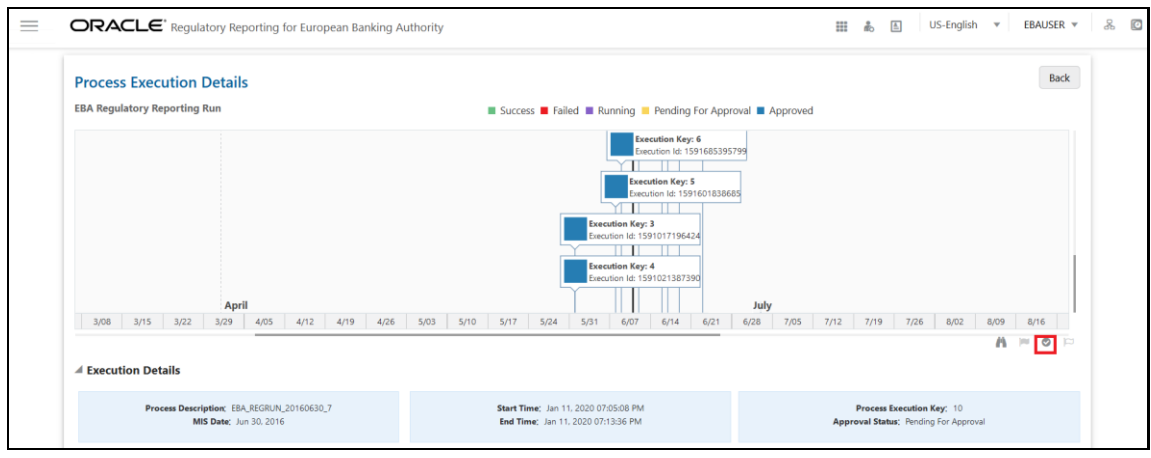

**3.** Enter the information in the **Approve Request Flag** page.

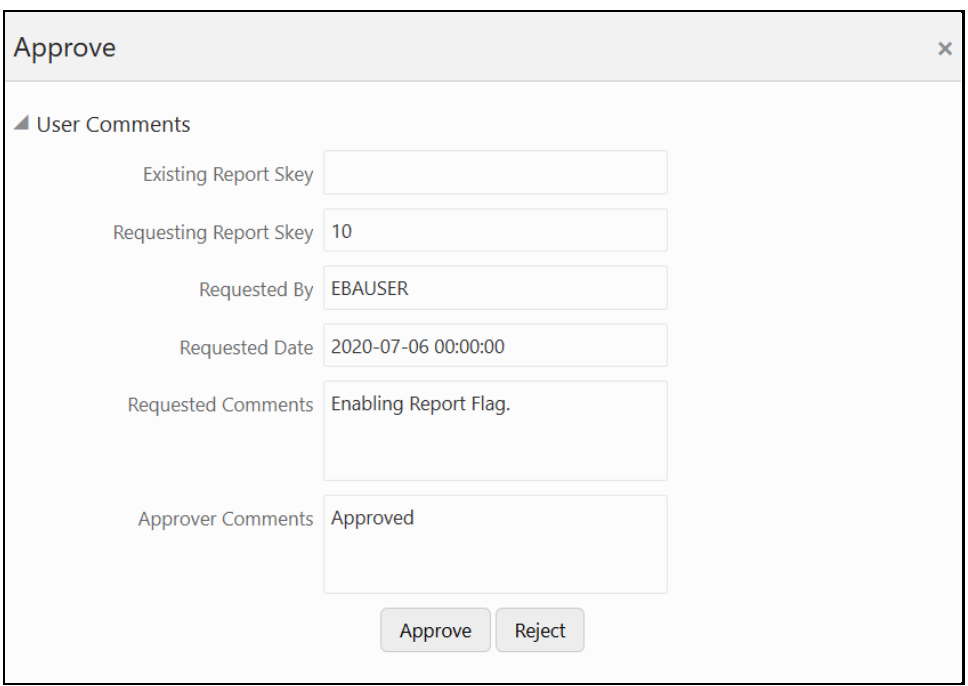

**Figure 14: Approve Request Report Flag Window**

**4.** Click **Approve** to approve the requested report flag.

#### **3.4.3.2 Override Report Flag for a Run**

To override the report flag for a successful run, perform the following steps:

- **1.** Navigate to the **Process Execution Summary** page and select the process name for which the report flag must be overridden.
- **2.** Click **Override Report Flag**  $\boxed{F}$  to override the report flag.

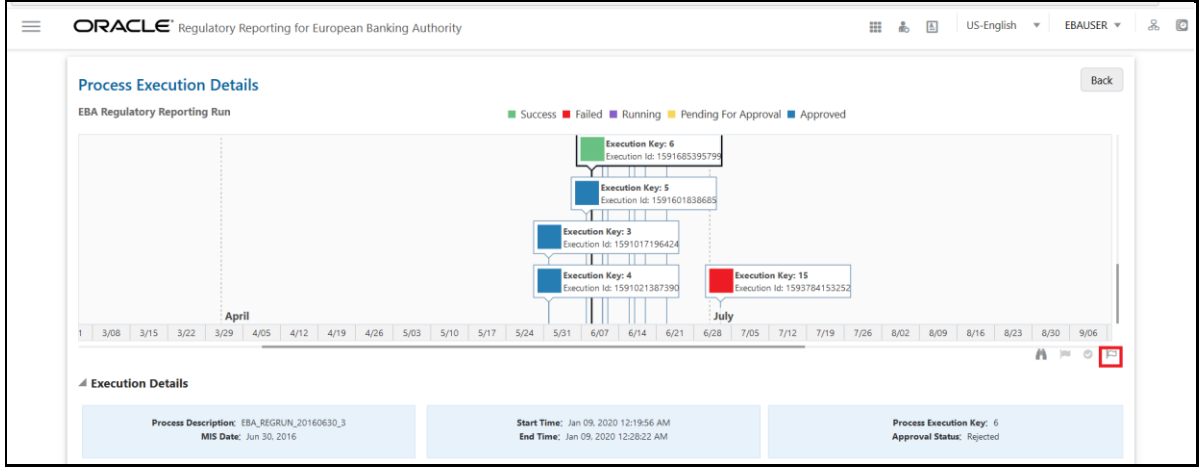

**Figure 15: Override Request Report Flag**

**3.** Enter the information in the **Override Report Flag** window.

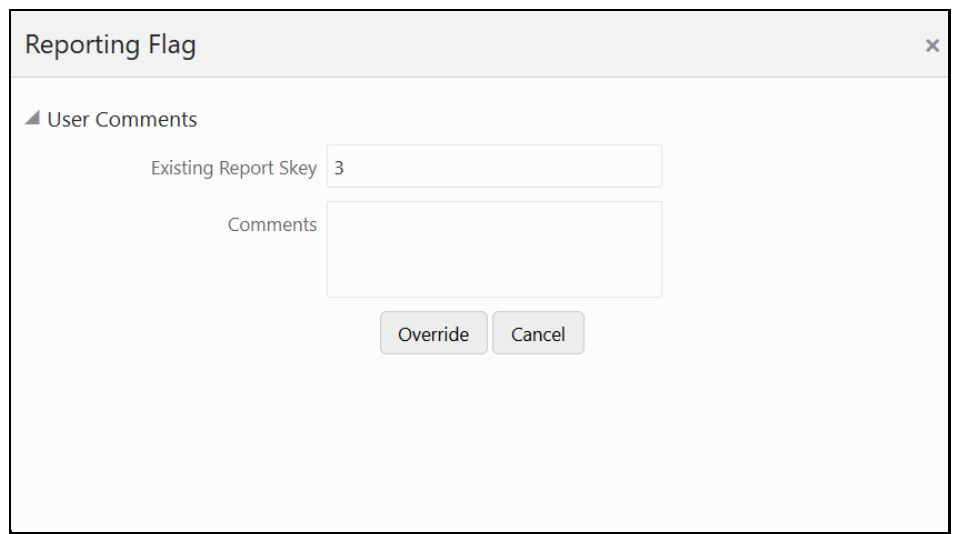

**Figure 16: Override Report Flag Details Window**

**4.** Click **Override** to override the requested report flag.

#### **Figure 17: Report Flag Pending for Approval**

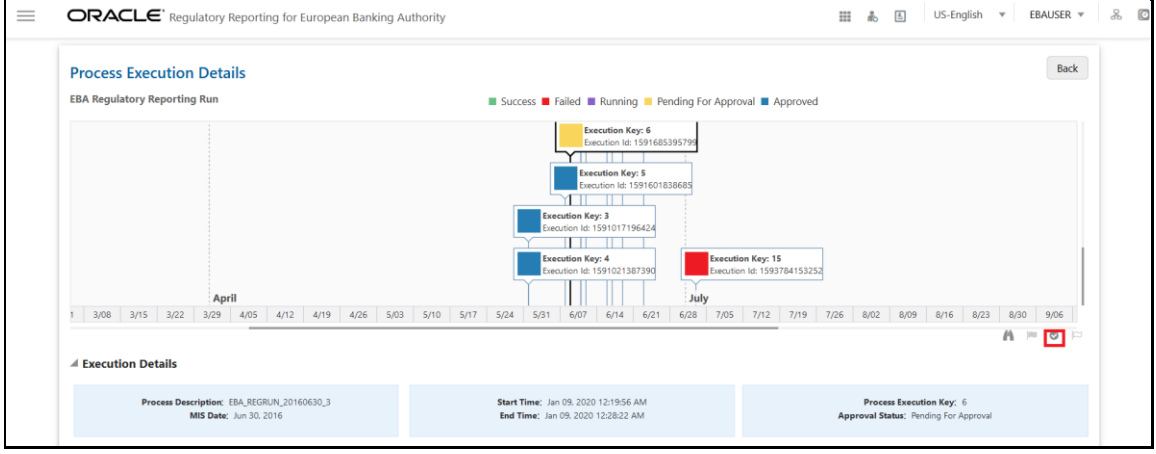

**5.** Click **Approve Report Flag d** to approve the override report flag request.

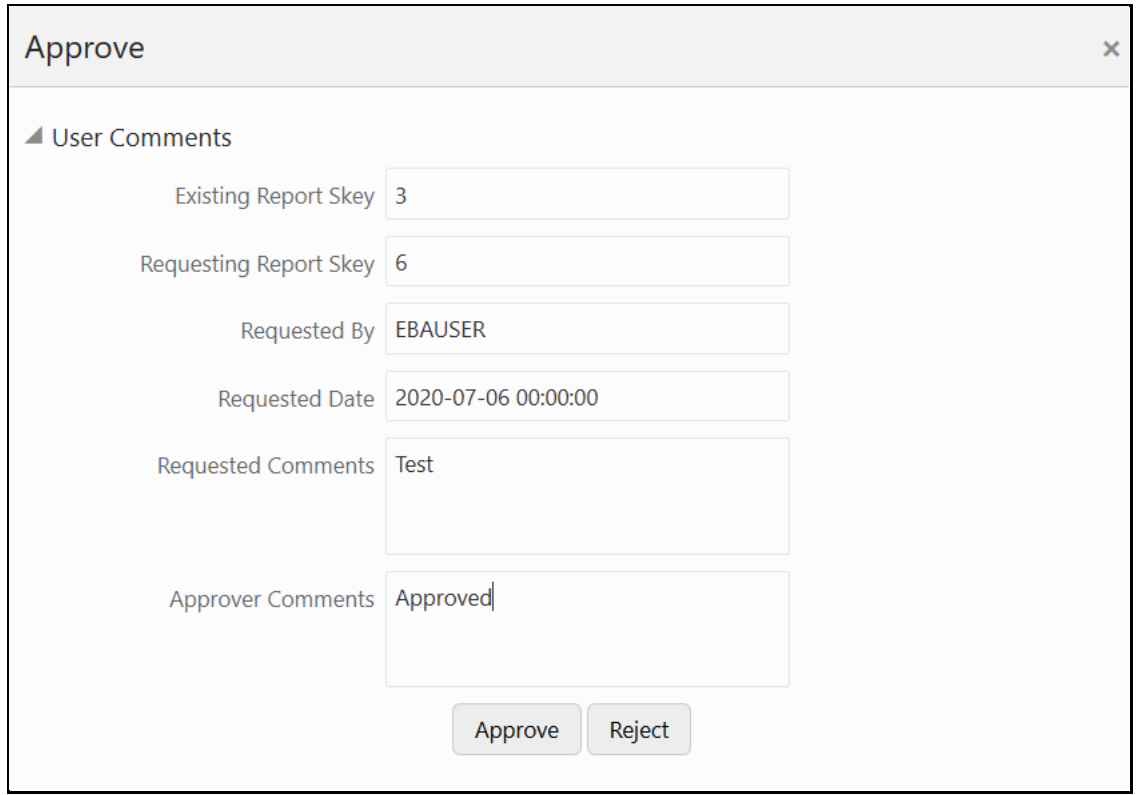

**Figure 18: Approve Override Report Flag Window**

**6.** Enter the information in the **Approver Comments** field and click **Approve** and the report flag is overridden successfully.

**Figure 19: Overridden Report Flag**

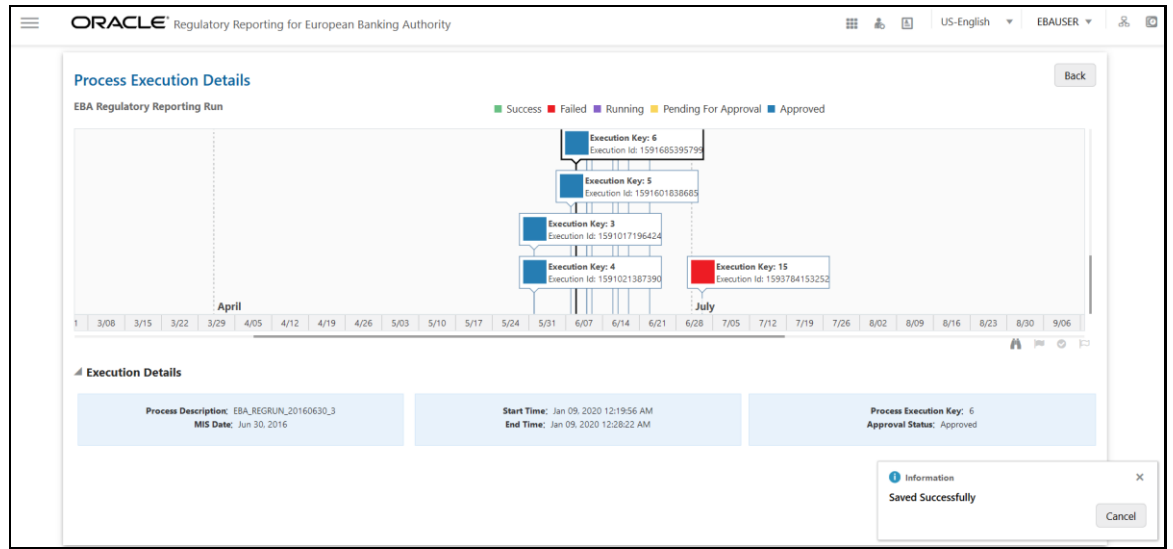

### <span id="page-30-0"></span>**3.4.4 Executing Batch to Resave Derived Entities (EBA or ECR)**

To execute the batch to refresh derived entities, perform the following steps:

**1.** After logging into the OFSAAI applications page, navigate to **Financial Services Data Foundation**, select **Operations**, and then select **Batch Execution**.

For example: Select the batch **<INFODOM>\_EBA\_<REPORT\_CODE>\_RESAVEDE** to resave all the DEs used in EBA (ECR).

For more details on the list of Batches for resaving Derived Entities, see the **EBA RUN CHART**.

**Figure 20: Batch Execution Page**

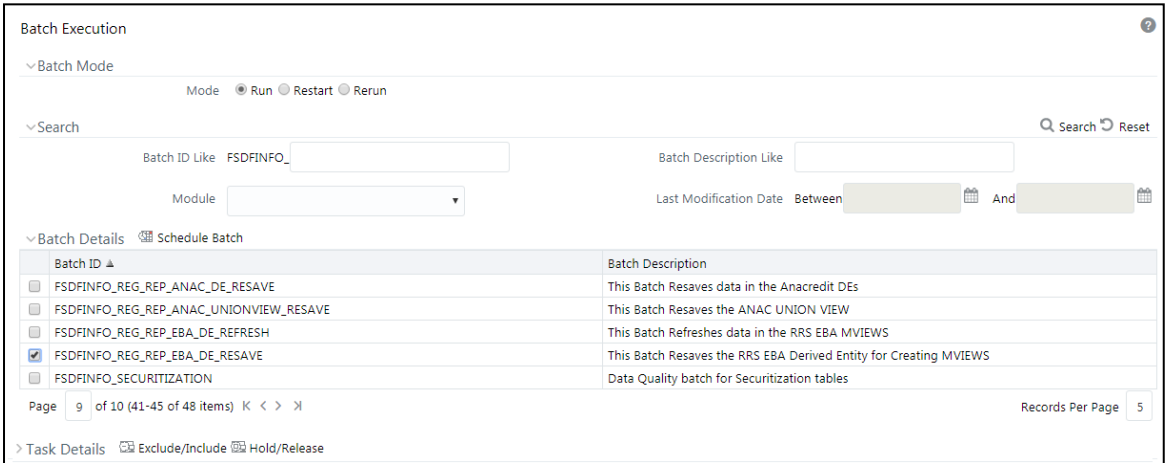

**2.** Monitor the status of the batch using the **Batch Monitor (**Navigate to **Financial Services Data Foundation,** select **Operations,** and then select **Batch Monitor)**.

**Figure 21: Batch Monitor Page**

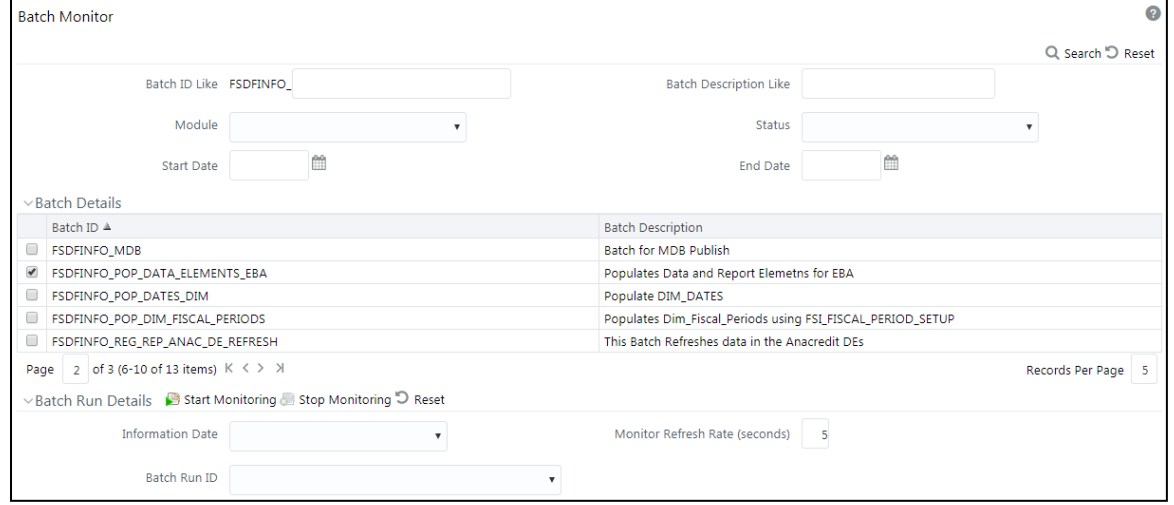

- **3.** Navigate to **Financial Services Data Foundation,** select **Operations,** and then select **Batch Execution**.
- **4.** Select the batch **<<INFODOM>>\_DS\_RESAVE\_UNION\_VIEW\_EBA** to resave all the Views used in EBA or ECR.

**Figure 22: Batch Resave Page**

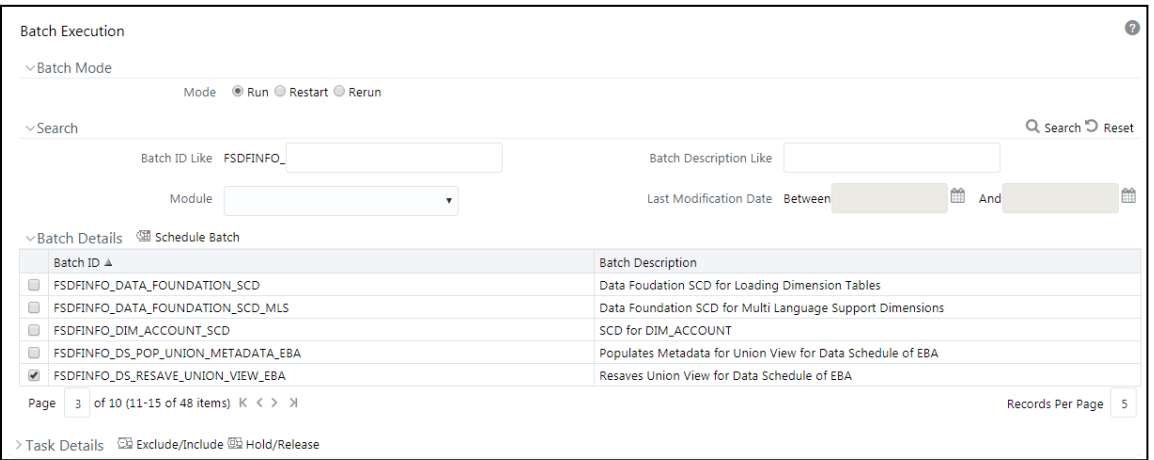

**5.** Monitor the status of the batch using the **Batch Monitor (**Navigate to **Financial Services Data Foundation,** select **Operations,** and then select **Batch Monitor)**.

### <span id="page-31-0"></span>**3.4.5 Executing Batch to Resave Derived Entities (AnaCredit or ECB)**

To execute the batch to refresh derived entities, perform the following steps:

- **1.** After logging into the **OFSAAI Applications** page, navigate to **Financial Services Data Foundation,** select **Operations,** and then select **Batch Execution**.
- **2.** Select the batch **<<INFODOM>>\_REG\_REP\_ANAC\_DE\_RESAVE** to resave all the DEs used in ECB (AnaCredit).

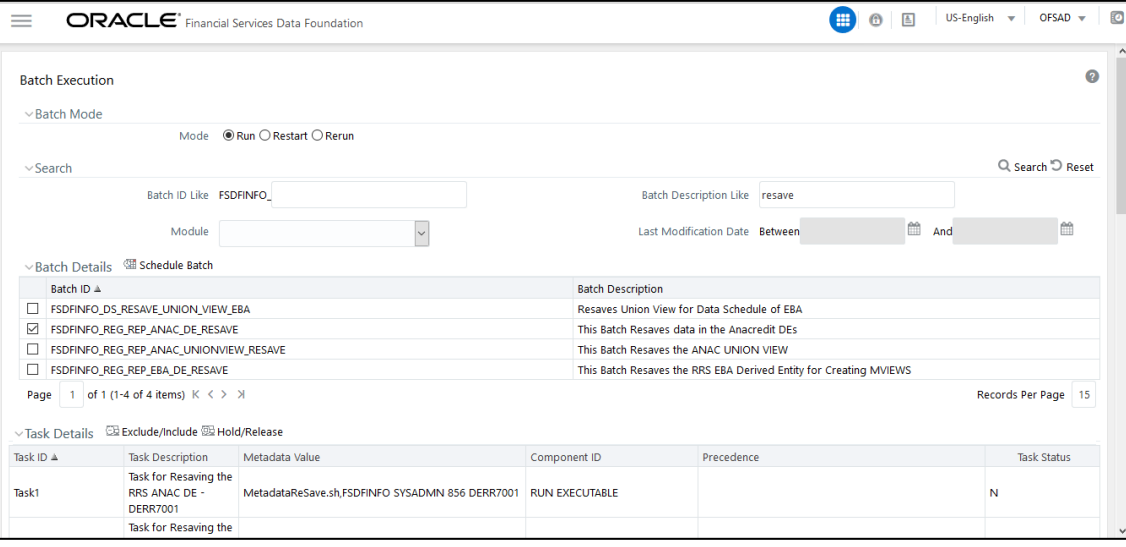

**Figure 23: Batch Execution Page**

**3.** Monitor the status of the batch using the **Batch Monitor (**Navigate to **Financial Services Data Foundation,** select **Operations,** and then select **Batch Monitor)**.

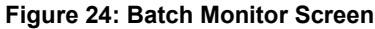

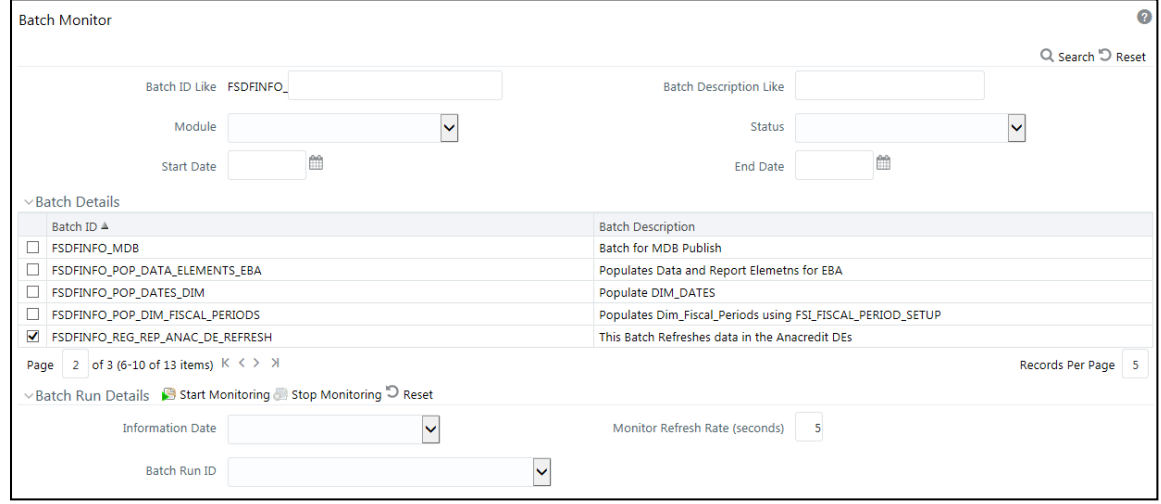

- **4.** Navigate to **Financial Services Data Foundation,** select **Operations,** and then select **Batch Execution**.
- **5.** Select the batch **<<INFODOM>>\_REG\_REP\_ANAC\_UNIONVIEW\_RESAVE** to resave all the Views used in ECB.

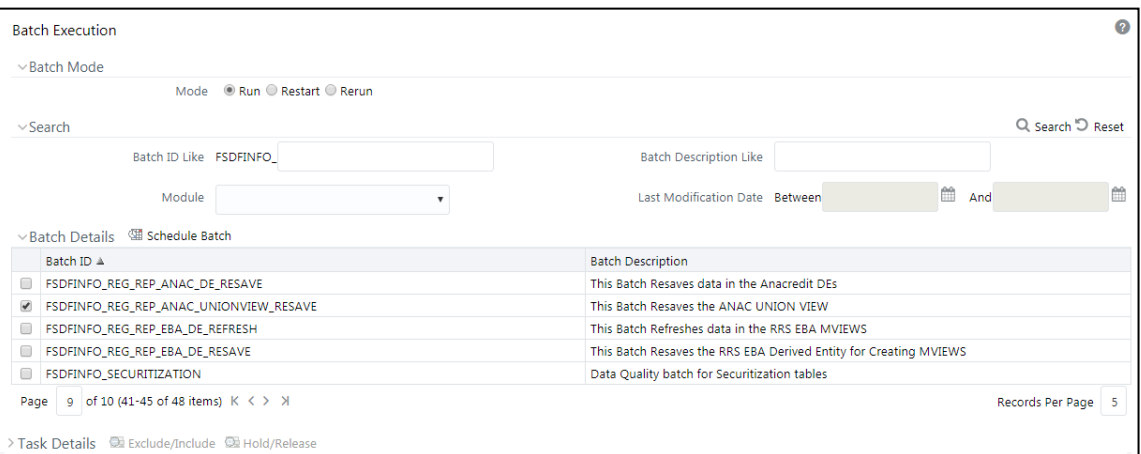

**Figure 25: Batch AnaCredit Resave DE Screen**

**6.** Monitor the status of the batch using the **Batch Monitor (**Navigate to **Financial Services Data Foundation,** select **Operations,** and then select **Batch Monitor)**.

### <span id="page-32-0"></span>**3.4.6 Logging to AgileREPORTER to Retrieve the Returns**

The Retrieve Return functionality in AgileREPORTER fetches data from OFSAA derived entities and embeds them on AgileREPORTER templates. This runs the decision table process in Lombard Risk. You can view the relevant OFSAA data on various schedules of the AgileREPORTER using this functionality.

| AgileREPORTER                                      | <b>Dashboard</b>       |                             |                         |                                    |                                |                         | <b>Job Manager</b> | 98                            | $XBRL$ Checker $\rightarrow$ hi sys |                 | $\mathfrak{D}$ 0 |
|----------------------------------------------------|------------------------|-----------------------------|-------------------------|------------------------------------|--------------------------------|-------------------------|--------------------|-------------------------------|-------------------------------------|-----------------|------------------|
|                                                    |                        | <b>Show Deleted Returns</b> |                         | Delete Return Log                  | Create New                     |                         | Import adjustments | $\sim$ Submit                 | $\Box$ Export                       | Retrieve Return |                  |
| Regulator<br>$\checkmark$<br>European Central Bank | RETURNS $\diamond$     | VERSION $\diamond$          | <b>REFERENCE DATE ♦</b> | <b>JOB STATUS</b>                  | <b>WORKFLOW</b><br>C L V X A S |                         | <b>APPROVAL</b>    | <b>EDITIONS</b>               | <b>SUBMISSION FILE</b>              | ANALYSIS        |                  |
|                                                    | CMANR                  | $\overline{2}$              | 10/31/2016              | QQ                                 | <b>ORLVXAE</b>                 |                         | Approved (1/1)     | ◯ Manage                      | $\Box$                              | Variance        | Trends           |
| Entity                                             | CMT2Q                  | $\overline{2}$              | 10/31/2016              | $\odot$                            | <b>ORLVX</b>                   | <b>ALE</b>              | Approved (1/1)     | ◯ Manage                      | $\Box$                              | Variance        | <b>Trends</b>    |
| A26<br>$\checkmark$                                | ANACREDIT <sub>[</sub> | $\overline{2}$              | 10/31/2016              | <b>Retrieve Return</b>             | $\pmb{\times}$                 | <b>LIL</b>              | Not Approved (0/1) | ◯ Manage                      |                                     | Variance        | Trends           |
| Form                                               | CMT1M                  | $\overline{2}$              | 10/31/2016              | Entity                             |                                | <b>AE</b>               | Approved (1/1)     | ◯ Manage                      | $\mathbb{R}$                        | Variance        | Trends           |
| All<br>$\checkmark$                                | CMT2M                  | $\overline{2}$              | 09/30/2016              | A26<br>Consolidation: Consolidated | $\checkmark$                   | n in                    | Not Approved (0/1) | ◯ Manage                      |                                     | Variance        | Trends           |
| Available date                                     | ANACREDIT <sub>[</sub> | $\overline{2}$              | 09/30/2016              | <b>Reference Date</b>              |                                | 00                      | Not Approved (0/1) | ◯ Manage                      |                                     | Variance        | <b>Trends</b>    |
| All<br>$\checkmark$                                | CMT1M                  | $\overline{2}$              | 09/30/2016              | 10/31/2016                         |                                | ◻•                      | Not Approved (0/1) | ◯ Manage                      | $\Box$                              | Variance        | <b>Trends</b>    |
|                                                    | CMT2Q                  | $\overline{2}$              | 09/30/2016              | Form<br>CMT2M <sub>v2</sub>        | $\checkmark$                   | ▔▛                      | Not Approved (0/1) | <sup>Manage</sup><br>Editions | $\mathbb{R}$                        | Variance        | <b>Trends</b>    |
|                                                    | CMANR <sub>I</sub>     | $\overline{2}$              | 09/30/2016              | Log level                          |                                | □₽                      | Not Approved (0/1) | ◯ Manage                      | $\Box$                              | Variance        | <b>Trends</b>    |
|                                                    |                        |                             |                         | Normal<br>▶ Select Run Execution   | $\checkmark$                   | <b>PT International</b> | $15 \times$        |                               |                                     |                 |                  |
|                                                    |                        |                             |                         | Initialise to zeros                |                                |                         |                    |                               |                                     |                 |                  |
|                                                    |                        |                             |                         | OK                                 | Cancel                         |                         |                    |                               |                                     |                 |                  |
|                                                    |                        |                             |                         |                                    |                                |                         |                    |                               |                                     |                 |                  |
|                                                    |                        |                             |                         |                                    |                                |                         |                    |                               |                                     |                 |                  |

**Figure 26: Retrieve Returns Page**

#### **3.4.6.1 AgileREPORTER for AnaCredit Data Schedules**

The Retrieve Return functionality in AgileREPORTER for AnaCredit (ECB) is performed as follows:

**1.** Navigate to **Settings,** select **Administration,** select **Config Package Binding,** and then select **Binding Calculation Engine to Form**.

Ensure that all the AnaCredit data schedule boxes are selected as shown in the figure.

**Figure 27: Binding Calculation Engine to Form Window**

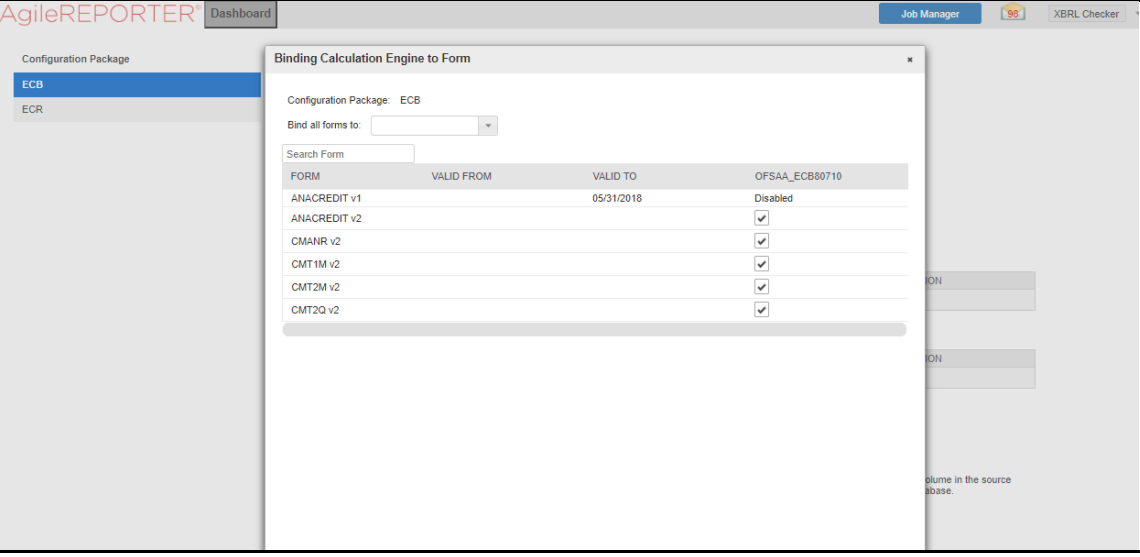

**2.** Navigate to **Settings,** select **Entity Setup**.

In **Entity Setup**, assign a Reporting identifier.

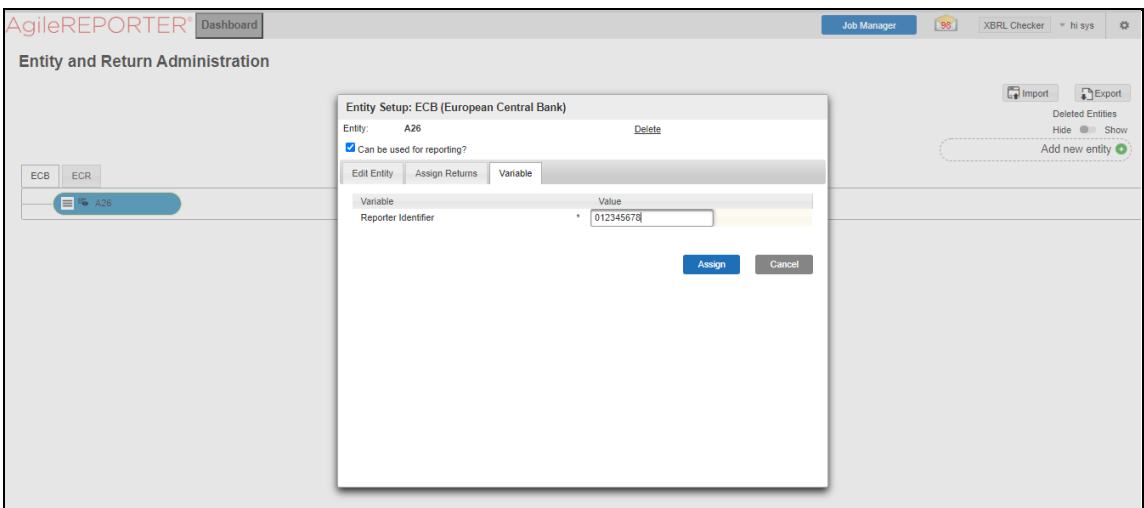

#### **Figure 28: Entity Setup ECB Window**

- **3.** Navigate to **Settings,** select **Administration,** and then select **Setup Network Files Location**.
- **4.** Create a folder from the WinSCP server under Linux user (/scratch/ofsaaapp1/export).
- **5.** Select **Add** and enter the export path for the Data Schedule XML files as shown in the figure.

#### **Figure 29: Add Physical Location Window**

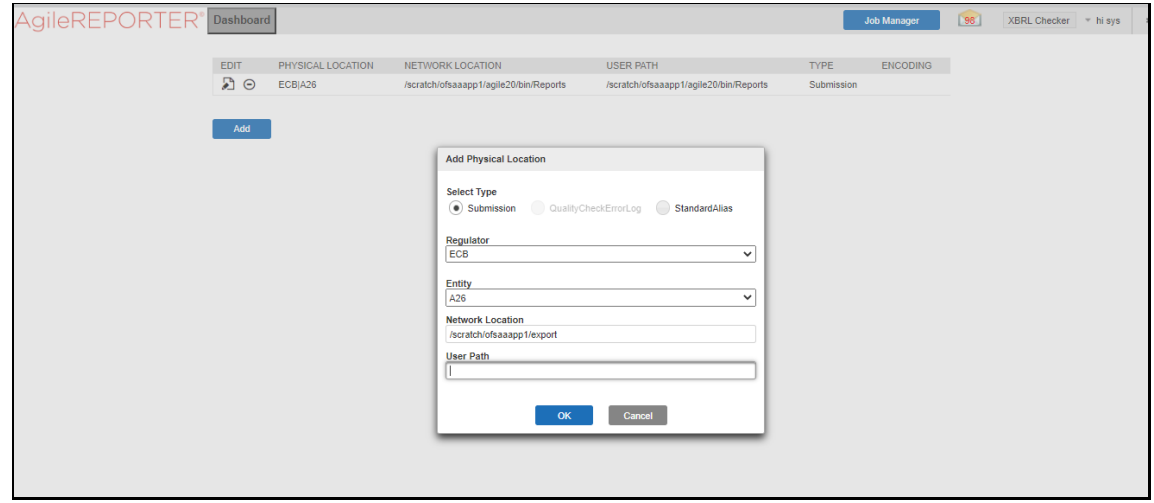

**6.** Select **Retrieve Return**. Enter the required details to retrieve the Data Schedule report.

#### **Figure 30: Retrieve Return Screen**

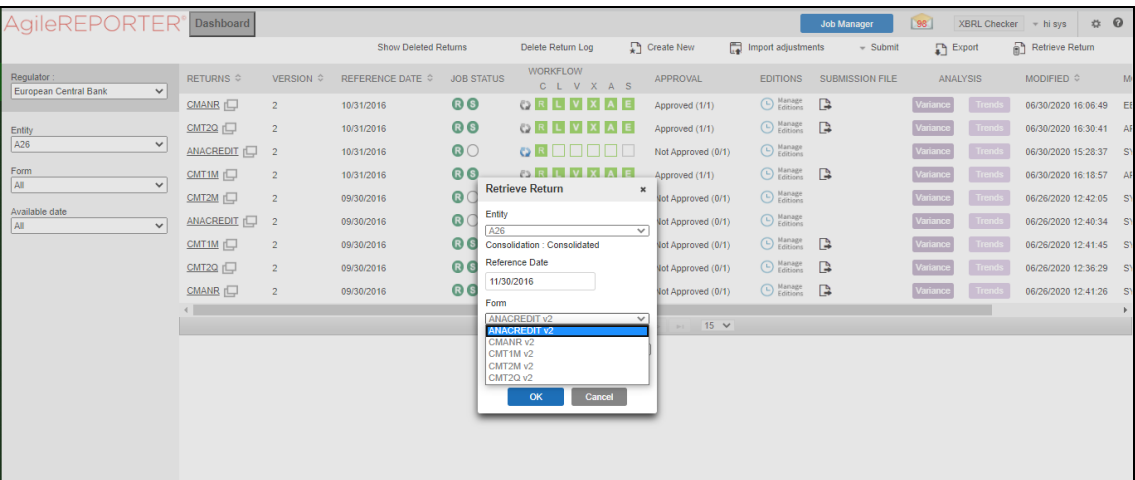

**7.** Open the generated report and lock the report for export with the option at the top left column as shown in the figure (next to **Show Import Log**).

#### **Figure 31: Report Lock Screen**

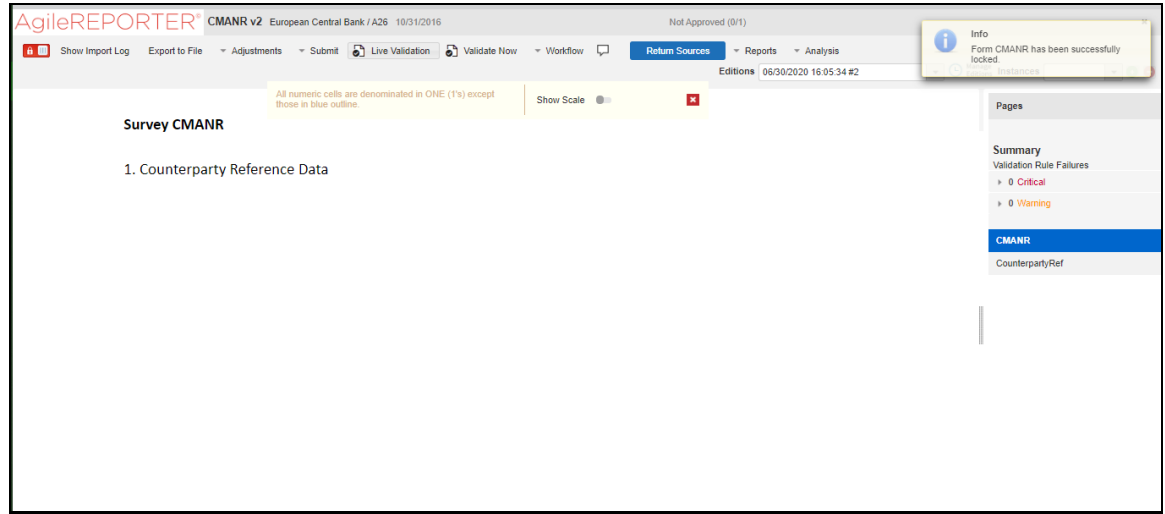

**8.** Now go to the submit option in the taskbar which you can see in the following figure and select **Export To <required data schedule>** (in this case, **Survey CMANR**).
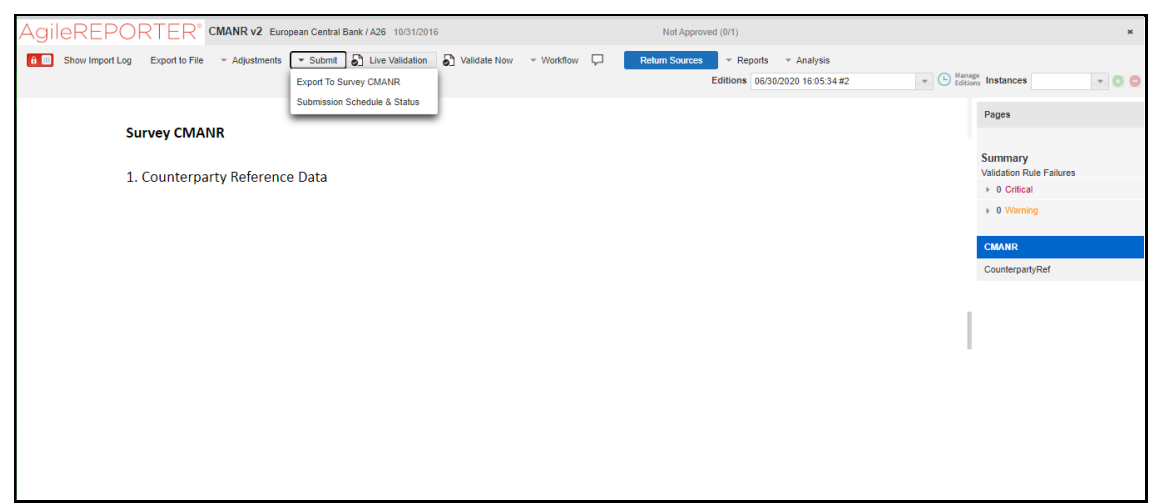

#### **Figure 32: Export to Survey Screen**

**9.** Export the data by selecting the required **Forms** and then **Force export** as shown in the figure.

#### **Figure 33: Export to Data Schedule**

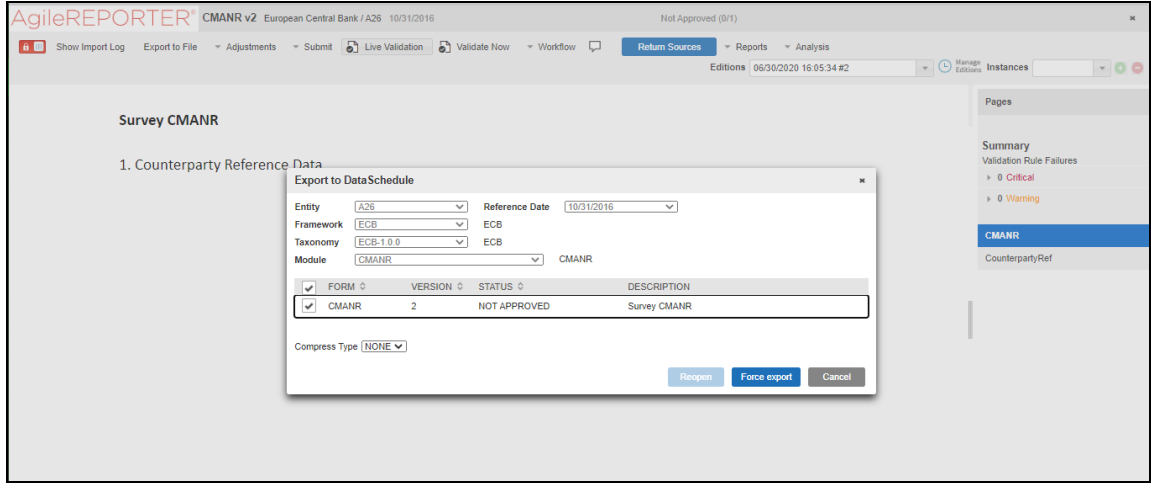

**10.** The XML file is generated in the location mentioned in **Step 3**.

### **3.4.7 Report Verification – Drill down from AgileREPORTER to OFSAA Results Area**

The Drill down functionality enables you to view the accounts included in the aggregation. Following these steps to Drill down from AgileREPORTER to OFSAA:

**1.** Log in to the AgileREPORTER.

#### **Figure 34: AgileREPORTER Login Page**

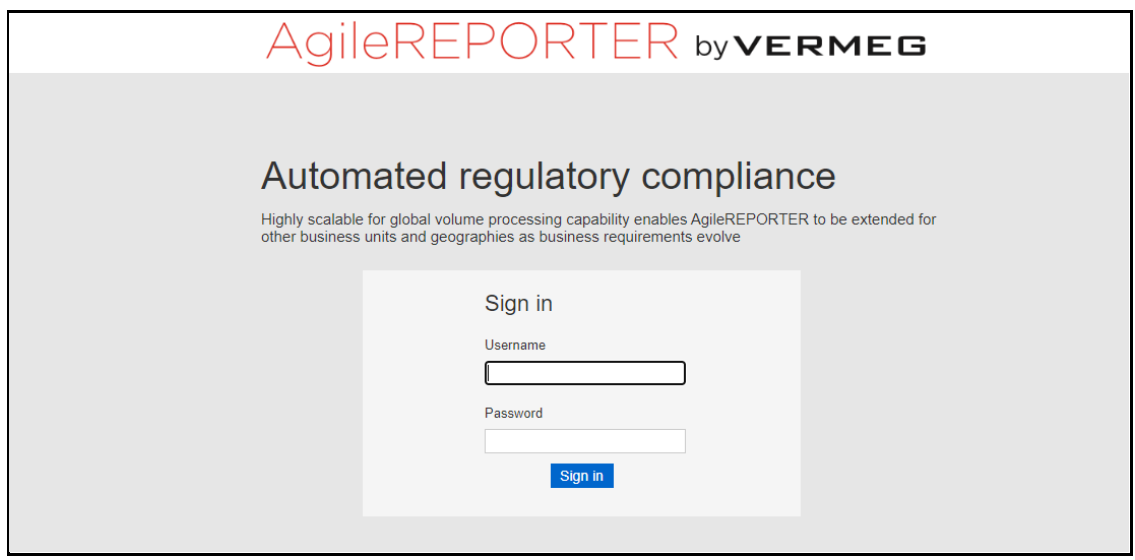

**2.** You can view the list of reports on the main page. Click any report name in the Returns column, for example, **CRSA**.

#### **Figure 35: AgileREPORTER Main Page**

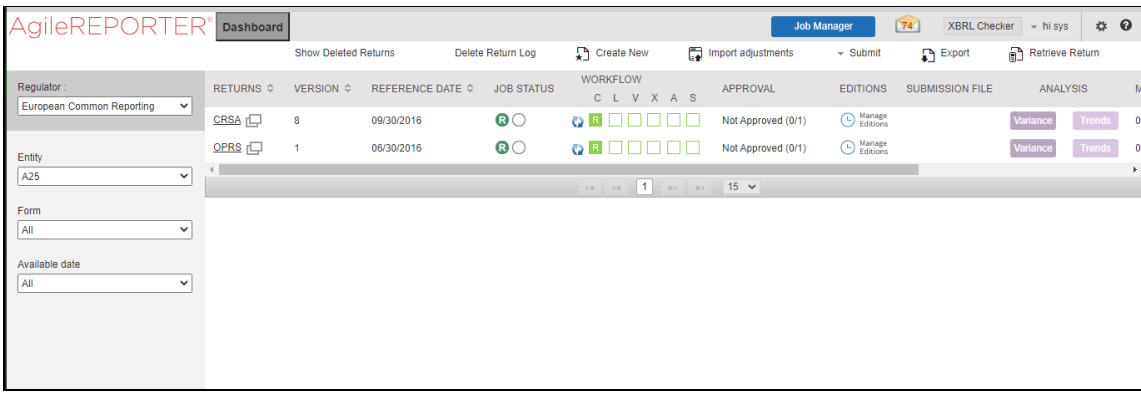

**3.** The schedule list is displayed on the right-hand side. Click any **schedule name**, for example, **Page 1**.

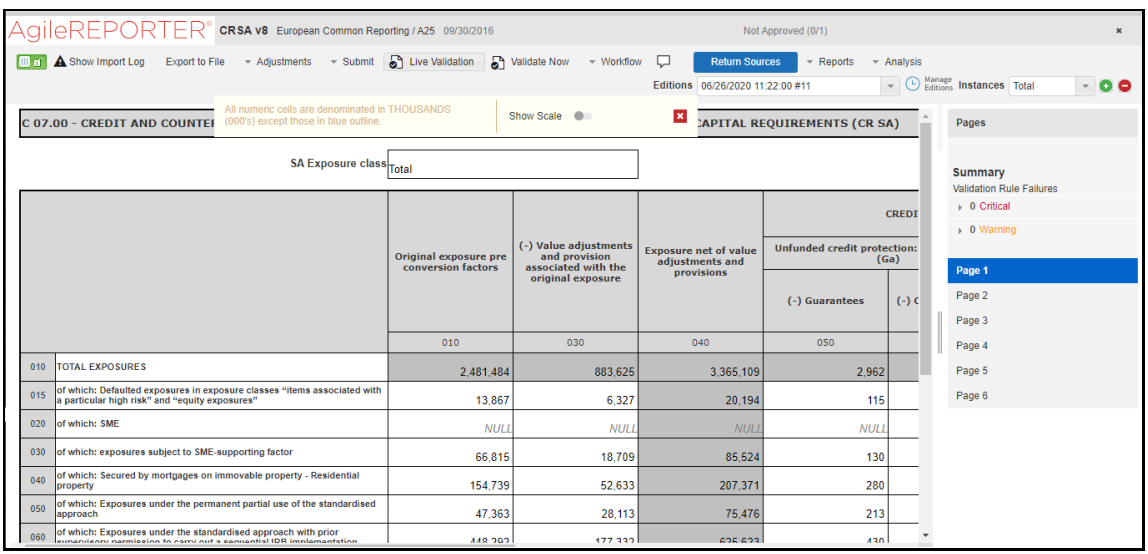

#### **Figure 36: AgileREPORTER Page Displaying List of Schedules**

<span id="page-38-0"></span>**4.** Click any cell to Drill down[. Figure 37](#page-38-0) displays Drill down for the cell. The **OFSAA icon** is displayed.

 $\operatorname{\Delta}$ gile $\operatorname{\mathsf{REPORTER}}^{\circ}$  CRSA V8 European Common Reporting / A25 09/30/2016 Not Approved (0/1) **Example 1** Show Import Log Export to File  $\rightarrow$  Adjustments  $\rightarrow$  Submit  $\boxed{6}$  Live Validation  $\boxed{6}$  Validate Now  $\rightarrow$  Workflow  $\boxed{7}$  $\blacksquare$   $\blacktriangleright$  Reports  $\blacktriangleright$  Analysis **Return Sources** Editions 06/26/2020 11:22:00 #11  $-00$ C 07.00 - CREDIT AND COUNTERPARTY CREDIT RISKS AND FREE DELIVERIES: STANDARDISED APPROACH TO CAPITAL REQUIREMENTS (CR SA) Pages Summary **Validation Rule Failures**  $\rightarrow$  0 Critical **CREDI**  $\rightarrow$  0 Warning Page 1 Page 2 Page 3 Page 4 Page 5 3867.333217 direct cell edit  $\mathbb{R}$ Page 6  $\nabla = x$ 47,36

**Figure 37: AgileREPORTER Drill down (OFSAA Icon)**

**5.** Click the OFSAA icon, to view how this cell was populated (provides information about the amounts reported in a cell) from OFSAA results. You are redirected to the OFSAA Drill down page.

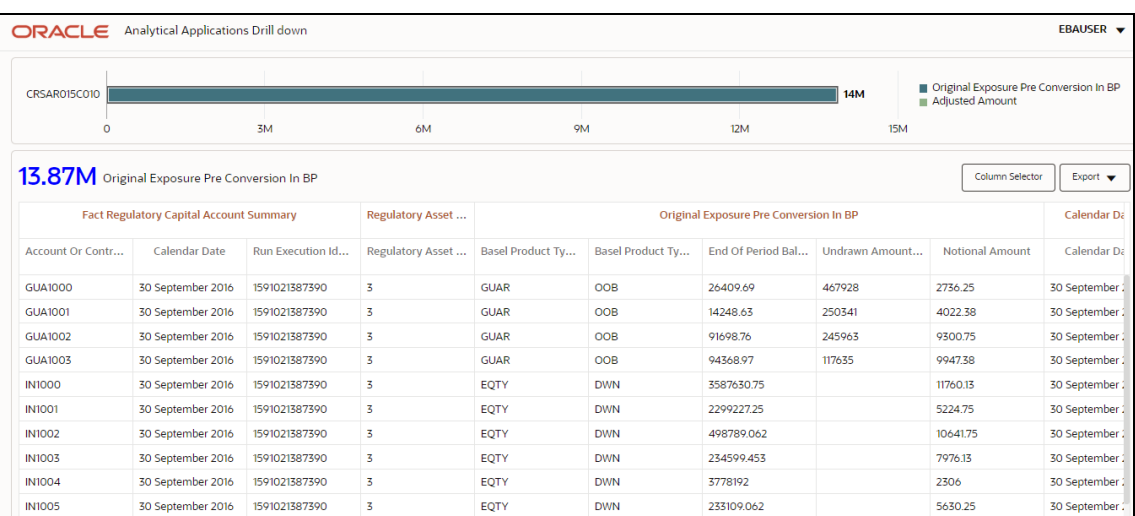

#### **Figure 38: AgileREPORTER Drill down Page**

**6.** Click the **Column Selector** button on the header of the second table.

#### **Figure 39: Drill down Attribute Selector**

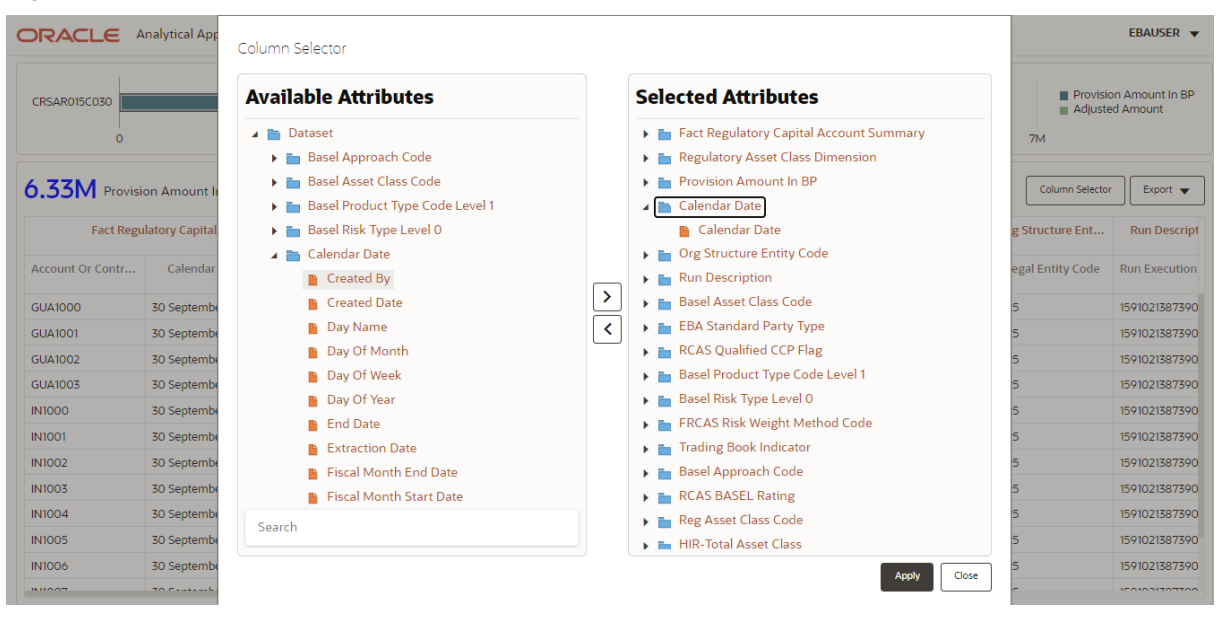

**NOTE** Select the required Data Source, from the Available Attributes list and click **Move** . You can press the **Ctrl** key and click **Move b** for multiple selections to map all the listed Data Sources to the application.

> Select the required Data Source, from the Selected Attributes list and click **Remove s** to remove the mapped Data Source from the application.

**7.** Expand **Dataset** and select the **Attribute** to be shown in the Drill down. Click **Apply.**

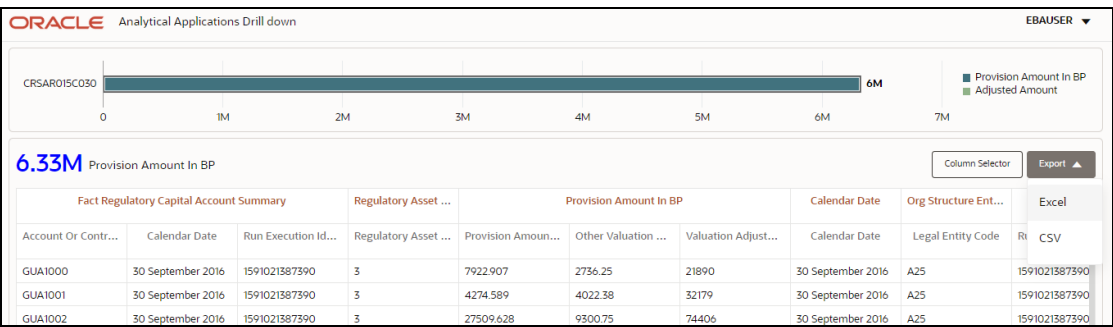

#### **Figure 40: Drill down Columns**

## **3.5 Metadata Browser**

This section helps you to navigate through the Metadata Browser and guides you in tracing the source of the metadata. The Metadata Browser function allows you to view and analyze all aspects of the metadata used in the OFSAAI. It provides extensive browsing capabilities of metadata, helps in tracking the impact of changes to metadata, and trace through to the source of originating data.

Metadata Browser (Object and Application View) provides a common repository of metadata objects created in OFSAAI and applications hosted in OFSAAI. Using this view, you can identify the usage of base objects in higher-level objects and the mapping of Objects to Application, thus enabling traceability. It also allows you to view the data flow and the workflow of the application and understand the usage of objects within the application.

The new visualization of Metadata Browser (MDB) supports the Application view and Object view. In the Application view, you can browse through the metadata created using the applications hosted in OFSAAI. In the Object view, you can view the metadata created in OFSAAI.

To access the Metadata Browser (Object and Application View), your role must be mapped to the SCR\_MDB function.

Analysts review the metadata used for a particular report schedule to verify the data. Data verification may require looking for metadata used in a given schedule or it can be scheduled in which particular metadata is used. Data Analysts and Reporting Analysts perform the report verification. Metadata refers to business measures, hierarchies, Datasets, derived entities used for a given schedule.

## **3.5.1 Reporting Metadata**

To use MDB for schedule-wise metadata, and to use MDB for metadata wise schedule, identify the metadata used, perform the following steps:

**1.** You can verify the data for related data elements in results using this information. Navigate to **Catalog of Objects,** select **OFSAA Metamodel,** select **Reporting Metadata,** and then select **Reports**. The MDB Reporting Metadata screen is displayed.

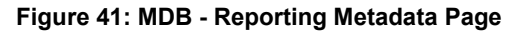

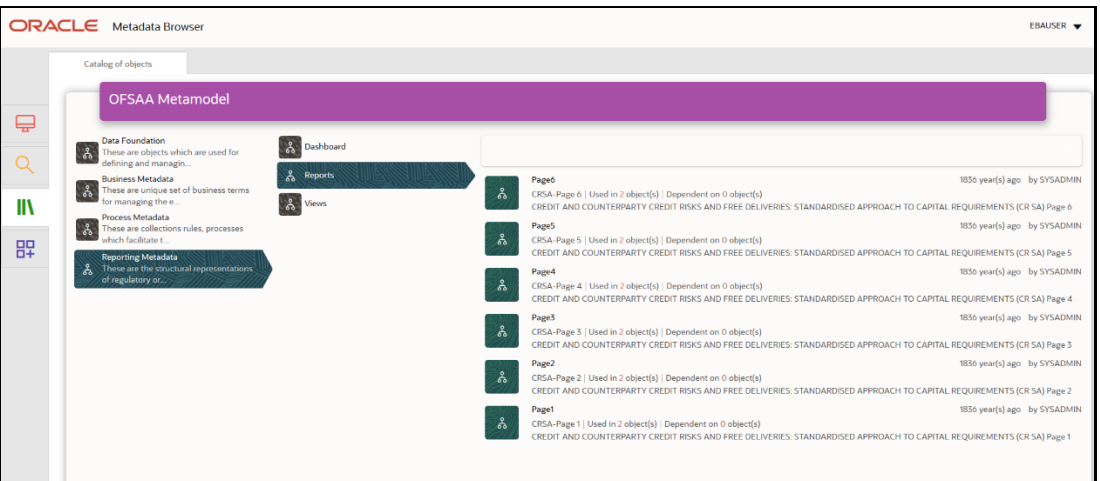

**2.** Click the object view CRSA to view the list of schedules. The **Reporting Metadata Schedule View** page is displayed.

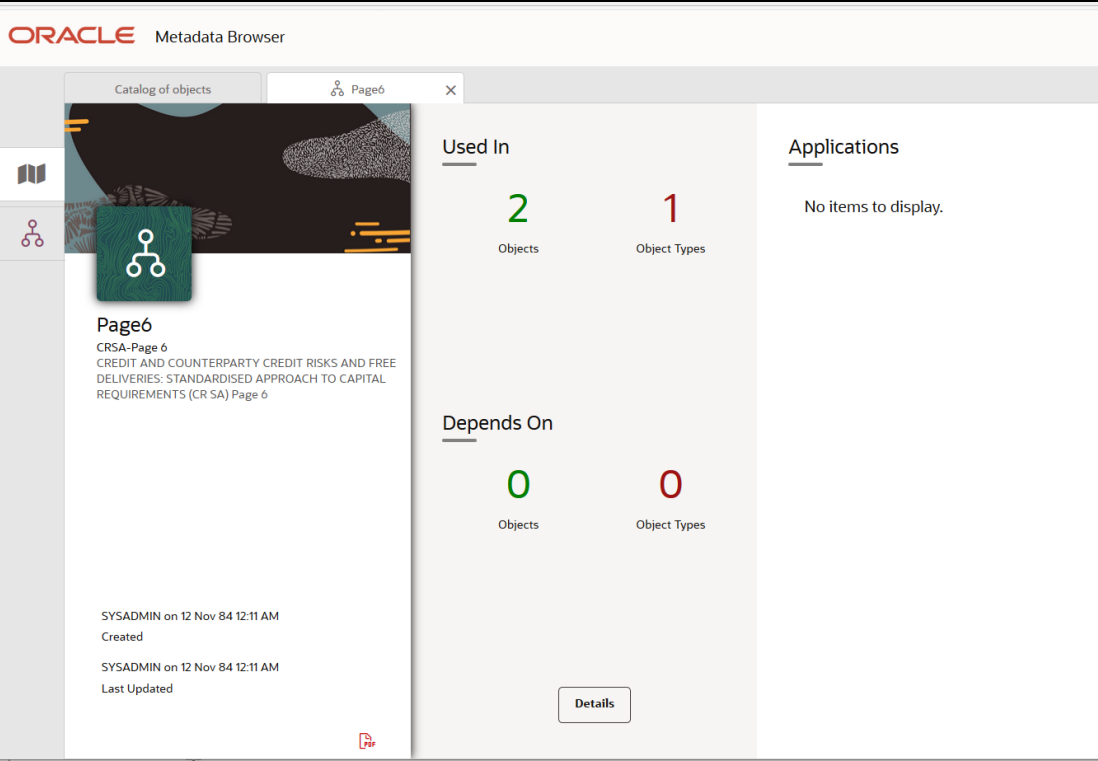

**Figure 42: MDB - Reporting Metadata - Schedule View**

You can view the following information in the **Schedule Details** page:

- **Depends On**: This section displays the metadata used in a given schedule.
- **Used In**: This section displays the Reports in which this schedule is used.
- **Applications**: This section displays the applications in which this schedule is used.

**3.** Click **Details** to view the dependency and usage information such as the **Object Name** and the **Object Type**.

| Page5 - Dependency and Usage      | $\boldsymbol{\times}$ |  |
|-----------------------------------|-----------------------|--|
| Used In (2)<br><b>Object Name</b> | Object Type           |  |
| CRSA                              | Dashboard             |  |
| CRSA                              | Dashboard             |  |
|                                   |                       |  |
|                                   |                       |  |
|                                   |                       |  |
|                                   |                       |  |

**Figure 43: MDB - Reporting Metadata - Schedule View 1**

**4.** From the **Schedule View** page, click the **Dependency** tab to view the report tree structure.

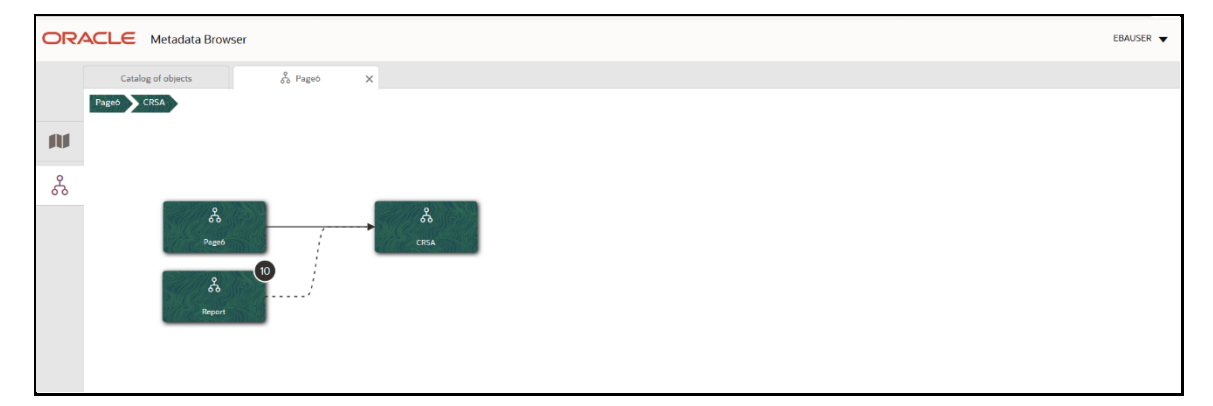

**Figure 44: MDB - Reporting Metadata Tree Structure Page**

Starting from common metadata used across the application, you may want to know the list of reports or derived entities this metadata has used. Let us take an example of a measure. To identify how value is computed, perform the following steps to trace it back to the metadata.

### **3.5.2 Business Metadata**

This section provides information on the Business metadata objects which include Base Metadata and Derived Metadata.

#### **3.5.2.1 Base Metadata**

The following are the steps to perform to view the Base metadata details. For example, Measures.

**1.** To view the measures, navigate to **Catalog of Objects,** select **OFSAA Metamodel,** select **Business Metadata,** select **Base Metadata,** and then select **Measures**. The **MDB Business Metadata** page is displayed.

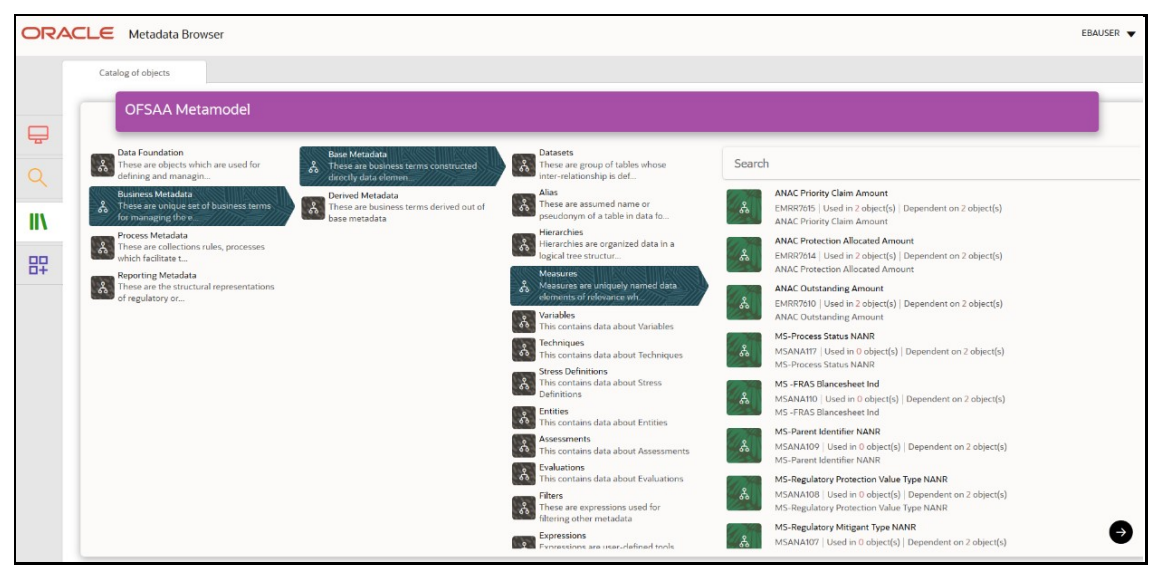

**Figure 45: MDB - Business Metadata - Measure View Page**

**2.** Click the **Measure** that you wish to view. The **MDB Business Metadata Measure Details** page is displayed.

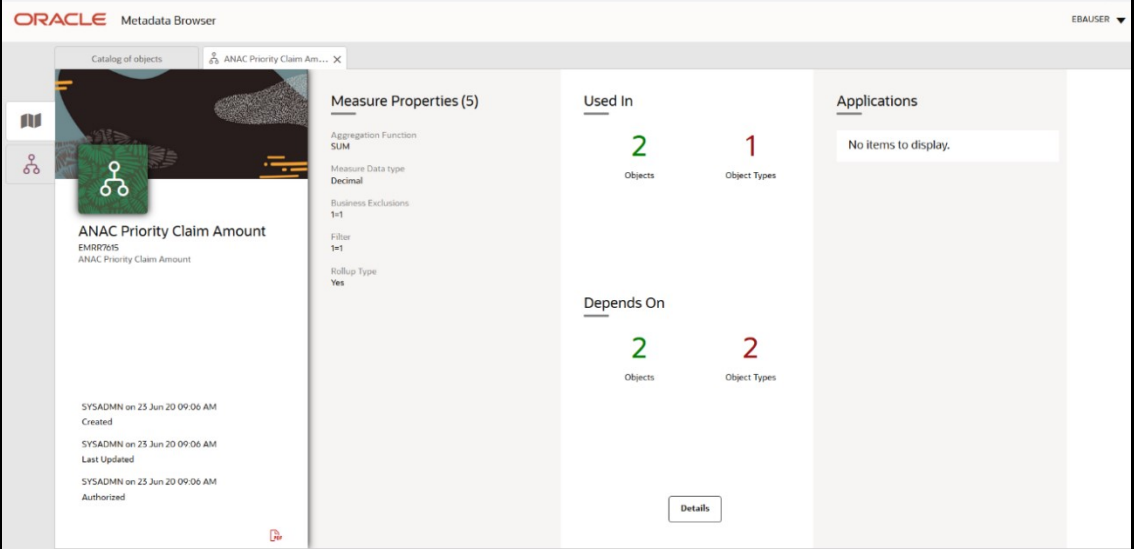

**Figure 46: MDB - Business Metadata Measure Details Page**

You can view the following information on this page:

- **Measure Properties:** It provides information on the properties of Business measures. For example, aggregation function, Measure Data Type, Business Exclusions, Filter, and Rollup Type.
- **It depends on**: This section displays all the object names and their types, such as Entities, Columns, and so on.
- **Used In:** This section displays the Objects in which this schedule is used.
- **Applications**: This section displays the applications in which this schedule is used.

**3.** Click **Details** to view the measure dependency and usage information.

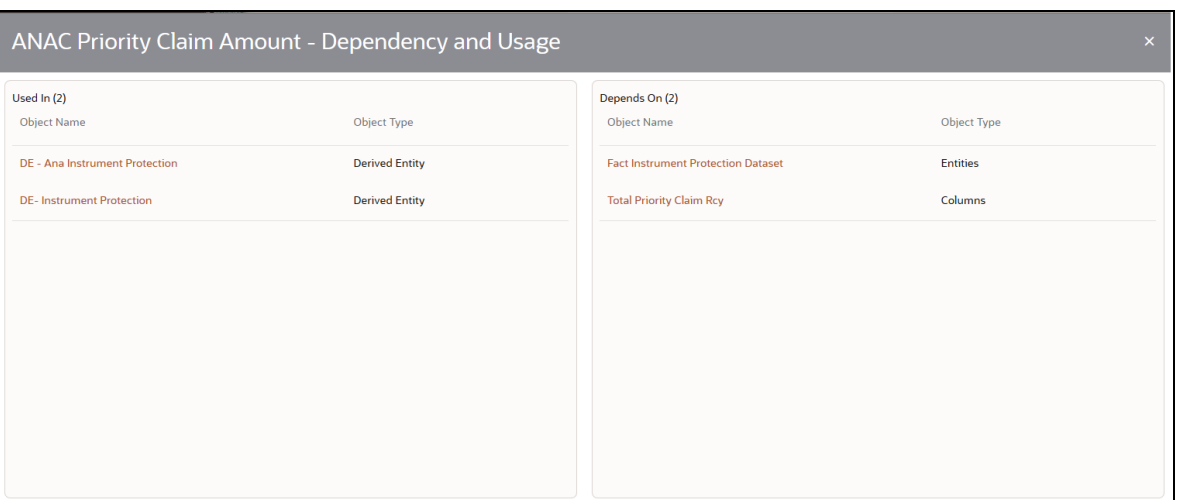

#### **Figure 47: Measure Dependency and Usage Details Page**

**4.** From the **Measure Details** page, click the **Dependency** tab to view the measure tree structure.

**Figure 48: Business Metadata Measure Tree Page**

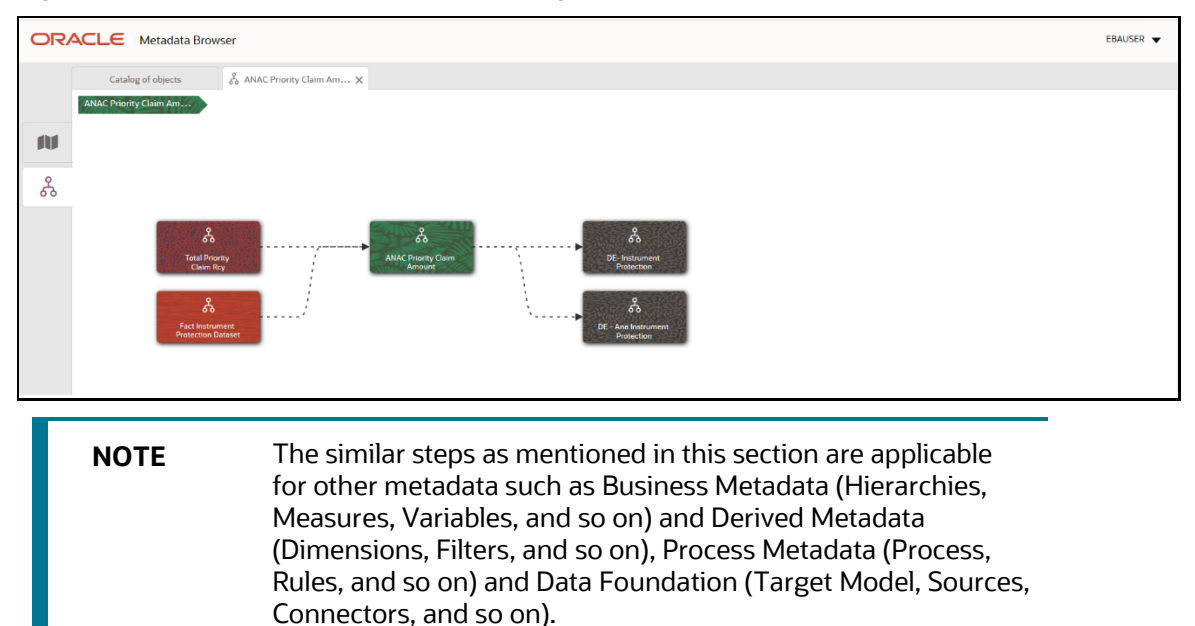

#### **3.5.2.2 Derived Metadata**

The following are the steps to perform to view the Derived Metadata details. For example, Derived Entities.

**1.** To view the schedule-wise derived entities, navigate to Catalog of **Objects,** select **OFSAA Metamodel,** select **Business Metadata,** select **Derived Metadata,** and then select **Derived Entities**.

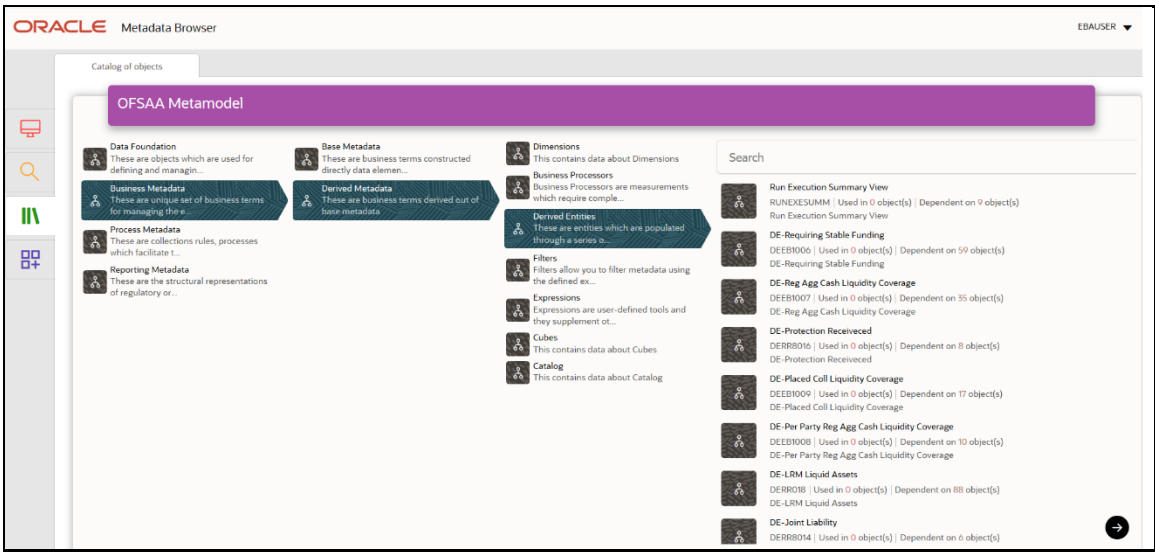

**Figure 49: MDB - Business Metadata – Derived Entity Page**

**2.** Click the **Derived Entity** that you wish to view. The **Derived Entity Details** page is displayed.

**Figure 50: MDB - Business Metadata Derived Entity Details Page**

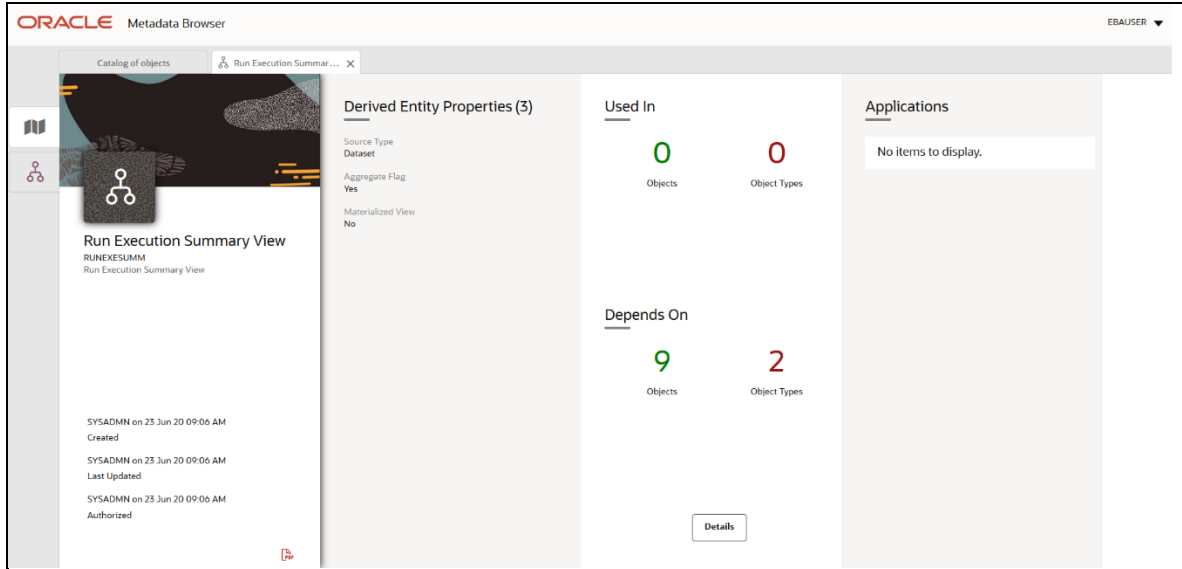

You can view the following information on this page:

- **Derived Entity Properties:** It provides information on properties of derived entities, such as Source Type, Aggregate Flag, and Materialized View.
- **It depends on**: This section displays all the object names and their types, such as Dataset, Hierarchy, and so on.
- **Used In:** This section displays the Objects in which this schedule is used.
- **Applications**: This section displays the applications in which this schedule is used.
- **3.** Click **Details** to view the derived entity dependency and usage information.

Run Execution Summary View - Dependency and Usage Depends On (9) Object Name Object Type Calendar Date Hierarchy **Consolidation Description** Hierarchy Org Structure Entity Code Hierarchy Org Structure Entity Name Hierarchy **Reporting Currency** Hierarchy **Run Description** Hierarchy Run Exec ID Hierarchy **Run Status** Hierarchy DS - Run Execution Summary View Dataset

**Figure 51: Derived Entity Dependency and Usage Page**

**4.** From the **Derived Entity Details** page, click the **Dependency** tab to view the Derived Entity tree structure.

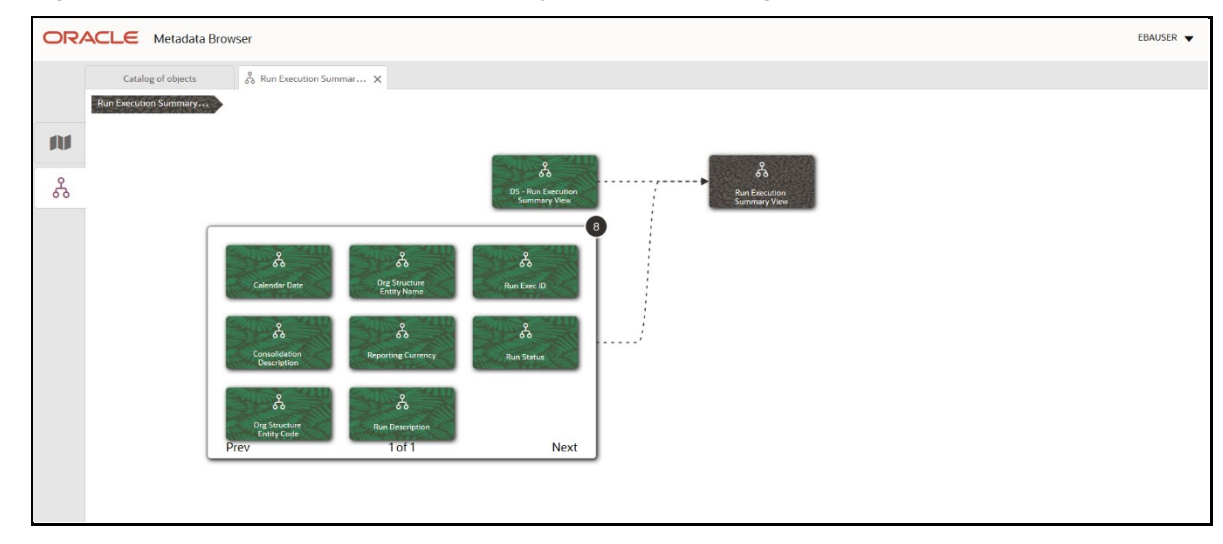

**Figure 52: Business Metadata - Derived Entity Tree Structure Page**

For more information about the Metadata and its usage, see the [OFSAA Metadata Browser User Guide.](https://docs.oracle.com/cd/F29631_01/PDF/8.1.0.x/8.1.0.0.0/OFSAA_Metadata_Browser_User_Guide_8.1.0.0.0.pdf)

# **4 Regulatory Reporting Solution Data Flow**

This chapter provides an understanding of the data flow. It explains what happens within data flow and how various processing aspects are integrated with the overall data flow.

**Topics**:

- **[Data Preparation](#page-47-0)**
- **[Basel Processing to EBA Results Integration](#page-62-0)**
- [LRM Processing to EBA Results Integration](#page-66-0)
- [Overview of OFS AGILE RP](#page-68-0) User Interface
- [Data Schedule Mapping](#page-80-0)
- [Adjustment Feature for Template-based Reports](#page-87-0)
- [Direct Upload for Data Schedules](#page-91-0)
- **[Data Schedule Migration](#page-94-0)**
- [Mapping of Results to Line Items in Reporting](#page-95-0)
- [AgileREPORTER: Submission](#page-96-0)

## <span id="page-47-0"></span>**4.1 Data Preparation**

This section explains the input data preparation from OFSAA.

**Topics**:

- Assumptions for Data Preparation
- **[EBA RUN CHART](#page-48-0)**
- **Run [or Execution Expectations](#page-49-0)**
- [Data Flow from Source Systems to Staging Area](#page-50-0)
- [Data Flow from Staging to Results Area](#page-50-1)
- [Data flow from Staging to Processing Area](#page-58-0)
- [Data Flow from Processing](#page-58-1) to Results Area
- [Guidelines for Data Loading to Result Area Tables in Data Foundation for Regulatory Reporting](#page-58-2)  **[Implementations](#page-58-2)**
- **[FSDF Entity Information](#page-60-0)**
- **[Fact Tables or Entities](#page-60-1)**
- **[Setup Table Configuration](#page-61-0)**

## **4.1.1 Assumptions for Data Preparation**

The following are the assumptions for data preparation:

- **1.** RRS is a reporting solution, which uses data from underlying fact tables directly for reporting. The end-user is expected to prepare the load for the required data in the reporting area accordingly. Although this has a thin processing layer to reclassify to regulatory dimensions and bands, all the processing measures are expected to be from respective applications and provide as required.
- **2.** It is integrated with the results area of the respective processing application, and any change in the underlying processing can disturb the RRS data sourcing.
- **3.** Baseline and stress data must be populated with appropriate codes. Inaccurate mappings may lead to inaccurate results.
- **4.** For usage of consolidation dimension (which has values like Actual, Budget, Forecast, and so on), all historical data is expected to be tagged as actual to report vintage data, as per report requirements. For projection data, for a given run and Projection Period (quarter or year), only one set of data is expected to be stored.
- **5.** All processing reporting requirements requiring cash flows, integration package expects bucketed cash flow as an input (meaning a time bucket for cash flow and cash flow amount is expected as input).
- **6.** For AnaCredit reporting, default status, if any, is expected at a counterparty level and not at the instrument level.
- **7.** For AnaCredit reporting, the interest rate curve is expected as a concatenation of interest rate curve plus currency plus tenor. For instance, LIBOR in USD corresponding to 1 Month is expected as  $LIBOR - USD - 1M$
- **8.** Data for the Attribute *Type of Identifier* is a direct download from the reporting institution (@stg\_party\_identification\_doc. v\_doc\_type\_code) and it is not seeded by FSDF. So the reporting institution has to provide the download in sync with the regulatory requirements and periodic updates, as applicable.
- **9.** PK for FCT\_OREC\_UOM\_CAPITAL\_SUMMARY is N\_UOM\_SKEY and it can be either entity or the LOB. Hence, there is no entity Skey separately that can result in Cartesian for the C16 report.

### <span id="page-48-0"></span>**4.1.2 EBA RUN CHART**

Oracle Financial Services Regulatory Reporting for EBA (OFS AGILE RP EBA) provides the EBA RUN Chart listing the tasks required for the population of data for EBA Reports. This covers the following tasks:

- Set up table population
- Stage Dimension Load
- Seeded Dimension Data Population
- Common data Population
- Common Tasks like Exchange Rate Population
- EBA Specific Data Population and Transformation
- Derived Entity Refresh

• Download the OFS AGILE RP EBA 8.1.0.0.0 Run Chart from the [MOS.](https://support.oracle.com/epmos/faces/DocumentDisplay?_afrLoop=458498772070930&id=2282233.1)

### <span id="page-49-0"></span>**4.1.3 Run or Execution Expectations**

Run refers to execution. It is assumed that at different periods, a different combination of parameters, and different data require different executions. From a reporting perspective, as required by regulators, data is required for the following executions:

- **1.** Current Data or Execution
	- **a.** Reporting month-end data
	- **b.** Projection Data
- **2.** Historical (trend or vintage) Data
	- **a.** Yearly
	- **b.** Quarterly
- **3.** Stressed Data

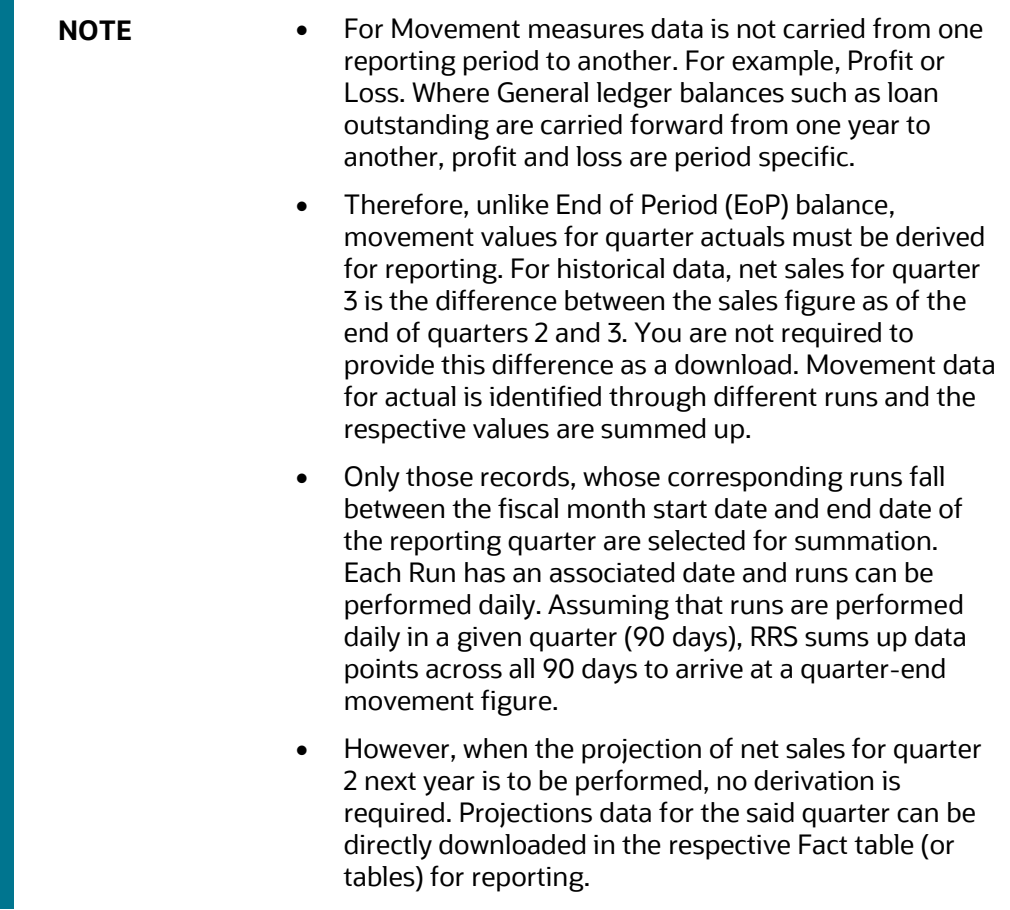

## <span id="page-50-0"></span>**4.1.4 Data Flow from Source Systems to Staging Area**

The staging area is populated with data from various data sources, such as GL data, Account data, Customer data, Trading data, Currency data, and Master data. See the Data Integration Hub (DIH) User [Guide](http://docs.oracle.com/cd/E60528_01/homepage.htm) in OHC Documentation Library for details. DIH enables to load the data from the source systems to the OFSAA staging tables, through logical interfaces, known as Application Data Interfaces (ADI). DIH provides a set of User Interfaces (UI), which is used to define and maintain External Data Descriptor (EDD), Application Data Interfaces, and map the EDDs and ADIs through connectors.

## <span id="page-50-1"></span>**4.1.5 Data Flow from Staging to Results Area**

This section details the pass-through data, transformed data, and classification.

#### **Topics**:

- [Pass-Through Data](#page-50-2)
- Derived or [Transformed Data and Reclassifications](#page-50-3)
- [Reclassified to Regulatory Classifications](#page-51-0)

#### <span id="page-50-2"></span>**4.1.5.1 Pass-Through Data**

Pass through data refers to the static data that is pre-processed and flows to the results area directly. The Common Staging Area (CSA) model represents the data entry point into the FSDF. CSA provides a simplified, unified data sourcing area for inputs required by analytical applications and engines. It consists of over 400 tables and nearly 9000 columns organized into distinct subjects.

The staging area is a physical data model, which is deployed using the Analytical Application Infrastructure, which manages it. The design of the staging area data model is to allow efficient data loading for analytics. It thus has crucial differences from a general-purpose repository of operational or transactional data across a bank.

The staging area acts as the single source of data and contains unified data requirements for various banking areas such as Loans and Losses, Off-balance Sheet products, Securities, Derivatives, Capital Data, Management Ledger and General Ledger. A common example of this category includes various monetary amounts, dates, and so on.

### <span id="page-50-3"></span>**4.1.5.2 Derived or Transformed Data and Reclassifications**

OFSDF Interface with Lombard Risk for OFS AGILE RP EBA requires specific hierarchies and data to be transformed and reclassified to regulator specific values.

#### **Table 3: Data Transformation Example**

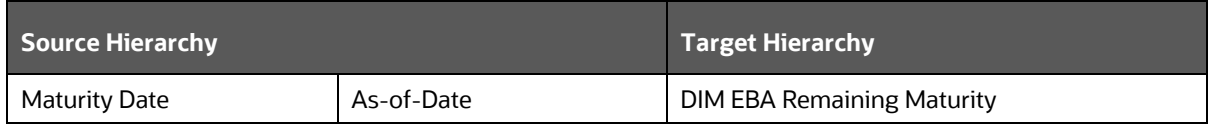

This rule uses the bank-specific data coming at the account level, such as the maturity date. The difference between the maturity date and the as-of-date is computed to arrive at the remaining maturity band. However, these values are bank-specific and must be converted or reclassified to a regulatory specific set of values such as DIM EBA Remaining Maturity Band as mentioned earlier.

Reporting derived entities use these reclassified dimensions. Some of the reclassifications are performed in the respective application area.

For example, DIM BASEL PRODUCT TYPE. This reclassification is performed in Basel application processing and available for reporting directly.

Other transformations include various bands such as delinquency band, loan purpose, and so on.

#### <span id="page-51-0"></span>**4.1.5.3 Reclassified to Regulatory Classifications**

After transformation, the regulatory data is reclassified as follows.

#### **Table 4: Data Reclassification Example 1**

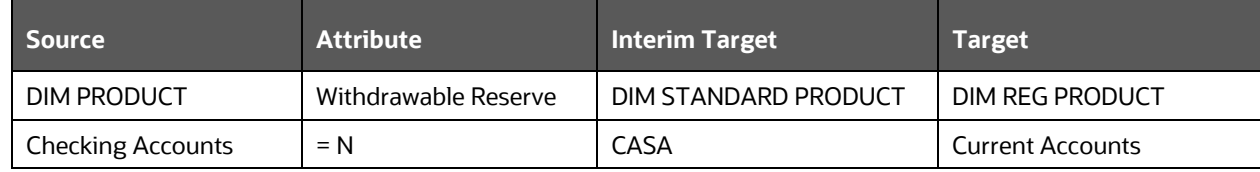

#### **Table 5: Data Reclassification Example 2**

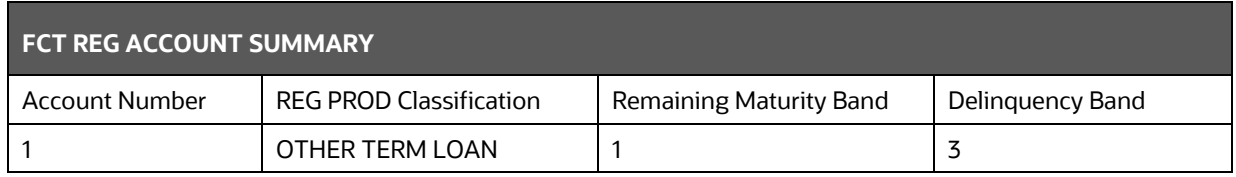

The sample reclassifications performed to transform the existing hierarchies to regulatory specific hierarchies are:

- Regulatory Product Classification
- Regulatory Instrument Classification
- Trading Account Book Type Classification

The additional transformations that are performed are:

- Remaining Time to Maturity Band
- Regulatory Delinquency Band

Within reclassification rules, few rules where the source is customer-specific values. In such cases, these rules must be validated and updated as required by you because the ready-to-use rule can differ from what you have. Such rules are very few and restricted to:

- **1.** Standard Product Type Reclassification
- **2.** Standard Party Type Reclassification
- **3.** Standard Mitigant Type Reclassification
- **4.** Regulatory Industry Reclassification
- **5.** Regulatory Credit Status Reclassification
- **6.** Regulatory Loan Purpose Reclassification

AnaCredit Reclassification Rules are as follows.

#### **Table 6: AnaCredit Reclassification Rules**

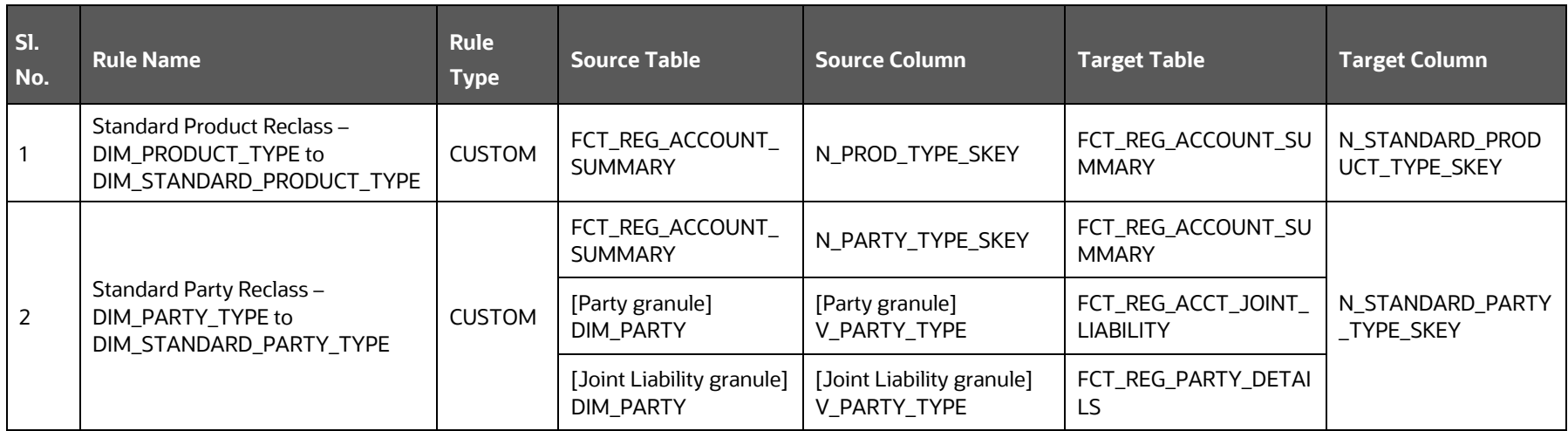

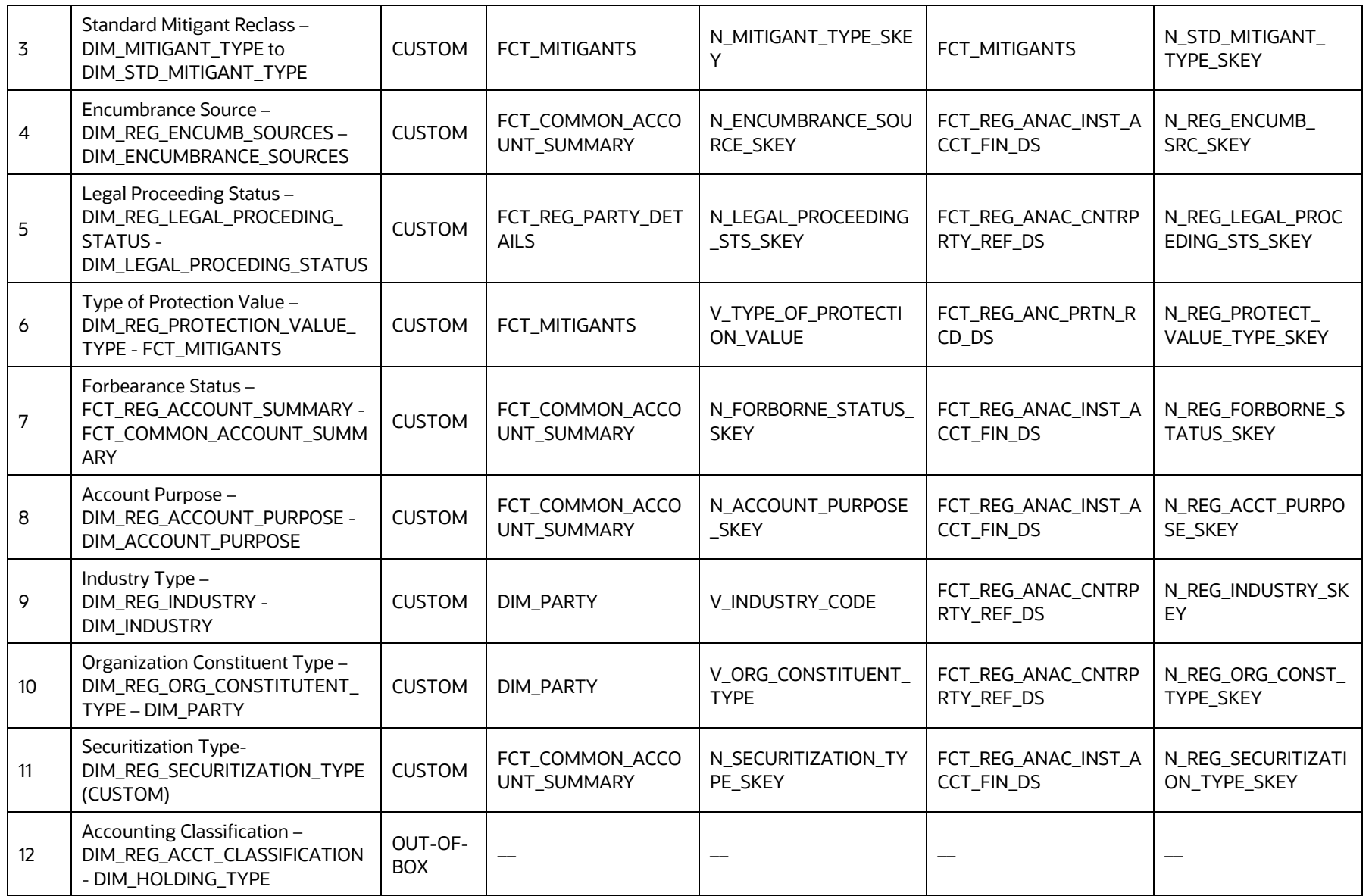

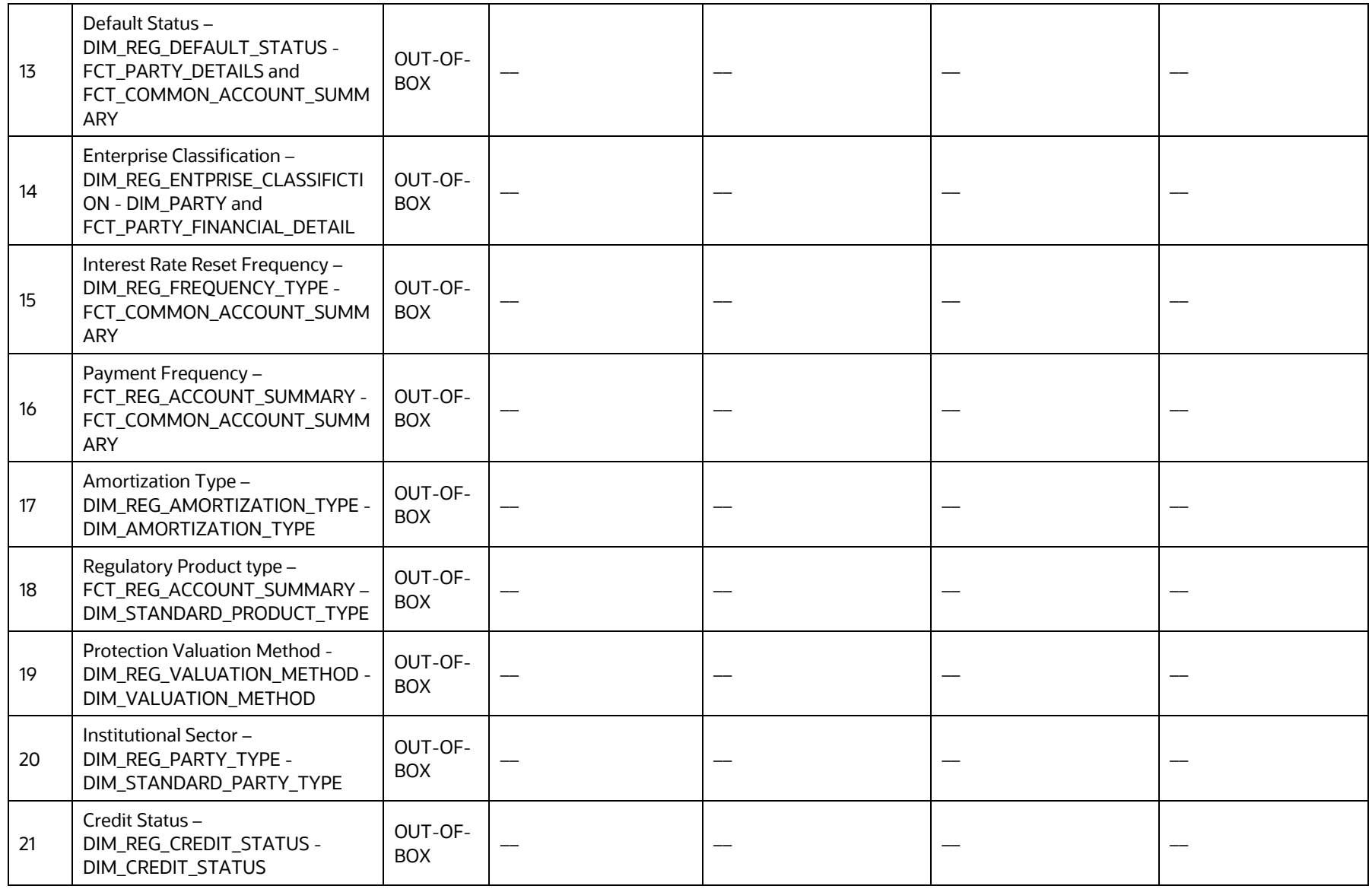

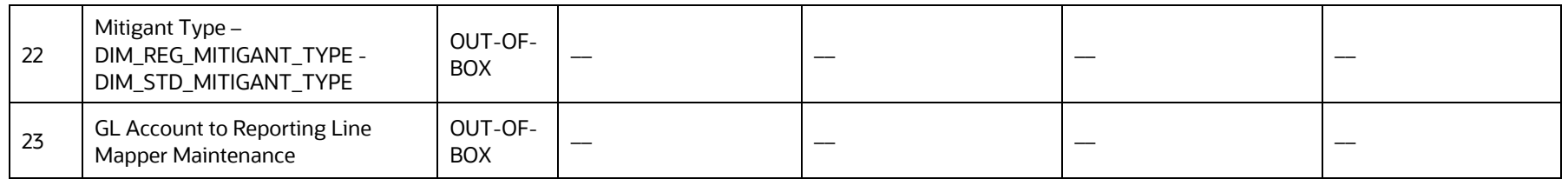

#### **Table 7: FINEREP and COREP Reclassification Rules**

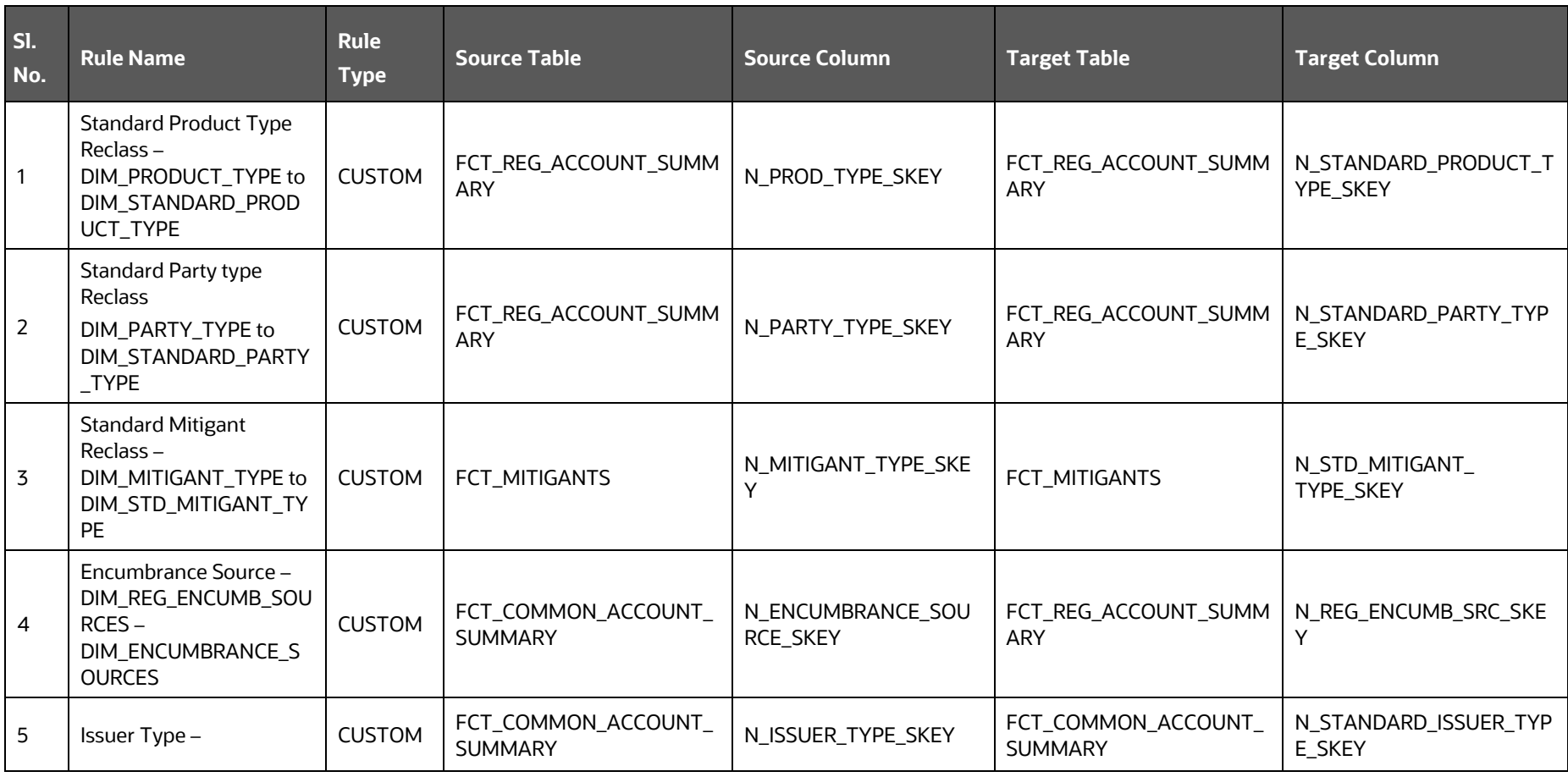

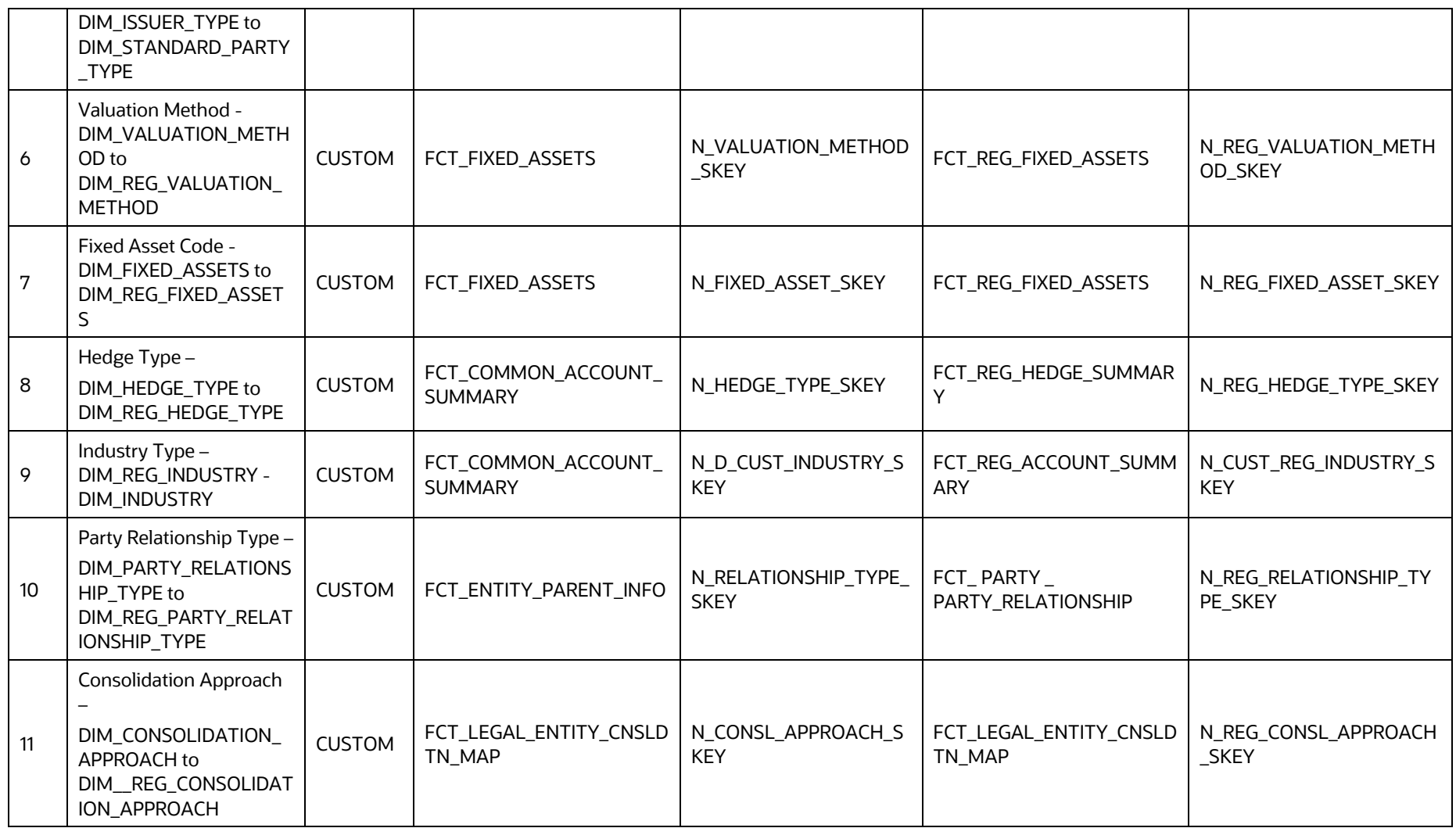

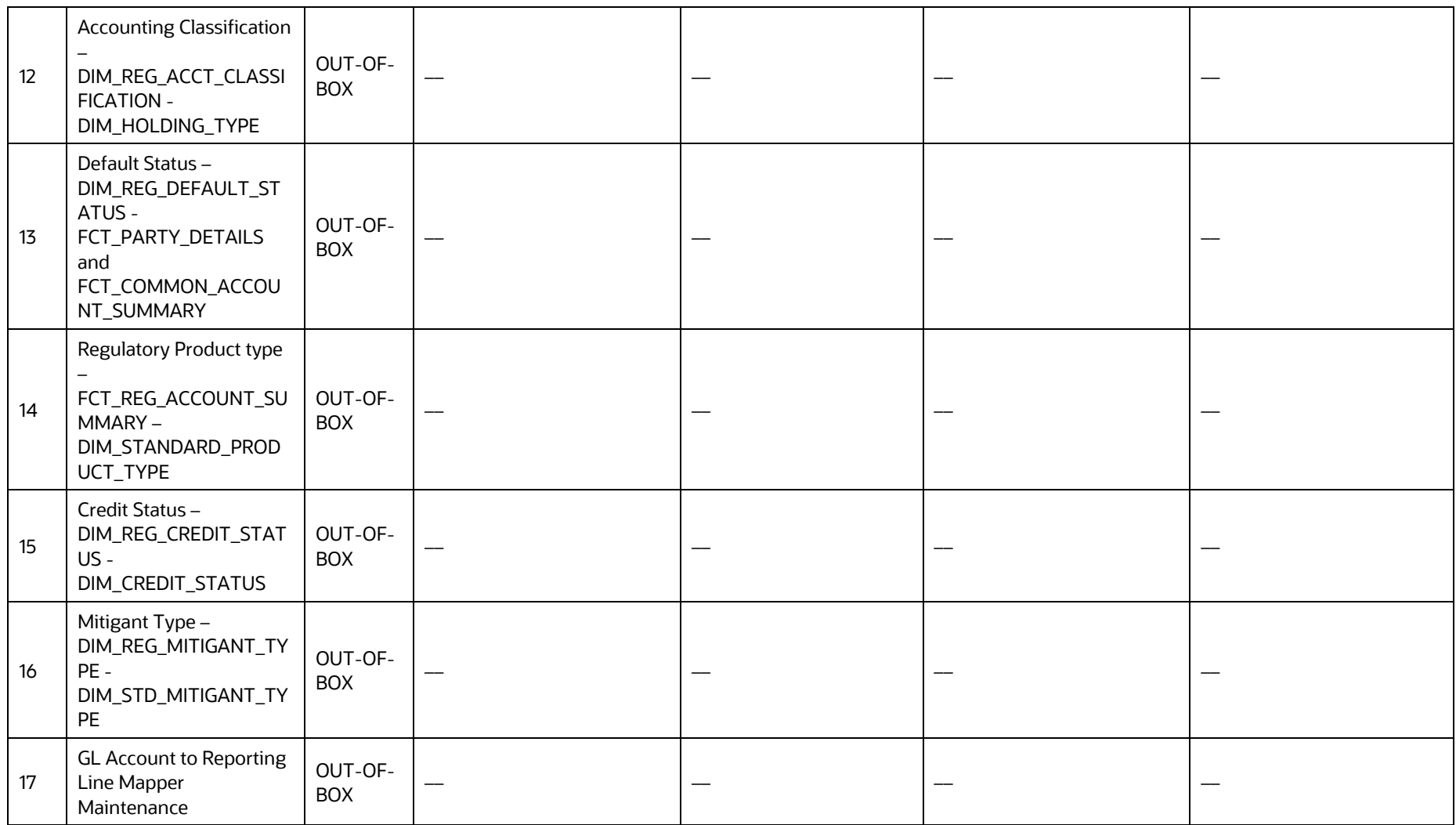

See **Business Metadata** for details on these reclassifications.

## <span id="page-58-0"></span>**4.1.6 Data Flow from Staging to Processing Area**

The staging area of the FSDF serves as a container for analytical processing from sourcing to consumption. Such processing is usually delivered in the form of discrete units called analytical applications, spanning different analytical use cases ranging from Finance to Risk to Compliance.

These applications include custom-built computational engines and numerical libraries and can execute processes on the data that range from simple aggregations to complex, multi-step stochastic processes such as Monte-Carlo simulation.

Hence, analytical applications place varying demands on the data infrastructure in terms of volumes and speed and hence place different demands on the data architecture. In practice, the normalized (3NF) design favored for enterprise data warehouses often fails to be efficient or performant when it comes to analytical processing across a wide range of use cases.

Therefore, the OFSDF recognizes the need for distinct application-specific working stores, separate from the staging and reporting area. For example, the OFSAA Asset and Liability Management (ALM) application has a distinct set of ALM-specific tables, as does the Market Risk solution.

> **NOTE** The structure of these processing area stores is decided by the actual analytical application and engine used. The OFSAA suite of applications is organized this way, with each application managing a specific set of tables or schemas within the processing area.

The processing area tables or schemas are not part of the OFSDF. This is because OFSDF is intended to be an open platform. Other analytical applications and engines can equally provision data out of OFSDF by mapping their input requirements appropriately to the OFSDF staging area model.

## <span id="page-58-1"></span>**4.1.7 Data Flow from Processing to Results Area**

This step is similar to [Data Flow from Staging to Results Area.](#page-50-1) It involves either pass through data from processing to results or loading directly to results. This is mostly due to processing measures such as Fair Value, Risk-Weighted Assets, and so on.

### <span id="page-58-2"></span>**4.1.8 Guidelines for Data Loading to Result Area Tables in Data Foundation for Regulatory Reporting Implementations**

Regulatory reports make use of data available across several fact tables in the OFSAA data foundation model and these result tables are either loaded from the raw data sourced from source systems via out of the box T2Ts or processed data output from various OFSAA applications.

For example, Fact LRM Account Summary (FCT\_LRM\_ACCOUNT\_SUMMARY) which stores the liquidity risk related attributes and metrics computed by OFSAA LRM application, Fact Loan Loss Forecasting and Provision Account Summary (FCT\_LLFP\_ACCOUNT\_SUMMARY) which stores the attributes and measures computed by OFSAA LLFP application. However, there can be several implementations use cases in the regulatory reporting space where the customer cannot have licensed any of the OFSAA application and hence must put additional custom effort to design an ETL process to load the required data elements into the respective fact tables referenced by the report. The following section highlights some of the guidelines that the customer can consider when designing a data flow for such a use case.

• Consistent Usage of Run Identifier

Most of the fact tables used in regulatory reporting are run enabled and have a composite primary key inclusive of run identifier that enables the same snapshot of data to be loaded multiple times into the target fact table for any given execution date. All the out of the box processes that impact data used in regulatory reports are executed as part of an integrated run to ensure that run identifier is consistent across fact tables. Since the reporting is done on an integrated schema, the customs data flow design must keep this integrity intact. This essentially means that the custom ETL processes designed to load the data directly into the fact tables must be able to leverage the run identifier generated by the run engine during execution. Run Identifier information is available in the DIM\_RUN table.

• Correct Dimensional Lookup Configuration

Dimensional identifiers are typically part of referential integrity constraints with the fact table so the custom ETL processes must ensure that lookups retrieve a valid surrogate key for a given value of the business key. The intermediate staging structure must ensure all the business keys are persisted correctly and the lookup condition is designed on the correct dimension table.

For example, FCT\_LRM\_ACCOUNT\_SUMMARY.n\_asset\_level\_skey refers DIM\_ASSET\_LEVEL.n\_asset\_level\_skey. The business key (v\_asset\_level\_code) must be sourced and persisted to ensure correct values are populated in the target column, that is, FCT\_LRM\_ACCOUNT\_SUMMARY.n\_asset\_level\_skey.

From the OFSAA technical infrastructure standpoint, the mentioned options are available to the customer to design and implement the custom ETL process explained above. OFSAA strongly recommends the following options to maintain consistency in terms of data lineage in Metadata browser as the configured metadata can be made available in the meta-model through MDB publish:

- **1.** Data Integration Hub (DIH) Connectors
- **2.** Data Mapping (T2T) option in Application Infrastructure
- **3.** Data File Mapping (F2T) option in Application Infrastructure

**Topics**:

- **[DIH Connectors](#page-59-0)**
- [Data Mapping \(T2T\)](#page-60-2)
- [Data File Mapping \(Flat File to RDBMS Target -](#page-60-3) F2T)

#### <span id="page-59-0"></span>**4.1.8.1 DIH Connectors**

If you have a licensed DIH to source the data from the external systems into OFSAA, a DIH connector is the recommended approach to load the data into results. The Source data could either reside in a relational structure or a file structure. The mappings maintained in DIH are logical and they abstract the physical references including the Dimensional lookups seamlessly without the need for any additional join or configuration.

See the **Data Integration Hub (DIH) User Guide**, for more information about loading the data into a result area table.

**Figure 53: DIH Connectors**

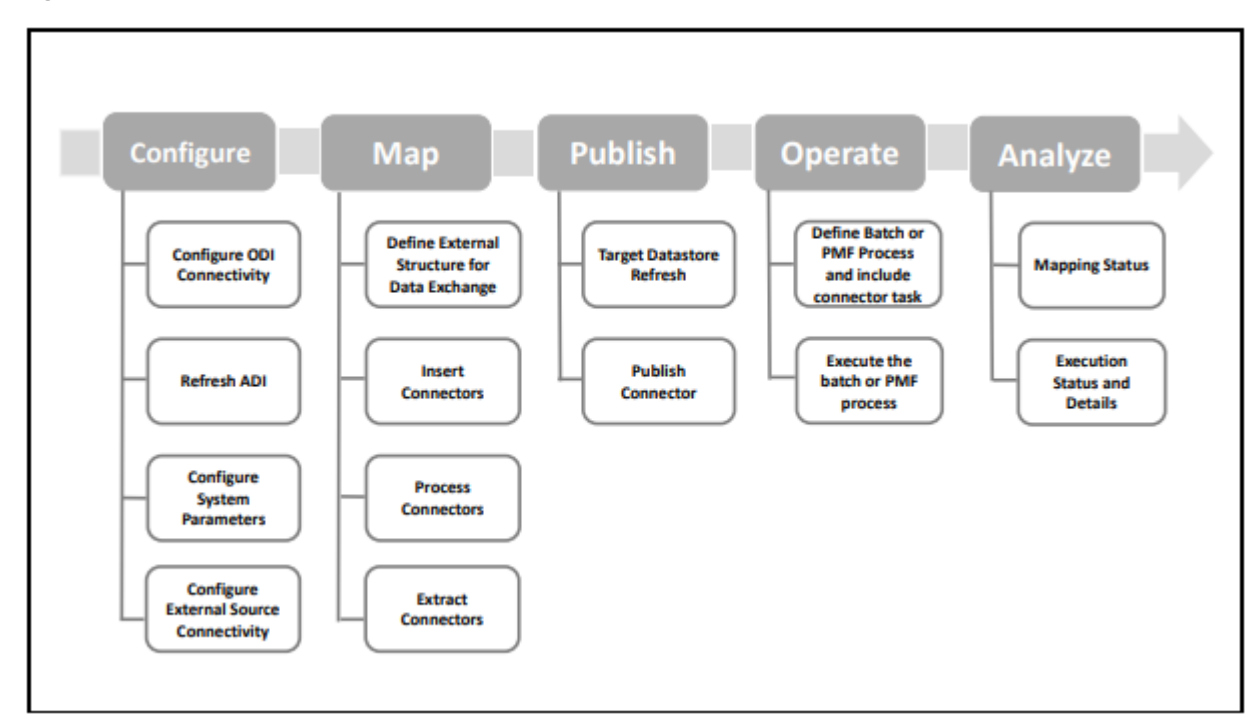

### <span id="page-60-2"></span>**4.1.8.2 Data Mapping (T2T)**

Data Mapping refers to the process of retrieving unstructured data from data sources for further data processing, storage, or migration. This feature is commonly known as RDBMS source to RDBMS target (T2T) framework in the OFSAA world and can be leveraged when source data is available in the Oracle database. Dimensional lookups must be handled via the T2T's join condition and expressions. See the [OFSAAI User Guide](https://docs.oracle.com/cd/F29631_01/PDF/8.1.0.x/8.1.0.0.0/OFSAAI_User_Guide_8.1.0.0.0.pdf) for more details on configuring a T2T.

### <span id="page-60-3"></span>**4.1.8.3 Data File Mapping (Flat File to RDBMS Target - F2T)**

If the source data is available in file structures, the OFSAA F2T component can be used to bring the data in the OFSAA ecosystem. As lookups cannot be configured in an F2T, this component must be used in conjunction with the T2T component, that is, data is first loaded from the file to an interim staging structure using the F2T component followed by data load to the target result area table using the T2T component. This is the least recommended approach as there is a need for interim table structure in the data model and involves multiple data hops that add to the overhead.

See the **OFSAAI User Guide**, for more details on configuring an F2T.

## <span id="page-60-0"></span>**4.1.9 FSDF Entity Information**

The FSDF entity information is given in the Dimension Tables and Data Elements documents available on the **MOS** page.

OFS Regulatory Reporting for European Banking Authority - Dimension Tables <release version>

<span id="page-60-1"></span>OFS Regulatory Reporting for European Banking Authority - Data Elements <release version>

• [Setup Table Configuration](#page-61-0)

### **4.1.10 Fact Tables or Entities**

For all tables with data flow type tagged as a Processing, it is recommended that you map data directly to the result area if the processing application is not part of the OFSAA product suite. For example, Basel computations, RWA Numbers, and Capital Ratio are taken from the processing area which is populated by OFSAA or other Basel applications.

For processed tables, you can look for the following options:

- OFSAA Data Integration Hub (DIH) product
- Flat File
- Table-to-Table Transformation with the source being processing application

The list of processing output tables are available in the OFS Regulatory Reporting for European Banking Authority - Data Elements <release version> document in the [MOS](https://mosemp.us.oracle.com/epmos/faces/DocumentDisplay?_afrLoop=282217255268875&id=2282233.1&_afrWindowMode=0&_adf.ctrl-state=16nokgm82m_165) page.

## <span id="page-61-0"></span>**4.1.11 Setup Table Configuration**

You must complete the following setup configuration settings before executing the AGILE RP EBA run. There are certain configuration values that you must enter in the following setup table, which is used for certain aspects of the report generation. Enter the data in the FSI\_REGREPORTING\_PARAM table and complete the setup for the reporting value of the parameters mentioned in the following table:

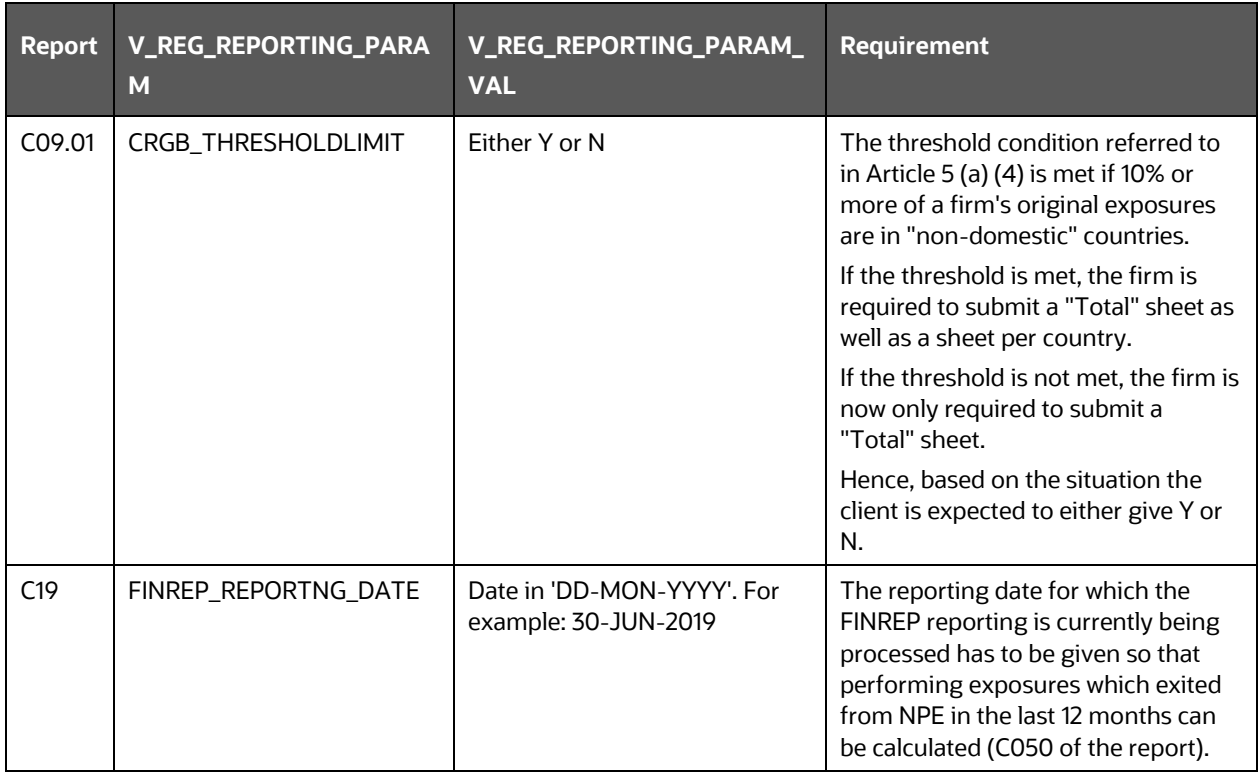

#### **Table 8: Setup Table Configuration**

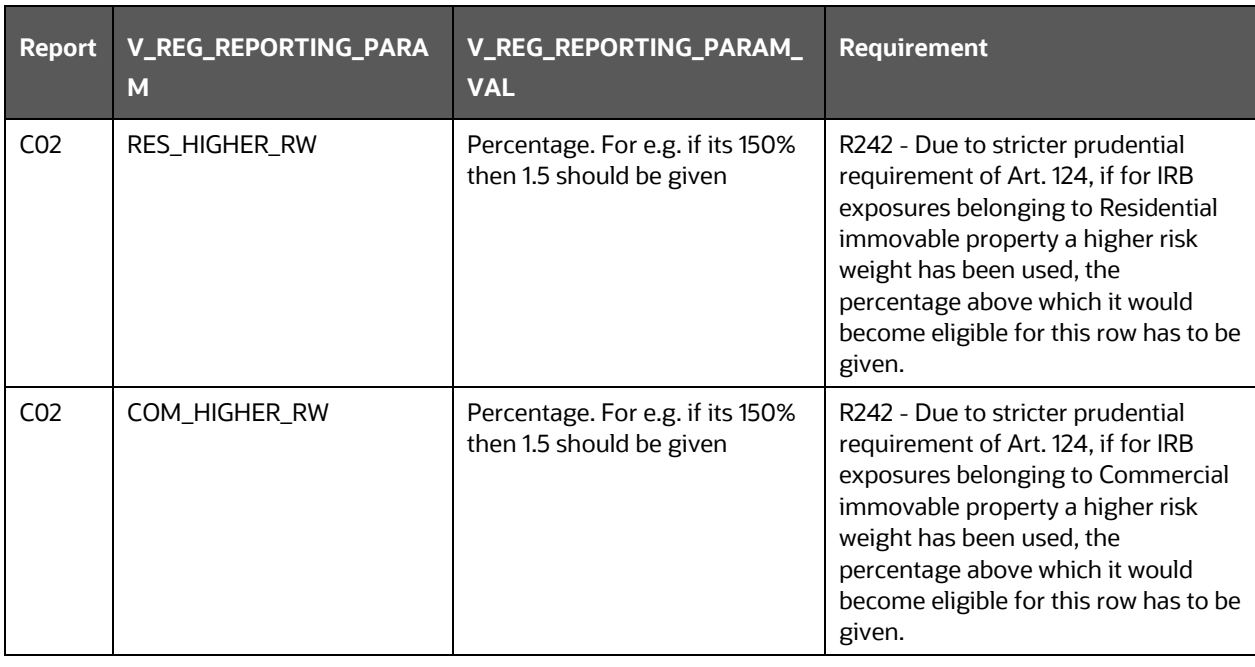

## <span id="page-62-0"></span>**4.2 Basel Processing to EBA Results Integration**

This section provides information about Basel Processing to EBA Results Integration in the Oracle Financial Services Data Foundation application and step-by-step instructions to use this section.

#### **Topics:**

- [Overview of Basel Processing to EBA Results](#page-62-1) Integration Tables
- [Overview of Basel Processing to EBA Results Integration](#page-63-0)
- [Executing the BASEL Processing to EBA Results Integration T2Ts](#page-65-0)
- [BASEL Processing to EBA Results Integration Results T2Ts](#page-66-1)

### <span id="page-62-1"></span>**4.2.1 Overview of Basel Processing to EBA Results Integration Tables**

As part of Basel processing to EBA results integration, EBA tables are loaded from Basel Processing tables using Table to Table (T2T) component of Oracle Financial Services Analytical Applications Infrastructure (OFSAAI) framework. Following are the Results Tables that stores integrated results:

- FCT\_REG\_CP\_CAPITAL\_SUMMARY
- FCT\_REG\_CAP\_ACCOUNT\_SUMMARY
- FCT\_REG\_ACCT\_MITIGANT\_MAPPING
- FCT\_MITIGANT\_REG\_CAPITAL
- FCT\_REG\_SEC\_POOL\_SUMMARY
- FCT\_REG\_OR\_CAPITAL\_SUMMARY
- FCT\_REG\_MARKET\_RISK\_EXPOSURES
- FCT\_REG\_LE\_CAPITAL\_SUMMARY
- FCT\_REG\_LARGE\_EXP\_CP\_LIMITS
- FCT\_REG\_CAP\_POOL\_SUMMARY
- FCT\_REG\_CAP\_PLCD\_COLL\_SUMMARY
- FCT\_REG\_CAP\_CREDIT\_LINE\_SUMMRY
- FCT\_REG\_CAP\_ASSET\_SOLD\_SUMMARY
- FCT\_MR\_VAR\_SUMMARY
- FCT\_MR\_VAR\_PORTFOLIO\_SUMMARY
- FCT\_MR\_CAPITAL\_SUMMARY
- FCT\_FORECAST\_REG\_CAP\_SUMMARY
- FCT\_MARKET\_RISK\_REPORTING
- FCT\_REG\_POOL\_MITIGANT\_MAP

As part of Basel processing results to EBA integration, EBA is packaging the aforementioned T2Ts. These are optional T2Ts that are deployed only when OFS\_CAP\_ADQ\_PACK is installed.

## <span id="page-63-0"></span>**4.2.2 Overview of Basel Processing to EBA Results Integration**

Table-to-Table seeded definitions are provided for loading data into the target tables:

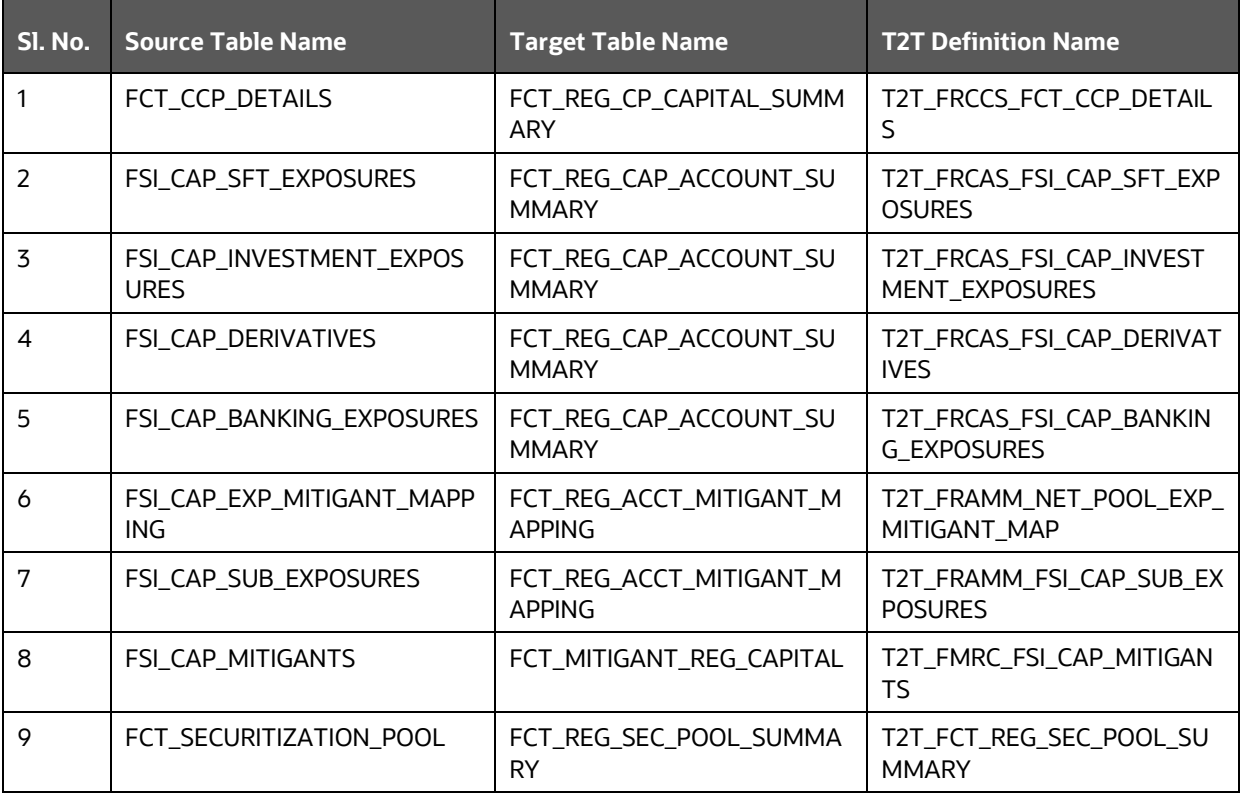

#### **Table 9: Table to Table Seeded Definitions**

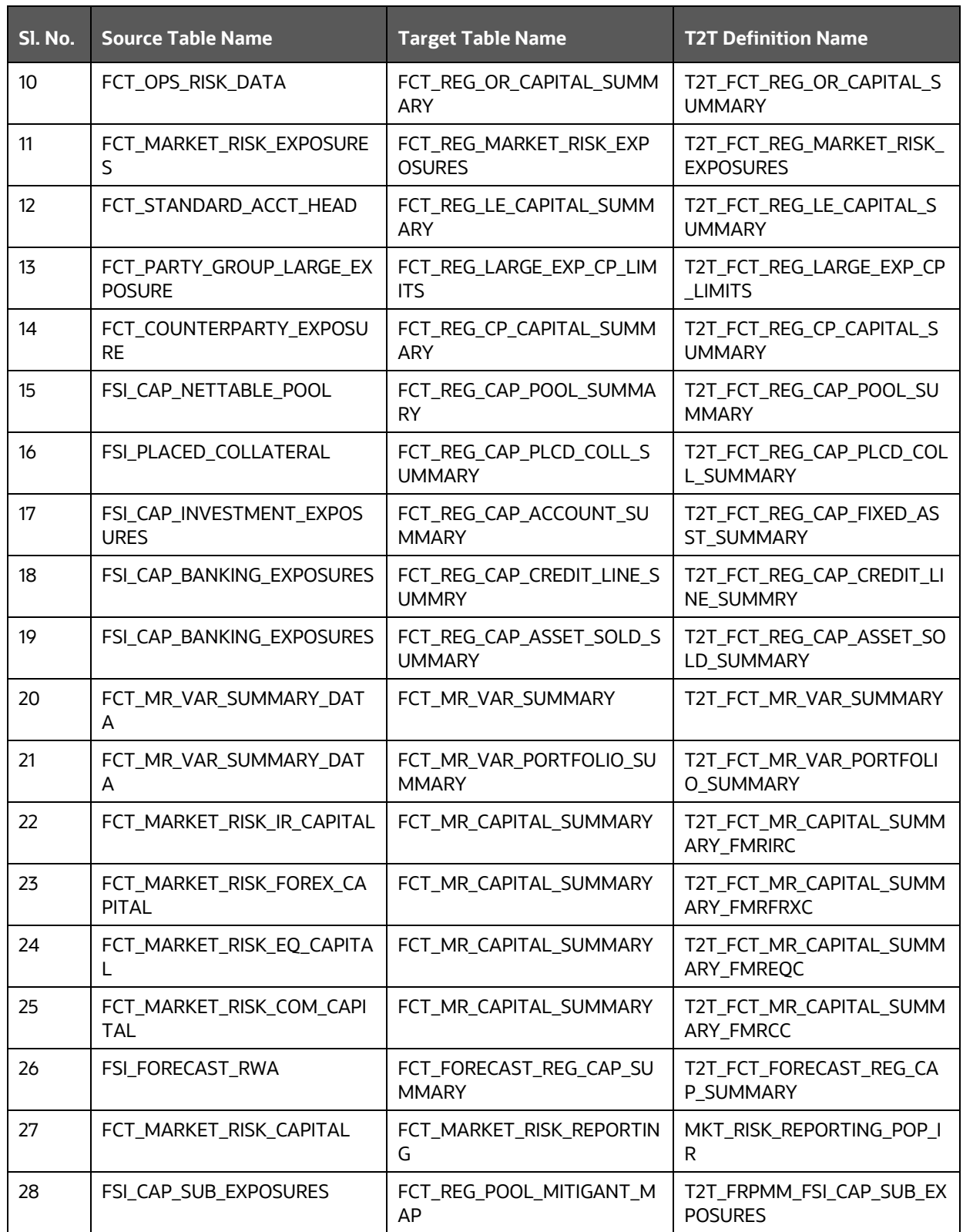

### <span id="page-65-0"></span>**4.2.3 Executing the BASEL Processing to EBA Results Integration T2Ts**

For Basel - EBA integration, you must have EBA and Basel installed on the same INFODOM. Also, you must ensure that EBA and Basel are running the same version.

There are two ways to integrate Basel and EBA:

**1. Creating Integrated Run at Implementation Site:** During implementation, you can merge the tasks of both BASEL and EBA and create an integrated Run to execute each time. The processes inside Run should be ordered as Basel first, then EBA, and finally the Basel - EBA Integration process. In this Run, the Basel processing area and the EBA results area tables must have the same Run SKEY across all tables.

For BASEL - EBA Integration Run, please use the EBA Run Management screen as the Request Report Flag, Override Report Flag, and Approve Report Flag options are not available in the Basel Run Management Screen to enable the Reporting Flag.

- **2. Using approved Basel Run Execution ID in EBA Run:** In this case, you can use the ready-to-use Basel Run as-is for execution. After the execution, if the values are correct, you can execute the ready-to-use EBA Run by selecting the required Basel Run SKEY from the Run Management screen. In this case, the Basel processing area has one RUN SKEY and for the same data, EBA has a different RUN SKEY in EBA results area tables, where the data is getting reported. Sample report generation is as follows:
	- **a.** Log in to Oracle Financial Services Analytical Applications interface with your credentials.
	- **b.** Navigate to **Regulatory Reporting for European Banking Authority,** select **Process,** and then select **Process Modeller**.
	- **c.** Select a **Run** and click **Execute Run**.
	- **d.** The **Run Details** and **Run Execution Parameters** window is displayed.
	- **e.** Enter the **Run Name** and **Run Execution Description**. The **Basel Run Execution Identifier** and **FIC MIS Date** is auto-populated from the Basel Run report used.
	- **f.** Click **OK**.

Resave Hierarchy **HFSDF004** (EBA - Basel Run Execution Identifier for Run) after Basel execution for getting values in this Basel Run Execution Identifier.

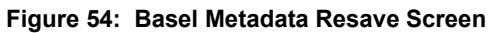

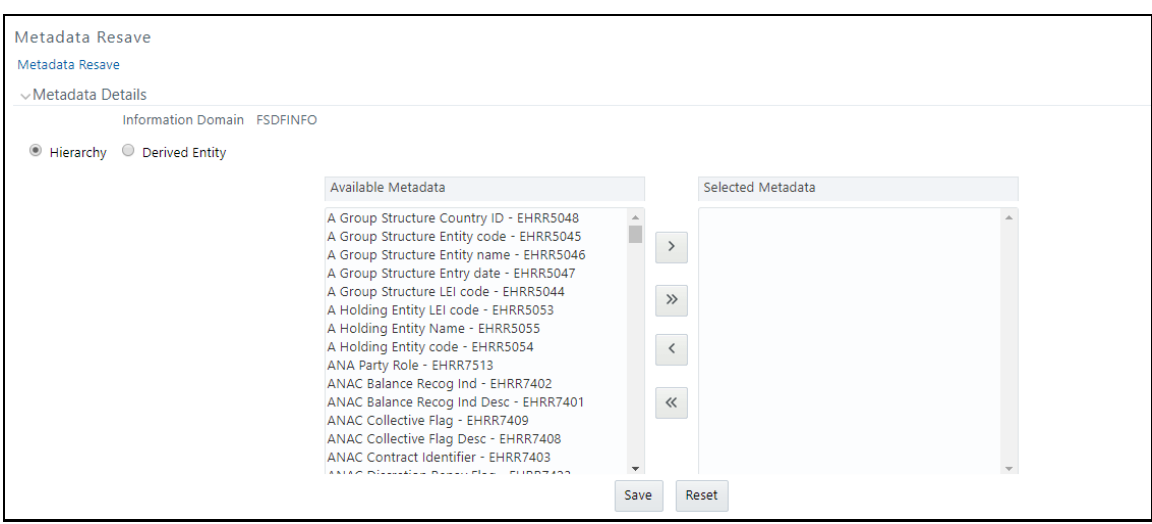

**3.** Select only one Basel Run from the **Available Hierarchies** for the execution and click **Save**. The **Run Management Summary** window is displayed.

### <span id="page-66-1"></span>**4.2.4 BASEL Processing to EBA Results Integration Results T2Ts**

T2T definitions can be retrieved as an excel document for reference from the metadata browser of the Unified Metadata Manager (UMM) component of OFSAAI.

## <span id="page-66-0"></span>**4.3 LRM Processing to EBA Results Integration**

This section provides information about LRM Processing to EBA Results Integration in the Oracle Financial Services Data Foundation application and step-by-step instructions to use this section.

**Topics:**

- [Overview of LRM Processing to EBA Results Integration Tables](#page-66-2)
- [Overview of LRM Processing to EBA Results Integration](#page-67-0)
- [Executing the LRM Processing to EBA Results Integration T2Ts](#page-67-1)
- [LRM Processing to EBA Results Integration Results T2Ts](#page-68-1)

### <span id="page-66-2"></span>**4.3.1 Overview of LRM Processing to EBA Results Integration Tables**

As part of LRM processing to EBA results integration, EBA tables are loaded from LRM Processing tables using Table to Table (T2T) component of Oracle Financial Services Analytical Applications Infrastructure (OFSAAI) framework. Following are the Results Tables that stores integrated results:

- FCT\_DEP\_INS\_ACCT\_PARTY\_DETL
- FCT\_DEP\_INS\_BENEFICIARY\_DTL

As part of LRM processing results to EBA integration, EBA is packaging the aforementioned T2Ts. These are optional T2Ts that are deployed only when OFS\_TR\_PACK is installed.

### <span id="page-67-0"></span>**4.3.2 Overview of LRM Processing to EBA Results Integration**

Table-to-Table seeded definitions are provided for loading data into the target tables.

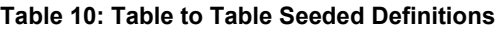

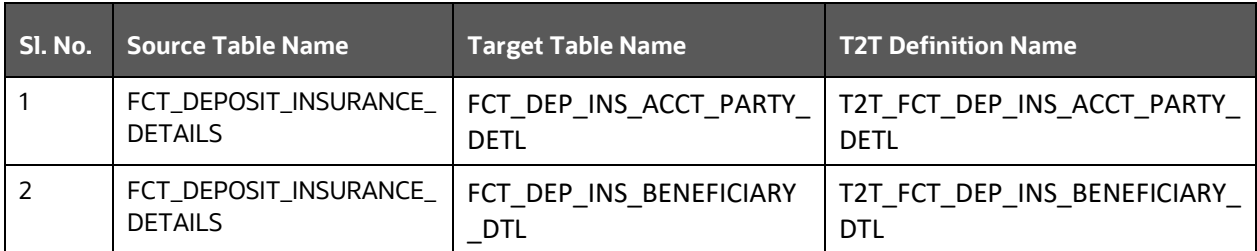

## <span id="page-67-1"></span>**4.3.3 Executing the LRM Processing to EBA Results Integration T2Ts**

For LRM - EBA integration, you must have EBA and LRM installed on the same INFODOM. There are two ways to integrate LRM and EBA:

**1. Creating Integrated Run at Implementation Site:** During implementation, you can merge the tasks of both LRM and EBA and create an integrated Run to execute each time. The processes inside Run should be ordered as LRM first, then EBA, and finally the LRM - EBA Integration process. In this Run, the LRM processing area and the FSDF results from area tables must have the same Run SKEY across all tables.

For LRM - EBA Integration Run, please use the EBA Run Management screen as the Request Report Flag, Override Report Flag, and Approve Report Flag options are not available in the LRM Run Management Screen to enable the Reporting Flag.

- **2. Using approved LRM Run Execution ID in EBA Run:** In this case, you can use the ready-to-use LRM Run as-is for execution. After the execution, if the values are correct, you can execute the ready-to-use EBA Run by selecting the required LRM Run SKEY from the Run Management screen. In this case, the LRM processing area has one RUN SKEY and for the same data, EBA has a different RUN SKEY in FSDF results area tables, where the data is getting reported. Sample report generation is as follows:
	- **a.** Log in to Oracle Financial Services Analytical Applications interface with your credentials.
	- **b.** Navigate to **Regulatory Reporting for European Banking Authority,** select **Process,** and then select **Process Modeller**.
	- **c.** Select a **Run** and click **Run Execution Summary**.
	- **d.** The **Run Details** and **Run Execution Parameters** window is displayed.
	- **e.** Enter the **Run Name** and **Run Execution Description**. The **LRM Run Execution Identifier** and **FIC MIS Date** is auto-populated from the LRM Run report used.
	- **f.** Click **OK**.

Resave Hierarchy **HFSDF006** (EBA - LRM Run Execution Identifier for Run) after LRM execution for getting values in this LRM Run Execution Identifier.

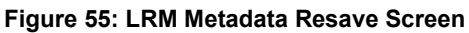

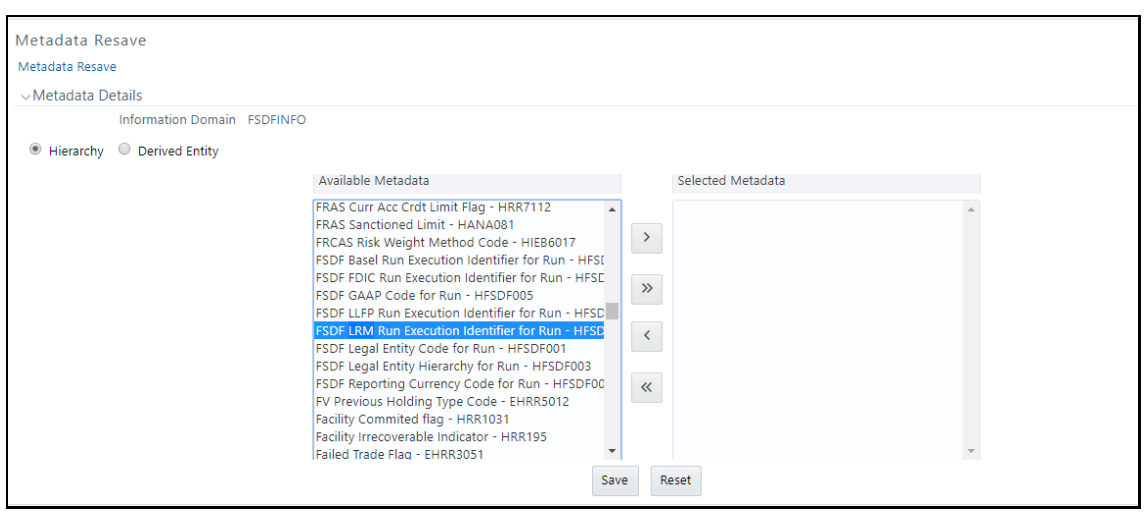

**3.** Select only one LRM Run from the **Available Hierarchies** for the execution and click **Save**. The **Run Management Summary** window is displayed.

### <span id="page-68-1"></span>**4.3.4 LRM Processing to EBA Results Integration Results T2Ts**

T2T definitions can be retrieved as an excel document for reference from the metadata browser of the Unified Metadata Manager (UMM) component of OFSAAI.

## <span id="page-68-0"></span>**4.4 Overview of OFS AGILE RP User Interface**

This section provides details to log in to the OFSAA application, view report summary, view schedule summary, view cells, and map data schedules. It includes:

- [Logging in to OFS AGILE RP](#page-68-2) UI
- **[Viewing Report Summary](#page-70-0)**
- [Viewing Schedule Summary](#page-73-0)
- **Viewing [Data Elements](#page-74-0)**
- [Viewing Data Elements Summary](#page-76-0)
- [Viewing Cell Summary](#page-77-0)

## <span id="page-68-2"></span>**4.4.1 Logging in to OFS AGILE RP UI**

After the applications are installed and configured, to access the OFS AGILE RP UI you must log in to the OFSAAI environment using the OFSAAI login page.

> **NOTE** The built-in security system ensures that you are permitted to access the window and actions based on the authorization only.

To access the OFS AGILE RP UI, follow these steps:

**1.** Enter the OFSAAI URL in your browser. The OFSAAI login page is displayed.

**Figure 56: OFSAAI Log In**

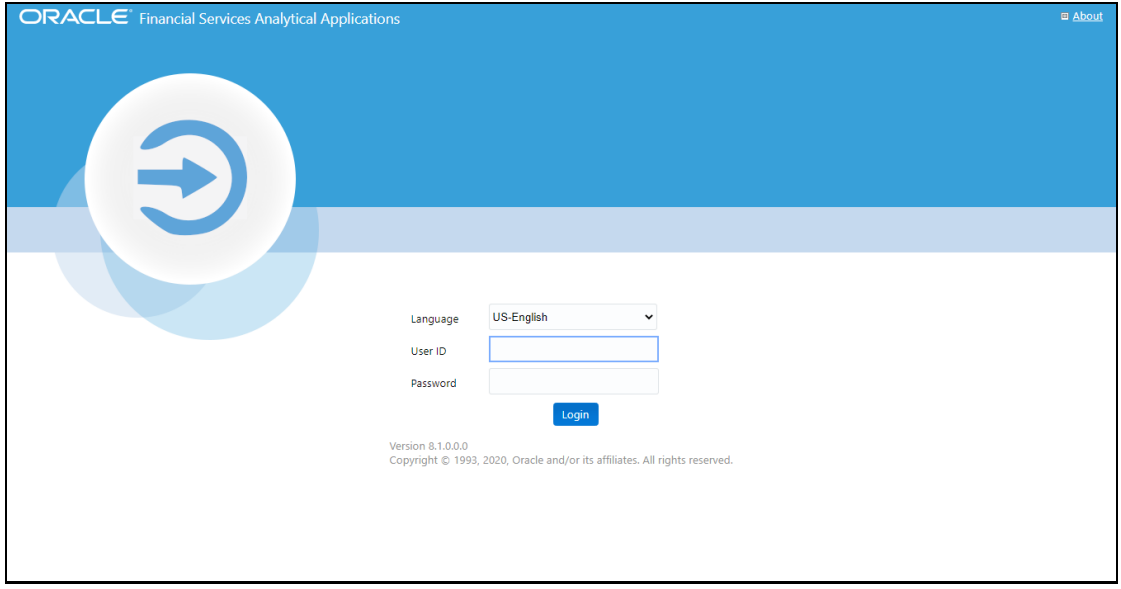

- **2.** Select the desired language from the **Language** drop-down list.
- **3.** Enter your **User ID** and **Password**. When you log into OFSAAI, the **OFSAA Applications** page is displayed.

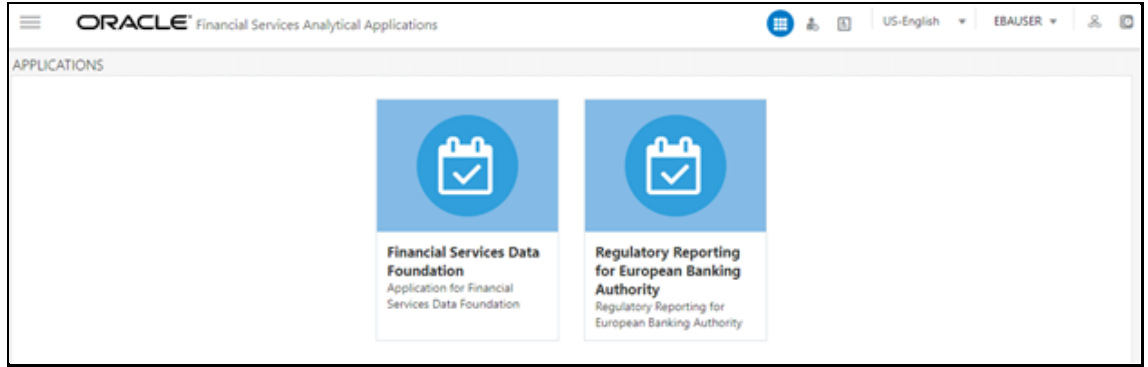

**Figure 57: OFSAA Applications Screen**

**4.** Select the **Financial Services Data Foundation.** The FSDF landing page is displayed.

**Figure 58: Financial Services Data Foundation Landing Page**

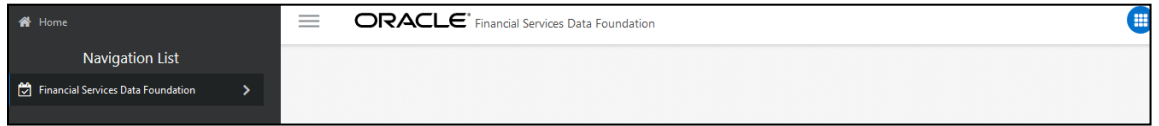

Or select the **Regulatory Reporting for European Banking Authority**. The Regulatory Reporting for European Banking Authority landing page is displayed.

| $\bigoplus$ Home                     | $\equiv$ | ORACLE' Regulatory Reporting for European Banking Authority | ₩ | 高 | 画 |
|--------------------------------------|----------|-------------------------------------------------------------|---|---|---|
| <b>Navigation List</b>               |          |                                                             |   |   |   |
| □ Data Elements                      |          |                                                             |   |   |   |
| Metadata Management<br>$\rightarrow$ |          |                                                             |   |   |   |
| Metadata Browser                     |          |                                                             |   |   |   |
| en Process<br>$\rightarrow$          |          |                                                             |   |   |   |
| Process Execution Summary            |          |                                                             |   |   |   |
|                                      |          |                                                             |   |   |   |
|                                      |          |                                                             |   |   |   |
|                                      |          |                                                             |   |   |   |
|                                      |          |                                                             |   |   |   |
|                                      |          |                                                             |   |   |   |

**Figure 59: Regulatory Reporting for European Banking Authority Page**

- 
- **5.** Select the Navigation Menu **in the OFS AGILE RP UI** to access the following windows:
	- **a.** Home
	- **b.** Data Elements
	- **c.** Metadata Management
		- **i.** Dataset
		- **ii.** Build Hierarchy
		- **iii.** Measure
		- **iv.** Business Processor
		- **v.** Derived Entity
		- **vi.** Reports
	- **d.** Metadata Browser
	- **e.** Process
		- **i.** Process Modeller
		- **ii.** Process Monitor
	- **f.** Process Execution Summary

### <span id="page-70-0"></span>**4.4.2 Viewing Report Summary**

The Report Summary data comes pre-seeded based on the applications that are installed. The Report Summary enables you to view all the configured reports for the jurisdiction.

After logging into the OFS AGILE RP UI, navigate to **Metadata Management** and select **Reports** to view **the Reports Summary** window.

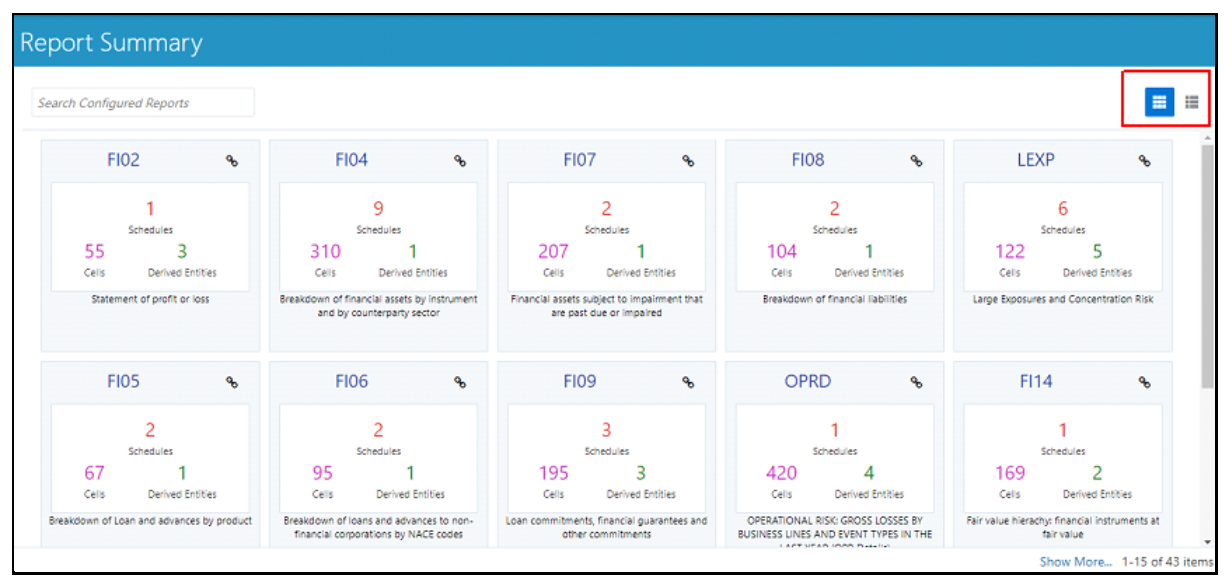

**Figure 60: Report Summary Screen**

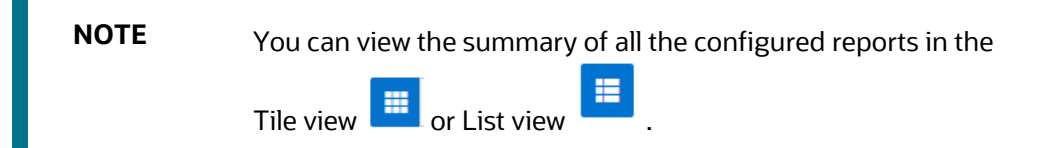

The Search Bar helps you to find the required information from the database. You can enter the nearest matching keywords to search and filter the results by entering information on the search box. You can search for a Report using either the name or description.

#### **Figure 61: Report Summary Search Bar**

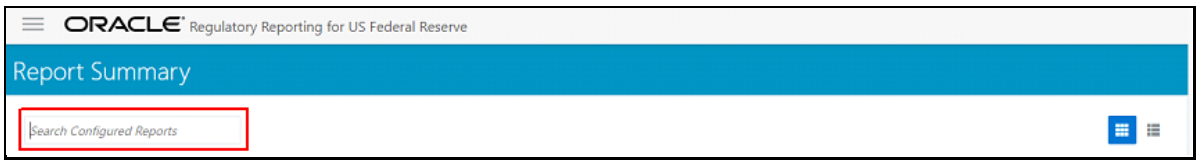

The Paging option at the bottom right corner allows you to see more reports than the ones currently displayed on the window.

#### **Figure 62: Report Summary Paging Option**

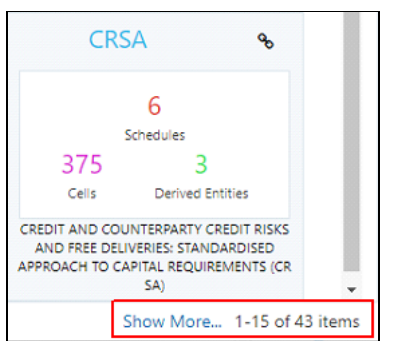
## **4.4.2.1 Report Information**

Each tile or list on the Report Summary window corresponds to one report. For each report, you can view the report code, report description, number of schedules within the report, the number of configured nonderived cells, and count of utilized derived entities.

For example, the CRSA report in the tile or list view is displayed as follows:

#### **Figure 63: Report in Tile View**

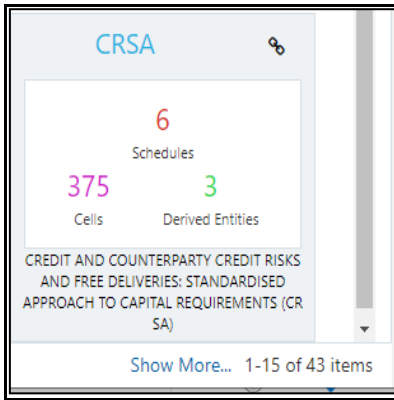

### **Figure 64: Report in List View**

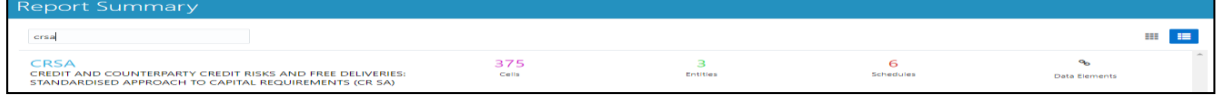

Select the **Report Code** to navigate to the **Schedule Summary** window.

**Figure 65: Report Information**

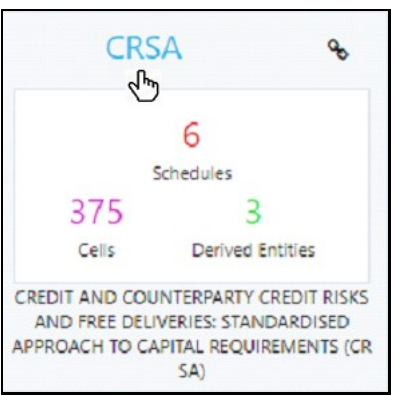

# **4.4.3 Viewing Schedule Summary**

The Schedule Summary window provides the component schedules for the corresponding report. Select the Report Code in the Report Summary window to navigate to the Schedule Summary window (as shown in Figure 66).

For example, the Schedule Summary window for the CRSA report is displayed as follows.

**Figure 66: Schedule Summary Screen**

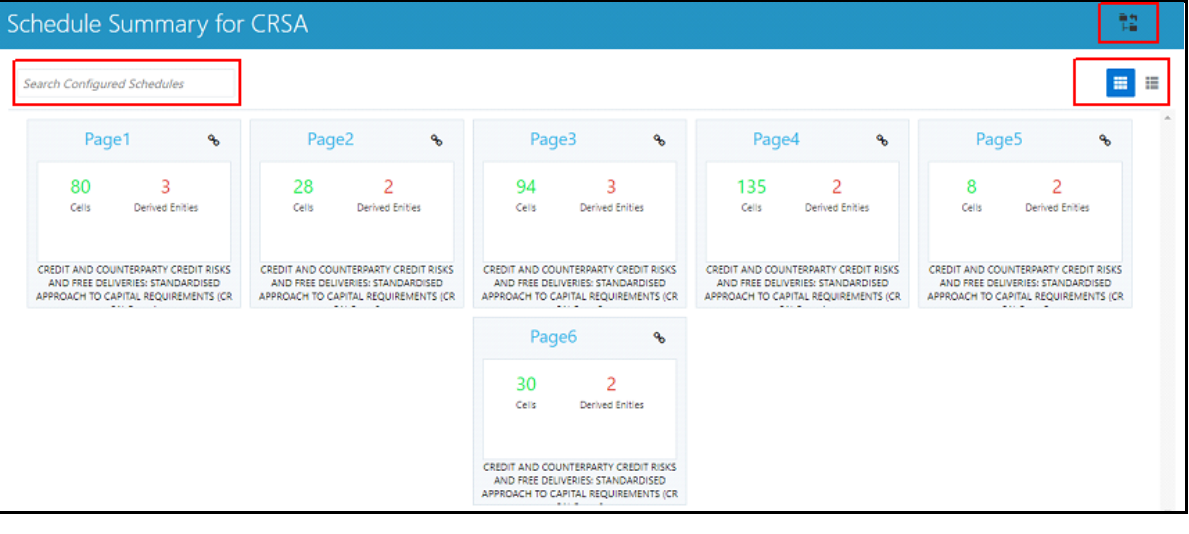

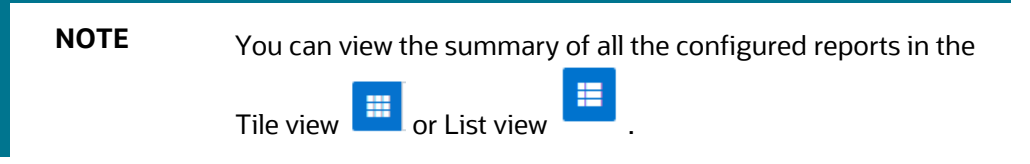

The Search Bar helps you to find the required information from the database. You can enter the nearest matching keywords to search and filter the results by entering information on the search box. You can search for a Schedule using either the name or description.

The Paging option [\(Figure 67\)](#page-74-0) at the bottom right corner allows you to see more reports than the ones currently displayed on the window.

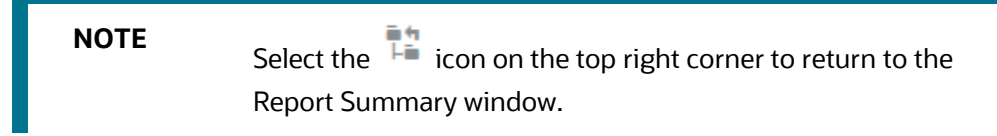

## **4.4.3.1 Schedule Information**

Each tile or list on the Schedule Summary window corresponds to one schedule under the report. For each schedule, you can view the schedule code and the description, the number of configured non-derived cells for the schedule and the count of utilized derived entities.

For example, the Schedule Page3 tile is displayed as follows. Select the Schedule Code to navigate to the Cell Information window.

#### <span id="page-74-0"></span>**Figure 67: Schedule Information**

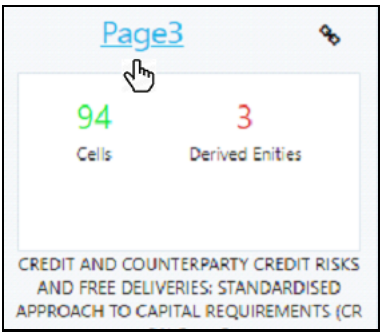

# <span id="page-74-1"></span>**4.4.4 Viewing Data Elements**

Each tile or list on the Report Summary window corresponds to one report. For each report, you can view the report code, report description, number of schedules within the report, the number of configured nonderived cells, and count of utilized derived entities.

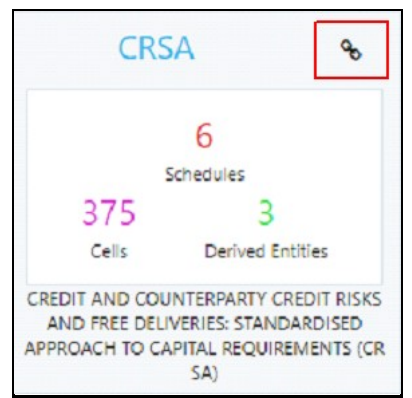

### **Figure 68: Report Information**

**1.** Click the chain icon on the right top corner to display the data elements for the respective item. The data elements view option is available at the report schedule and cell level.

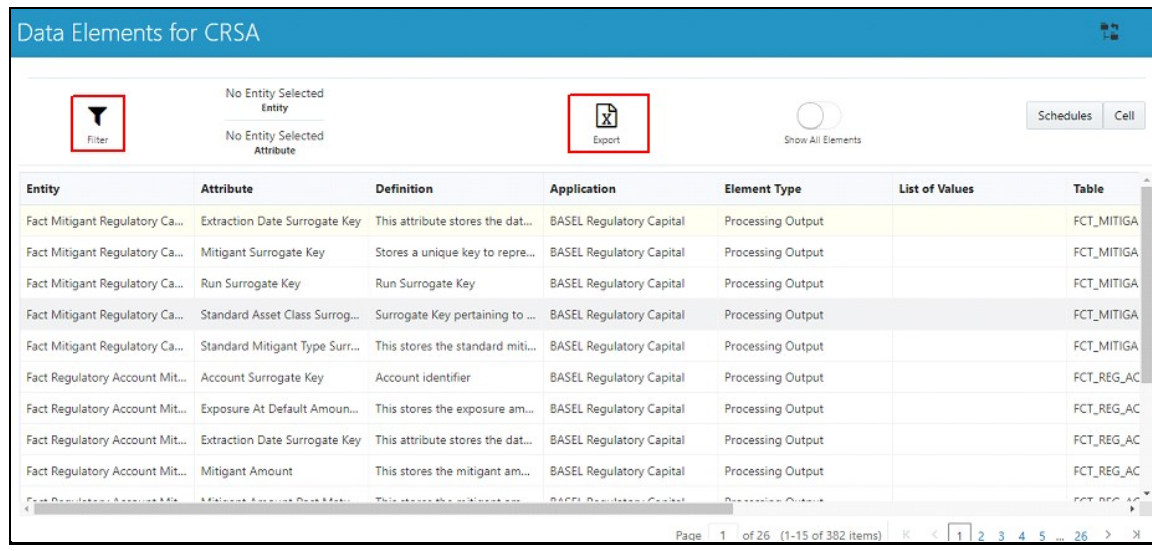

#### **Figure 69: Data Elements Screen**

**2.** Select **Filter** to apply filters on the selected data. The filter pane allows filtering data on specific columns.

## **Figure 70: Filters**

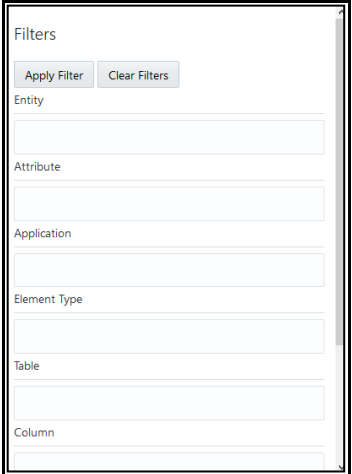

- **3.** Select **Apply Filter** to apply the required filters on the selected data.
- **4.** Select **Clear Filter** to clear the applied filters and display all records for the component.
- **5.** Select **Export to CSV** to export the data displayed in the window.

# <span id="page-76-1"></span>**4.4.5 Viewing Data Elements Summary**

The following are the steps to perform to view the data elements summary.

**1.** After logging into OFS AGILE RP UI, from the main navigation menu select **Data Elements** to view all the Data Elements.

**Figure 71: Data Elements Summary**

| $\equiv$<br>ORACLE' Regulatory Reporting for European Banking Authority<br><b>W</b> Home<br>₩ |                           |                                                                                                    |                                   |                   |                     |                       |  |       |
|-----------------------------------------------------------------------------------------------|---------------------------|----------------------------------------------------------------------------------------------------|-----------------------------------|-------------------|---------------------|-----------------------|--|-------|
| Navigation List<br>Data Elements Summary                                                      |                           |                                                                                                    |                                   |                   |                     |                       |  |       |
| <b>Data Elements</b>                                                                          |                           |                                                                                                    |                                   |                   |                     |                       |  |       |
| Metadata Management<br>$\rightarrow$<br>Metadata Browser                                      | Filter                    | No Entity Selected<br>Entity<br>$x^{\mathsf{D}}$<br>No Entity Selected<br>Show All Elements<br>Export<br>Attribute |                                   |                   |                     |                       |  |       |
| <b>凹</b> Process<br>$\overline{ }$                                                            | Entity                    | Attribute                                                                                                    | Definition                        | Application       | <b>Element Type</b> | <b>List of Values</b> |  | Table |
| Process Execution Summary                                                                     | Fact Hedged Account Map   | Extraction Date Surrogate Key                                                                                      | This column stores the surro      | <b>IFRS</b>       | Processing Output   |                       |  | FCT_H |
|                                                                                               | Fact Hedged Account Map   | Hedge Account Surrogate Key                                                                                        | This column stores the uniq       | <b>IFRS</b>       | Processing Output   |                       |  | FCT_H |
|                                                                                               | Fact Hedged Account Map   | Hedge Surrogate Key                                                                                                | This Attribute stores the surr    | <b>IFRS</b>       | Processing Output   |                       |  | FCT_H |
|                                                                                               | Fact Hedged Account Map   | Run Surrogate Key                                                                                                  | This column stores the Surro IFRS |                   | Processing Output   |                       |  | FCT H |
|                                                                                               | Fact Ifrs Account Summary | Account Surrogate Key                                                                                              | Unique surrogate key gener IFRS   |                   | Processing Output   |                       |  | FCT_I |
|                                                                                               | Fact Ifrs Account Summary | Buy Or Sell Indicator                                                                                              | This column stores the flag f     | <b>IFRS</b>       | Processing Output   |                       |  | FCT_I |
|                                                                                               | Fact Ifrs Account Summary | Cumulative Change In Fair V                                                                                        | This column stores cumulati       | <b>IFRS</b>       | Processing Output   |                       |  | FCT_I |
|                                                                                               | Fact Ifrs Account Summary | Date Surrogate Key                                                                                                 | Surrogate key for the extract     | <b>IFRS</b>       | Processing Output   |                       |  | FCT_I |
|                                                                                               | Fact Ifrs Account Summary | Fair Value Hierarchy Surroga                                                                                       | Unique surrogate key gener        | <b>IFRS</b>       | Processing Output   |                       |  | FCT_I |
|                                                                                               | Fact Ifrs Account Summary | Impaired Flag                                                                                                    | Flag to indicate if the invest    | <b>IFRS</b>       | Processing Output   |                       |  | FCT I |
|                                                                                               | Fact Ifrs Account Summary | Load Run Identifier                                                                                                | This column stores the load       | <b>IFRS</b>       | Processing Output   |                       |  | FCT_I |
|                                                                                               | Fact Ifrs Account Summary | Run Surrogate Key                                                                                                  | This Attribute stores a uniq      | <b>IFRS</b>       | Processing Output   |                       |  | FCT_I |
|                                                                                               | 1.171                     | ALC: NO<br>$\sim$                                                                                                  | and in                            | <b>CONTRACTOR</b> | $-2 - 1 - 1$        |                       |  | n.com |

By default, the page displays all the data elements.

### **Figure 72: Selection Panel**

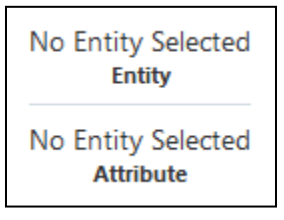

<span id="page-76-0"></span>**2.** Click a row and the selection panel displays the selected entity and attribute.

### **Figure 73: Selected Entity**

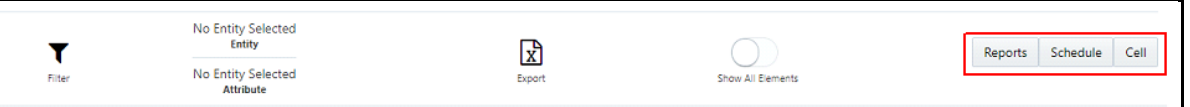

The tabs on the right can be used to view reports, schedules, and cells as shown in [Figure 73,](#page-76-0) which are utilized for the selected data element.

**Figure 74: Report or Schedule or Cell View**

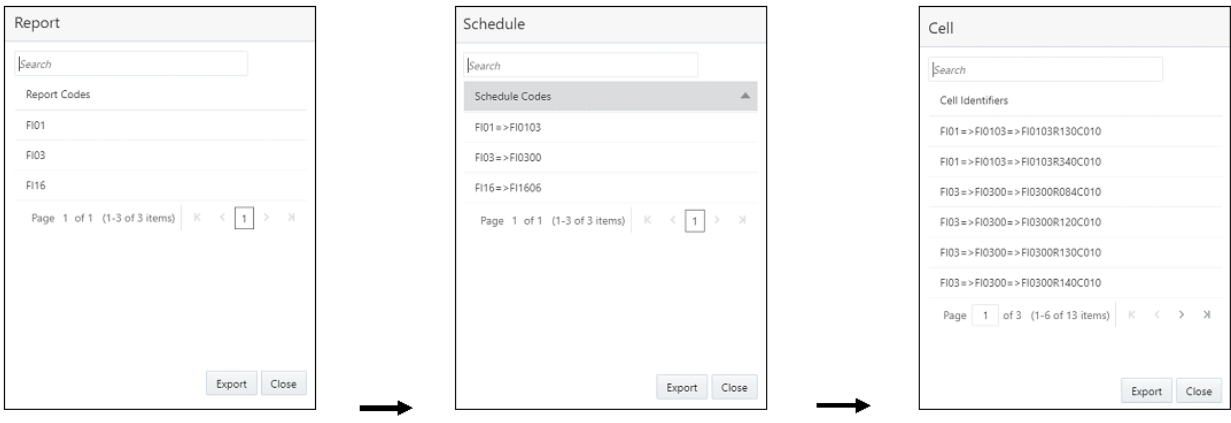

**NOTE** For *Viewing Data Elements* and *Viewing Data Elements* [Summary,](#page-76-1) Data Elements batch execution is required for the screen to function.

# **4.4.6 Viewing Cell Summary**

The Cell Summary window provides the non-derived cells or MDRMs configured as a part of the solution for the corresponding schedule under a report. Select the Schedule Code in the Schedule Summary window to navigate to the Cell Summary window (as shown in [Figure 75\)](#page-77-0).

For example, the **Cells for Schedule Page3** summary window under the CRSA report is displayed as follows.

<span id="page-77-0"></span>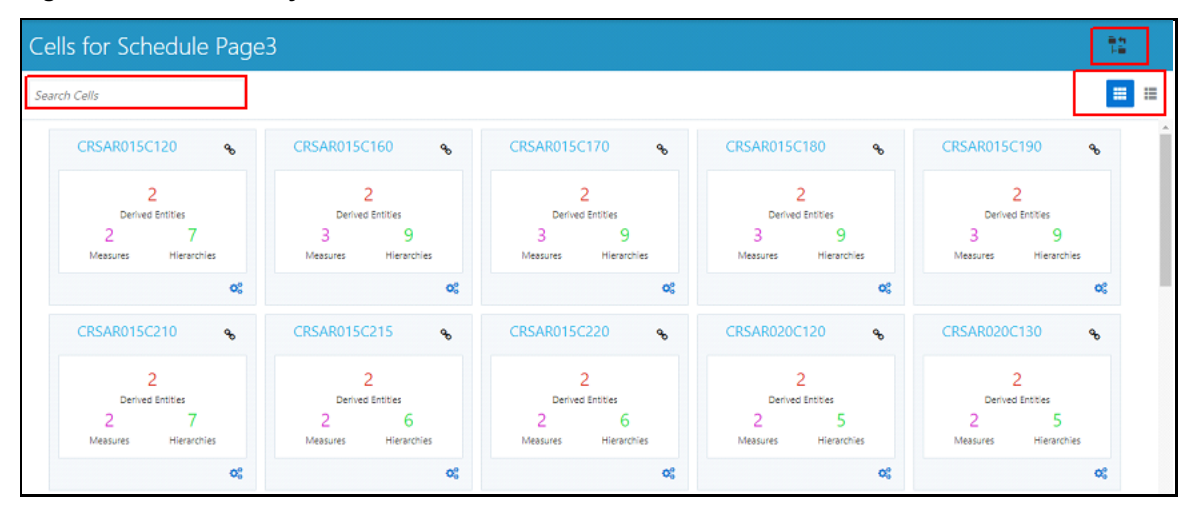

### **Figure 75: Cell Summary Window**

![](_page_78_Figure_1.jpeg)

The Search Bar helps you to find the required information from the database. You can enter the nearest matching keywords to search and filter the results by entering information on the search box. You can search for a Cell using either the name or description.

The Paging option [\(Figure 75\)](#page-77-0) at the bottom right corner allows you to see more reports than the ones currently displayed on the window.

![](_page_78_Picture_4.jpeg)

**Topics:**

- **[Cell Information](#page-78-0)**
- **[Derived Entity](#page-79-0)**
- **[Measure](#page-79-1)**
- **[Filters](#page-79-2)**

## <span id="page-78-0"></span>**4.4.6.1 Cell Information**

Each tile or list on the Cell Summary window corresponds to one cell or MDRM under the schedule. For each cell, you can view the MDRM name, count of utilized derived entities, count of utilized OFSAA hierarchies, and measures for that cell.

For example, the cell CRSAR040C180 tile is displayed as follows. Select the cell or MDRM Code to navigate to the Cell Information window.

![](_page_78_Figure_13.jpeg)

![](_page_78_Figure_14.jpeg)

The Cell Information window is displayed as follows.

#### **Figure 77: Cell Information Window**

![](_page_79_Picture_158.jpeg)

Each section in the Cell Information window displays the relevant OFSAA Metadata and filters used for the cell.

## <span id="page-79-0"></span>**4.4.6.2 Derived Entity**

This displays the name of the OFSAA Materialized View or View that contributes to the Cell.

## <span id="page-79-1"></span>**4.4.6.3 Measure**

This displays the name of the OFSAA Measure that is reported for the particular Cell.

## <span id="page-79-2"></span>**4.4.6.4 Filters**

The Filter conditions are as follows:

- **1.** All filters that are applied to the cell are displayed under the filter section. It displays all the applied filters as their OFSAA description.
- **2.** On selection, the filter is marked by a **s** sign on the top left corner of the selected filter.
- **3.** The section that follows displays the entity or table on top of which the filter is based and the OFSAA Level Description for the selected filter.
- **4.** All filter values that apply to the particular MDRM are available as a ribbon. Each filter value is in a separate box.

For example, in the previous case for MDRM CRSAR040C180, the applied filters are Consolidation Code and Reporting Line Code. Currently, the Consolidation Code filter is selected and the required filter values for the same are *100*.

In the case of multiple values, the filters are displayed as follows with an arrow mark.

#### **Figure 78: Multiple Filter Values**

![](_page_80_Picture_131.jpeg)

The filters in case of not in condition are highlighted in red are displayed as follows.

![](_page_80_Picture_132.jpeg)

![](_page_80_Picture_133.jpeg)

# <span id="page-80-0"></span>**4.5 Data Schedule Mapping**

Data Schedule based reports utilize wrapper views to report data. For Adjustments & for addition on newer granularity not provided by OFSAA solutions for data schedule-based reports, this feature allows mapping new derived entity columns to the corresponding wrapper view columns. The topics in this section are taken as an example and organized as follows:

- [Prerequisites](#page-81-0)
- [Navigating to Mapping Window](#page-81-1)
- [Mapping Window](#page-82-0)
- **[Adding Derived Entity](#page-83-0)**
- [Mapping Procedure](#page-85-0)
- [Saving Mapping Configuration](#page-86-0)

## <span id="page-81-0"></span>**4.5.1 Prerequisites**

The prerequisites for Data Schedule Mapping are as follows:

- All Derived Entities and the Wrapper Views should be resaved through resave batch pages and by the execution of scripts packaged as Post Scripts with installer respectively.
- Execute the batch **<INFODOM>\_DS\_POP\_UNION\_METADATA\_EBA** available in the batch execution page post the step above.

# <span id="page-81-1"></span>**4.5.2 Navigating to Mapping Window**

Select the **Navigation Menu** in the Regulatory Reporting for European Banking Authority home page to navigate to the **Report Summary** window. Navigate to the data schedule-based report for which mappings are to be done.

For example: to map schedules under the CRSA report, select the CRSA report.

### **Figure 80: Report Information**

![](_page_81_Picture_141.jpeg)

Select the report code [\(Figure 81\)](#page-81-2) to navigate to the schedules. All schedules under the report are available in this window.

## <span id="page-81-2"></span>**Figure 81: Schedules Information**

![](_page_81_Picture_142.jpeg)

Schedules for which mapping feature is available can be clearly distinguished by the Edit  $\Box$  icon available in the schedule tile. Schedules for which the feature is not available do not have the edit icon present in the corresponding tile.

Select Edit  $\Box$  to navigate to the mapping window.

# <span id="page-82-0"></span>**4.5.3 Mapping Window**

The Mapping window displays the wrapper view utilized for the data schedule and the contributing OFSAA derived entities to the wrapper view. The window also displays the line items of the data schedule-based report along with the internal derived entity columns mapped to it.

![](_page_82_Picture_150.jpeg)

![](_page_82_Picture_151.jpeg)

## **4.5.3.1 Mapping Window Components**

The Mapping window components are as follows.

• Schedule Name

The Schedule Name is displayed on the top left corner of the window.

• Wrapper View

The Wrapper view utilized for the schedule is mentioned with square brackets in the top pane along with the schedule name.

**Contributing Derived Entities** 

The left section of the report lists down the OFSAA derived Entities that contribute to the Wrapper View. The list contains derived entities that are by default provided by the OFSAA solution and the ones added by the user.

#### **Figure 83: Derived Entities**

![](_page_83_Picture_135.jpeg)

### <span id="page-83-1"></span>• Mapping Table

The mapping table shows all contributing components to the line item of the data schedule. The columns of the mapping table in [Table 11.](#page-83-1)

### **Table 11: Mapping Table Components**

![](_page_83_Picture_136.jpeg)

# <span id="page-83-0"></span>**4.5.4 Adding Derived Entity**

To add a new derived entity, follow these steps:

### **1.** Select **Add Derived Entity**.

#### **Figure 84: Add Derived Entity**

![](_page_83_Picture_137.jpeg)

**2.** This lists the available Derived Entities that are present in the current infodom. The Derived Entities can be searched by either code or name in the search box.

**Figure 85: Derived Entities List**

![](_page_84_Picture_123.jpeg)

**3.** Select the desired Derived Entity that must be added for adjustments and click **Add**.

#### **Figure 86: Selected Derived Entity**

![](_page_84_Picture_124.jpeg)

**NOTE** The same Derived Entity cannot be added twice for Data Schedule mapping.

**4.** On adding the new Derived Entity, the mapping window is displayed as follows.

**Figure 87: Mapping Window with New Derived Entity**

![](_page_84_Picture_125.jpeg)

**5.** Derived entity added through the above method can be distinguished from OFSAA based derived

entities through a **Remove X** present at the end of the derived entity tab. This mark enables the removal of the derived entity. Derived Entities that are from the OFSAA provided granularities do not have the **Remove** mark and thus mapping for such derived entities cannot be removed or modified from this window.

# <span id="page-85-0"></span>**4.5.5 Mapping Procedure**

The Mapping window for any added derived entity allows mapping columns of the derived entity to the line item of the data schedule.

For example, the mapping window for Derived Entity DE - Securities AFS OCI by Portfolio [DEREG008] is displayed as follows.

![](_page_85_Picture_121.jpeg)

**Figure 88: Data Schedule Mapping Window**

The mapping of the line item to the derived entity column can be modified by double-clicking on the respective row in the **Metadata** column of the mapping table.

When the row is clicked, all the columns of the Derived Entity are listed and can be selected to map that to the corresponding line item listed under the **Column Name** column of the table. If no mapping is required, then select the **No Mapping Needed** option.

Example for Derived Entity DE - Securities AFS OCI by Portfolio [DEREG008] is displayed as follows.

![](_page_86_Picture_95.jpeg)

#### **Figure 89: Metadata Mapping**

**NOTE** Ensure that the data type of the selected metadata matches the column data type.

# <span id="page-86-0"></span>**4.5.6 Saving Mapping Configuration**

After the mapping is complete as described in earlier sections, select **Save Configuration** at the bottom of the window to save the configuration. The following message is displayed after the configuration is saved.

| $\equiv$<br><b>ORACLE</b> Regulatory Reporting for US Federal Reserve     |                     |                                        |                                                  |                       |  |  |  |  |  |  |
|---------------------------------------------------------------------------|---------------------|----------------------------------------|--------------------------------------------------|-----------------------|--|--|--|--|--|--|
| DataSchedule Mapping for H1-Detail [ DEFD_14Q_H1_VW ]<br>音句<br><b>Lin</b> |                     |                                        |                                                  |                       |  |  |  |  |  |  |
| Derived Entities                                                          |                     |                                        | Mapping for DE - Securities AFS OCI by Portfolio |                       |  |  |  |  |  |  |
| DE - H1 CL - Credit Line Details [DEFD5220]                               | Column Name         |                                        | Column Data Type                                 | Metadata              |  |  |  |  |  |  |
| DE - H1 UCL - Undisbursed Credit Line [DEF                                | LineReportedOnFRY9C |                                        | VARCHAR2                                         |                       |  |  |  |  |  |  |
| DE - H1 AC - Stand Alone Account Details [                                | ObligorName         | <b>Success</b>                         | $\mathsf{x}$                                     |                       |  |  |  |  |  |  |
| DE - H1 FN - Fronting Account Details [DEF                                | IndustryCode        | <b>Configuration Save Successfully</b> |                                                  | OCI Amount [MSREG010] |  |  |  |  |  |  |
|                                                                           | <b>TKR</b>          |                                        |                                                  |                       |  |  |  |  |  |  |
| DE - Securities AFS OCI by Portfolio [DER X                               | NonAccrualDate      |                                        | Close                                            |                       |  |  |  |  |  |  |
|                                                                           | ParticipationFlag   |                                        | <b>NUMBER</b>                                    |                       |  |  |  |  |  |  |

**Figure 90: Saving Mapping Configuration**

Click **Close**.

# **4.6 Adjustment Feature for Template-based Reports**

The adjustments feature is a new enhancement to adjust the differing values of the report systems. The Adjustments Derived Entity derives its values from the Adjustments Fact table (FCT\_REG\_REPORT\_ADJUSTMENTS) that specifies the adjustment value and the seeded table (DIM\_REG\_REPORT\_CELL) that specifies the Cell ID or MDRM Code and the Report Code to which the MDRM belongs to. This ensures that there can be direct adjustments made to MDRM(s) such that the values from both the derived entities are traceable and efficiently reported.

## **Topics:**

• [Implementing the Adjustment Feature](#page-87-0)

# <span id="page-87-0"></span>**4.6.1 Implementing the Adjustment Feature**

To implement the Adjustment feature, identify the Cell ID for the report and the line item where adjustment must be implemented.

## For example: **OPRS** Report

070 Line Item: On balance sheet exposures subject to credit risk

Cell ID: OPRSR030C030

**NOTE** The Adjustment feature works only for fixed table cells (Open Y cells are not supported).

The report currently displays a Total value = 3,33,161 for the identified cell as shown in the following figure.

## **Figure 91: Adjustment Feature**

![](_page_87_Picture_154.jpeg)

Now, the requirement is to adjust this amount to 15,00,000+3,33,161=18,33,161

**Figure 92: Drill down for Total Value**

| ORACLE                    | <b>Analytical Applications Drill down</b> | Series Ops Risk Indicator Value |                  |                                           |                    |                 |                        |                      | EBAUSER <b>v</b>            |
|---------------------------|-------------------------------------------|---------------------------------|------------------|-------------------------------------------|--------------------|-----------------|------------------------|----------------------|-----------------------------|
| OPRSR030C030              | Value 333.2K                              | Group OPRSR030C030              |                  |                                           |                    |                 | 1.8M                   | Adjusted Amount      | Ops Risk Indicator Value    |
| 0.0                       | 0.3M                                      | 0.6M                            |                  | 0.9M                                      | 1.2M               | <b>1.5M</b>     | <b>1.8M</b>            | <b>21M</b>           |                             |
| 1.50M                     |                                           |                                 |                  |                                           |                    |                 |                        | Column Selector      | Export $\blacktriangledown$ |
| <b>Regulatory Repor</b>   |                                           |                                 |                  | <b>Fact Regulatory Report Adjustments</b> |                    |                 | <b>Adjusted Amount</b> | <b>Calendar Date</b> | <b>Org Structure Er</b>     |
| <b>Cell Surrogate Key</b> | <b>Calendar Date</b>                      | <b>Legal Entity Code</b>        | Run Execution Id | Adjustment Ident                          | Cell Surrogate Key | Adjustment Page | <b>Adjusted amount</b> | <b>Calendar Date</b> | <b>Legal Entity Co</b>      |
| 9246                      | 30 June 2016                              | A25                             | 1591017196424    |                                           | 9246               | <b>NA</b>       | 1500000                | 30 June 2016         | A25                         |

For example, with the page instance, identify the Cell ID for the report and the line item where adjustment must be implemented.

For example: CRSA Report

070 Line Item: On balance sheet exposures subject to credit risk

Cell ID: CRSAR070C030

![](_page_88_Picture_127.jpeg)

The report currently displays a Total value = 2,06,24,54,006 for the identified cell as shown in the following figure.

**Figure 93: Adjustment Feature for Page Instance**

| AgileREPORTER® CRSA v8 European Common Reporting / A25 09/30/2016<br>Not Approved (0/1) |                                                                                                    |            |             |            |             |            |                     |                                                           |  |
|-----------------------------------------------------------------------------------------|----------------------------------------------------------------------------------------------------|------------|-------------|------------|-------------|------------|---------------------|-----------------------------------------------------------|--|
| A Show Import Log                                                                       | - 1 Hanage Instances Claims on inst & corp with CR assessment - 0 0                                                                   |            |             |            |             |            |                     |                                                           |  |
|                                                                                         |                                                                                                    | 010        | 030         | 040        | 050         | 060        | $\hat{\phantom{a}}$ | Pages                                                     |  |
| 010                                                                                     | <b>TOTAL EXPOSURES</b>                                                                                                    | 48,719     | 172,024     | 220.743    | 502         | 3.460      |                     | Summary                                                   |  |
| 015                                                                                     | of which: Defaulted exposures in exposure classes "items associated with<br>a particular high risk" and "equity exposures"            | <b>NUL</b> | <b>NULL</b> | <b>NUL</b> | <b>NULI</b> | <b>NUL</b> |                     | <b>Validation Rule Failures</b>                           |  |
| 020                                                                                     | of which: SME                                                                                                    | <b>NUL</b> | <b>NULL</b> | <b>NUL</b> | <b>NULI</b> | <b>NUL</b> |                     | $\triangleright$ 0 Critical<br>$\triangleright$ 0 Warning |  |
| 030                                                                                     | of which: exposures subject to SME-supporting factor                                                                                  | <b>NUL</b> | <b>NULL</b> | <b>NUL</b> | <b>NULI</b> | <b>NUL</b> |                     |                                                           |  |
| 040<br>property                                                                         | of which: Secured by mortgages on immovable property - Residential                                                                    | <b>NUL</b> | <b>NULI</b> | <b>NUL</b> | <b>NULI</b> | <b>NUL</b> |                     | Page 1                                                    |  |
| 050<br>approach                                                                         | of which: Exposures under the permanent partial use of the standardised                                                               | <b>NUL</b> | <b>NULL</b> | <b>NUL</b> | <b>NULL</b> | <b>NUL</b> |                     | Page 2                                                    |  |
| 060                                                                                     | of which: Exposures under the standardised approach with prior<br>supervisory permission to carry out a sequential IRB implementation | <b>NUL</b> | <b>NULL</b> | <b>NUL</b> | <b>NULL</b> | <b>NUL</b> |                     | Page 3                                                    |  |
|                                                                                         | <b>BREAKDOWN OF TOTAL EXPOSURES BY EXPOSURE TYPES:</b>                                                                                |            |             |            |             |            |                     | Page 4<br>Page 5                                          |  |
| 070                                                                                     | On balance sheet exposures subject to credit risk                                                                                     | $-489,624$ | 2,062       | $-487,562$ | 52          | 36'        |                     | Page 6                                                    |  |
| 080                                                                                     | Off balance sheet exposures subject to credit risk                                                                                    | 1.453      | 2,143       | 3.595      | 238         | 1.644      |                     |                                                           |  |
|                                                                                         | Exposures / Transactions subject to counterparty credit risk                                                                          |            |             |            |             |            |                     |                                                           |  |

Now, the requirement is to adjust this amount to 2,06,24,54,006

Navigate to the drill-down of the adjusted amount for the page instance.

![](_page_89_Picture_85.jpeg)

#### **Figure 94: Adjustment Feature for Page Instance Value**

This drill-down page will always show the total page instance value as shown in the following figure.

**Figure 95: Drill down for Total Page Instance Value**

![](_page_89_Picture_86.jpeg)

Apart from the adjusted amount of 5000000000, the drill-down value from the total page instance is 684.9M.

![](_page_90_Picture_157.jpeg)

### **Figure 96: Adjustment Feature for Total Page Instance**

## **Topics**:

- [Populating Base Tables](#page-90-0)
- [Refreshing Adjustment Derived Entity](#page-91-0)
- [Lombard Verification](#page-91-1)

## <span id="page-90-0"></span>**4.6.1.1 Populating Base Tables**

FCT\_REG\_REPORT\_ADJUSTMENTS: This table must be populated with the requisite *Adjustment Amount* and other related columns.

For example:

## **N\_ADJUSTED\_AMT = 5000000000**

The corresponding **N\_CELL\_SKEY** value must be picked from DIM\_REG\_REPORT\_CELL for the respective **CELL\_ID**. The DIM\_REG\_REPORT\_CELL table is pre-seeded with cell IDs for reports supported for this feature.

The following columns must also be updated accordingly:

- **1.** N\_ENTITY\_SKEY
- **2.** N\_RUN\_SKEY
- **3.** N\_MIS\_DATE\_SKEY
- **4.** V\_PAGE\_INSTANCE\_VALUE

**NOTE** V\_PAGE\_INSTANCE\_VALUE shall be populated with appropriate instance value for reports with page instance filters. The page instance filter value shall match the values as populated in the DE hierarchy for page instance. The adjustment value shall be provided for all the page instance values that require adjustment including the "Total" instance. This attribute can be ignored for the reports without page instance.

## <span id="page-91-0"></span>**4.6.1.2 Refreshing Adjustment Derived Entity**

Execute the resave batch for Adjustments (<<INFODOM>>\_REG\_ADJUSTMENT\_RESAVE), to save the Adjustment derived entity - DEADJ001.

This ensures that the adjustment amount is reflected in the adjustment derived entity DEADJ001.

## <span id="page-91-1"></span>**4.6.1.3 Lombard Verification**

Post adjustments, the retrieved report should reflect the amount that is coming from the sourced systems and the adjusted amount.

The retrieved report should reflect the amount after adjustments as shown in the following figure.

```
(2,06,24,54,006 +5000000000) = 5002062.454006
```

|     | AgileREP<br>CRSA v8 European Common Reporting / A25 09/30/2016                                                                                                    |             | $\boldsymbol{\varkappa}$ |                                  |                |              |                 |                                                                          |
|-----|----------------------------------------------------------------------------------------------------|-------------|--------------------------|----------------------------------|----------------|--------------|-----------------|--------------------------------------------------------------------------|
|     | Export to File $\rightarrow$ Adjustments $\rightarrow$ Submit $\rightarrow$ Live Validation $\rightarrow$ Validate Now $\rightarrow$ Workflow<br>A Show Import Log |             |                          | u<br><b>Return Sources</b>       | $\leq$ Reports | $-$ Analysis |                 |                                                                          |
|     |                                                                                                    |             |                          | Editions 07/02/2020 12:24:26 #12 |                | $\sim$       |                 | <b>C</b> Manage Instances Claims on inst & corp with CR assessment v C C |
|     |                                                                                                    |             |                          |                                  |                |              | si <sub>A</sub> | Pages                                                                    |
|     |                                                                                                    | 010         | 030                      | 040                              | 050            | 060          |                 |                                                                          |
| 010 | <b>TOTAL EXPOSURES</b>                                                                                                    | 48.719      | 5.172.024                | 5.220.743                        | 502            | 3.460        |                 | Summary<br><b>Validation Rule Failures</b>                               |
| 015 | of which: Defaulted exposures in exposure classes "items associated with<br>a particular high risk" and "equity exposures"                                         | <b>NUL</b>  | <b>NULI</b>              | <b>NUL</b>                       | <b>NUL</b>     | <b>NUL</b>   |                 | $\triangleright$ 0 Critical                                              |
| 020 | of which: SME                                                                                                    | <b>NULI</b> | <b>NULL</b>              | <b>NUL</b>                       | <b>NULI</b>    | <b>NUL</b>   |                 | $\rightarrow$ 0 Warning                                                  |
| 030 | of which: exposures subject to SME-supporting factor                                                                                                    | <b>NULI</b> | <b>NULL</b>              | <b>NUL</b>                       | <b>NUL</b>     | <b>NUL</b>   |                 | Page 1                                                                   |
| 040 | of which: Secured by mortgages on immovable property - Residential<br>property                                                                                     | <b>NULI</b> | <b>NULL</b>              | <b>NUL</b>                       | <b>NULI</b>    | <b>NULI</b>  |                 | Page 2                                                                   |
| 050 | of which: Exposures under the permanent partial use of the standardised<br>lapproach                                                                               | <b>NULL</b> | <b>NULL</b>              | <b>NUL</b>                       | <b>NULI</b>    | <b>NUL</b>   |                 | Page 3                                                                   |
| 060 | of which: Exposures under the standardised approach with prior<br>supervisory permission to carry out a sequential IRB implementation                              | <b>NULI</b> | <b>NULL</b>              | <b>NUL</b>                       | <b>NULL</b>    | <b>NUL</b>   |                 | Page 4                                                                   |
|     | <b>BREAKDOWN OF TOTAL EXPOSURES BY EXPOSURE TYPES:</b>                                                                                                    |             |                          |                                  |                |              |                 | Page 5                                                                   |
| 070 | On balance sheet exposures subject to credit risk                                                                                                    | $-489.624$  | 5.002.062                | 4.512.438                        | 52             | 361          |                 | Page 6                                                                   |
| 080 | Off balance sheet exposures subject to credit risk                                                                                                    | 1.453       | 2.143                    | 3.595                            | 238            | 1.644        |                 |                                                                          |
|     | Exposures / Transactions subject to counterparty credit risk                                                                                                    |             |                          |                                  |                |              |                 |                                                                          |
| 090 | <b>Securities Financing Transactions</b>                                                                                                    | 536,802     | 162,071                  | 698,873                          | 123            | 848          |                 |                                                                          |
| 100 | Of which: Centrally cleared through a QCCP                                                                                                    | 126,806     | 38.273                   |                                  |                |              |                 |                                                                          |
| 110 | <b>Derivatives &amp; Long Settlement Transactions</b>                                                                                                    | 89          | 5.747                    | 5,836                            | 88             | 607          |                 |                                                                          |
|     |                                                                                                    |             |                          |                                  |                |              |                 |                                                                          |

**Figure 97: Lombard Adjustment Verification**

**NOTE** The Adjustment amount can be negative to achieve a subtracted amount.

# **4.7 Direct Upload for Data Schedules**

This product feature allows line items for data schedule-based reports to be directly mapped to data sourced from various systems that are not captured through OFSAA regular granularities (for example, Portfolio granularity). The Direct Upload option involves using wrapper views and shadow derived entities for managing data from regular granularities and non-OFSAA granularities to be exposed together to the Lombard Agile Reporter.

![](_page_92_Figure_2.jpeg)

### **Figure 98: Data Schedules Direct Upload**

## **Topics:**

- **[Setting up Shadow Derived Entity](#page-92-0)**
- [Defining Shadow Derived Entity](#page-92-1)
- [Mapping Data Schedule](#page-93-0)
- **[Executing View Creation Batch](#page-93-1)**

# <span id="page-92-0"></span>**4.7.1 Setting up Shadow Derived Entity**

The initial step to enable data schedule involves setting up a shadow derived entity which holds data from sources that are not provided by OFSAA regular granularities.

# <span id="page-92-1"></span>**4.7.2 Defining Shadow Derived Entity**

The shadow derived entity and all the underlying objects which include the Datasets, Hierarchies, Measures, and Business Processors must be defined from the OFSAA UI page under the **Financial Services Data Foundation**, select **Unified Analytical Metadata** and then select **Business Metadata**.

See [OFS Analytical Applications Infrastructure User Guide](https://docs.oracle.com/cd/E60058_01/PDF/8.0.6.x/8.0.6.0.0/OFSAAI_User_Guide_8.0.6.0.0.pdf) for more details.

![](_page_93_Picture_224.jpeg)

# <span id="page-93-0"></span>**4.7.3 Mapping Data Schedule**

Mapping of the shadow derived entity to the line items can be achieved by using the user interface described in Section [4.5: Data Schedule Mapping.](#page-80-0)

# <span id="page-93-1"></span>**4.7.4 Executing View Creation Batch**

Post mapping columns for direct upload through the steps mentioned in the previous section, the view must be recreated in the database to reflect the shadow derived entity as a part of its definition.

This can be achieved by executing **<INFODOM>\_DS\_RESAVE\_UNION\_VIEW\_EBA** batch from the batch execution page to save the view definition.

The resave batch is a sample batch for view resaves which can be utilized for the concerned view by replacing the sample view name with the desired view name under the batch maintenance page. After the changes are saved, the batch can be executed from the batch execution page.

This should modify the view definition to include the new shadow derived entity given all metadata mapped through the page has the same data type as the parent metadata.

> **NOTE** If the metadata type required for the line item and as identified by the wrapper view does not match that of the shadow derived entity, the view recreation fails. The errors are logged in the ERR\_LOG\_UNION\_VIEW\_PARSER table in the atomic schema.

## **4.7.4.1 Verifying the Configuration**

After the batch is successfully executed, use any SQL tool to verify that the view is dependent on the derived entity added to the configuration. This can be verified from the USER\_DEPENDENCIES table by using the following query.

Select REFERENCED\_NAME from User Dependencies Where NAME='<<VIEWNAME>>'

where the VIEWNAME specifies the wrapper view for which mapping was done.

# **4.8 Data Schedule Migration**

This section details the migration of Data Schedule mapping across environments.

**Topics**:

- [Prerequisites](#page-94-0)
- [Assumptions](#page-94-1)
- **[Steps for Source Environment](#page-94-2)**
- **[Steps for Destination Environment](#page-95-0)**

## <span id="page-94-0"></span>**4.8.1 Prerequisites**

The following tables must be backed up in the source and target environments before the migration is performed:

- FSI\_DS\_CHILD\_COL\_MAP
- FSI\_DS\_INT\_CHILD\_INFO
- FSI\_DS\_SEEDED\_VW\_INFO
- FSI\_DS\_VW\_CHILD\_MAP
- FSI DS VW COL INFO
- FSI\_DS\_VW\_COL\_MAP

User-defined Derived Entity (Entities) created for data schedule mapping must be migrated through the Object Migration feature of OFSAA [\(OFS Advanced Analytical Applications Infrastructure Application Pack](http://docs.oracle.com/cd/E60058_01/homepage.htm)  [8.0.8.0.0 User Guide\)](http://docs.oracle.com/cd/E60058_01/homepage.htm).

## <span id="page-94-1"></span>**4.8.2 Assumptions**

The assumptions considered before the migration is performed are as follows:

- OFSAA objects (for example, determine derived entities) required for the data schedule mapping are present in the destination environment.
- Migration overwrites already existing configuration in the destination schema with the one from the source schema.
- The migration steps stated in the following sections for Data Schedule Mapping is performed for one view at a time.

## <span id="page-94-2"></span>**4.8.3 Steps for Source Environment**

Execute the following script files to migrate in the Source Environment:

- **1.** [VW\\_FSI\\_DE\\_MIGRATION\\_UNION\\_DE.sql](http://docs.oracle.com/cd/E92920_01/embedded_files/VW_FSI_DE_MIGRATION_UNION_DE.sql)
- **2. FSI DE MIGRATION UNION.sql**
- **3.** [FSI\\_DE\\_MIGRATION\\_UNION\\_INSERT.sql](http://docs.oracle.com/cd/E92920_01/embedded_files/FSI_DE_MIGRATION_UNION_INSERT.sql) (bypassing the union view name and jurisdiction code in the same sequence)

**NOTE** Information for the parameters to be passed in the step above for a particular schedule and report can be obtained from FSI DS REPORT VIEW MAP.

**4.** Generate insert scripts from the FSI DE MIGRATION UNION table (say FSI DE MIGRATION UNION SOURCE EXPORT. sql) in the source environment, which can be used to populate the same table in the destination environment.

# <span id="page-95-0"></span>**4.8.4 Steps for Destination Environment**

Execute the following script files to migrate in the Destination Environment:

- **1. [VW\\_FSI\\_DE\\_MIGRATION\\_UNION\\_DE.sql](http://docs.oracle.com/cd/E92920_01/embedded_files/VW_FSI_DE_MIGRATION_UNION_DE.sql)**
- **2.** [FSI\\_DE\\_MIGRATION\\_UNION.sql](http://docs.oracle.com/cd/E92920_01/embedded_files/FSI_DE_MIGRATION_UNION.sql)
- **3.** FSI DE MIGRATION UNION SOURCE EXPORT.sql (the insert script generated from the source schema)
- **4. [MIGRATION\\_POPULATION\\_TABLES.sql](http://docs.oracle.com/cd/E92920_01/embedded_files/MIGRATION_POPULATION_TABLES.sql) (by replacing parameters P\_JURISDICTION and** P\_UNION\_VIEW with the Jurisdiction Code and Union View Name respectively).

# **4.9 Mapping of Results to Reporting Requirements of Lombard Risk**

**Error! Reference source not found.** explains the flow of data between OFSAA and AgileREPORTER.

![](_page_95_Figure_11.jpeg)

**Figure 99: Data Flow between OFSAA and AgileREPORTER**

OFSAA provides the data to AgileREPORTER in the form of derived entities. The derived entity is an existing OFSAA higher-order metadata object and can be physicalized as a materialized view in the database. Derived entities store aggregated data from base fact entities specified in the dataset and have the necessary dimensions and measures.

Dimensional and measure combination stored within the derived entity is mapped to cells within the report. This mapping is maintained within the *Dimensional Mapping* template.

*Decision Process* within AgileREPORTER reads the derived entities and dimension mapping information to derive the data for reporting. Derived entities are created based on measures, hierarchies, and datasets.

![](_page_96_Figure_2.jpeg)

![](_page_96_Figure_3.jpeg)

Some cells in the schedule can be derived as per the logic provided by the regulator. Derivation can be an expression built using values from other cells. Examples of derivation are ratio, node-level rollup, a direct reference to cells in other schedules within the report. These derivations are performed within the AgileREPORTER. OFSAA provides data only for the cells that are not derived.

![](_page_96_Figure_5.jpeg)

# **4.10 AgileREPORTER: Submission**

The AgileREPORTER is a web-based regulatory reporting tool provided by Lombard Risk. It provides necessary features to address e-filing workflow, validation, and submission process and supports reports (called as forms or returns) for various jurisdictions. AgileREPORTER provides a reliable and efficient infrastructure to compile, generate, and submit regulatory reports.

# **5 OFSAA Features**

This chapter provides an understanding of the AAI components used in the solution and dimensional mapping.

**Topics:**

- [OFSAA Infrastructure](#page-97-0)
- [Business Metadata](#page-98-0)
- [Derived Entity](#page-98-1)
- [Rules Framework Features](#page-100-0)
- [Dimension Mapping](#page-100-1)

Regulatory Reporting Solution (RRS) configures the data hand-off structure to Lombard using metadata. The following sections provide details on datasets, measures, hierarchies, and Derived Entities. Multiple derived entities are linked to a specific regulatory schedule. You can modify the configuration using the OFSAA infrastructure. Additionally, the metadata route provides traceability from reporting elements to the data elements used.

# <span id="page-97-0"></span>**5.1 OFSAA Infrastructure**

OFSAA Infrastructure includes the facilities for creating and maintaining dimensional reference data, interest rate, and currency exchange rate data, and process tuning data. Additionally, OFSAA Infrastructure includes functionality for building and maintaining rules that can be used by any Oracle Financial Services Analytical Application. These common rule objects include:

- Expressions
- Hierarchies
- Filters

The analytical applications that you see on the Left-Hand Side (LHS) of the Financial Services Applications home page depending on your logon privileges and on the OFSAA modules that are installed for your environment.

### **Figure 101: FSDF Landing Page**

![](_page_97_Picture_163.jpeg)

# <span id="page-98-0"></span>**5.2 Business Metadata**

In addition to Derived Entity, RRS uses the following OFSAA features to create the business metadata. For details on the features, see the [OFS Analytical Applications Infrastructure User Guide.](https://docs.oracle.com/cd/E60058_01/PDF/8.0.1.x/8.0.1.0.0/OFSAAI_User_Guide_8.0.1.0.0.pdf)

- **Hierarchies**: Some OFSAA dimensions support hierarchies. Hierarchies can be used to provide sophisticated stratification for either processing or reporting purposes. For example, an organizational hierarchy can start with a Division level containing Western Region, Eastern Region, and Southern Region; the next level down within the hierarchy can be state or county. A product hierarchy can begin with branches for Asset versus Liability versus Service products; under the Asset branch, you can define additional branches for Mortgage Lending, Commercial Lending, Consumer Lending, and so on.
- **Measures**: Business Measure refers to a uniquely named data element of relevance that can be used to define views within the data warehouse. It typically implies aggregated information as opposed to information at a detailed granular level that is available before adequate transformations.
- **Business Processor**: It refers to a uniquely named data element of relevance that can be used to define views within the data warehouse. It typically implies aggregated information as opposed to information at a detailed granular level that is available before adequate transformations.
- **Datasets**: It refers to a group of tables whose inter-relationship is defined by specifying a join condition between the various tables. It is a basic building block to create a query and execute a data warehouse for a large number of functions and to generate reports.

# <span id="page-98-1"></span>**5.3 Derived Entity**

It is the primary component of OFSAA used for OFS AGILE RP EBA. Regulatory Reporting Solution uses Derived Entity to create a physical materialized view which is then queried by Lombard using preset data handoff templates. An Entity refers to a table in which data is stored. Derived Entity within the infrastructure system facilitates you to define entities that are populated through a series of data transformation processes resulting from an existing Dataset or a Source Application. An Entity can be used to define other Business Metadata such as measures, hierarchies, dimensions, Datasets, and cubes.

Derived Entities comprise the following:

- **Measures**
- Hierarchies
- Datasets

Ensure to define the above components within OFSAA before configuring the derived entity and select **Materialized View** property in Derived Entity. This property creates the derived entity as materialized views.

**1.** Navigate to **Financial Services Data Foundation,** select **Unified Analytics Metadata,** select **Business Metadata Management,** and then select **Derived Entity**. The existing derived entities summary screen is displayed. You can Add a new derived entity and Edit, View, Delete, or Copy an existing derived entity.

**Figure 102: Derived Entity Summary Page**

| W Home                             |                                            | ORACLE' Financial Services Data Foundation<br>$\equiv$ |                                     |                                     |                              |             |                     |  |  |
|------------------------------------|--------------------------------------------|--------------------------------------------------------|-------------------------------------|-------------------------------------|------------------------------|-------------|---------------------|--|--|
| <b>FR</b><br>< Business Metadata M |                                            | Summary Screen                                         |                                     |                                     |                              |             |                     |  |  |
| Alias                              |                                            | Home > Summary Screen                                  |                                     |                                     |                              |             |                     |  |  |
| <b>Derived Entity</b>              | $\vee$ Search and Filter                   |                                                        |                                     |                                     |                              |             |                     |  |  |
|                                    |                                            | Code                                                   |                                     |                                     |                              | Source Type |                     |  |  |
| Dataset                            |                                            | Short Description                                      |                                     |                                     |                              | Authorized  |                     |  |  |
| Measure                            |                                            | $\vee$ Derived Entity                                  |                                     |                                     |                              |             |                     |  |  |
| <b>Build Hierarchy</b>             | Edit View <b>@Delete</b> Copy [ Partitions |                                                        |                                     |                                     |                              |             |                     |  |  |
| Dimension                          | $\Box$                                     | Code                                                   | Short Description                   | Long Description                    | Creation Date                | Source Type | Materialize<br>View |  |  |
| <b>Business Processor</b>          | o                                          | DEADJ001                                               | DE - Regulatory Adjustments         | DE - Regulatory Adjustments         | Tue Jun 23 09:46:34 IST 2020 | Dataset     | Yes                 |  |  |
|                                    | Ω                                          | DEEB0501                                               | DE - LCR Lrm Accnt Summary          | DE - LCR Lrm Accnt Summary          | Tue Jun 23 09:46:34 IST 2020 | Dataset     | Yes                 |  |  |
| Map Maintenance                    | п                                          | DEEB0502                                               | DE - Others LCR Lrm Accnt Summary   | DE - Others LCR Lrm Accnt Summary   | Tue Jun 23 09:46:34 IST 2020 | Dataset     | Yes                 |  |  |
| Expression                         | ō                                          | DEEB0503                                               | DE - Others LCR Inflows Reg Agg CF  | DE - Others LCR Inflows Reg Agg CF  | Tue Jun 23 09:46:34 IST 2020 | Dataset     | Yes                 |  |  |
|                                    | ⊓                                          | DEEB0504                                               | DE - Others LCR Reporting           | DE - Others LCR Reporting           | Tue Jun 23 09:46:34 IST 2020 | Dataset     | Yes                 |  |  |
| Filter                             |                                            | <b>DEEB1001</b>                                        | DE - Stable Funding                 | DE - Stable Funding                 | Tue Jun 23 09:46:34 IST 2020 | Dataset     | Yes                 |  |  |
|                                    | □                                          | <b>DEEB1002</b>                                        | DE- Liquidity Coverage Outflows     | DE- Liquidity Coverage Outflows     | Tue Jun 23 09:46:34 IST 2020 | Dataset     | Yes                 |  |  |
| Save Metadata                      | o                                          | <b>DEEB1003</b>                                        | DE- Mitigant Liquidity Coverage     | DE- Mitigant Liquidity Coverage     | Tue Jun 23 09:46:34 IST 2020 | Dataset     | Yes                 |  |  |
|                                    | Ω                                          | <b>DEEB1004</b>                                        | DE - NSF Fct Mitigant Acct Mapping  | DE - NSF Fct Mitigant Acct Mapping  | Tue Jun 23 09:46:34 IST 2020 | Dataset     | Yes                 |  |  |
|                                    | ∩                                          | DEEB1005                                               | DE - NSF Fct Placed Collateral Acct | DE - NSF Fct Placed Collateral Acct | Tue Jun 23 09:46:34 IST 2020 | Dataset     | Yes                 |  |  |
|                                    | o                                          | <b>DEEB1006</b>                                        | DE-Requiring Stable Funding         | DE-Requiring Stable Funding         | Tue Jun 23 09:46:34 IST 2020 | Dataset     | Yes                 |  |  |

**2.** Click **Add** to create a new Derived Entity.

**Figure 103: Derived Entity User Interface**

![](_page_99_Picture_124.jpeg)

## **5.3.1 Creation of Derived Entity**

Derived Entities must have **Code, Short Description,** and **Source Type** mandatory dimensions as shown in Figure 91. The rest of the structure of the derived entity can vary depending on the dimensions present. A metadata configuration table is present in AgileREPORTER to link the name of the column in the derived entity and dimension that is referred to in the dimension mapping process.

Derived entities have data for the *Final Reporting Run* only, which is reported to the Regulatory, and are refreshed for the latest hand-off date.

A metadata configuration table is maintained within AgileREPORTER to capture the derived entities that supply data for each schedule.

See the [OFS Analytical Applications Infrastructure User Guide](https://docs.oracle.com/cd/E60058_01/PDF/8.0.1.x/8.0.1.0.0/OFSAAI_User_Guide_8.0.1.0.0.pdf) for more information on creating a derived entity.

# <span id="page-100-0"></span>**5.4 Rules Framework Features**

OFSDF Interface with Lombard Risk for EBA uses the following Rules Framework of OFSAA. For more information about the features, see the [OFS Analytical Applications Infrastructure User Guide.](https://docs.oracle.com/cd/E60058_01/PDF/8.0.1.x/8.0.1.0.0/OFSAAI_User_Guide_8.0.1.0.0.pdf)

• **Rules**: Financial institutions require constant monitoring and measurement of risk to conform to prevalent regulatory and supervisory standards. Such measurement often entails significant computations and validations with an organization's data. Data must be transformed to support such measurements and calculations. The data transformation is achieved through a set of defined rules.

Regulatory Reporting Solution uses Rules for reclassification of dimensions.

# <span id="page-100-1"></span>**5.5 Dimension Mapping**

Each cell reference is mapped to a set of dimensions and measures. This mapping is documented in excel and then converted to a Decision table through an offline utility provided by AgileREPORTER. A decision table is a metadata object within AgileREPORTER that stores the criteria for deriving value for each cell reference. The metadata is packaged for a regulatory report as part of the OFS Risk Regulatory Solution. The decision table process within AgileREPORTER reads the metadata and derived entity published by OFSAA to populate data required for returns for the specified date and legal entity.

The following table is an example of dimension mapping. Each cell reference is mapped to a set of dimension members and measures. If a dimension is left empty for a cell reference, it indicates that it is not participating in the mapping process. If there are multiple mappings for a cell reference, then the value of this cell can come from any of these criteria.

The decision mapping table is processed against the contents of the derived entity to reporting data. Each record of the derived entity is matched against the criteria specified in the decision table to identify the cell reference and derive return data (such as cell reference and cell value).

> **NOTE** All the dimension member codes that are used in the decision table are pre-seeded by OFSAA and cannot be modified. Therefore, if you have other member codes in the dimension, then you must reclassify them by using the reclassification rule post load, or value-code mapping during load.

Decision tables must be prepared closer to the report submission period. In some cases, reclassification of multiple dimensions that result in a single unified reporting dimension must be performed to address the complexity of the decision table. Reclassification rule is defined in OFSAA and packaged as part of the OFSAA Risk Regulatory Reporting Solution.

In some cases, certain sections of the schedule or the entire schedule can be a list of data rows without any mapping to a fixed set of dimension members. For example, Top 20 counterparties, List of Available for Sale (AFS) – securities. In such cases, since there are no cell references, decision table mapping specifies the names of dimensions and measures of derived entities in the *sheet* column or *row* column of the template.

> **NOTE** As a part of the solution, metadata exists as ready-to-use or preconfigured with the installer.

# **6 Executing Run through Process Modelling Framework in OFS AGILE RP EBA**

Process Modeling Framework (PMF) is a design and execution framework that enables the Process Pipeline developers to implement various Pipelines modeled by the Business Analysts. The Process Pipeline developers use the framework to orchestrate the Business Pipelines and the Run Pipelines within OFSAA and to design the artifacts that participate in the Pipelines to complete their implementation.

This chapter provides information about the usage of the Process Modeling Framework (PMF) feature in the Oracle Financial Services Regulatory Reporting for European Banking Authority (OFS AGILE RP EBA) application.

**NOTE** For detailed information about the Process Modeling Framework (PMF) feature in OFSAA, see the **Process Modelling Framework Orchestration** [Guide.](https://docs.oracle.com/cd/E60058_01/homepage.htm)

This chapter includes the following topics:

- **[Overview](#page-101-0)**
- [Designing a Pipeline in OFS AGILE RP EBA](#page-101-1)
- **[Verifying the Execution Logs](#page-106-0)**

# <span id="page-101-0"></span>**6.1 Overview**

In OFS AGILE RP EBA, Process Modelling Framework (PMF) is used to create a Run definition in a Run process. The visual representation of the Run is enabled through PMF by the construction of a Run Pipeline. PMF is a feature in parallel to the Run Management feature. Through the PMF, you can execute the following two Ready-to-use Runs for data loading:

- Financial Services Regulatory Reporting for European Banking Authority (OFS AGILE RP EBA) Sourced Run
- Financial Services Regulatory Reporting for European Banking Authority (OFS AGILE RP EBA) Execution Run

# <span id="page-101-1"></span>**6.2 Designing a Pipeline in OFS AGILE RP EBA**

You can design the process flow diagrams for both the processes (Business Process Pipeline and Run Pipeline). This is an example of a process flow diagram for a Run Pipeline (for OFS AGILE RP EBA Sourced Run).

After you create, design, and define the process in the process flow diagram, you must assign values to the Run parameters, and execute the Run. You can execute a Run Pipeline from the UI or using a command-line utility called wfExecExternal.sh.

This section includes the following topics that describe the Run Pipeline execution from the UI:

- [Selecting the Run Parameters and Executing the Run](#page-102-0)
- **[Verifying the Run Execution](#page-104-0)**
- [Verifying the Execution Logs](#page-106-0)

**NOTE** For information about executing the Run Pipeline using a command-line utility, see the section *Using Command Line Utility* in th[e Process](https://docs.oracle.com/cd/E60058_01/homepage.htm)  [Modelling Framework Orchestration Guide.](https://docs.oracle.com/cd/E60058_01/homepage.htm)

## <span id="page-102-0"></span>**6.2.1 Selecting the Run Parameters and Executing the Run**

After designing and saving the process flow diagram, the Process is listed in the *Process Modeler* page.

To select the Run parameters and execute the Run, follow this procedure:

**1.** In the **Process Modeler** page, click **More** corresponding to the Run Pipeline that must be executed.

**Figure 104: Process Modeler Screen**

![](_page_102_Picture_159.jpeg)

**2.** When you click **Execute Run**, the **Select Run Params** window is displayed.

![](_page_103_Picture_117.jpeg)

![](_page_103_Picture_118.jpeg)

**3.** Select or enter the required values for each field as follows.

## **Table 12: Run Parameter Fields and Descriptions**

![](_page_103_Picture_119.jpeg)

![](_page_104_Picture_177.jpeg)

**4.** When you click **OK**, the Run execution begins. The **Select Run Params** window closes.

**NOTE** The execution of the Run Pipeline is triggered using the selected FIC MIS DATE. The Run SKey is generated and inserted into the DIM\_RUN table. For the Run SKey generated, the corresponding user-selected Run parameters are inserted into the RUN\_EXE\_PARAMETERS table.

# <span id="page-104-0"></span>**6.2.2 Verifying the Run Execution**

After selecting the Run parameters and beginning the Run execution, verify the progress of the Run.

To verify the Run execution progress, follow this procedure:

**1.** In the **Process Modeler** page, click **More** detail corresponding to the Run Pipeline that must be verified. Click **Process Flow Monitor**.

![](_page_104_Picture_178.jpeg)

![](_page_104_Picture_179.jpeg)

**2.** The **Process Monitor** window is displayed. You can see the generated process flow ID, the Run execution timestamp, and the status of the Run execution. To verify the Run execution status at the Pipeline level, click the corresponding process flow ID.

 $\equiv$ ORACLE' Regulatory Reporting for European Banking Authority Ⅲ あ 国 US-English ▼ EBAUSER ▼ & © Process Monitor  $\Box$  0 Home Process Monitor  $Q$   $C$ Sort By Select any one option **Process Name:** EBA Regulatory Reporti Execution Start Time: 23-JUN-20 1592893093363 Last Updated By: EBAUSER<br>Status: COMPLETED ÷ ng roun<br>Process Description: EBA Regulatory Re Last Execution Time: 23-JUN-20<br>porting Run 12:52:39 **DO 73383**<br>REEBA\_REGRUN\_20160630\_13 ng Execution Start Time: 23-JUN-20 **Process Name: EBA G** SubProcess Job 1587550407896 Process Description: EBA Common Rep Last Execution Time: 23-JUN-20<br>Process Description: EBA Common Rep Last Execution Time: 23-JUN-20<br>orting Basel Classification 12:52:38 Last Updated By: EBAUSER<br>Status: COMPLETED Ŧ. **Entity Name: Defaul** Process Name: EBA Other Classification Start Time: 23-JUN-20<br>Process Description: EBA Other Classifi Last Execution Time: 23-JUN-20<br>cation 1<br>12:51:18 SubProcess\_Job\_1587550369218 Last <mark>Updated By:</mark> EBAUSER<br>Status: COMPLETED ÷ Process Name: EBA Band Classification Execution Start Time: 23-JUN-20<br>Process Description: EBA Band Classific 12:49:37<br>Last Execution Time: 23-JUN-20<br>12:50:18 SubProcess\_Job\_1587550345538 Last Updated By: EBAUSER<br>Status: COMPLETED ÷ Process Name: EBA Regulatory Product Execution Start Time: 23-JUN-20 SubProcess\_Job\_1587550297346 Last Updated By: EBAUSER<br>Status: COMPLETED Type Classification<br> **Process Description:** EBA Regulatory Pr Last Execution Time: 23-JUN-20 Ŧ. **Entity Name: Default Ob** ge 2 of 34 (6 - 10 of 167 items) **K < > X** Records 5  $\sim$   $\,$   $\,$   $\,$   $\,$   $\,$ 

**Figure 107: Process Monitor Screen**

**3.** The process flow diagram window is displayed. The  $\bigcirc$  icon at each Sub Pipeline indicates that the Run execution is successful.

**NOTE** The **ight** icon at each Sub Pipeline indicates that the Run execution is unsuccessful.

![](_page_105_Figure_6.jpeg)

![](_page_105_Figure_7.jpeg)

# <span id="page-106-0"></span>**6.2.3 Verifying the Execution Logs**

You can access the execution logs to verify the details of the Run.

To verify the execution log, follow these steps:

**1.** In the **Process Monitor** window, click the required process flow ID. The process flow diagram is displayed in a new window. Hover on the required Sub Pipeline. Four icons appear. Click the log  $\Box$ Icon.

### **Figure 109: Sub Pipeline**

![](_page_106_Figure_6.jpeg)

**2.** The **Execution Logs** window is displayed. Click the required metadata to verify the execution log.

### **Figure 110: Execution Logs**

![](_page_106_Figure_9.jpeg)

**3.** The Activity window is displayed. Click **Execution Log**.

**Figure 111: Activity Logs**

![](_page_107_Figure_2.jpeg)

**4.** The Run execution log details are listed in a separate window.

Alternatively, to verify the execution logs, click the intertion in the Process flow diagram window. The log details of the Run execution are displayed in a new window.

![](_page_107_Figure_5.jpeg)

## **Figure 112: Run Execution Logs**

For detailed information about the complete functioning of the PMF, see the Process Modelling [Framework Orchestration Guide.](https://docs.oracle.com/cd/E60058_01/homepage.htm)
# **7 Metadata Export Utility**

The Metadata Export Utility helps you to export OFSAA metadata into Excel Sheet. This feature helps to get a view of OFSAA metadata and its dependencies. It is a template-based approach where-in you create templates and select Metadata Objects that must be extracted. The extraction process is supported only for Excel Sheet. When defining the template, you are expected to have prior knowledge of the OFSAA Metadata objects that are relevant from his application point of view.

### **Topics:**

- [Prerequisites](#page-108-0)
- [User Access](#page-117-0)
- [Create and Export Metadata Report Templates](#page-117-1)
- [View Metadata Report Templates](#page-127-0)
- Modify [or Edit Metadata Report Templates](#page-128-0)
- [Delete Metadata Report Templates](#page-128-1)

## <span id="page-108-0"></span>**7.1 Prerequisites**

The following executions must be performed before using the Metadata Export Utility:

- **1.** Before executing MDB Publish and Data Elements Wrapper Batch, ensure the following:
	- **a.** Tablespace Requirement:
		- **i.** Ensure that the USER tablespace has a minimum of 150 GB available
		- **ii.** Ensure that the TEMP tablespace has a minimum of 45 GB available
	- **b.** Execute the following Gather Stat command for the mentioned tables:

```
BEGIN
```

```
DBMS_STATS.GATHER_TABLE_STATS(USER, 'TABLE_NAME');
END;
```
- **i.** Atomic Schema:
	- FSI\_M\_CELL\_DEFN
	- FSI\_M\_CELL\_DETAILS
	- FSI\_M\_CELL\_DIM\_VAL
	- FSI\_DE\_SEEDED\_DIMENSIONS
	- FSI\_DE\_TABLE\_APPLICATION\_MAP
	- FSI\_DE\_PP\_TABLE\_LIST
	- FSI DE METADATA SEEDED VW MAP
	- FSI\_DE\_PP\_TABLE\_REPORT\_MAP

**ii.** Config Schema:

AAI\_OBJECT\_B

AAI\_OBJECT\_TL

AAI\_DMT\_DEFINITION

AAI\_DMT\_DEF\_SOURCE\_ENTITY

AAI\_DMT\_MAPPING\_DETAILS

PR2\_RULES\_B

PR2\_RULE\_MAP

PR2\_RULE\_OBJECT

PR2\_RULE\_OBJECT\_MEMBER

PR2\_OBJECT\_TL

PR2\_OBJECT\_TRACE

BATCH\_MASTER

BATCH\_TASK\_MASTER

BATCH\_PARAMETER\_MASTER

METADATA\_MASTER

METADATA\_ELEMENT\_MASTER

METADATA\_LOCALE\_MASTER

METADATA\_TYPE\_MASTER

METADATA\_ATTRIBUTE\_MASTER

- **2. MDB Publish**: Execute the **INFODOM\_MDB** batch
- **3.** After Executing **MDB Publish** and **Data Element Wrapper Batch**, ensure the following:
	- **a.** Execute the following Gather Stat command for the mentioned tables: BEGIN

DBMS\_STATS.GATHER\_TABLE\_STATS(USER, 'TABLE\_NAME'); END;

**i.** Atomic Schema:

FSI\_DE\_REPORT\_LINEAGE\_BASE

FSI\_DE\_REPORT\_LINEAGE\_DETL

FSI\_DE\_METADATA\_TGT\_MEMBER

FSI\_DE\_METADATA\_SRC\_MEMBER

FSI\_DE\_REPORT\_TARGET\_MEMBER

FSI\_DE\_REPORT\_SOURCE\_MEMBER

4. Logs: MDB logs are generated under deployed area (/Context\_Name/logs/MDB\_XXXX.log)

**5. Data Elements Wrapper Execution**: After MDB Publish is completed successfully with the message: *Metadata publishing is finished.* in the /Context\_Name/logs/MDB\_XXXX.log file, you must execute the Data Elements Utility with the following seeded batch to get the Data Lineage for each Metadata in OFSAA:

#### **<INFODOM>\_POP\_DATA\_ELEMENTS\_EBA**

**NOTE** This execution requires adequate tablespace. Ensure that your Atomic Schema is having enough table space in TEMP and USER.

#### **Parameters used in DATA\_ELEMENTS Batch**

The batch can be executed in different modes according to each requirement. The following are the parameters used for executing the batch.

The default parameters used in the <**INFODOM>\_POP\_DATA\_ELEMENTS\_EBA** batch are:

#### **Task1 (METADATA PARSER)**

#### **Table 13: Metadata Parser**

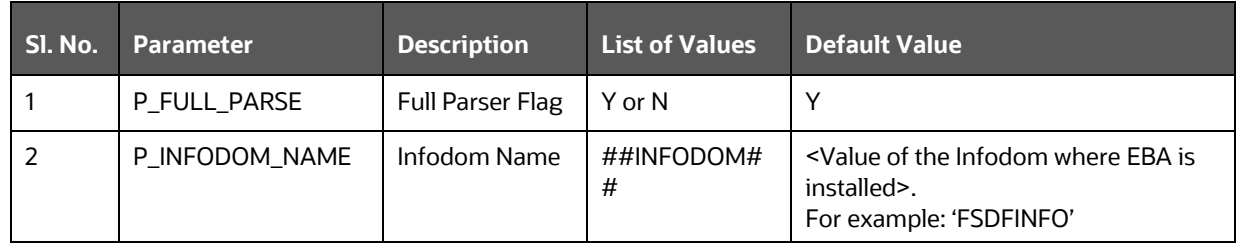

#### **Task2 (REPORT PARSER)**

#### **Table 14: Report Parser**

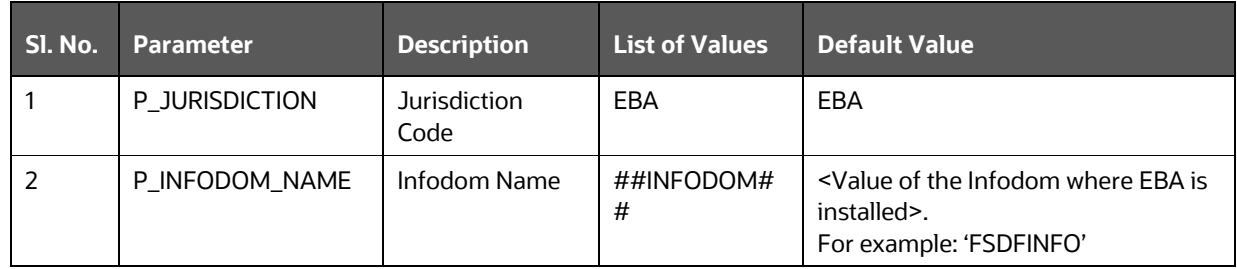

#### **Execution Types for METADATA Parsing in <INFODOM>\_POP\_DATA\_ELEMENTS\_EBA Batch**

- **1. Full METADATA Parsing [Default Mode]** (if the P\_FULL\_PARSE parameter is **Y**, then the parsing happens for entire METADATA and Run Elements for the Run (or Runs) enabled in the FSI\_DE\_POP\_RUN\_LIST table in the Atomic Schema.)
- **2. Incremental METADATA Parsing [Optional Mode. Batch Parameter to Be Modified]** (if the P\_FULL\_PARSE parameter is **N**, then the parsing happens for changed METADATA and Run Elements for the Run (or Runs) enabled in the FSI\_DE\_POP\_RUN\_LIST table in the Atomic Schema.)

You can edit the parameters by accessing the Batch Maintenance screen.

- **a.** Log in to Oracle Financial Services Analytical Applications interface with your credentials.
- **b.** Navigate to **Financial Services Data Foundation,** select **Operations,** and then select **Batch Maintenance**.
- **c.** Select **Batch Name (<INFODOM>\_POP\_DATA\_ELEMENTS\_EBA)**.
- **d.** Select **Task1** and click **Edit**. The **Edit Task Definition** Window is displayed.
- **e.** Modify the **Parameter List** field as applicable.

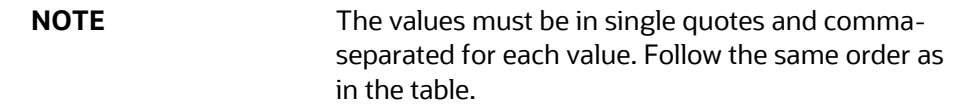

#### **Execution Types for REPORT Parsing in <INFODOM>\_POP\_DATA\_ELEMENTS\_EBA Batch:**

**1. EBA Jurisdiction REPORT Parsing [Default Mode]** (if the P\_JURISDICTION parameter is EBA, then the parsing happens for EBA Reports enabled in FSI DE POP\_REPORT\_LIST table in the Atomic Schema).

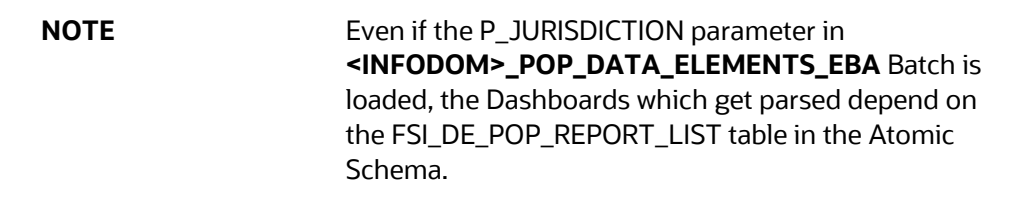

**2. All Jurisdictions REPORT Parsing [Optional Mode. Batch Parameter to Be Modified]** (if the P\_JURISDICTION parameter is NULL, that is, ('') or two Single Quotes, then the parsing happens for entire Reports enabled in FSI\_DE\_POP\_REPORT\_LIST table in the Atomic Schema).

You can edit the parameters by accessing the Batch Maintenance screen.

- **a.** Log in to Oracle Financial Services Analytical Applications interface with your credentials.
- **b.** Navigate to **Financial Services Data Foundation,** select **Operations,** and then select **Batch Maintenance**.
- **c.** Select **Batch Name (<INFODOM>\_POP\_DATA\_ELEMENTS\_EBA)**.
- **d.** (OPTIONAL) Select **Task2** and click **Edit**. The **Edit Task Definition Window** is displayed.
- **e.** Modify the **Parameter List** field as applicable.

**NOTE** The values must be in single quotes and commaseparated for each value. Follow the same order as in the table.

#### **Enabling Run for METADATA Parsing**

Every execution for METADATA Parsing requires a minimum of one Run to be enabled in the FSI\_DE\_POP\_RUN\_LIST table in the Atomic Schema. Trigger the following Runs in order.

#### **Table 15: Run Names for Metadata Parser**

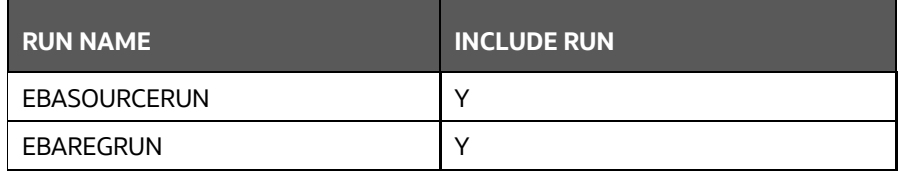

### **Enabling Reports for REPORT Parsing**

Every execution for REPORT Parsing requires a minimum of one Report to be enabled in the FSI\_DE\_POP\_REPORT\_LIST table in the Atomic Schema. By default, the following Reports are enabled for EBA Jurisdiction.

#### **Table 16: Report Codes for Report Parser**

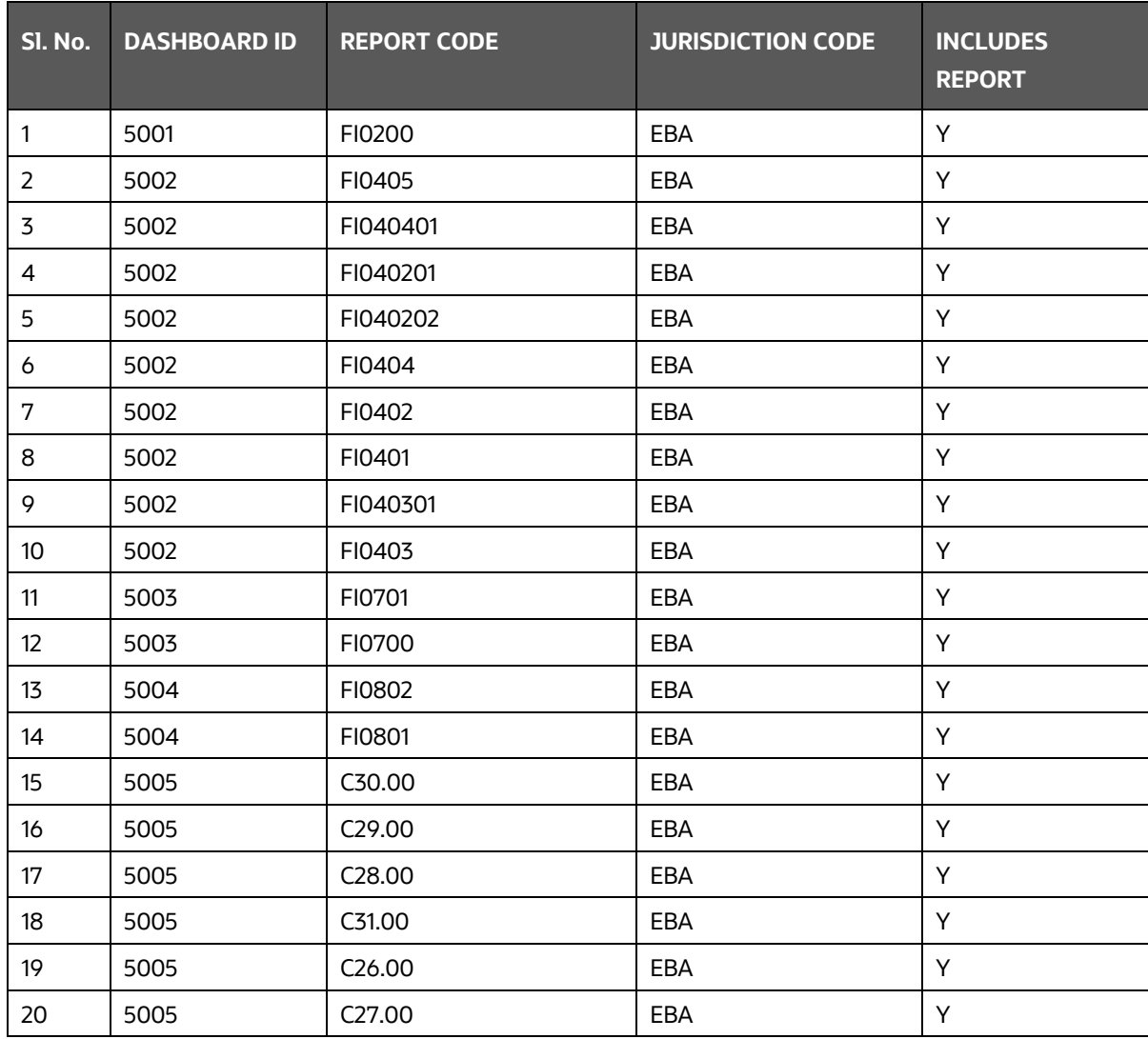

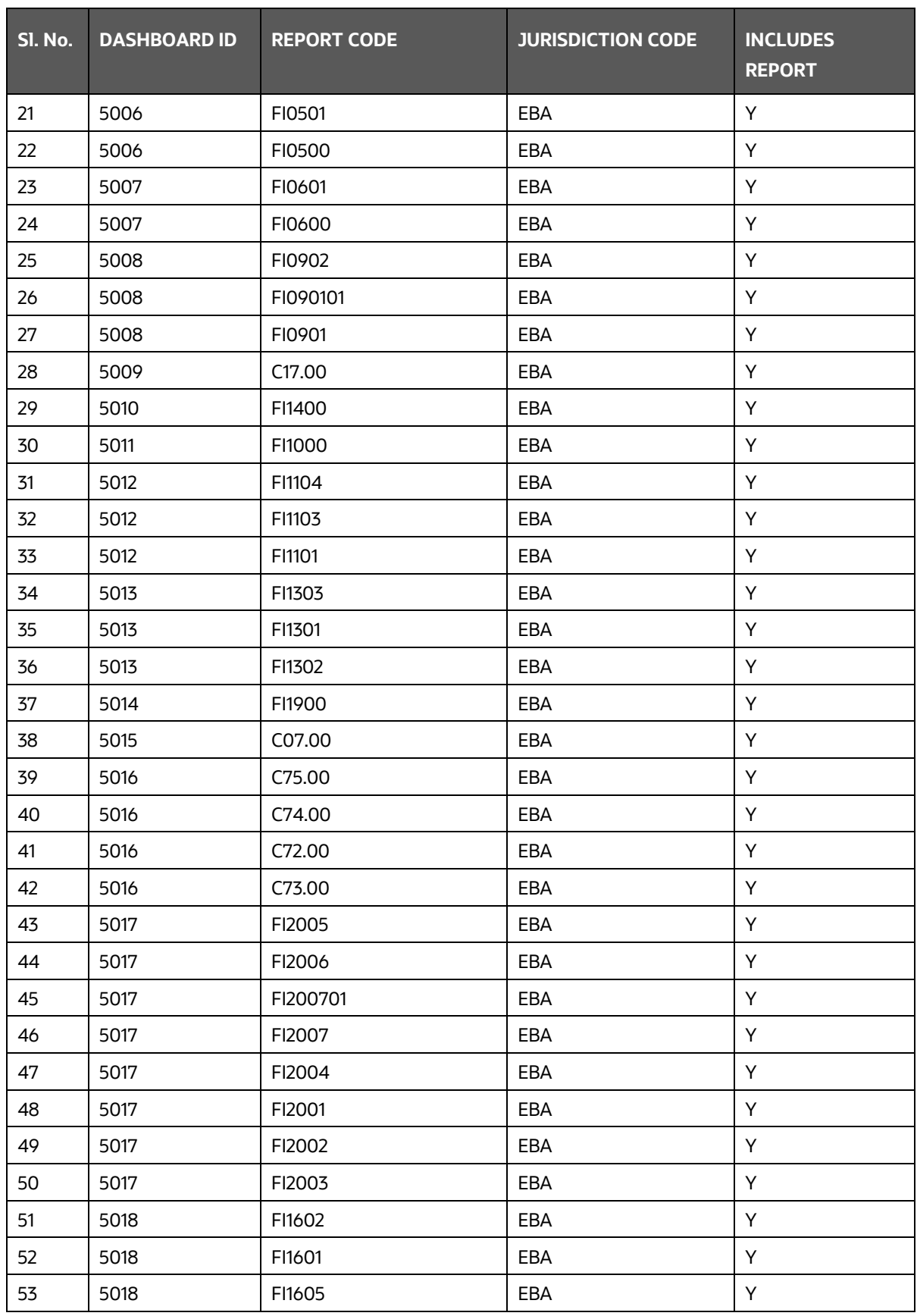

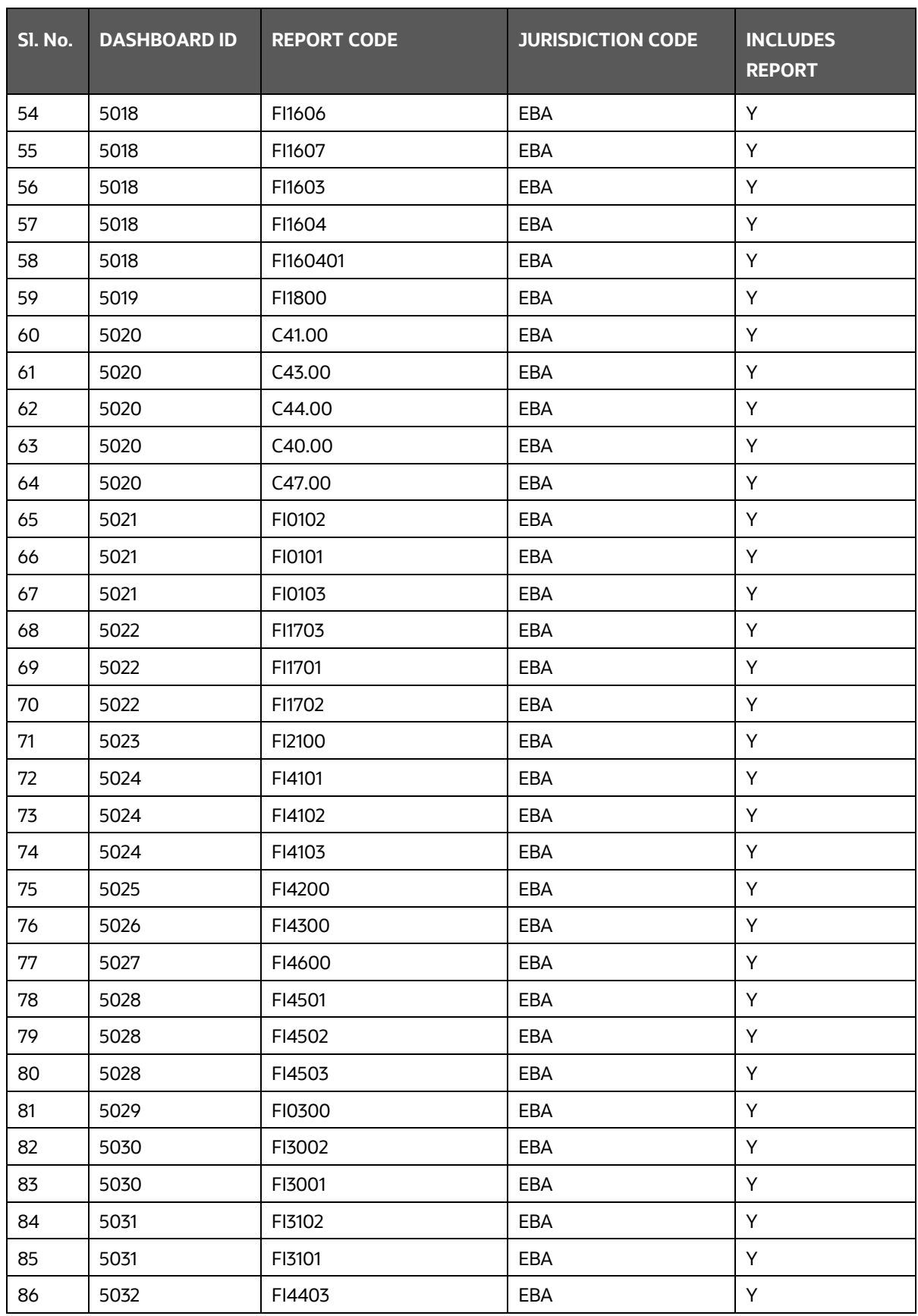

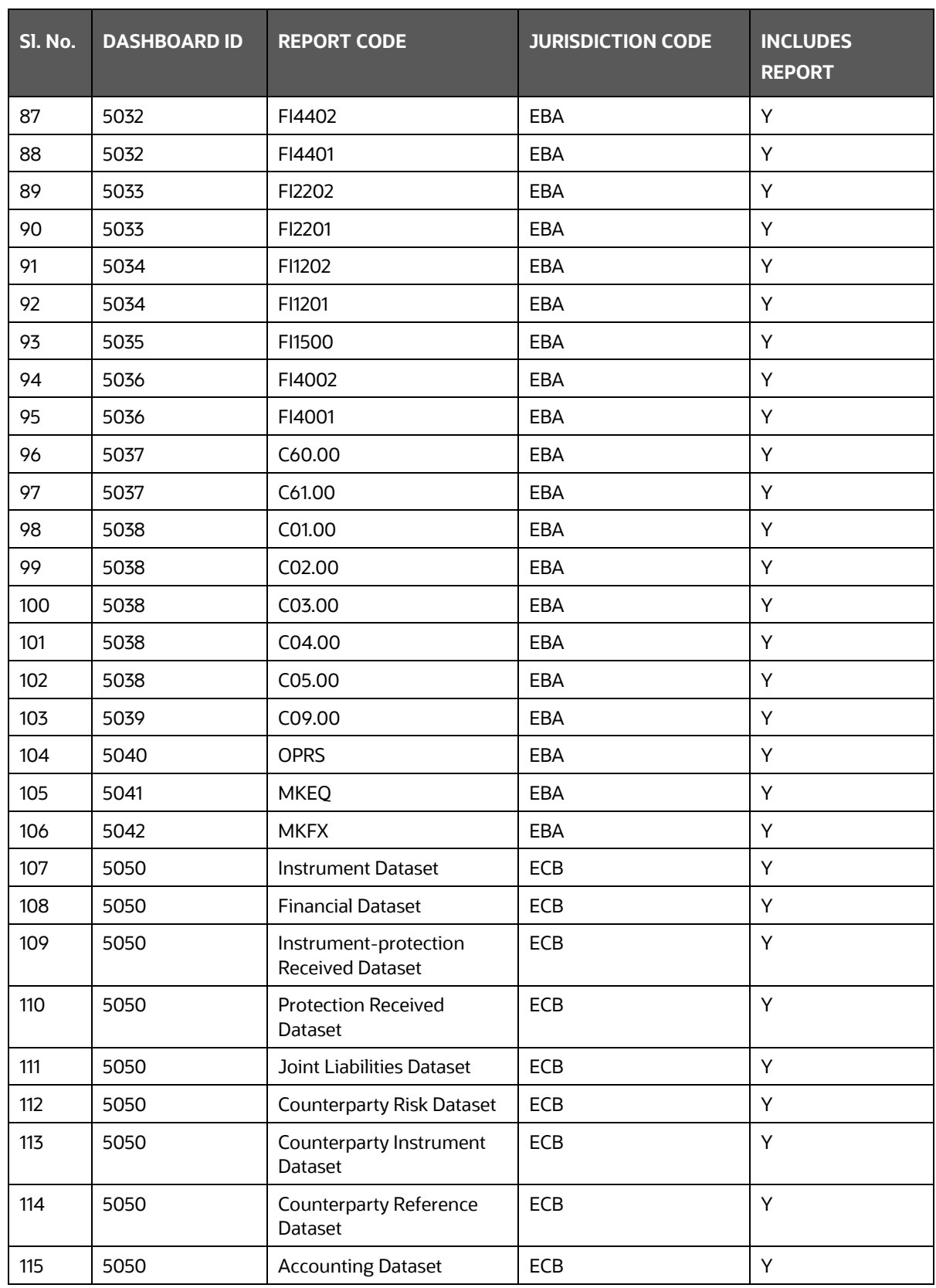

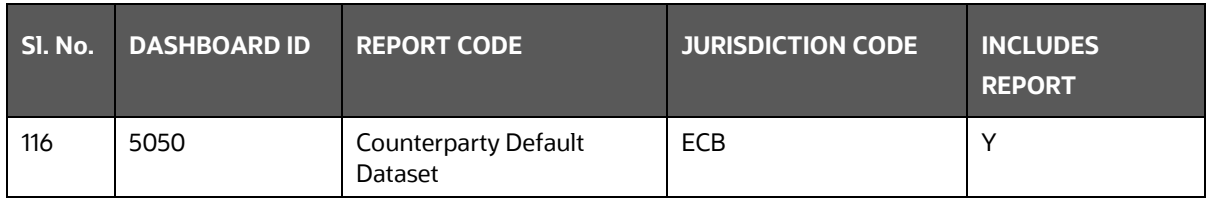

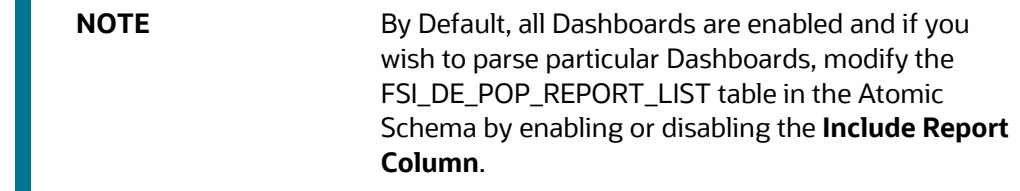

#### **Executing SELECTED tasks of <INFODOM>\_POP\_DATA\_ELEMENTS\_EBA Batch**

By Default, the **<INFODOM>\_POP\_DATA\_ELEMENTS\_EBA** Batch contains both the tasks, that is, METADATA Parsing and REPORT Parsing. You can use the platform feature of the EXCLUDE or INCLUDE Batch Task for the Optional execution of required tasks.

#### **Topics**:

- [Verifying Logs](#page-116-0)
- [Validating Lineage Outputs](#page-116-1)

### <span id="page-116-0"></span>**7.1.1 Verifying Logs**

Data Elements logs are generated in Atomic Schema under the **FSI\_MESSAGE\_LOGS** table.

#### **Table 17: Data Elements Logs**

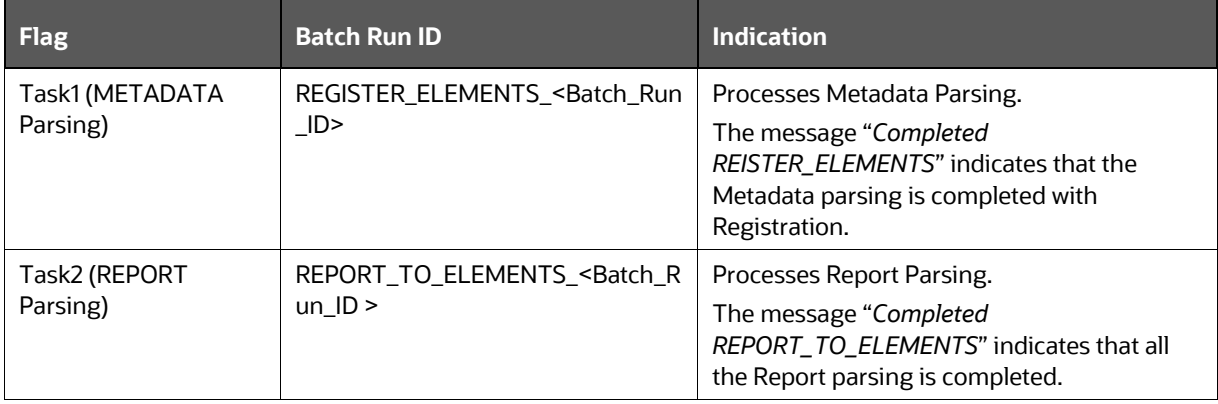

### <span id="page-116-1"></span>**7.1.2 Validating Lineage Outputs**

In Atomic Schema, you must verify that data is present in the following tables and ensure that the table is populated:

- FSI\_DE\_RUN\_LINEAGE\_METADATA
- MDR\_LINEAGE\_METADATA
- FSI\_DE\_REPORT\_LINEAGE\_BASE
- FSI\_DE\_REPORT\_LINEAGE\_DETL

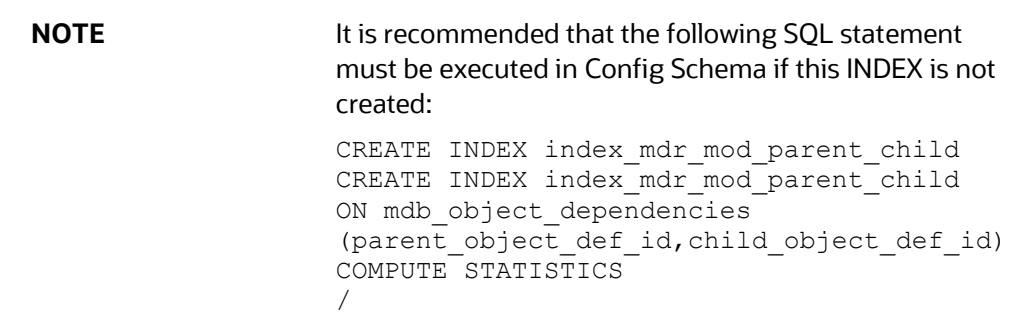

### <span id="page-117-0"></span>**7.2 User Access**

The following user groups are pre-seeded in the component that grants access to the Metadata Report Extract screen.

- MDR View Group: To see Metadata Report Extract with View permissions.
- MDR Owner Group: To create templates in Metadata Report Extract.

### <span id="page-117-1"></span>**7.3 Create and Export Metadata Report Templates**

Perform the following steps to create and export the Metadata Report Templates:

**1.** Navigate to **Common Components,** select **Utilities,** and then select **Metadata Report.**

#### **Figure 113: Metadata Report Template Summary Screen**

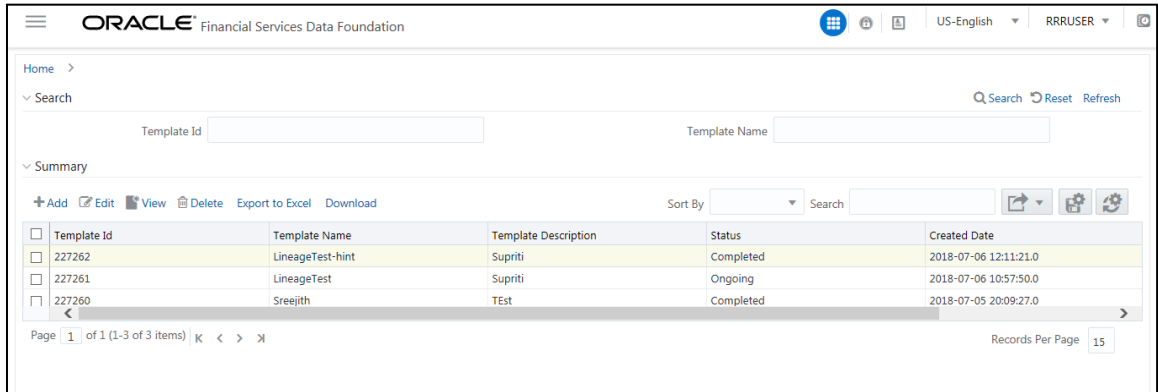

**2.** In the **Summary** screen, click **Add** to create a new Metadata Report Template.

**Figure 114: Metadata Report Template Summary-Add Screen**

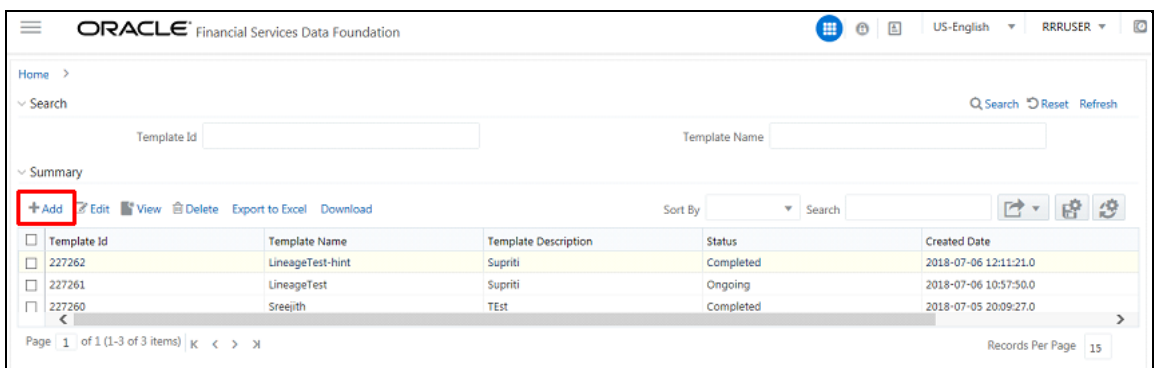

**3.** Provide the **Name** and **Description** for the new template in the **Template Definition** page.

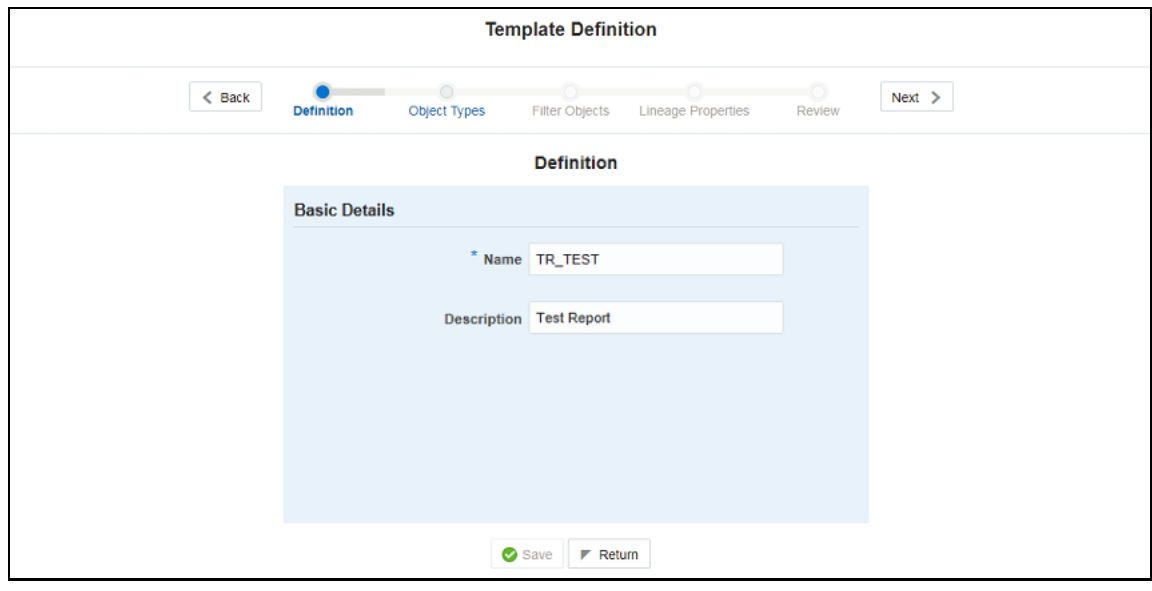

**Figure 115: Template Definition Screen**

**4.** Select the desired object from the **Object Type** dropdown to be exported.

**The individual** report generates only the basic properties of the object selected, that is, name and description. The relational report generates detailed information up to the Entities level if Dependencies is chosen; and up to the Staging Columns level, if Data Lineage is selected along with Dependencies.

**Dependencies**: The metadata object is dependent on several other metadata objects. Metadata object is also used (that is, consumed) in several other metadata objects. Dependency or usage tree can be of any depth. For example, a rule can be dependent on a hierarchy, business processor, and dataset. Further, each of these metadata objects can be dependent on other metadata objects. Metadata Export Utility exports all the dependent or used metadata objects for all paths in the dependency or usage tree if this option is selected.

**Lineage**: Data is loaded from source systems to staging and then moved across to processing or reporting. Lineage traces the data element as it moves across different layers of OFSAA: staging, processing, and reporting. Metadata Export Utility exports the lineage of each of the reporting area data element that is identified by dependencies.

For **Individual**: In the **Export Options**, do not select **Dependencies** or **Data Lineage**.

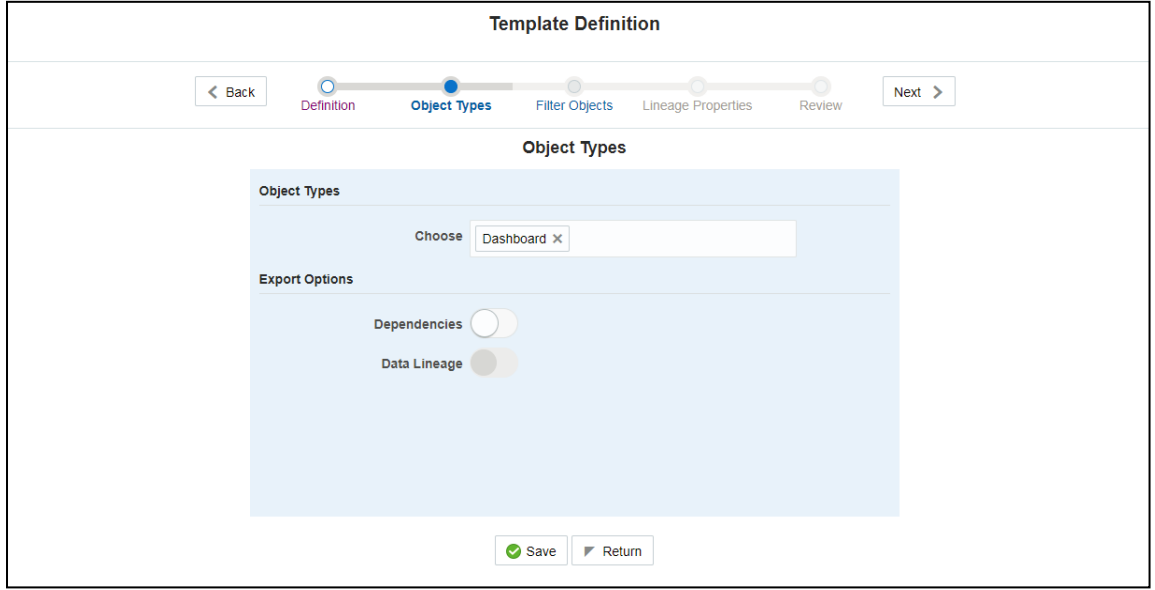

**Figure 116: Template Definition Report Export Options Screen**

The exported sample report for Individual is as follows.

#### **Figure 117: Exported Report for Individual Screen**

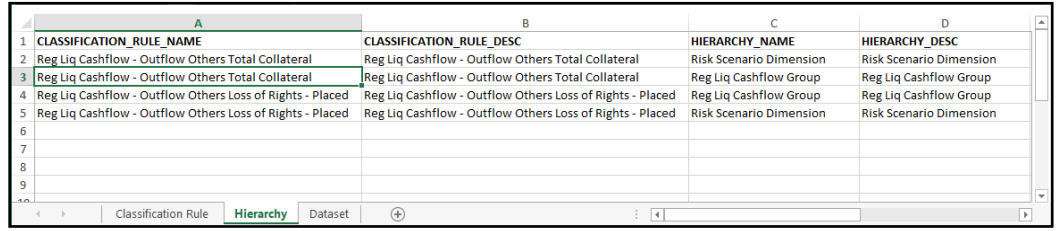

For **Relational**: In the **Export Options**, select **Dependencies**.

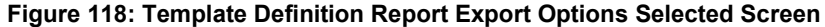

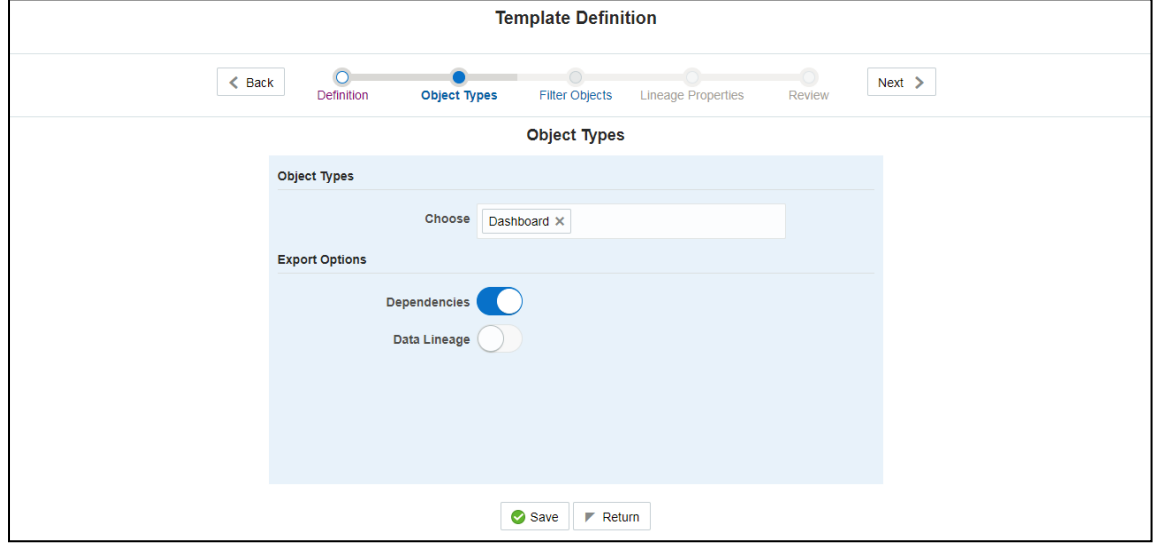

The exported sample report for Relational is as follows.

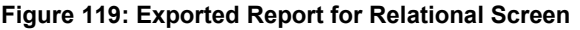

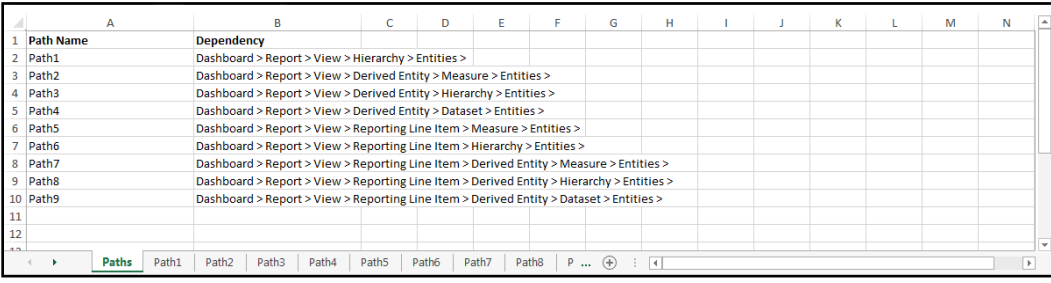

The first sheet shows the different Paths and their Dependencies up to the Entities level. Select the required **Path** sheet at the bottom to view the dependencies.

Each path tells how the dependency or usage is derived from dashboard to entity or vice versa involving various OFSAA object types like Derived Entity, Hierarchies, Datasets, Measures, and so on.

These paths are generated by the system using data already published in MDB dependency tables as part of the OFSAA MDB object publish.

For every dependent object type displayed in each path sheet, the following columns are displayed:

- Object type name
- Object type description
- One of many Object-specific properties (optional)

For example: In Path1, Dashboard is the first Object type, the dependencies generated are Dashboard Name, Dashboard Description, and Dashboard properties: Dashboard Country, Dashboard Regulator, and so on. Similarly, Report is the next Object type in Path1 and the dependencies generated are Report Name, Report Description, Views Name, Views Description, View Display Format, and so on. Then followed by Hierarchy Objects name, description, and properties up to the Entities level.

**Figure 120: Dependent Objects Type Screen**

|   | A                     |                                                 |                                                                                         |                                  |                            |                    |  |
|---|-----------------------|-------------------------------------------------|-----------------------------------------------------------------------------------------|----------------------------------|----------------------------|--------------------|--|
|   | <b>DASHBOARD NAME</b> | <b>DASHBOARD DESC</b>                           | <b>DASHBOARD COUNTRY</b>                                                                | <b>DASHBOARD REGULATOR</b>       | <b>DASHBOARD FREQUENCY</b> | <b>REPORT NAME</b> |  |
|   | 2 FI04                |                                                 | Breakdown of financial assets by instrument and by counterpaEuropean Banking Authority  |                                  | Quarterly                  | FI0401             |  |
| 3 | <b>FI04</b>           |                                                 | Breakdown of financial assets by instrument and by counterp. European Banking Authority |                                  | Quarterly                  | FI0403             |  |
| 4 | <b>FI04</b>           |                                                 | Breakdown of financial assets by instrument and by counterp. European Banking Authority |                                  | Quarterly                  | FI0403             |  |
|   | 5 FI04                |                                                 | Breakdown of financial assets by instrument and by counterp European Banking Authority  |                                  | Quarterly                  | FI0403             |  |
|   | 6 FI04                |                                                 | Breakdown of financial assets by instrument and by counterp. European Banking Authority |                                  | Quarterly                  | FI0401             |  |
|   | 7 FI04                |                                                 | Breakdown of financial assets by instrument and by counterp. European Banking Authority |                                  | Quarterly                  | F10405             |  |
|   | 8 FI04                |                                                 | Breakdown of financial assets by instrument and by counterpaEuropean Banking Authority  |                                  | Quarterly                  | FI0402             |  |
|   | 9 FI04                |                                                 | Breakdown of financial assets by instrument and by counterp. European Banking Authority |                                  | Quarterly                  | FI0403             |  |
|   | 10 FI04               |                                                 | Breakdown of financial assets by instrument and by counterp. European Banking Authority |                                  | Quarterly                  | FI0402             |  |
|   | 11 FI04               |                                                 | Breakdown of financial assets by instrument and by counterp European Banking Authority  |                                  | Quarterly                  | FI0405             |  |
|   | 12 FI04               |                                                 | Breakdown of financial assets by instrument and by counterp. European Banking Authority |                                  | Quarterly                  | FI0405             |  |
|   | 13 FI04               |                                                 | Breakdown of financial assets by instrument and by counterp. European Banking Authority |                                  | Quarterly                  | FI0402             |  |
|   | 14 FI04               |                                                 | Breakdown of financial assets by instrument and by counterpaEuropean Banking Authority  |                                  | Quarterly                  | FI0402             |  |
|   | 15 FI04               |                                                 | Breakdown of financial assets by instrument and by counterp. European Banking Authority |                                  | Quarterly                  | FI0405             |  |
|   | 16 FI04               |                                                 | Breakdown of financial assets by instrument and by counterp. European Banking Authority |                                  | Quarterly                  | FI0401             |  |
|   | 17 FI04               |                                                 | Breakdown of financial assets by instrument and by counterp. European Banking Authority |                                  | Quarterly                  | FI0403             |  |
|   | 18 FI04               |                                                 | Breakdown of financial assets by instrument and by counterp. European Banking Authority |                                  | Quarterly                  | F10401             |  |
|   | Path1<br>Paths        | Path <sub>2</sub><br>Path <sub>3</sub><br>Path4 | Path <sub>5</sub><br>Path6<br>Path7                                                     | Path8<br><b>P</b><br>$(+)$<br>I۰ |                            |                    |  |

The Usage sample report (generated by default when Dependencies is selected) is as follows.

#### **Figure 121: Usage Report Screen**

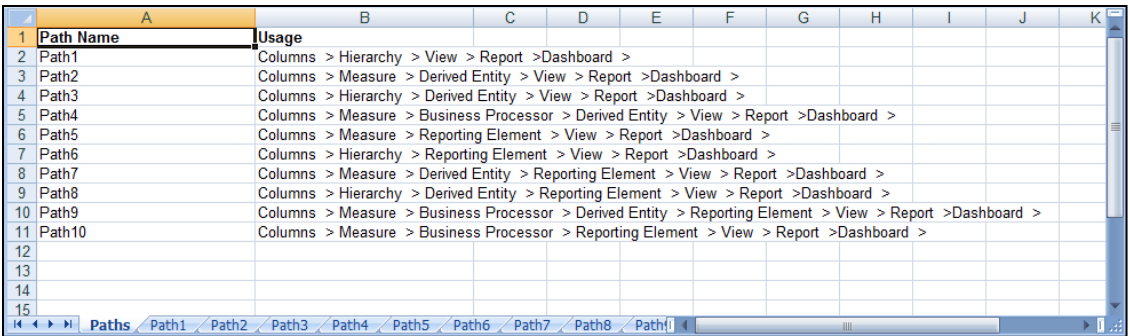

The first sheet shows the different Paths and their Usage up to the Dashboard level. Select the required **Path** sheet at the bottom to view the Usage.

#### **Figure 122: Data Lineage Report**

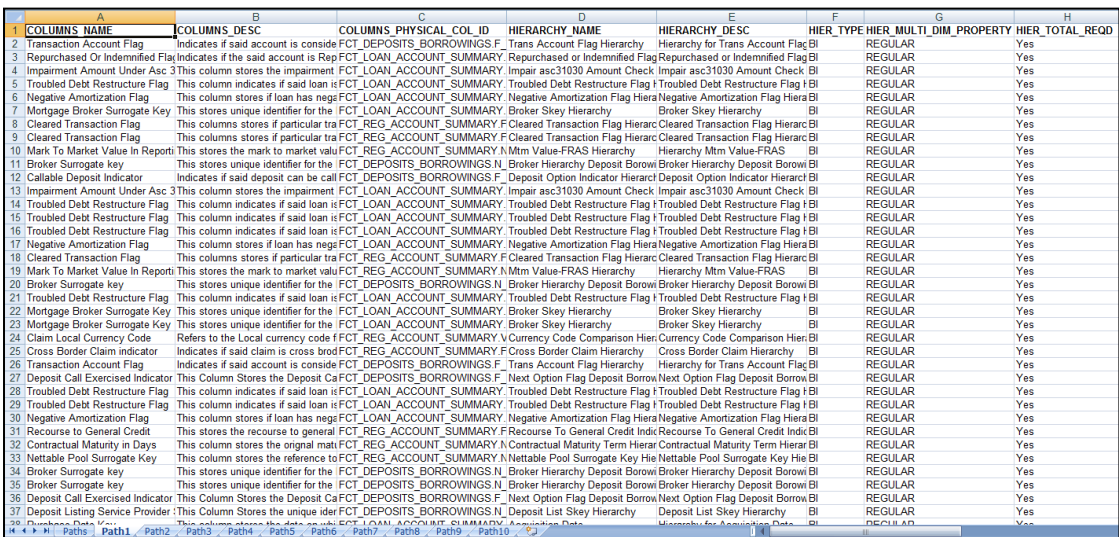

Navigate to **Template Definition,** select **Choose Object Type**, and then select **Data Lineage** to export the lineage details up to the Staging Columns level.

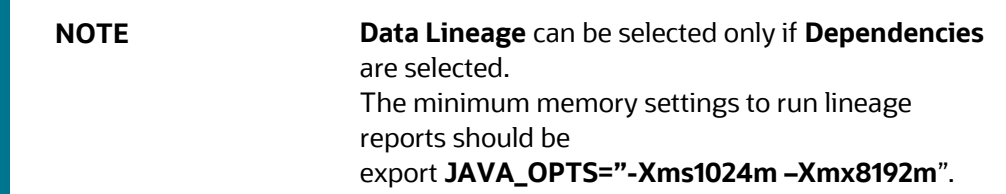

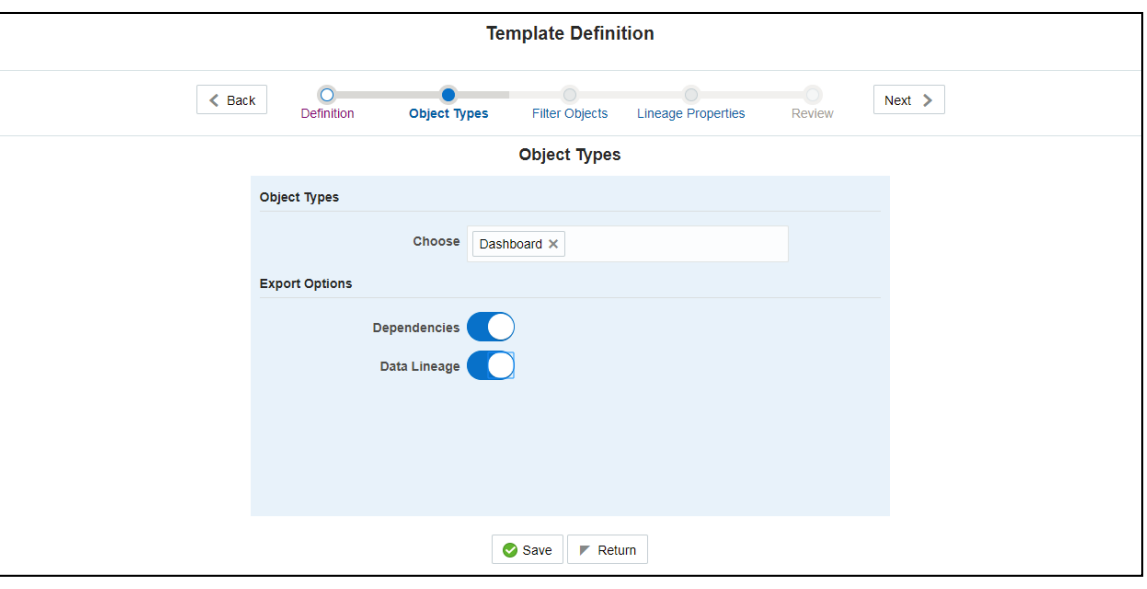

#### **Figure 123: Template Definition Data Lineage Selection Screen**

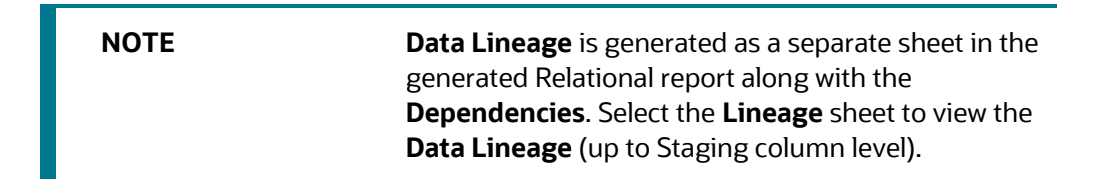

#### **Figure 124: Lineage Report Screen**

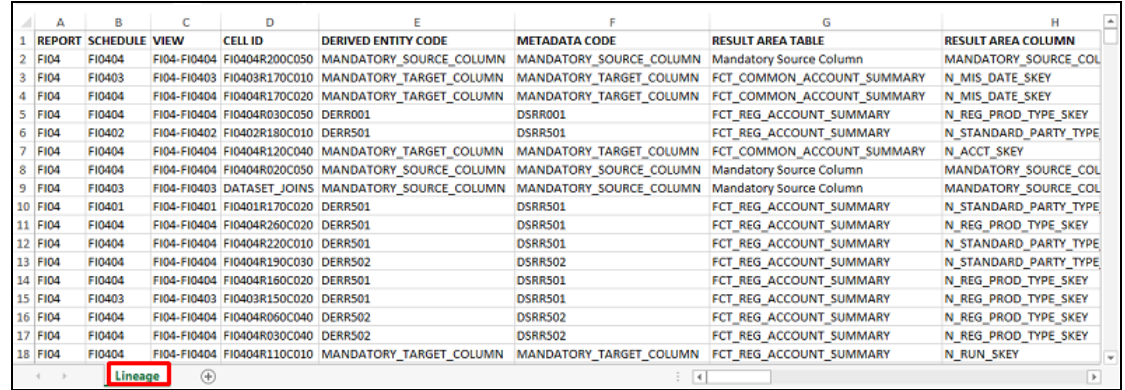

#### **5.** Select **Filter Objects** to see the selected objects.

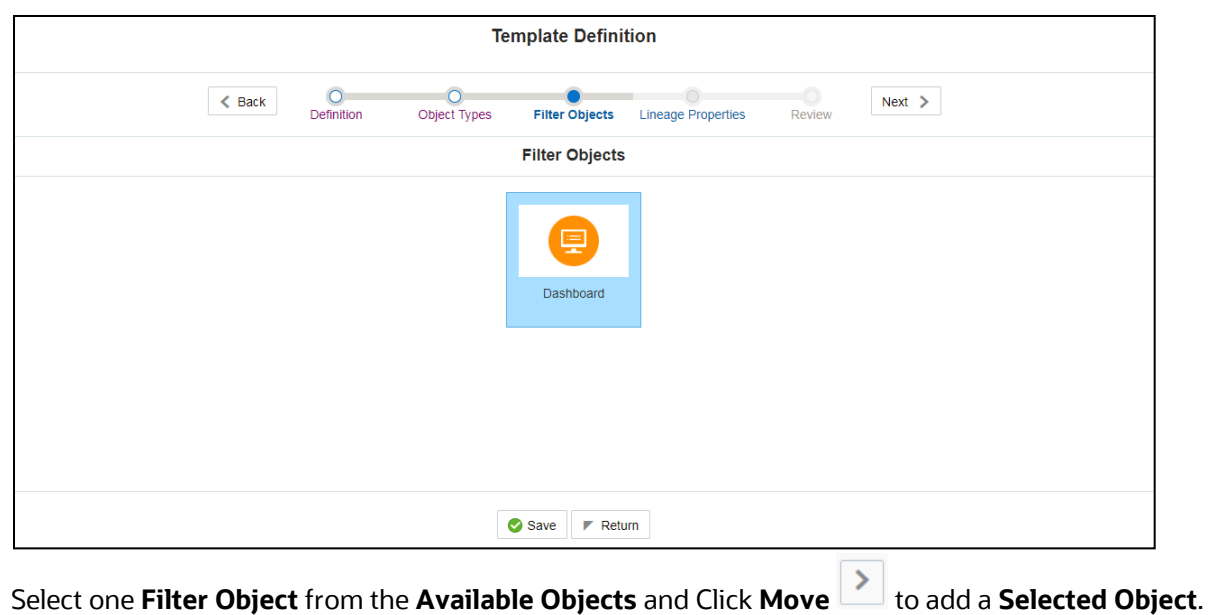

**Figure 125: Template Definition Filter Objects Screen**

Select one **Filter Object** from the **Selected Objects** and click **Remove**  $\leq$  to remove a **Filter Object**.

**Figure 126: Filter Objects Screen**

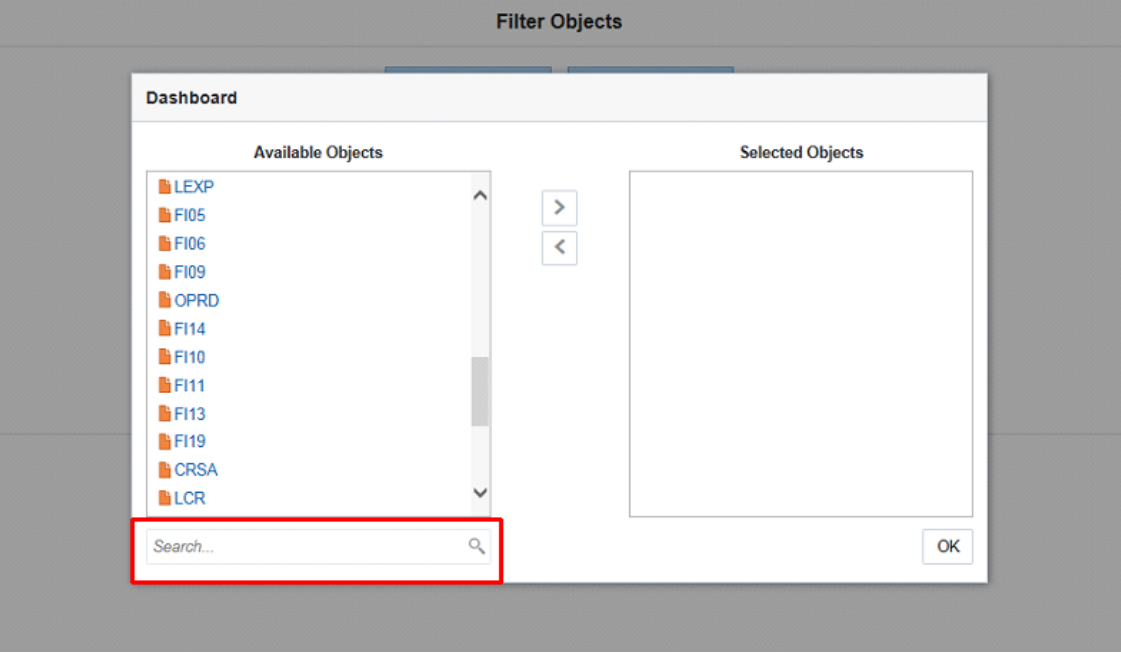

When the object list is huge, use the Search option as shown above. Type the first three letters of the Filter Object name and the relevant Filter Objects are displayed.

**NOTE** You can type the complete Filter Object name to select and add to the Selected Objects.

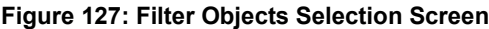

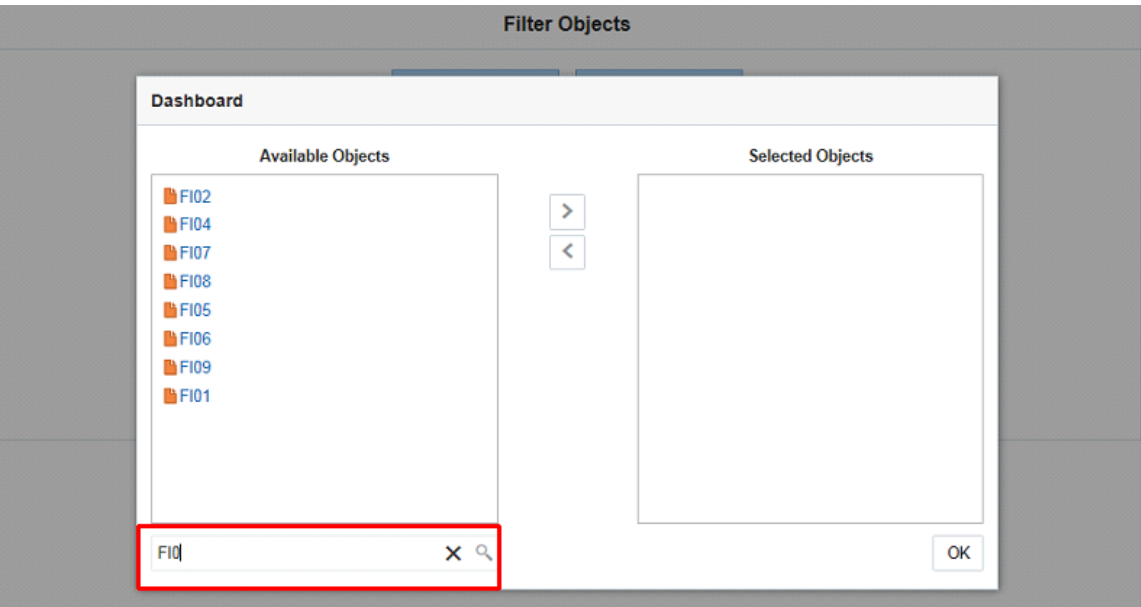

**6.** Select the **Lineage Properties** required to be generated.

**Figure 128: Template Definition Lineage Properties Screen**

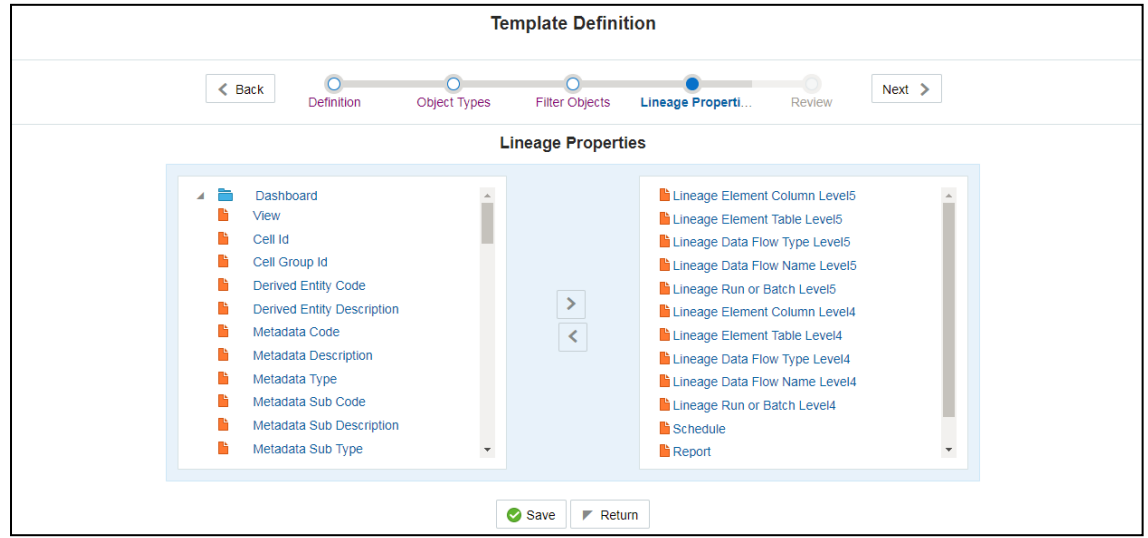

**7.** Review the **Template Definition** once and click **Save**.

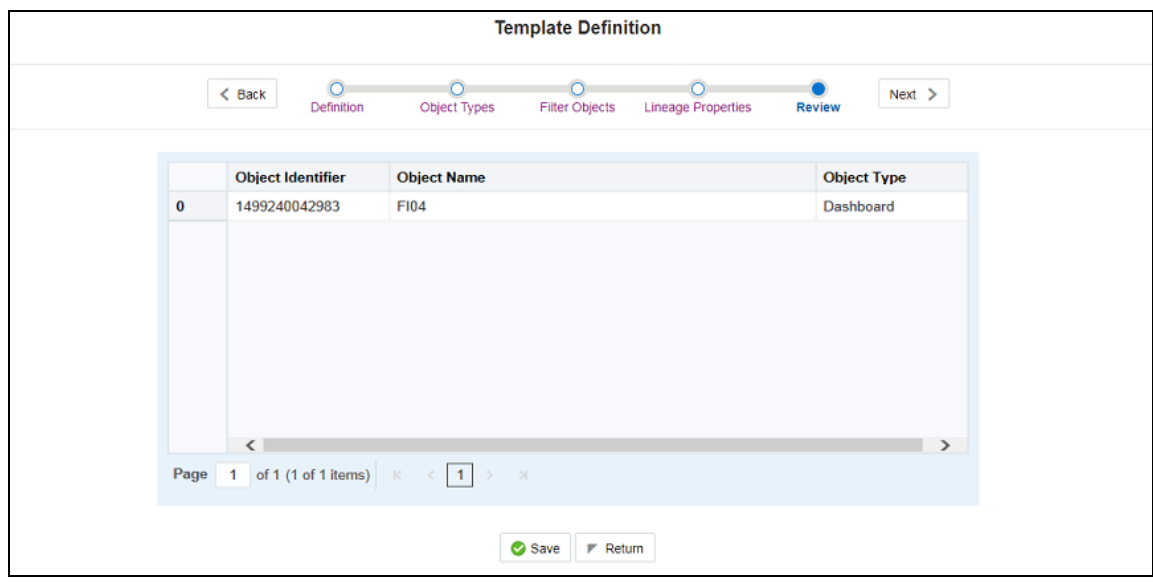

**Figure 129: Template Definition Save Screen**

**8.** Click **Return** to go to the **Summary** page.

**Figure 130: Metadata Report Template Summary Screen**

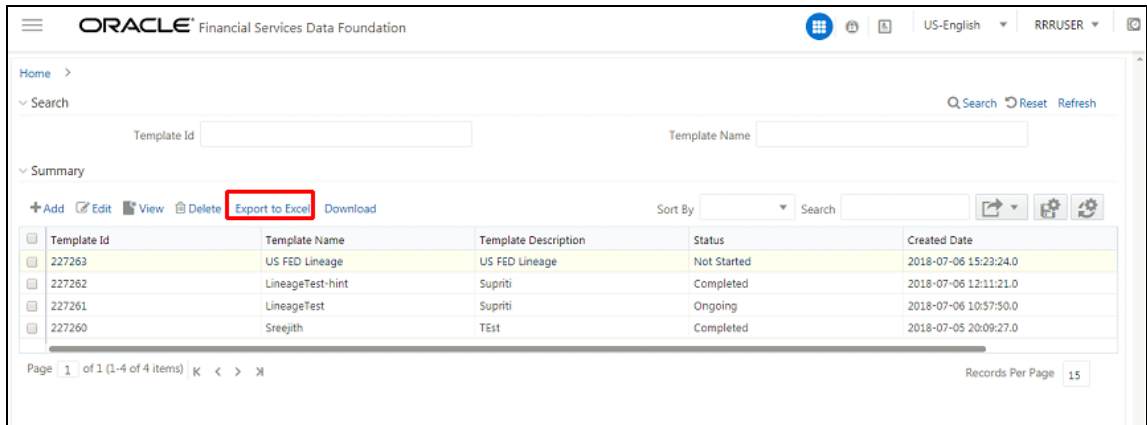

**9.** Select a **Template** in the **Template List** in the **Summary** screen and click **Export to Excel** to export the desired objects in Excel Sheet format.

**NOTE** MDB Publish must be triggered before executing the **Export to Excel** option.

**10.** The Report Generation function is an asynchronous action and to check the status of the export function, use the **Refresh** option in the **Summary** screen.

**Figure 131: Template Exported Screen**

| Home >         |                |                                                              |                             |                                |                            |
|----------------|----------------|--------------------------------------------------------------|-----------------------------|--------------------------------|----------------------------|
| $\vee$ Search  |                |                                                              |                             |                                | Q Search "O Reset" Refresh |
|                | Template Id    |                                                              |                             | <b>Template Name</b>           |                            |
|                |                |                                                              |                             |                                |                            |
|                | $\vee$ Summary |                                                              |                             |                                |                            |
|                |                | <b>E' Edit</b> View <b>B</b> Delete Export to Excel Download |                             | $\mathbf{v}$ Search<br>Sort By | □ 曾 您                      |
| $+$ Add<br>$=$ | Template Id    | <b>Template Name</b>                                         | <b>Template Description</b> | <b>Status</b>                  | <b>Created Date</b>        |
|                | 227263         | <b>US FED Lineage</b>                                        | <b>US FED Lineage</b>       | <b>Not Started</b>             | 2018-07-06 15:23:24.0      |
|                | 227262         | LineageTest-hint                                             | Supriti                     | Completed                      | 2018-07-05 12:11:21.0      |
|                | 227261         | LineageTest                                                  | Supriti                     | Ongoing                        | 2018-07-06 10:57:50.0      |

- For Excel Export, the following are the Status values:
	- **Not Started:** The Report Generation is yet to start, but the function has triggered the action in the background.
	- **Ongoing:** The Report Generation is started and in process.
	- **Completed**: The Report Generation is completed and ready to view or download.
	- **Eailed** or **Partially Completed**: The Report Generation encountered an issue and the process is partially completed or failed.

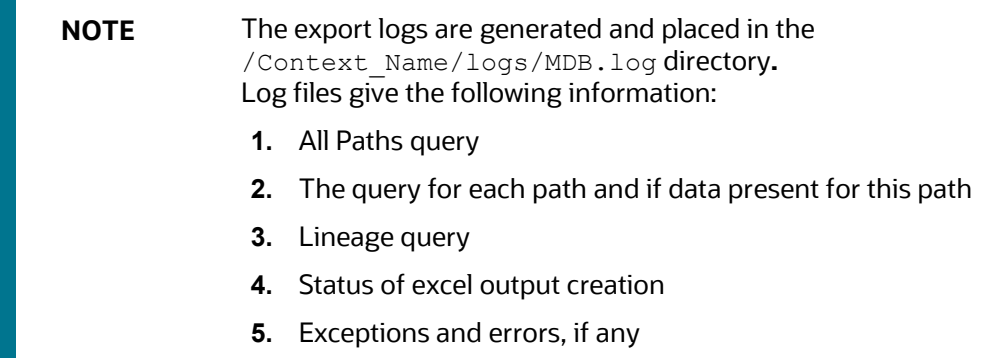

**11.** Select a **Template** in the **Template List** in the **Summary** screen and click **Download** to save a copy of the generated Metadata Report Templates excel sheet, after the export status shows as completed.

**Figure 132: Metadata Report Download Screen**

| Home                                                         |             |                                                     |                             |                                        |                            |
|--------------------------------------------------------------|-------------|-----------------------------------------------------|-----------------------------|----------------------------------------|----------------------------|
| $\vee$ Search                                                |             |                                                     |                             |                                        | Q Search "O Reset Refresh" |
|                                                              | Template Id |                                                     |                             | Template Name                          |                            |
|                                                              |             |                                                     |                             |                                        |                            |
|                                                              |             |                                                     |                             |                                        |                            |
|                                                              |             | 十 Add G Edit View 自 Delete Export to Excel Download |                             | $\blacktriangledown$ Search<br>Sort By | 曾想<br>ඦ<br>٠               |
| Template Id                                                  |             | <b>Template Name</b>                                | <b>Template Description</b> | Status                                 | <b>Created Date</b>        |
| $\vee$ Summary<br>$\equiv$<br>$\qquad \qquad \Box$<br>227263 |             | <b>US FED Lineage</b>                               | US FED Lineage              | Not Started                            | 2018-07-06 15:23:24.0      |
| $\overline{\mathbf{v}}$<br>227262                            |             | <b>LineageTest-hint</b>                             | Supriti                     | Completed                              | 2018-07-06 12:11:21.0      |
| 227261                                                       |             | LineageTest                                         | Supriti                     | Ongoing                                | 2018-07-06 10:57:50.0      |

#### **User Access**

The following user groups are pre-seeded in the component that helps you to get access to the Metadata Report Extract screen.

- **MDR View Group**: Helps you to see Metadata Report Extract with View permissions.
- **MDR Owner Group**: Helps you to create templates in Metadata Report Extract.

### <span id="page-127-0"></span>**7.4 View Metadata Report Templates**

Perform the following steps to view the Metadata Report Templates:

- **1.** Select a **Template** in the **Template List** in the **Summary** screen.
- **2.** Click **View** to view the generated Metadata Report Templates excel report (after the export status shows as completed).

#### **Figure 133: Metadata Report View Screen**

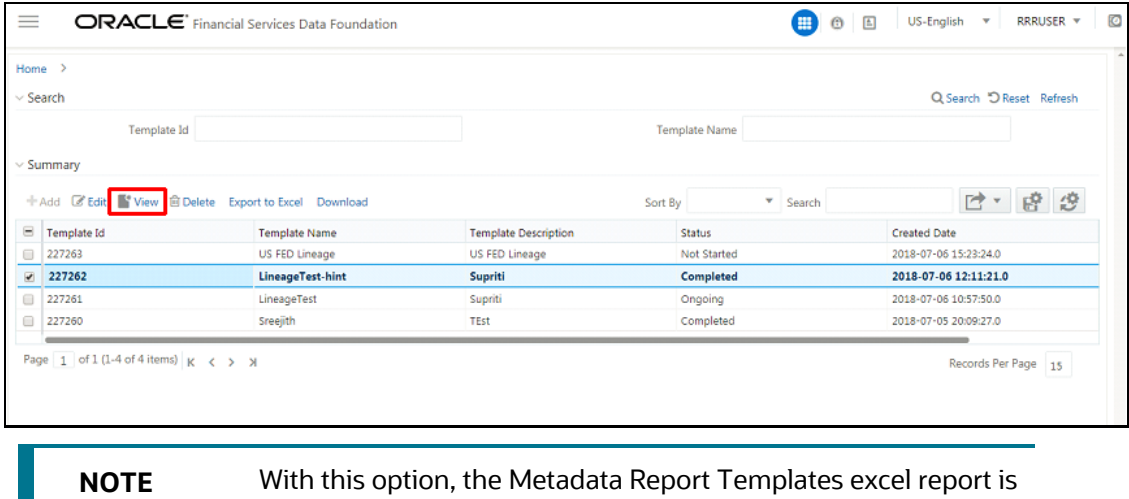

opened in view-only mode.

## <span id="page-128-0"></span>**7.5 Modify or Edit Metadata Report Templates**

Perform the following steps to edit or modify the Metadata Report Templates:

- **1.** Select a **Template** in the **Template List** in the **Summary** screen.
- **2.** Click **Edit** to modify the generated Metadata Report Templates excel report (after the export status shows as completed).

#### **Figure 134: Metadata Report Edit Screen**

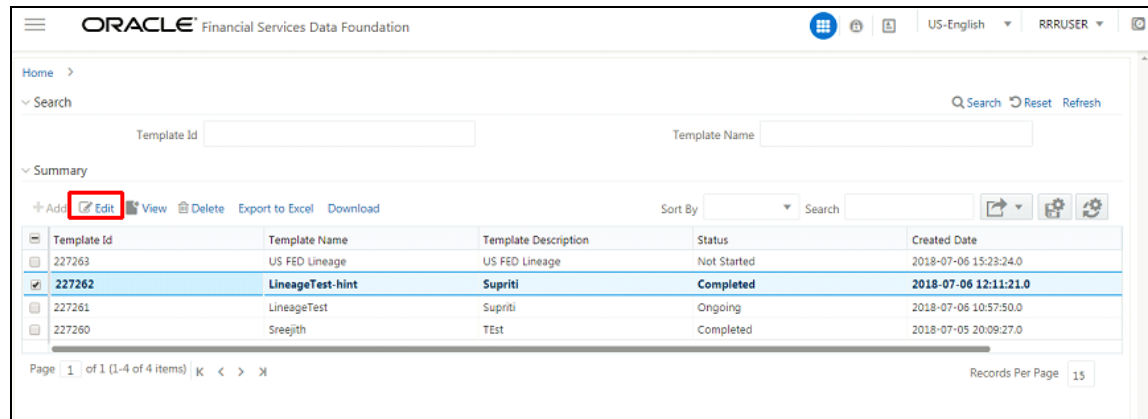

## <span id="page-128-1"></span>**7.6 Delete Metadata Report Templates**

Perform the following steps to delete the Metadata Report Templates:

- **1.** Select a **Template** in the **Template List** in the **Summary** screen.
- **2.** Click **Delete** to delete the **Metadata Report Templates**.

#### **Figure 135: Metadata Report Delete Screen**

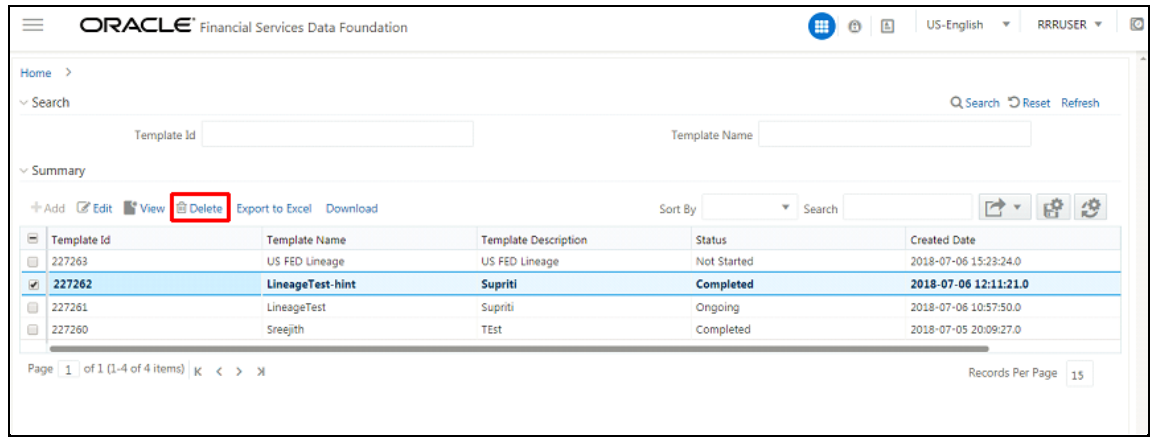

## **8 Report Submission**

This chapter provides an understanding of the report submission process.

**Topics**:

- [Report Submission: AgileREPORTER to Regulator](#page-129-0)
- **Edit Checks or Validity Check or [Quality Checks](#page-129-1)**
- [Report Templates to be used in AgileREPORTER](#page-133-0)
- [Supported Report Template Version and Activation Date](#page-137-0)

## <span id="page-129-0"></span>**8.1 Report Submission: AgileREPORTER to Regulator**

After OFSAA has prepared and hands off the data as required to Lombard Risk, the subsequent activities are performed within the AgileREPORTER.

Lombard takes care of the report format as per the regulatory requirement which may be eXtensible Business Reporting Language (XBRL), XML, Excel, Data, and so on.

## <span id="page-129-1"></span>**8.2 Edit Checks or Validity Check or Quality Checks**

The OFSAA UI carries out the report level or submission check comprising Edit Checks or Validity Checks, or Quality Checks as provided by the regulator.

### **Topics:**

- [Executing Edit Check Batch for AnaCredit CBM](#page-130-0)
- **[Executing Edit Check Batch for AnaCredit ECB](#page-131-0)**
- [Edit Check Validation Results](#page-132-0)

### <span id="page-130-0"></span>**8.2.1 Executing Edit Check Batch for AnaCredit CBM**

To execute the edit check batch for AnaCredit CBM, perform the following steps:

- **1.** Navigate to **Financial Services Data Foundation,** select **Operations,** and then select **Batch Execution**.
- **2.** Select the batch **<<INFODOM>>\_ANACREDIT\_EDIT\_CHECK\_CBM** to execute all the tasks in CBM.

**Figure 136: Edit Check (ANACREDIT CBM) Batch Execution Screen**

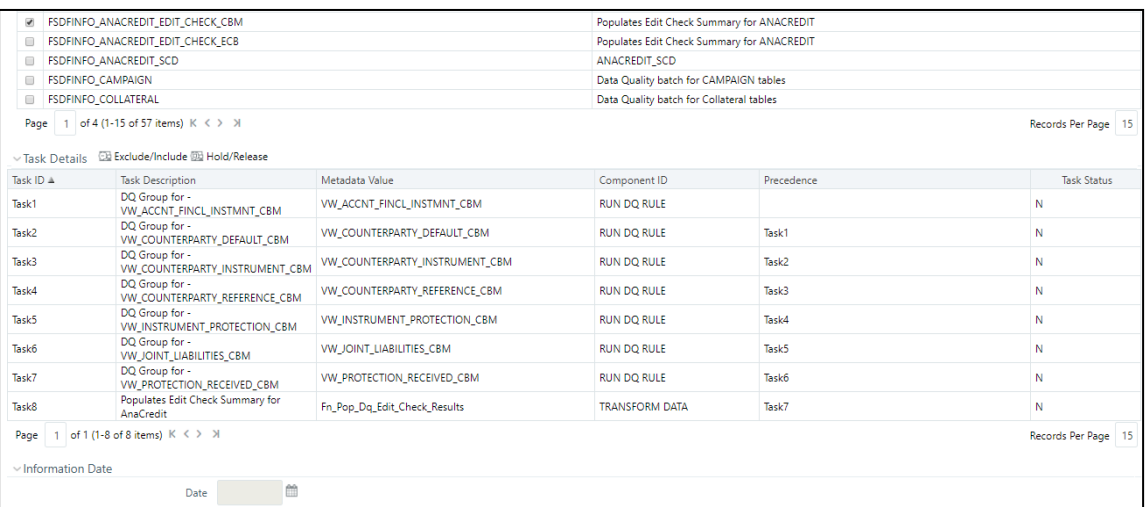

**3.** Monitor the status of the batch using the **Batch Monitor (**Navigate to **Financial Services Data Foundation** select **Operations** and then select **Batch Monitor)**.

#### **Figure 137: Edit Check (ANACREDIT CBM) Batch Monitor Screen**

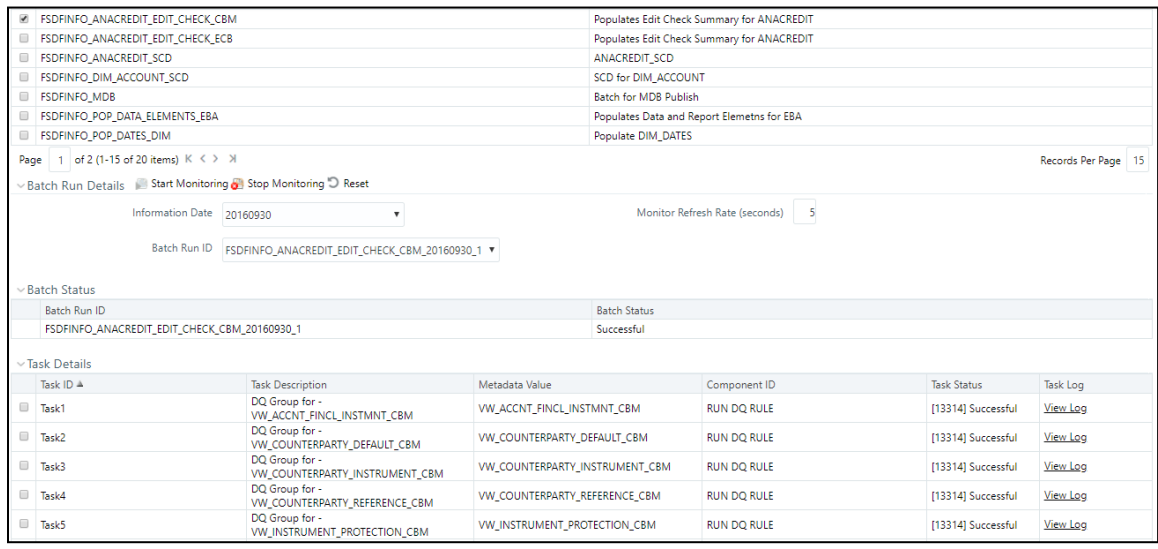

### <span id="page-131-0"></span>**8.2.2 Executing Edit Check Batch for AnaCredit ECB**

To execute the edit check batch for AnaCredit ECB, perform the following steps:

- **1.** Navigate to **Financial Services Data Foundation,** select **Operations,** and then select **Batch Execution**.
- **2.** Select the batch **<<INFODOM>>\_ANACREDIT\_EDIT\_CHECK\_ECB** to execute all the tasks in ECB.

**Figure 138: Edit Check (ANACREDIT ECB) Batch Execution Screen**

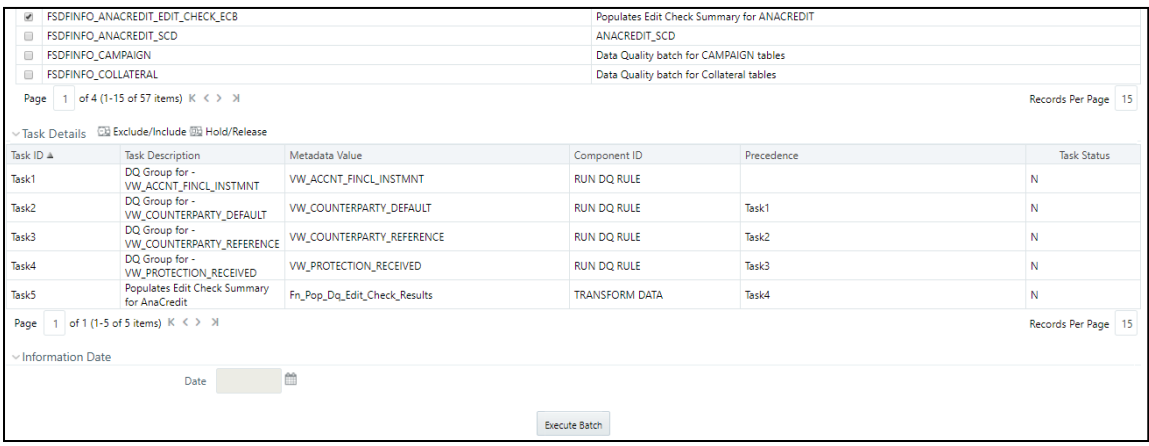

**3.** Monitor the status of the batch using the **Batch Monitor (**Navigate to **Financial Services Data Foundation,** select **Operations,** and then select **Batch Monitor)**.

#### **Figure 139: Edit Check (ANACREDIT ECB) Batch Monitor Screen**

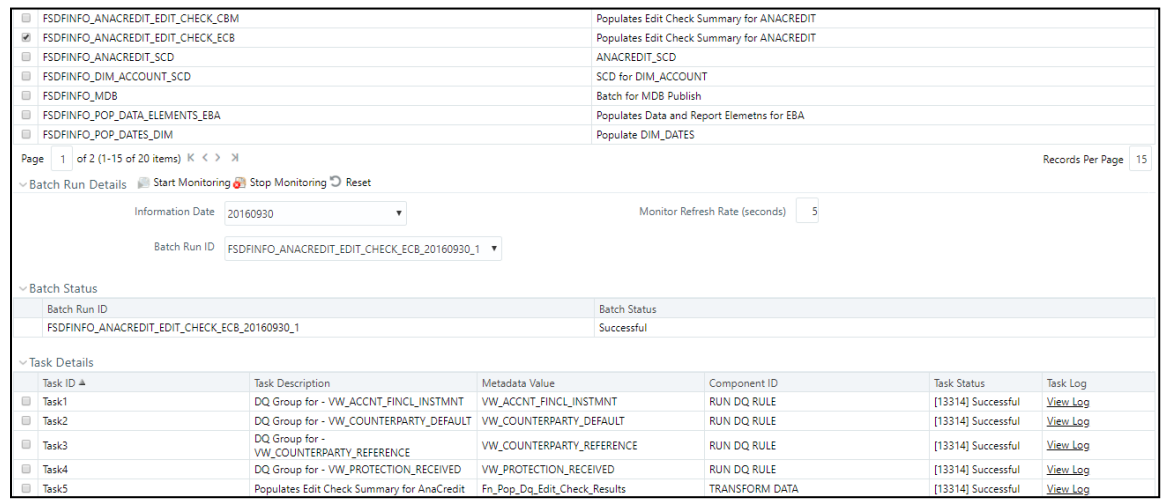

### <span id="page-132-0"></span>**8.2.3 Edit Check Validation Results**

The Edit Check Validation results will be available in the following tables under the Atomic Schema after the batches are successfully executed:

**1. FSI\_EDIT\_CHECK\_SUMMARY**: Summary results

**Figure 140: Summary Results Screen**

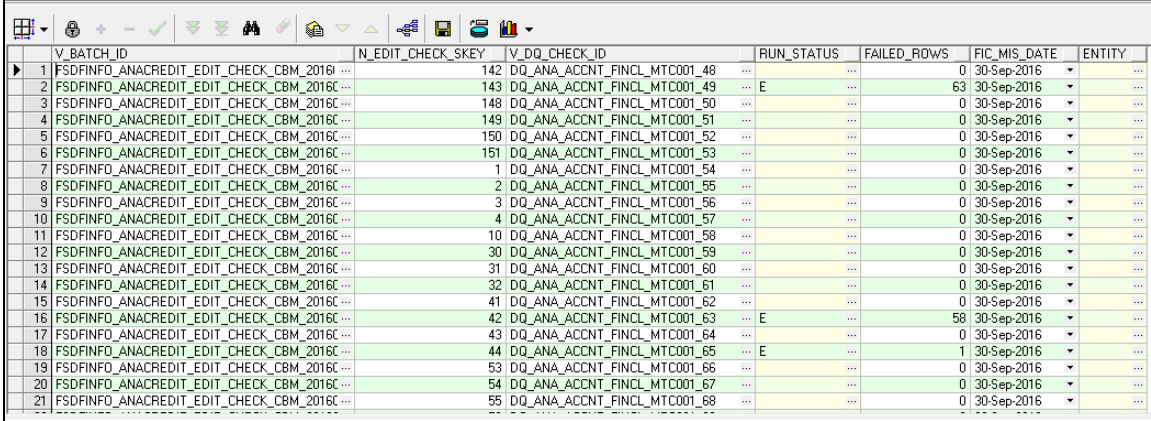

**2. DQ\_RESULT\_SUMM\_MASTER**: Detailed results

**Figure 141: Detailed Results Screen**

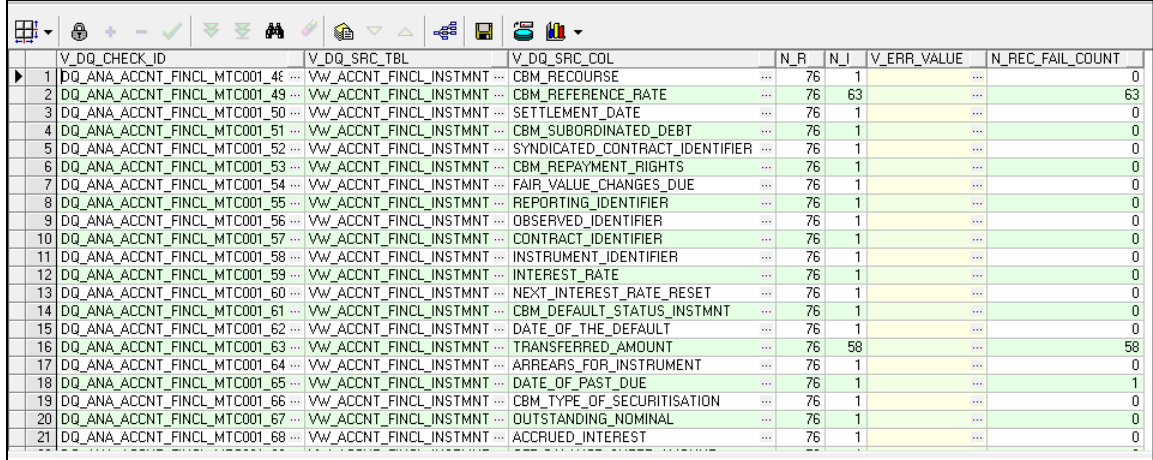

**3. DQ\_AUDIT\_TRAIL:** Record level details

**Figure 142: Record Level Details Screen**

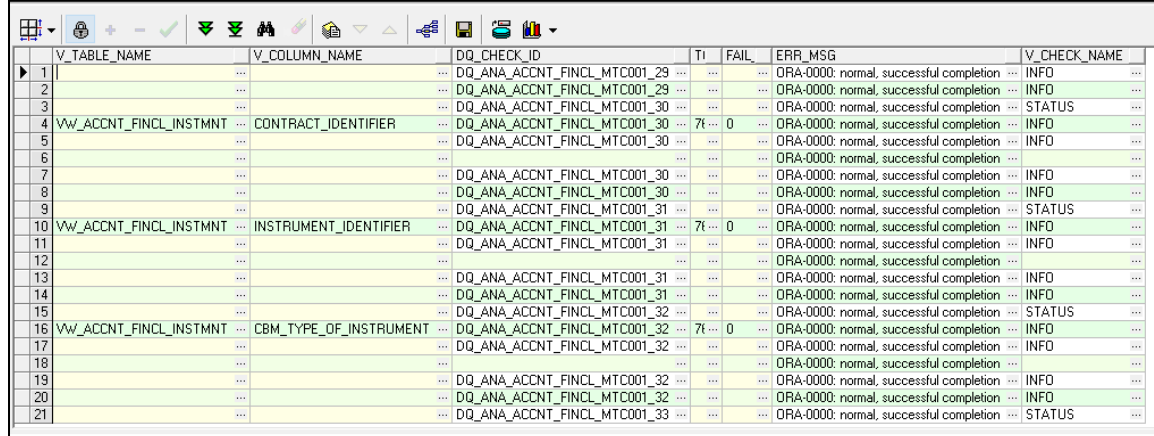

## <span id="page-133-0"></span>**8.3 Report Templates to be used in AgileREPORTER**

The report templates to be used in AgileREPORTER are listed in the following table.

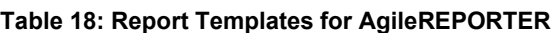

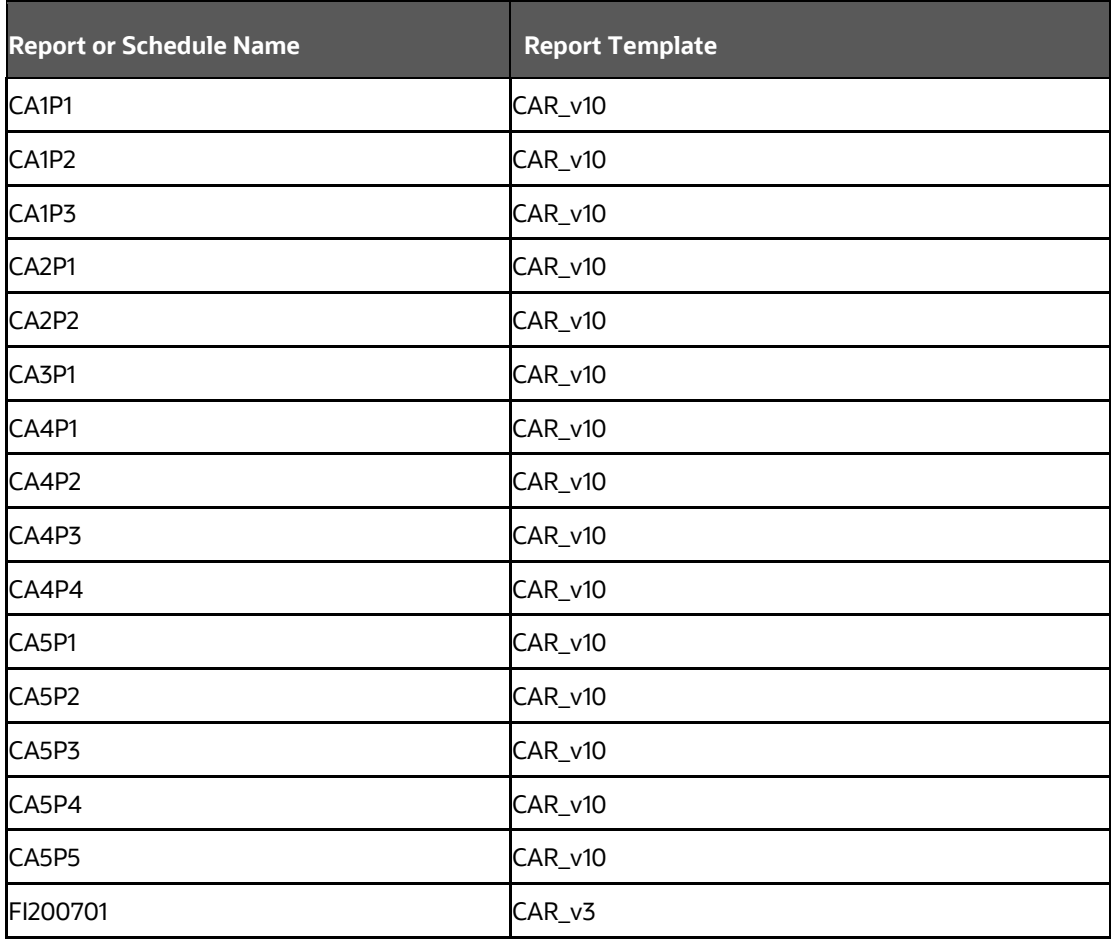

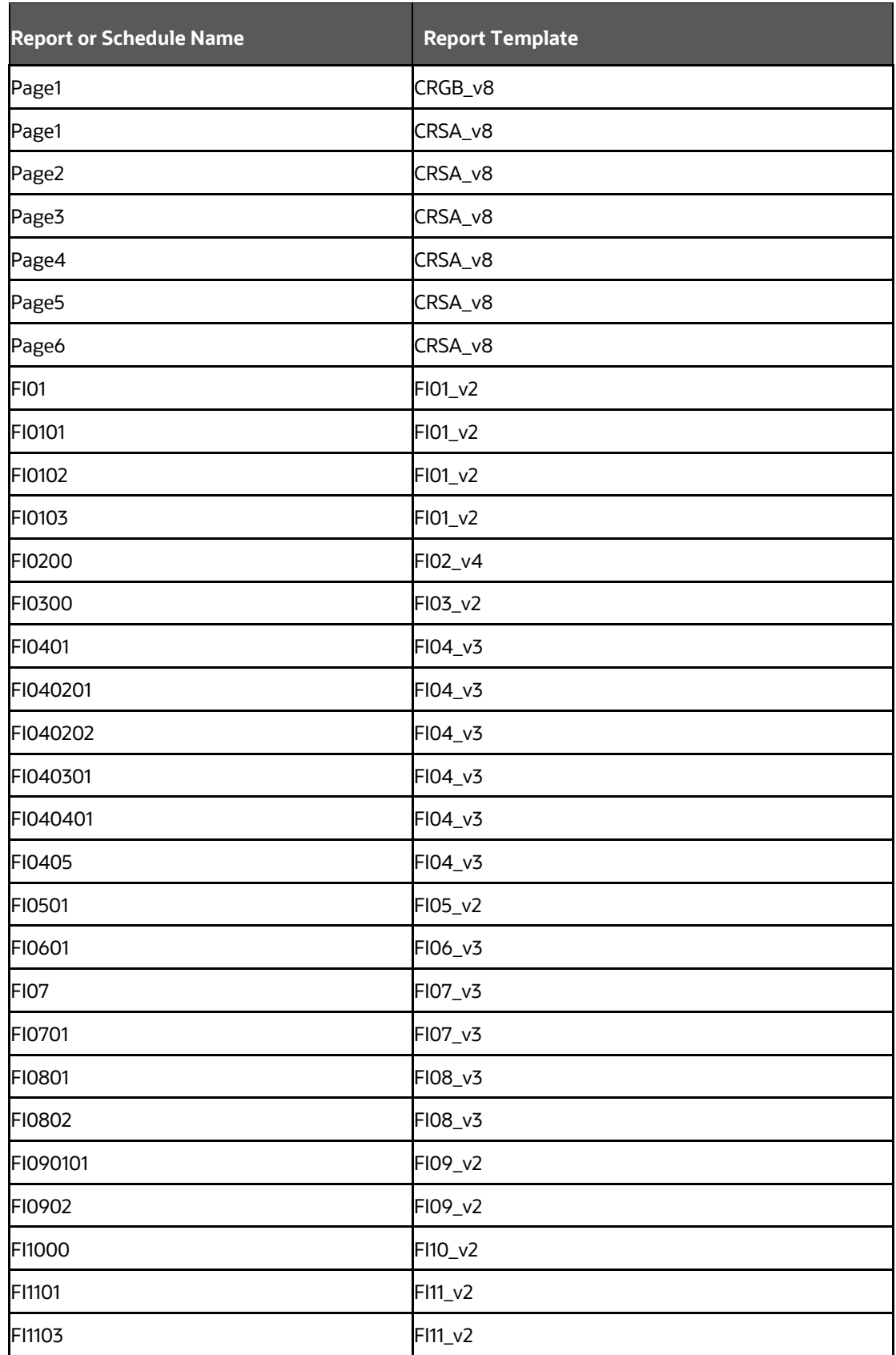

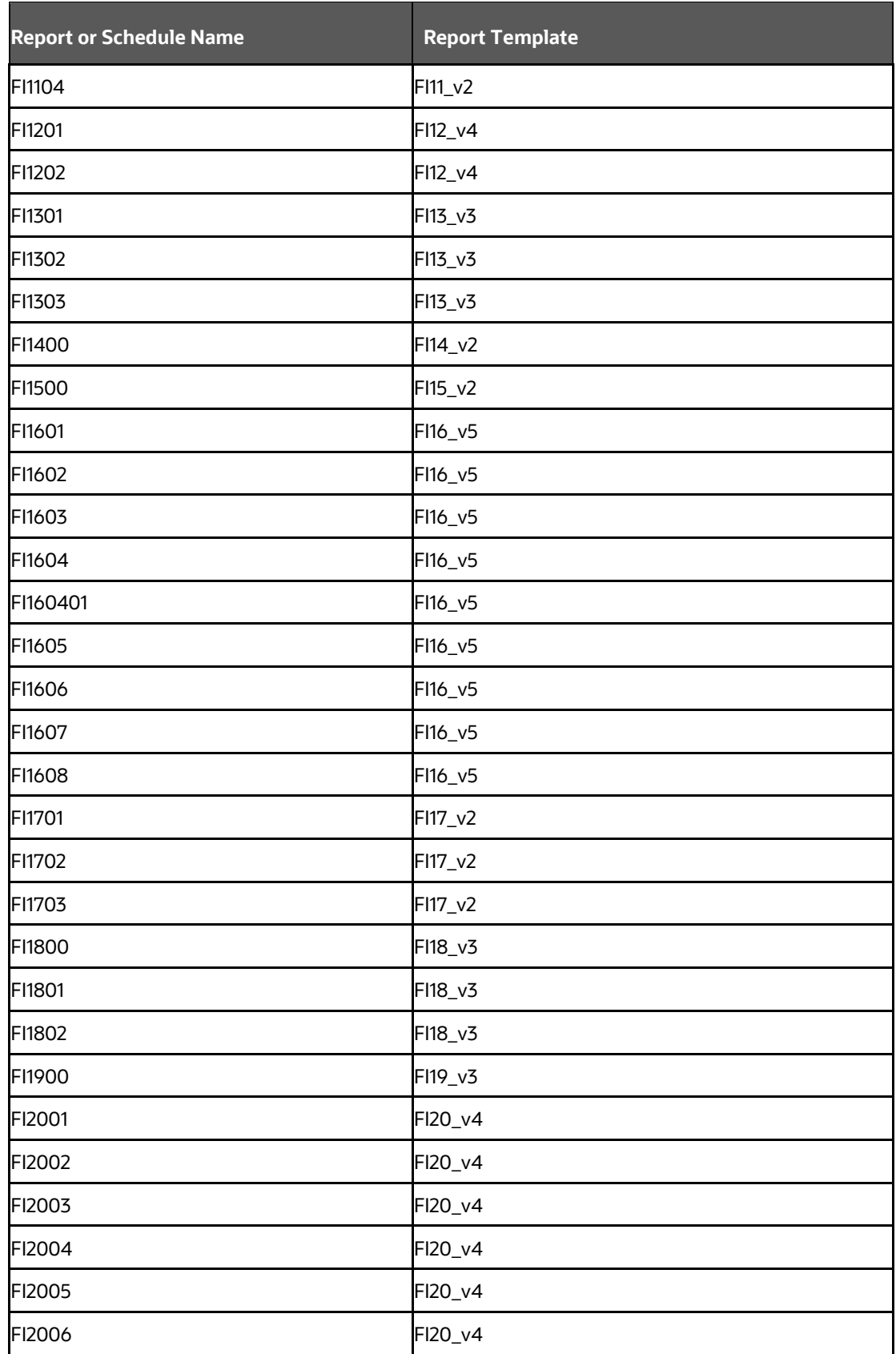

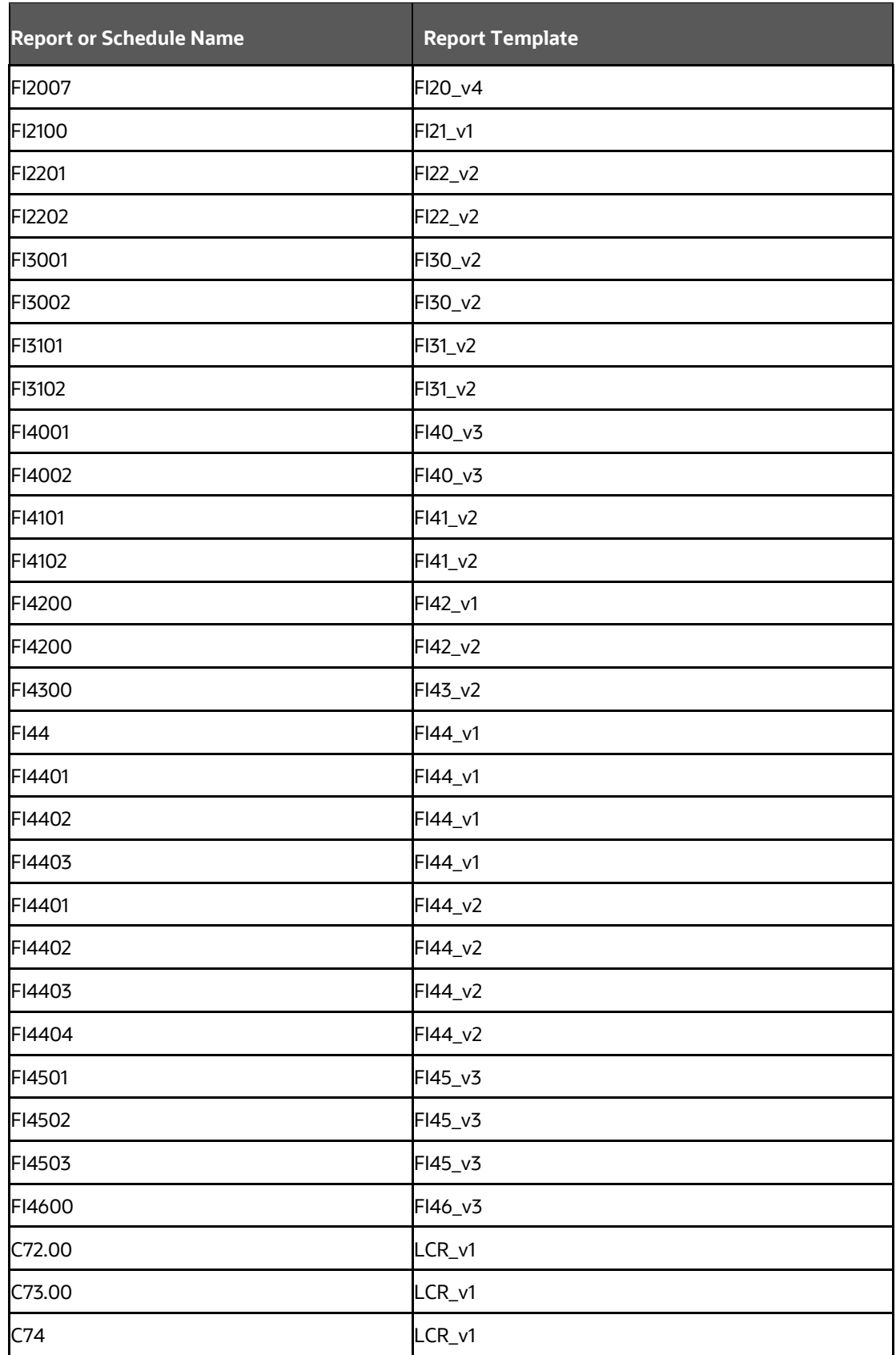

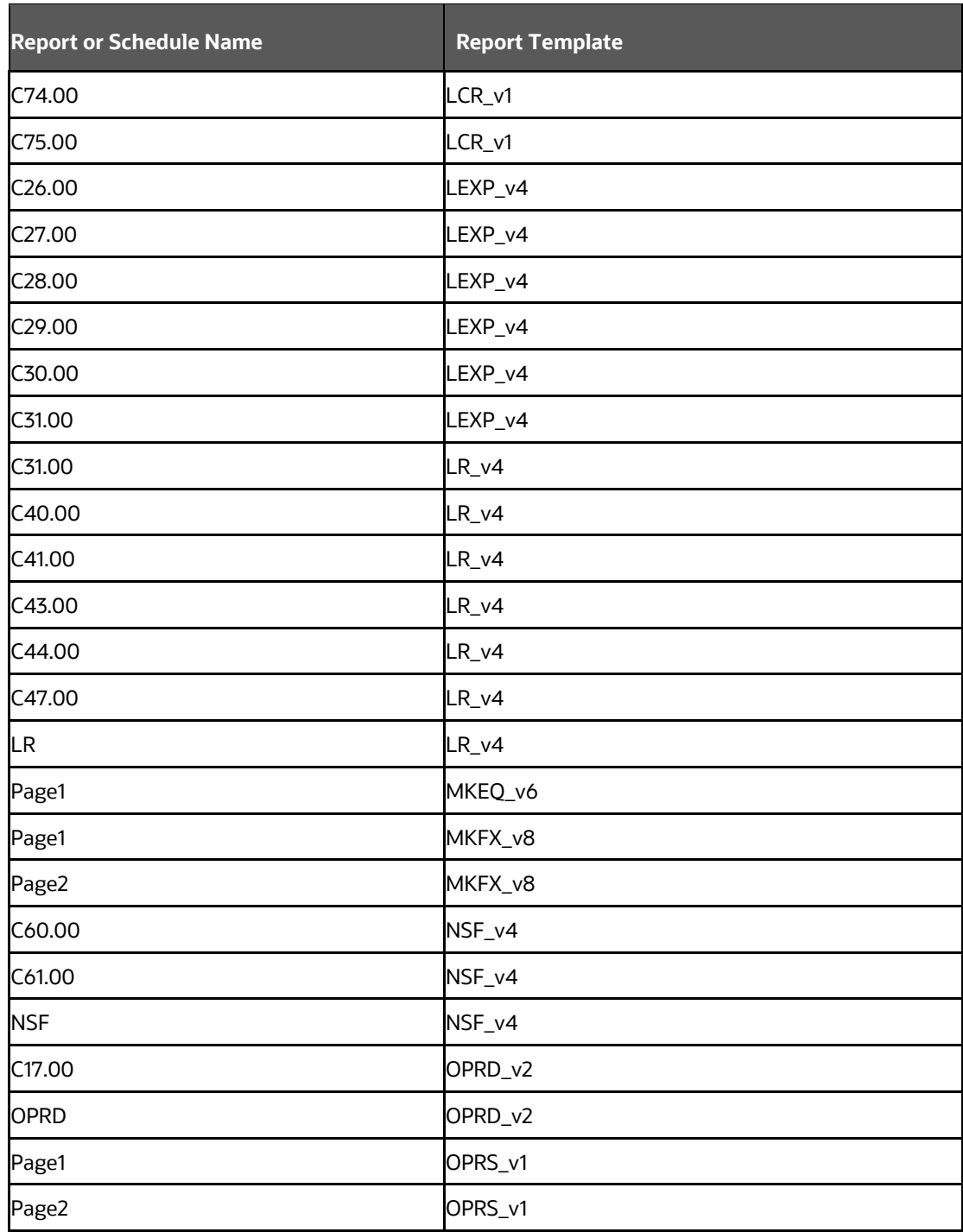

## <span id="page-137-0"></span>**8.4 Supported Report Template Version and Activation Date**

The AgileREPORTER contains the details of the Report template version and the activation date of the same. This can be accessed by selecting the Entity setup option in the Settings menu which enables you to Add, Modify, and Delete Entities.

**Figure 143: AgileREPORTER Entity Setup**

| AgileREPOR                         | НŁ           | Dashboard            |                          |                             |                       |                             |   |                                  |                    | <b>Job Manager</b>     | [101]    | <b>XBRL Checker</b><br>$\overline{v}$ hisys | 0 <sub>0</sub> |   |
|------------------------------------|--------------|----------------------|--------------------------|-----------------------------|-----------------------|-----------------------------|---|----------------------------------|--------------------|------------------------|----------|---------------------------------------------|----------------|---|
|                                    |              |                      |                          | <b>Show Deleted Returns</b> |                       | Delete Return Log           |   | <b>Create New</b>                | Import adjustments | $\sim$ Submit          | Ð        | <b>Entity Setup</b><br>Form Variables       |                |   |
| Regulator<br>European Central Bank | $\checkmark$ | RETURNS <sup>2</sup> | VERSION $\hat{\diamond}$ | <b>REFERENCE DATE ↓</b>     | <b>JOB STATUS</b>     | <b>WORKFLOW</b><br>CLVXAS   |   | <b>APPROVAL</b>                  | <b>EDITIONS</b>    | <b>SUBMISSION FILE</b> |          | ANI Administration                          |                |   |
|                                    |              | CMANR <sub>[-</sub>  | $\overline{2}$           | 10/31/2016                  | <b>R</b> <sub>S</sub> | <b>ORLVX</b>                |   | Not Approved (0/1)               | <sup>Manage</sup>  | B                      | Variano  |                                             | ١c             | Е |
| Entity                             |              | CMT2Q                | $\overline{2}$           | 10/31/2016                  | R <sub>S</sub>        | <b>BELVXAE</b>              |   | Approved (1/1)                   | ◯ Manage           | $\mathbf{R}$           | Variance |                                             |                |   |
| A26                                | $\checkmark$ | ANACREDIT            | $\overline{2}$           | 10/31/2016                  | $\mathbf{O}$          | $\bullet$ $\overline{R}$    |   | Not Approved (0/1)               | ◯ Manage           |                        | Variano  |                                             |                | s |
| Form<br>All                        | $\checkmark$ | CMTM                 | $\overline{2}$           | 10/31/2016                  | <b>R</b> <sub>S</sub> | <b>ORLVXAE</b>              |   | Approved (1/1)                   | ◯ Manage           | $\mathbb{R}$           | Variano  |                                             | ь              |   |
|                                    |              | CMT2M                | $\overline{2}$           | 09/30/2016                  | $\mathbf{O}$          | $\bullet$ R                 |   | Not Approved (0/1)               | ◯ Manage           |                        | Variance |                                             | E              | s |
| Available date<br>All              | $\checkmark$ | ANACREDIT [          | $\overline{2}$           | 09/30/2016                  | $\mathbf{O}$          | $\bullet$ R<br>الالالالا    |   | Not Approved (0/1)               | ◯ Manage           |                        | Variance |                                             | I4             | s |
|                                    |              | CMT <sub>1M</sub>    | $\overline{2}$           | 09/30/2016                  | R <sub>S</sub>        | $O R L \Box T$              | œ | Not Approved (0/1)               | ◯ Manage           | $\mathbb{R}$           | Variance |                                             | 15             | s |
|                                    |              | CMT2Q <sub>[</sub>   | $\overline{2}$           | 09/30/2016                  | <b>R</b> <sub>S</sub> | ⊙RL⊟■                       | E | Not Approved (0/1)               | ◯ Manage           | $\mathbf{B}$           | Variance |                                             | ю              | s |
|                                    |              | CMANR <sub>[-</sub>  | $\overline{2}$           | 09/30/2016                  | <b>R</b> <sub>S</sub> | L V X E<br>C <sub>2</sub> R |   | Not Approved (0/1)               | ◯ Manage           | $\mathbf{R}$           | Variance |                                             | ۱ë             | s |
|                                    |              |                      |                          |                             |                       | $14 - 44$                   |   | $1 \rightarrow 1$<br>$15 \times$ |                    |                        |          |                                             |                |   |
|                                    |              |                      |                          |                             |                       |                             |   |                                  |                    |                        |          |                                             |                |   |

Click on a created Entity to access report templates according to version and the activation date, and assign the necessary privileges as required.

**Figure 144: AgileREPORTER Entity Setup: ECB**

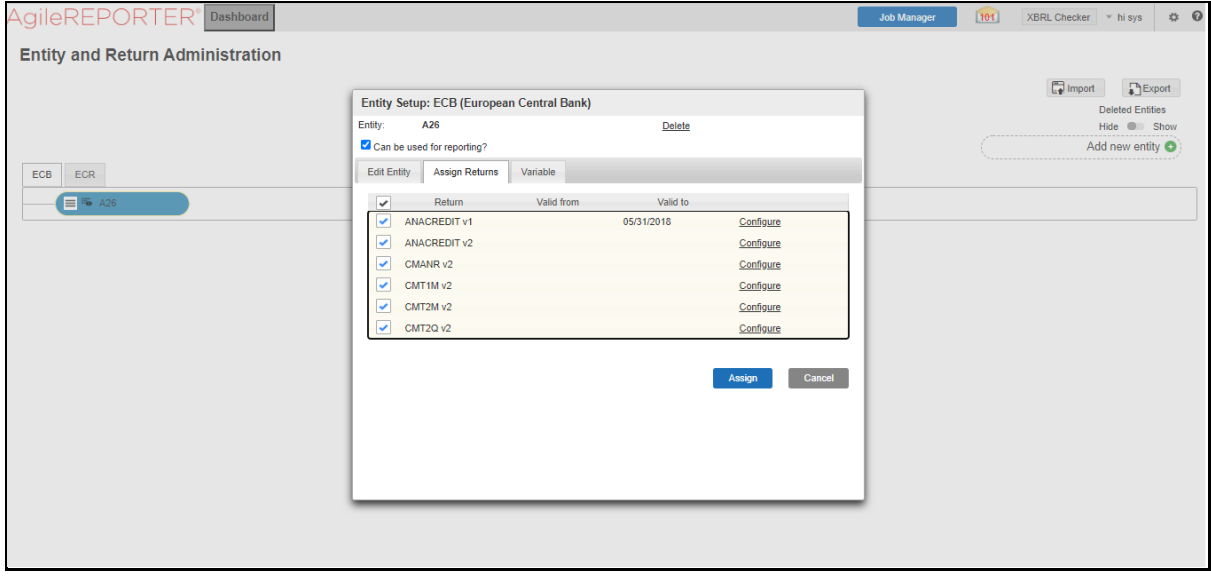

## **9 Maintenance**

This chapter provides an understanding of the maintenance process for the regulatory templates.

Changes to the regulatory template are one of the most common and continuous activity. The following steps help to assess the impact (You can replace the measure, dimension for existing data warehousing configuration pack using the following process):

- **1.** Choosing different execution as a final. After report verification, if the requirement is to change the execution, then you must visi[t Process Execution Summary](#page-21-0)
- **2.** [This section provides information on the Runs that apply](#page-21-0) to EBA. The Process Execution Summary is launched once [the Runs are executed from the Processing Modelling Framework. The following](#page-21-0)  figure displays the Process Execution Summary [with the data that is retrieved from the Process](#page-21-0)  [Modeler.](#page-21-0)
- **3.** [Marking Run as Final](#page-21-0) section. After making these changes you must refresh Derived Entities [\(Executing Batch to Resave Derived Entities\)](#page-30-0). Then AgileREPORTER also must retrieve returns so that revised data is reflected on AgileREPORTER.
- **4.** I[f Executing Batch to Resave Derived Entities](#page-30-0) is not working, you can look for Batch Operation Log files. For file path, see the [OFS Analytical Applications Infrastructure Installation](https://docs.oracle.com/cd/F29631_01/PDF/8.1.0.x/8.1.0.0.0/OFS_AAAI_Installation_Guide_8.1.0.0.0.pdf) and Configuration [Guide.](https://docs.oracle.com/cd/F29631_01/PDF/8.1.0.x/8.1.0.0.0/OFS_AAAI_Installation_Guide_8.1.0.0.0.pdf)
- **5.** To apply the revised patch, download the LRM file from your local system, navigate to the AgileREPORTER server location, place the latest LRM file in the server location, and then execute this command./config.sh -a filepath/LRM\_FILE\_NAME.
- **6.** To update the revised data warehouse configuration pack, perform the following instructions.
	- **i.** Navigate to **Settings,** select **Administration,** and then select **Data Warehouse Integration**.

| AgileREPORT<br>ЕR                                  | <b>Dashboard</b>         |                |                             |                       |                                |                      |                               | <b>Job Manager</b>     | 101      | $XBRL$ Checker $\rightarrow$ hisys                      | $\frac{1}{2}$ 0 |
|----------------------------------------------------|--------------------------|----------------|-----------------------------|-----------------------|--------------------------------|----------------------|-------------------------------|------------------------|----------|---------------------------------------------------------|-----------------|
|                                                    |                          |                | <b>Show Deleted Returns</b> |                       | Delete Return Log              | <b>Th</b> Create New | Import adjustments            | $-$ Submit             | a        | <b>Users</b>                                            | $\Delta$        |
| Regulator<br>European Central Bank<br>$\checkmark$ | RETURNS C                | <b>VERSION</b> | <b>REFERENCE DATE</b>       | <b>JOB STATUS</b>     | <b>WORKELOW</b><br>C L V X A S | APPROVAL             | <b>EDITIONS</b>               | <b>SUBMISSION FILE</b> | AN       | <b>Security Settings</b><br>Approval Workflow Templates |                 |
|                                                    | CMANR <sub>[</sub>       | $\overline{2}$ | 10/31/2016                  | R <sub>S</sub>        | L V X<br>C <sub>2</sub> R      | Not Approved (0/1)   | <sup>Manage</sup>             | <b>P</b>               | Variance | <b>Privilege Groups</b>                                 |                 |
| Entity                                             | CMT2Q P                  | $\overline{2}$ | 10/31/2016                  | <b>R</b> <sub>S</sub> | <b>PRLVXAE</b>                 | Approved (1/1)       | <sup>Manage</sup>             | $\mathbb{R}$           | Variance | <b>User Groups</b>                                      |                 |
| A26<br>$\checkmark$                                | ANACREDIT <sub>I</sub> C | $\overline{2}$ | 10/31/2016                  | $\Omega$              | <b>COR</b><br>ים ובח           | Not Approved (0/1)   | <sup>Manage</sup>             |                        | Variance | Calendar                                                |                 |
| Form<br>All<br>$\checkmark$                        | CMT1M <sub>[-</sub>      | $\overline{2}$ | 10/31/2016                  | R <sub>S</sub>        | <b>BLVXAE</b>                  | Approved (1/1)       | <sup>Manage</sup><br>Editions | $\mathbb{R}$           | Variance | Form Schedule Binding<br><b>Calculation Engines</b>     |                 |
|                                                    | CMT2M <sub>I</sub>       | $\overline{2}$ | 09/30/2016                  | $\odot$               | <b>COR</b><br>.                | Not Approved (0/1)   | <sup>Manage</sup><br>Editions |                        | Variance | Config Package Binding                                  |                 |
| Available date<br>All<br>$\checkmark$              | ANACREDIT [              | $\overline{2}$ | 09/30/2016                  | $\mathbf{O}$          | <b>COR</b><br>ن بن البات       | Not Approved (0/1)   | <sup>Manage</sup><br>Editions |                        | Variance | Data Warehouse Integration                              |                 |
|                                                    | CMT1M <sub>[-</sub>      | $\overline{2}$ | 09/30/2016                  | R <sub>S</sub>        | <b>CORLI</b><br>E              | Not Approved (0/1)   | <sup>Manage</sup>             | $\mathbb{R}$           | Variance | <b>Submission Modules</b>                               | 15              |
|                                                    | CMT2Q                    | $\overline{2}$ | 09/30/2016                  | R <sub>S</sub>        | <b>ORLIT</b><br>æ              | Not Approved (0/1)   | <sup>Manage</sup>             | $\mathbb{R}$           | Variance | <b>Proxy Settings</b>                                   |                 |
|                                                    | CMANR <sub>I</sub>       | $\overline{2}$ | 09/30/2016                  | R <sub>S</sub>        | L V X<br><b>PS R</b><br>E      | Not Approved (0/1)   | <sup>Manage</sup>             | $\mathbb{R}$           | Variance | <b>Email Notifications Settings</b>                     |                 |
|                                                    |                          |                |                             |                       | $14 - 44 = 1$ $10 - 14$        | $15 \sqrt{ }$        |                               |                        |          | Setun Network File Location<br>+ Back                   |                 |

**Figure 145: Data Warehouse Integration**

- **ii.** Click **Add** to add a contextual button.
- **iii.** Enter details of the contextual button.

**Name:** It is the text that must be displayed in the contextual button.

URL Pattern: Replace << OFSAA\_HOST>>, << OFSAA\_PORT>> and << OFSAA\_CONTEXT>> with host, port and web context of the environment where OFSAA is installed. Replace <<OFSAA\_HOST>> with the name of information domain.

```
http://{ServerName}:{PORT}//OFSAA/drilldown/EBA/${formCode}/${cellId}/${fo
rmVersion}/${referenceDate}/${run}/${entityCode}
```
#### Example:

[http://127.0.0.1:8080/OFSAA/drilldown/EBA/\\${formCode}/\\${cellId}/\\${formVers](http://127.0.0.1:8080/OFSAA/drilldown/EBA/$%7bformCode%7d/$%7bcellId%7d/$%7bformVersion%7d/$%7breferenceDate%7d/$%7brun%7d/$%7bentityCode%7d) [ion}/\\${referenceDate}/\\${run}/\\${entityCode}](http://127.0.0.1:8080/OFSAA/drilldown/EBA/$%7bformCode%7d/$%7bcellId%7d/$%7bformVersion%7d/$%7breferenceDate%7d/$%7brun%7d/$%7bentityCode%7d)

Use http or https depending on the protocol configured for OFSAA.

- **i.** Select an icon.
- **ii.** Click **Add** to save the details.

#### **Figure 146: Adding Contextual Button**

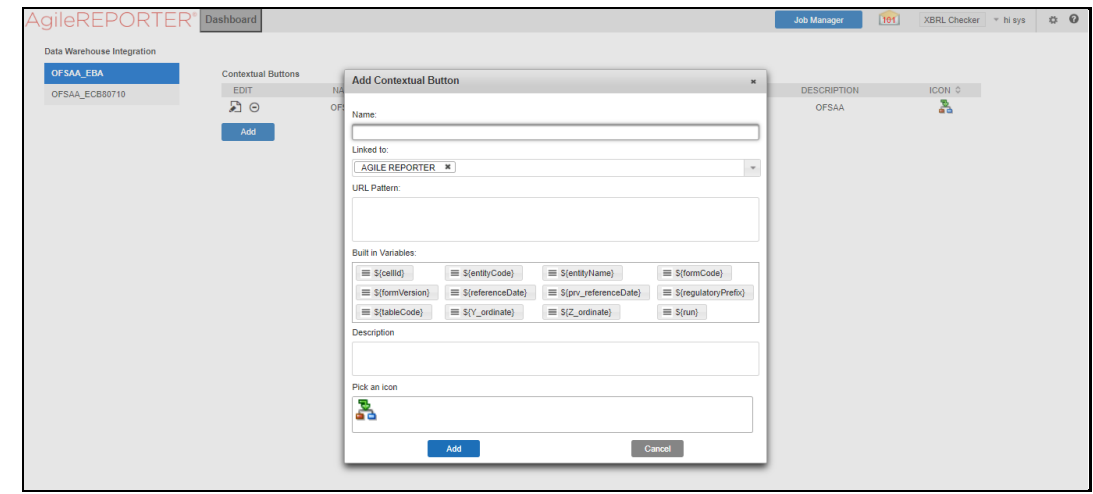

**7.** After the data ware configuration pack is updated, the Lombard Configuration pack must reflect this.

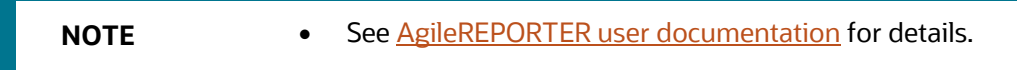

## **10 Troubleshooting Guidelines**

This section covers troubleshooting guidelines for the users of Oracle Financial Services Regulatory Reporting Integration with AgileREPORTER, hereafter called Integration.

Integration users provide the data inputs through the OFSDF where data is loaded, processed and results are made available for reporting purposes. The integration package then makes this data available in required formats to AgileREPORTER. In AgileREPORTER, this data is then aggregated according to the reporting requirements, and end-users view this from AgileREPORTER User Interfaces designed for the Viewing or Editing of this aggregated data.

This section provides detailed guidelines on how to troubleshoot the data issues tracing back the data flow from AgileREPORTER.

**Topics**:

- **[Prerequisites](#page-141-0)**
- [Troubleshooting Use Cases](#page-141-1)

## <span id="page-141-0"></span>**10.1 Prerequisites**

It is assumed that you can log in and see the following menus and respective reports in AgileREPORTER.

#### **Figure 147: AgileREPORTER**

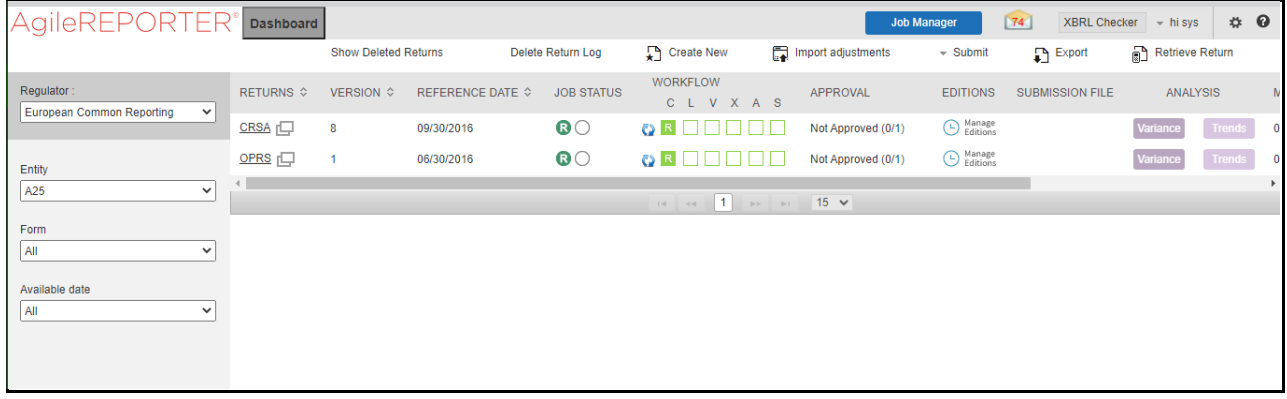

This means configurations activities for the AgileREPORTER and OFSAA are completed. Set up activities for Entity is done and reports templates, as shown above, are available for viewing. Report Names shown in the figure are for illustration purpose and the actual name depends on the integration pack licensed.

## <span id="page-141-1"></span>**10.2 Troubleshooting Use Cases**

This section provides information about the various troubleshooting use cases in AgileREPORTER.

**Topics:**

- [Unable to Generate Report](#page-142-0)
- [Data Unavailable in AgileREPORTER](#page-142-1)
- [Data Available in AgileREPORTER but Not as Expected](#page-143-0)

### <span id="page-142-0"></span>**10.2.1 Unable to Generate Report**

If you are unable to generate reports, meaning none of the derived entities referred to in the report has rows for the LE or date combination, then you must see the Installation Manuals of AgileREPORTER or OFSAA Integration pack for further instructions and steps to be followed.

If the process mentioned in Installation Manual is correctly followed and still report list is not available, then you are requested to log in the bug or service request with Lombard Risk.

### <span id="page-142-1"></span>**10.2.2 Data Unavailable in AgileREPORTER**

This is a use case where you are logged in to AgileREPORTER and selected particular regulatory reports for an appropriate entity and As of Date, but unable to generate the report.

### **10.2.2.1 Fetching Null or Zero Values**

AgileREPORTER is showing either Zero or Null values. It indicates that Derived Entities has data (however, all required filer conditions are not matching and resulting in zero value output) or Derived Entity does not have data at all.

#### $\Delta$ Q $\text{ile}\text{REPORTER}^\circ$  CAR v10 European Common Reporting / EU 01/04/2014 Not Approved (0/1) **ID D** A Show Import Log  $\rightarrow$  Adjustments  $\rightarrow$  Export to File  $\rightarrow$  Submit  $\rightarrow$  Live Validation  $\rightarrow$  Validate Now  $\rightarrow$  Workflow  $\rightarrow$ Return Sources  $\blacktriangleright$  Analysis  $\overline{\phantom{a}}$   $\overline{\phantom{a}}$   $\overline{\$ Editions 06/30/2020 17:05:07 #1  $-00$  $\rightarrow$  0 Warning All numeric cells are denominated in THOUSANDS<br>(000's) except those in blue outline. Show Scale (1)  $\mathbf{x}$ C 01.00 - OWN FUNDS (CA1) CA1P1 CA1 Row 500 Manual Inpu **NULL** CA1P2 CA1P3 Rows  $\mathbf{10}$ Amount CA2P1 390 1.1.1.14 -)Defined benefit pension fund assets CA2P2 400  $1, 1, 1, 14, 1$ (-)Defined benefit pension fund assets **NUL** CA2P3 410 1.1.1.14.2 bilities associated to defined benefit pension fund asse CA2P1 (DE) NUL 420 1.1.1.14.3 Defined benefit pension fund assets which the institution has an unrestricted ability to use  $C$ A2P2 (DE) **NUL**  $430$ 1.1.1.15 CA3P1 -) Reciprocal cross holdings in CET1 Capital  $\overline{M}$  $440$ CA4 Calc 1.1.1.16 (-) Excess of deduction from AT1 items over AT1 Capital  $\overline{\phantom{a}}$ (-) Qualifying holdings outside the financial sector which can alternatively be subject to a<br>1250% risk weight CA4P1 450 1.1.1.17 **NUL** CA4P2 460  $1.1.1.18$ -) Securitisation positions which can alternatively be subject to a 1250% risk weight NUL CA4P3 470 1.1.1.19 (-) Free deliveries which can alternatively be subject to a 1250% risk weight **NUL** CA4P4 (-) Positions in a basket for which an institution cannot determine the risk weight under the<br>IRB approach, and can alternatively be subject to a 1250% risk weight  $471$  $1, 1, 1, 20$  $\overline{M}$  $CABP1$ (+) Equity exposures under an internal models approach which can alternatively be subject to<br>(+) Equity exposures under an internal models approach which can alternatively be subject to  $1.1.1.21$ 472 CA5P2

#### **Figure 148: Fetching Null Values**

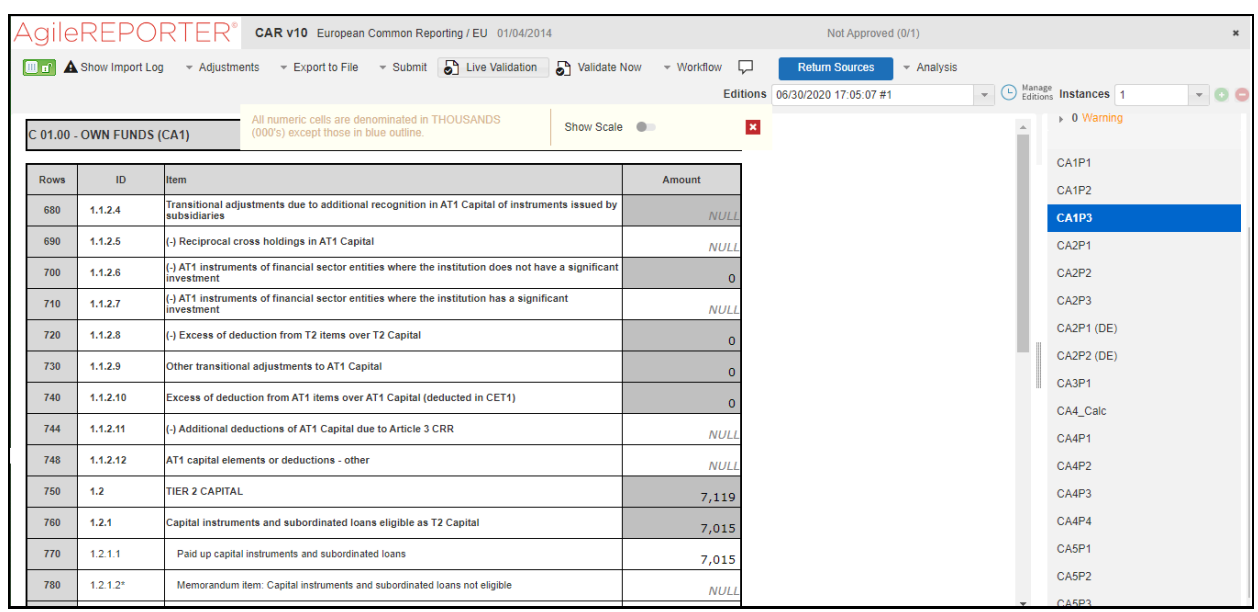

#### **Figure 149: Fetching Zero Values**

You must validate as:

- **1.** Derived Entity has data:
	- **a.** Execute the Derived Entity or Materialized views to check if Derived Entity has data or not.
	- **b.** If Derived Entity or materialized view has data but not showing in AgileREPORTER, you must log a Bug or Service Request with Lombard Risk.
- **2.** Derived Entity does not have data:
	- **a.** Execute the Derived Entity or Materialized views to check if Derived Entity has data or not.
	- **b.** If Derived Entity does not have data, then check the Business Metadata excel for a given schedule.
	- **c.** Check Worksheet titled *Derived Entity* in Business Metadata excel. Get all the derived entities for a given schedule.
	- **d.** Get dataset for each derived entity.
	- **e.** Execute datasets in OFSAA FSDF Atomic Schema to check if data is available for a given dataset joins.
	- **f.** If data is available in dataset queries, you must log a Bug or Service Request with AgileREPORTER.
	- **g.** If data is not available in the dataset, then check if the selection of Entity, Available Date (as of date) is appropriate and required executions are available. If Entity, As of Date and Run executions are correct and still data is not available, then you must log a Bug or Service Request wit[h My Oracle Support.](https://support.oracle.com/)

### <span id="page-143-0"></span>**10.2.3 Data Available in AgileREPORTER but Not as Expected**

This use case where you can reference data for a required cell of a schedule in AgileREPORTER; however, the value shown differs from the expected value.
Let us take the following example to illustrate the steps to be followed. This refers to Schedule Page 1 from the CRSA report of EBA. Particular cell referred here is CRSAR020C030:

010 Total Exposures:

020 SME

## **Figure 150: Schedule Page 1 from CRSA Report**

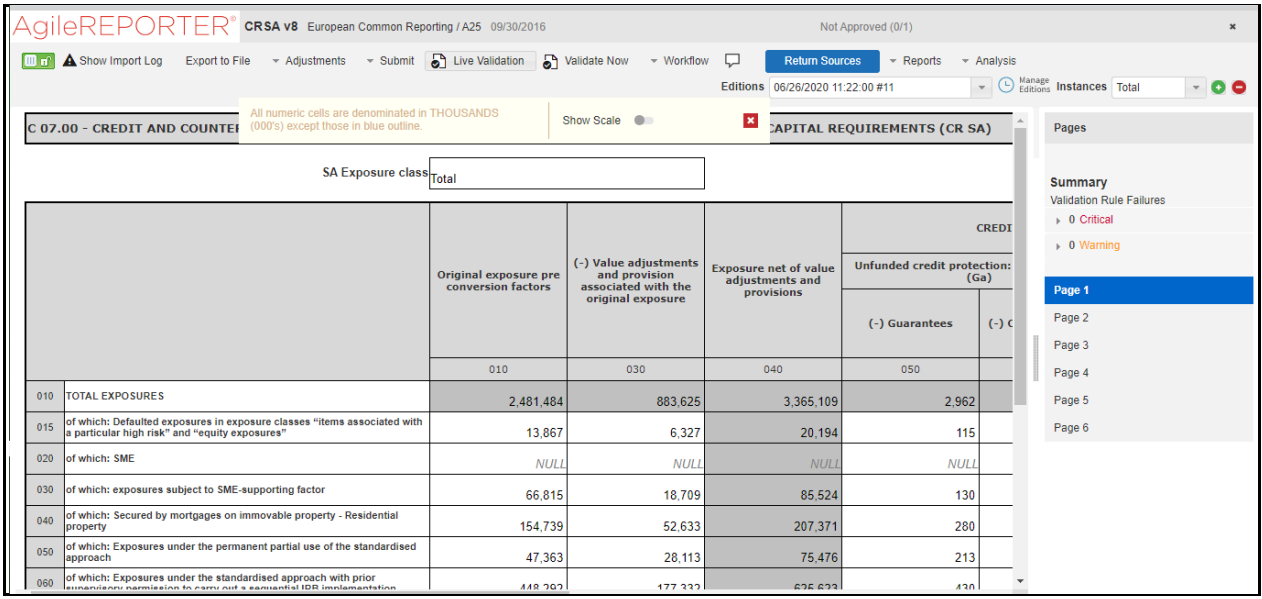

You can Drill down for each cell to check the details of data as to what is included in the aggregation. To Drill down, click the value of a particular cell, and it is shown highlighted. It shows the OFSAA data lineage icon on clicking as shown in [Figure 151.](#page-144-0)

## <span id="page-144-0"></span>**Figure 151: Drill Down OFSAA Icon**

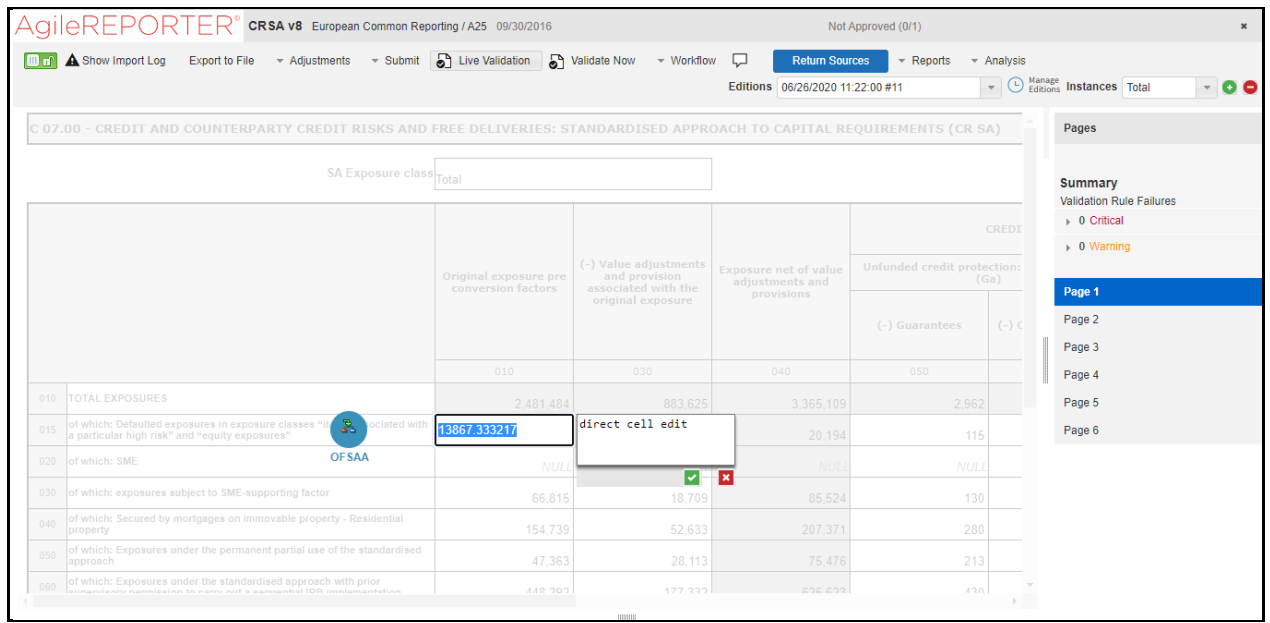

Make sure that you are logged into to OFSAA infrastructure before clicking the Data Lineage icon.

- If you are not already logged in, clicking here opens the OFSAA infrastructure login window. Log in using appropriate credentials and come back to Report Portal and click the same Data Lineage icon again.
- If you are already logged in to OFSAA Infrastructure, the Data Lineage first page opens.

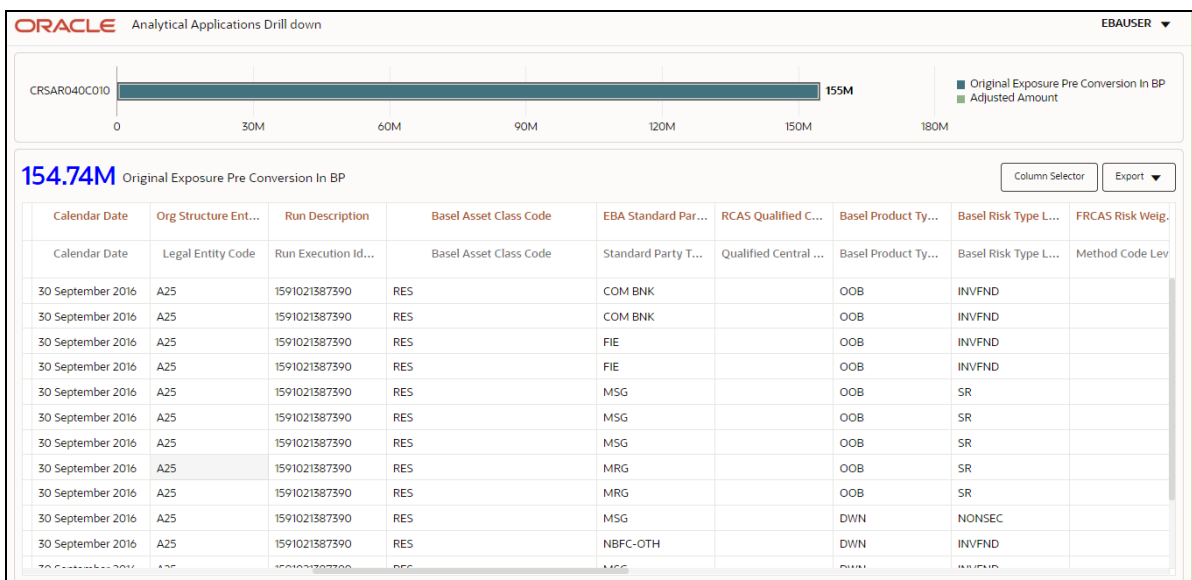

## **Figure 152: AgileREPORTER Drill down**

The top pane of this screen shows the following information which helps to connect the AgileREPORTER aggregated data to OFSAA references.

- **1. Run Execution ID**: This refers to the OFSAA Execution ID chosen for a given report.
- **2. Calendar Date:** This refers to AS OF DATE selected for a given report.
- **3. Legal Entity**: This refers to the OFSAA Legal Entity for which the report is generated.
- **4. Reference Identifier:** This is the cell reference for which data Drill down or lineage is being checked.

To refer the measure values, scroll rightwards using the horizontal scroll bar at the bottom. On the extreme right, measures are displayed as shown in [Figure 153:](#page-146-0)

#### <span id="page-146-0"></span>**Figure 153: Measure Values**

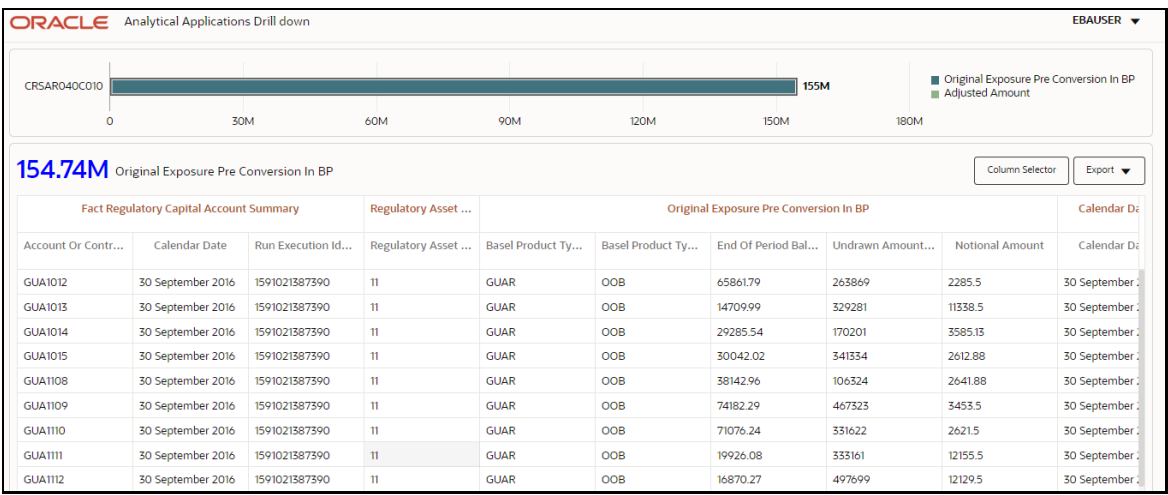

Only measure values are hyperlinked indicating that they can be drilled down further. On clicking the amount, second-level Drill down shows the lowest granularity data available for a given cell reference.

## **Topics**:

- Using Drill down [with Data Lineage View](#page-146-1)
- [Data Lineage View is Unavailable](#page-146-2)

## <span id="page-146-1"></span>**10.2.3.1 Using Drill down with Data Lineage View**

Data Analysts or you can then compare these accounts and their respective monetary amounts with expected values. You can check the following:

- **1.** All required accounts are shown in aggregation.
- **2.** Unwanted accounts are not included in the aggregation.
- **3.** Measures or Monetary amounts at account granularity are as expected.

Any deviation from expectations can be then checked back for:

- **1.** If the measure is stage pass through, then validate using T2T to verify if stage data is as expected or must be corrected.
- **2.** If the measure is processed, then validate using T2T to verify processing measure is correctly moved to the result area.
- **3.** If reclassified hierarchies are showing unexpected values, check Rules and source hierarchies of rules. This use case needs close verification to ensure that all source hierarchies have required values or Rule sequence which can lead to overwriting the values.
- **4.** If all the source data is as expected and the result area is now showing unexpected output, then log a Bug or Service Request with [My Oracle Support.](https://support.oracle.com/)

## <span id="page-146-2"></span>**10.2.3.2 Drill down View is Unavailable**

If the second block does not show any data, then data analysts or you are advised to see the Dataset worksheet of Business Metadata.

#### **Figure 154: Drill down Data Unavailable**

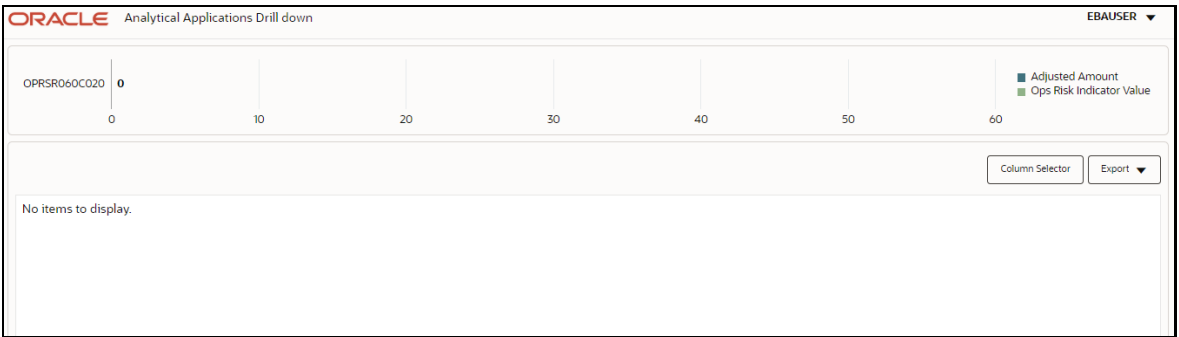

There can be a few reasons why the drill down screen does not show the data:

- **1.** Internet connection is timed out or broken down in this case clicking Data Lineage on AgileREPORTER results in a drill down page. To rectify this, re-login to OFSAA infrastructure and AgileREPORTER.
- **2.** Drill down data view works after Metadata is published using OFSAA Infrastructure to validate if Metadata is properly published or not.
- **3.** If Metadata is published and the drill down screen still does not show the data, then start with Derived Entity code shown at the beginning of the drill down screen. This Derived Entity code is available even if data is unavailable.
- <span id="page-147-0"></span>**4.** Using this Derived Entity code, data analysts are advised to see the OFSAA Business Metadata document with the worksheet name as *Derived Entity*. Sample Business Metadata excel is shown in the following [Figure 155:](#page-147-0)

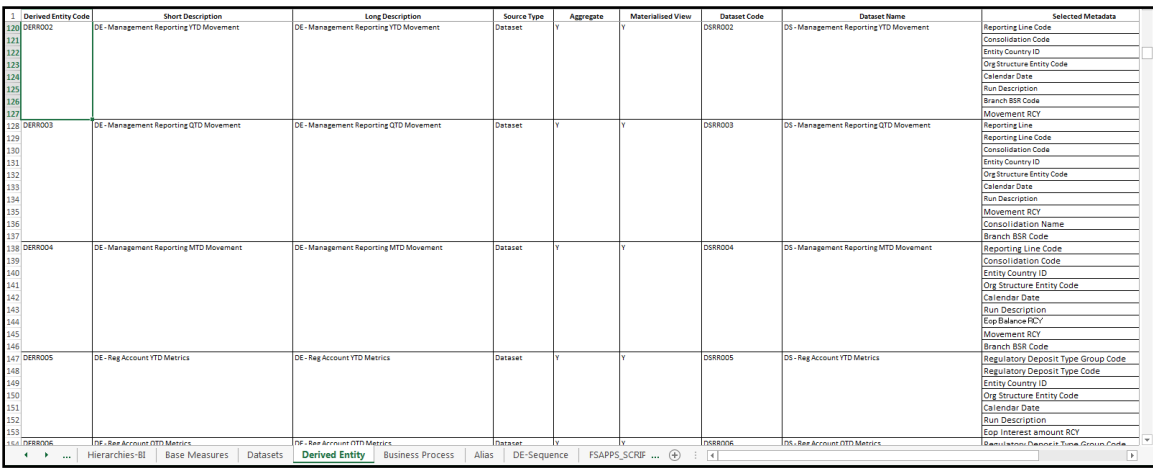

#### **Figure 155: Business Metadata-1**

**5.** By referring to the Business Metadata document, you can get complete information on Derived Entity such as dataset, Fact tables, measures, hierarchies defined under particular Derived Entity.

**Figure 156: Business Metadata-2**

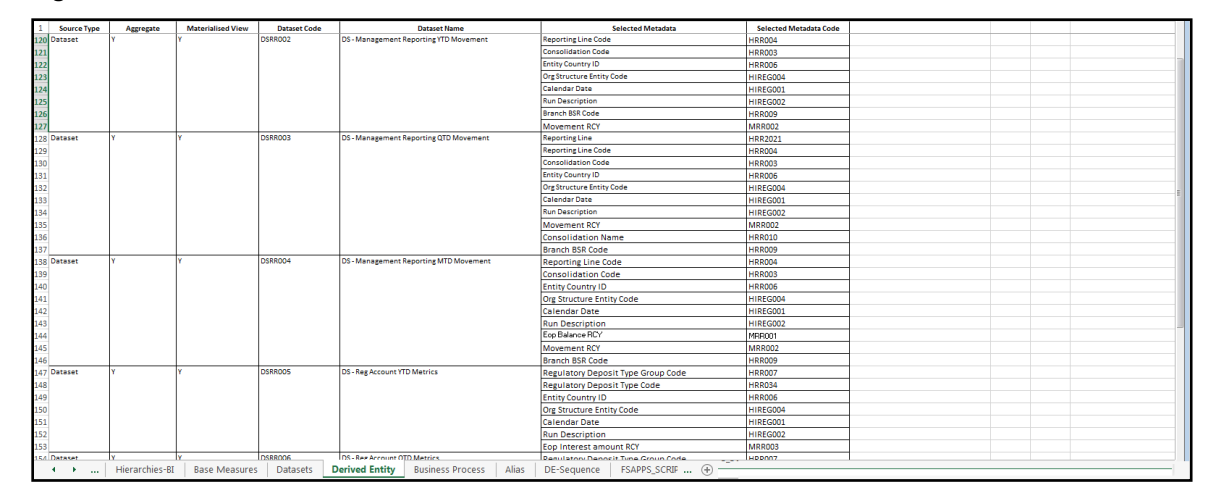

The Dataset ANSI Joins provides valuable information on how various entities are joined or linked together. By executing these Joins, you can confirm if data is available for given filters and conditions. If data is fetched using Dataset Joins and Data Lineage does not show data, you must log a Bug or Service Request with [My Oracle Support.](https://support.oracle.com/)

# **OFSAA Support**

Raise a Service Request (SR) in [My Oracle Support \(MOS\)](https://support.oracle.com/) for queries related to the OFSAA applications.

## **Send Us Your Comments**

Oracle welcomes your comments and suggestions on the quality and usefulness of this publication. Your input is an important part of the information used for revision.

- Did you find any errors?
- Is the information clearly presented?
- Do you need more information? If so, where?
- Are the examples correct? Do you need more examples?
- What features did you like most about this manual?

If you find any errors or have any other suggestions for improvement, indicate the title and part number of the documentation along with the chapter/section/page number (if available) and contact the Oracle Support.

Before sending us your comments, you might like to ensure that you have the latest version of the document wherein any of your concerns have already been addressed. You can access the My Oracle Support site that has all the revised/recently released documents.

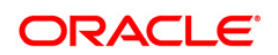